**Oracle® Application Server Single Sign-On** 管理者ガイド 10*g*(9.0.4) 部品番号 **: B12372-02**

2004 年 6 月

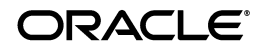

Oracle Application Server Single Sign-On 管理者ガイド , 10*g*(9.0.4)

部品番号 : B12372-02

原本名 : Oracle Application Server Single Sign-On Administrator's Guide, 10*g* (9.0.4)

原本部品番号 : B13791-01

原本著者 : Henry Abrecht

原本協力者 : Gaurav Bhatia, Kamalendu Biswas, Margaret Chou, Lee Cooper, Mike Hwa, Ganesh Kirti, Pei-fung Lam, Jeffrey Levinger, Mark Nelson, Saurabh Shrivastava, Arun Swaminathan, Huiping Wang, Tim Willard

Copyright © 1996, 2004 Oracle Corporation. All rights reserved.

#### 制限付権利の説明

このプログラム(ソフトウェアおよびドキュメントを含む)には、オラクル社およびその関連会社に所 有権のある情報が含まれています。このプログラムの使用または開示は、オラクル社およびその関連会 社との契約に記された制約条件に従うものとします。著作権、特許権およびその他の知的財産権と工業 所有権に関する法律により保護されています。

独立して作成された他のソフトウェアとの互換性を得るために必要な場合、もしくは法律によって規定 される場合を除き、このプログラムのリバース・エンジニアリング、逆アセンブル、逆コンパイル等は 禁止されています。

このドキュメントの情報は、予告なしに変更される場合があります。オラクル社およびその関連会社は、 このドキュメントに誤りが無いことの保証は致し兼ねます。これらのプログラムのライセンス契約で許 諾されている場合を除き、プログラムを形式、手段(電子的または機械的)、目的に関係なく、複製また は転用することはできません。

このプログラムが米国政府機関、もしくは米国政府機関に代わってこのプログラムをライセンスまたは 使用する者に提供される場合は、次の注意が適用されます。

#### U.S. GOVERNMENT RIGHTS

Programs, software, databases, and related documentation and technical data delivered to U.S. Government customers are "commercial computer software" or "commercial technical data" pursuant to the applicable Federal Acquisition Regulation, and agency-specific supplemental regulations. As such, use, duplication, disclosure, modification, and adaptation of the Programs, including documentation and technical data, shall be subject to the licensing restrictions set forth in the applicable Oracle license agreement, and, to the extent applicable, the additional rights set forth in FAR 52.227-19, Commercial Computer Software--Restricted Rights (June 1987). Oracle Corporation, 500 Oracle Parkway, Redwood City, CA 94065.

このプログラムは、核、航空産業、大量輸送、医療あるいはその他の危険が伴うアプリケーションへの 用途を目的としておりません。このプログラムをかかる目的で使用する際、上述のアプリケーションを 安全に使用するために、適切な安全装置、バックアップ、冗長性(redundancy)、その他の対策を講じ ることは使用者の責任となります。万一かかるプログラムの使用に起因して損害が発生いたしましても、 オラクル社およびその関連会社は一切責任を負いかねます。

Oracle は Oracle Corporation およびその関連会社の登録商標です。その他の名称は、Oracle Corporation または各社が所有する商標または登録商標です。

# 目次

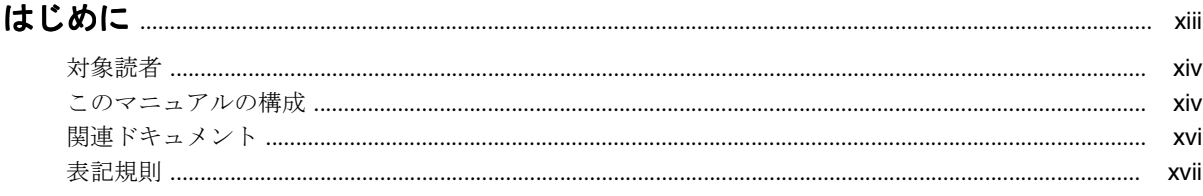

## 

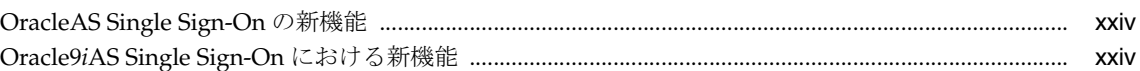

# 1 コンポーネントとプロセス:概要

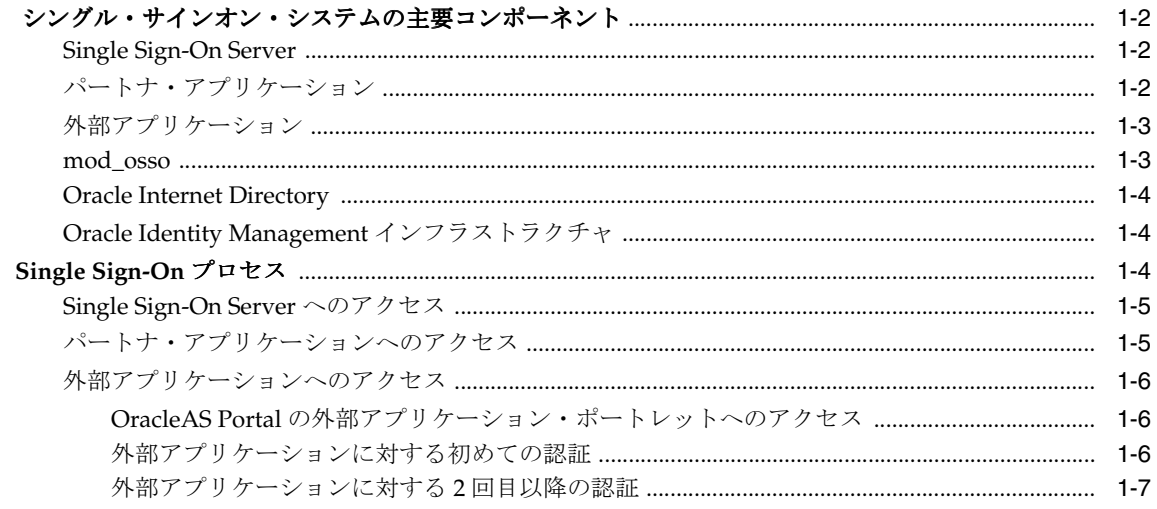

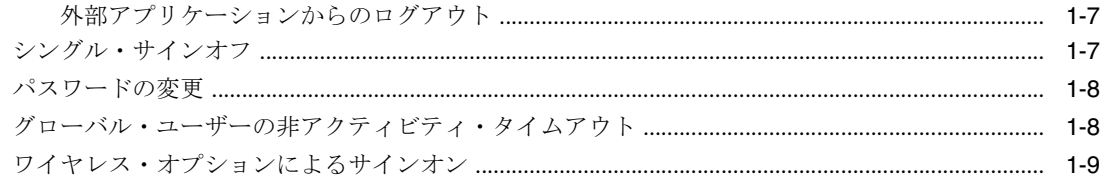

#### 基本的な管理  $\overline{2}$

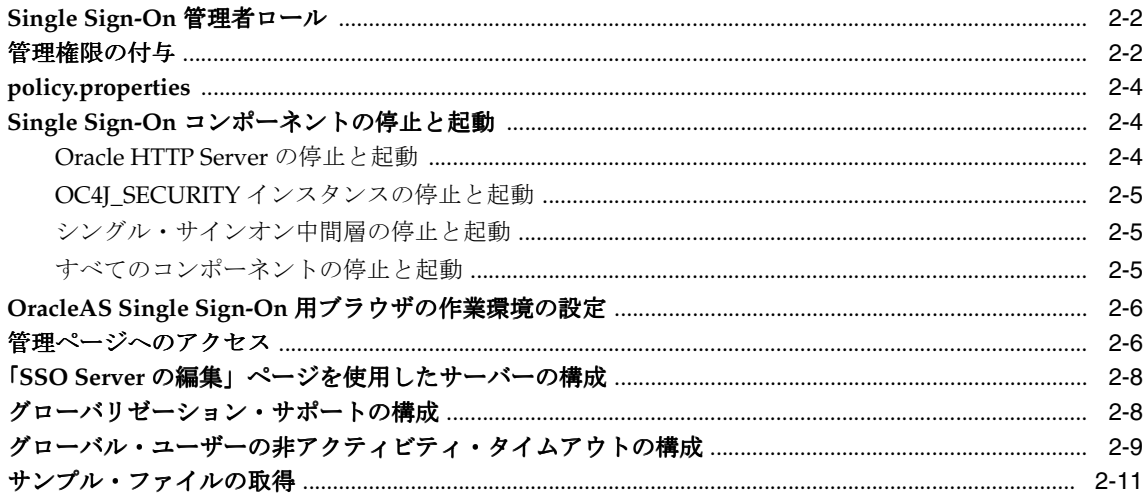

# 3 ディレクトリ対応 Single Sign-On

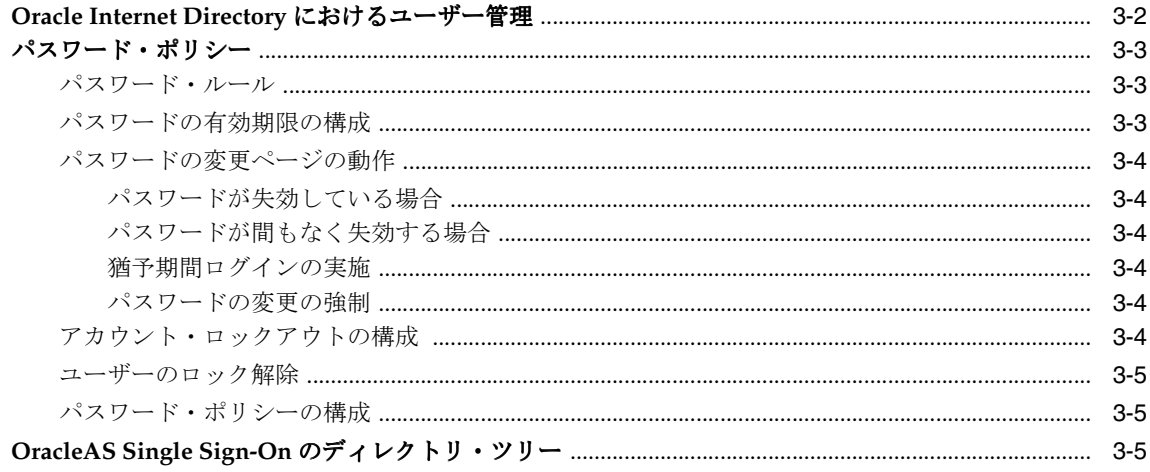

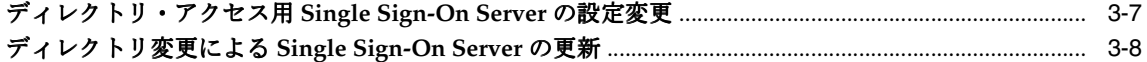

# 4 パートナ・アプリケーションの設定と管理

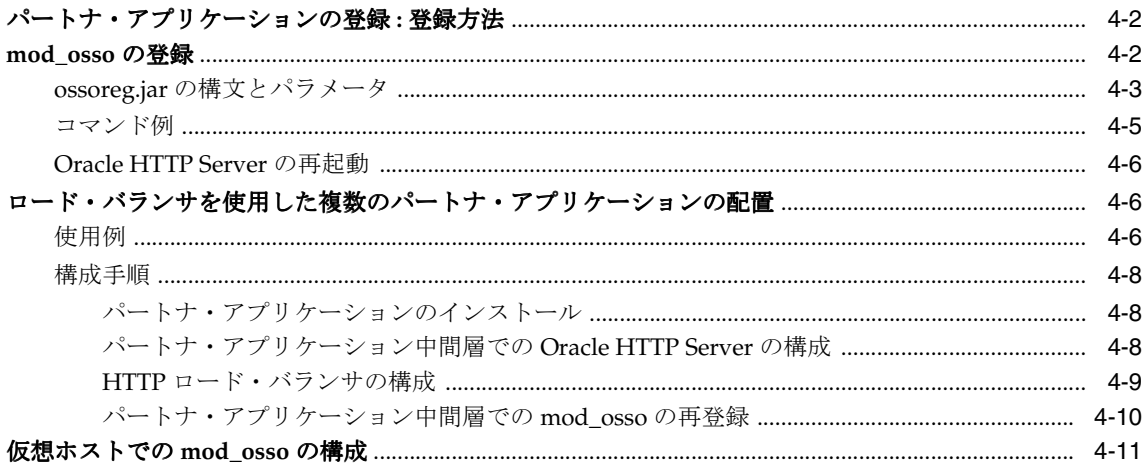

### 5 外部アプリケーションの設定と管理

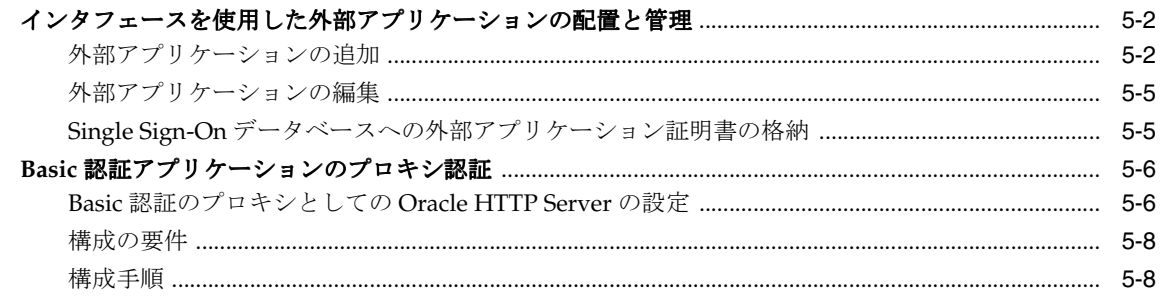

### 6 マルチレベル認証

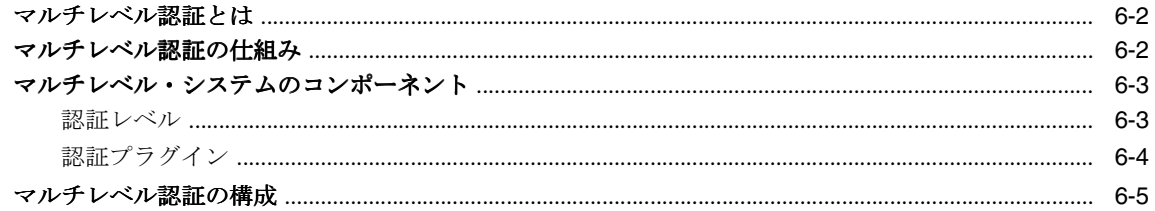

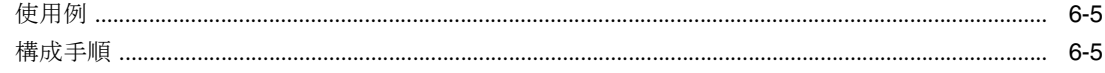

### 7 デジタル証明書を使用したサインオン

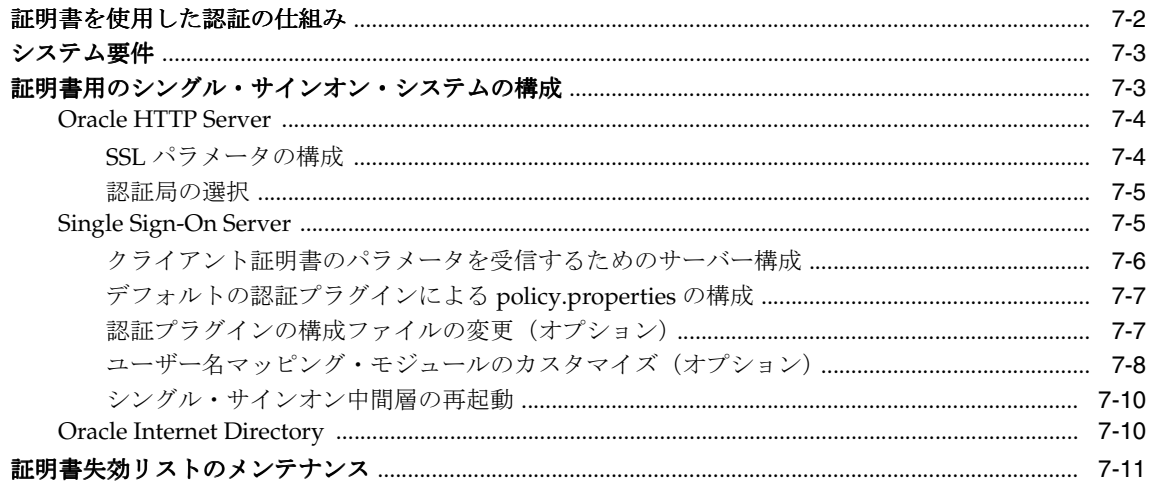

## 8 Windows ネイティブ認証

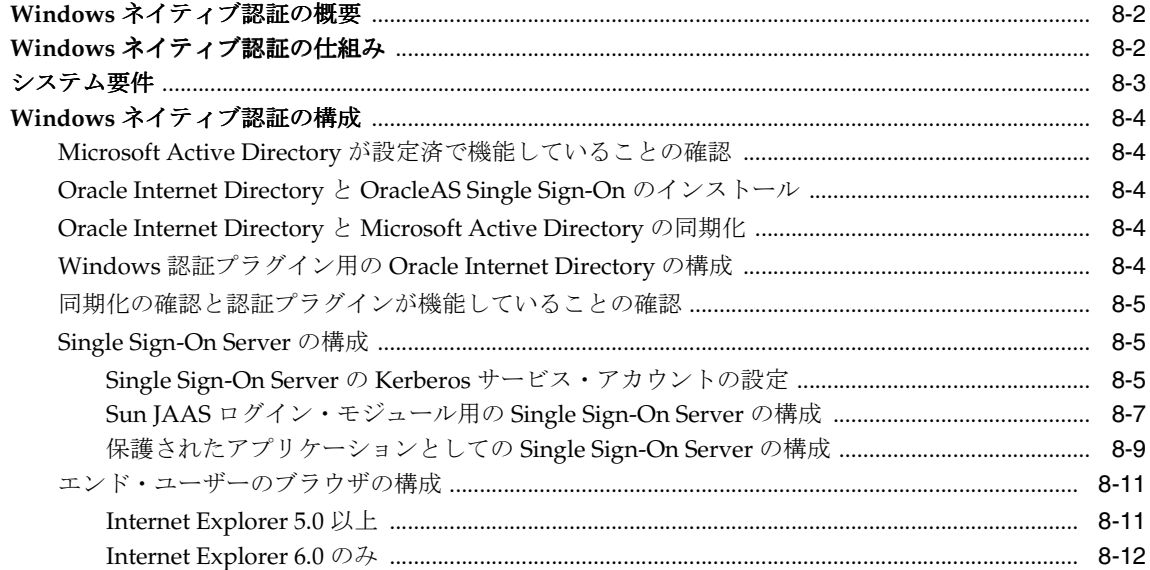

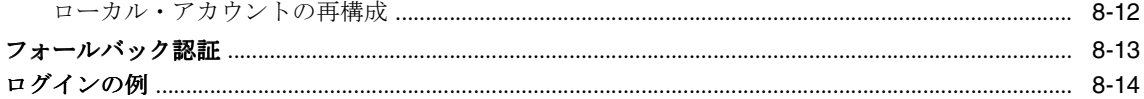

## 9 拡張構成

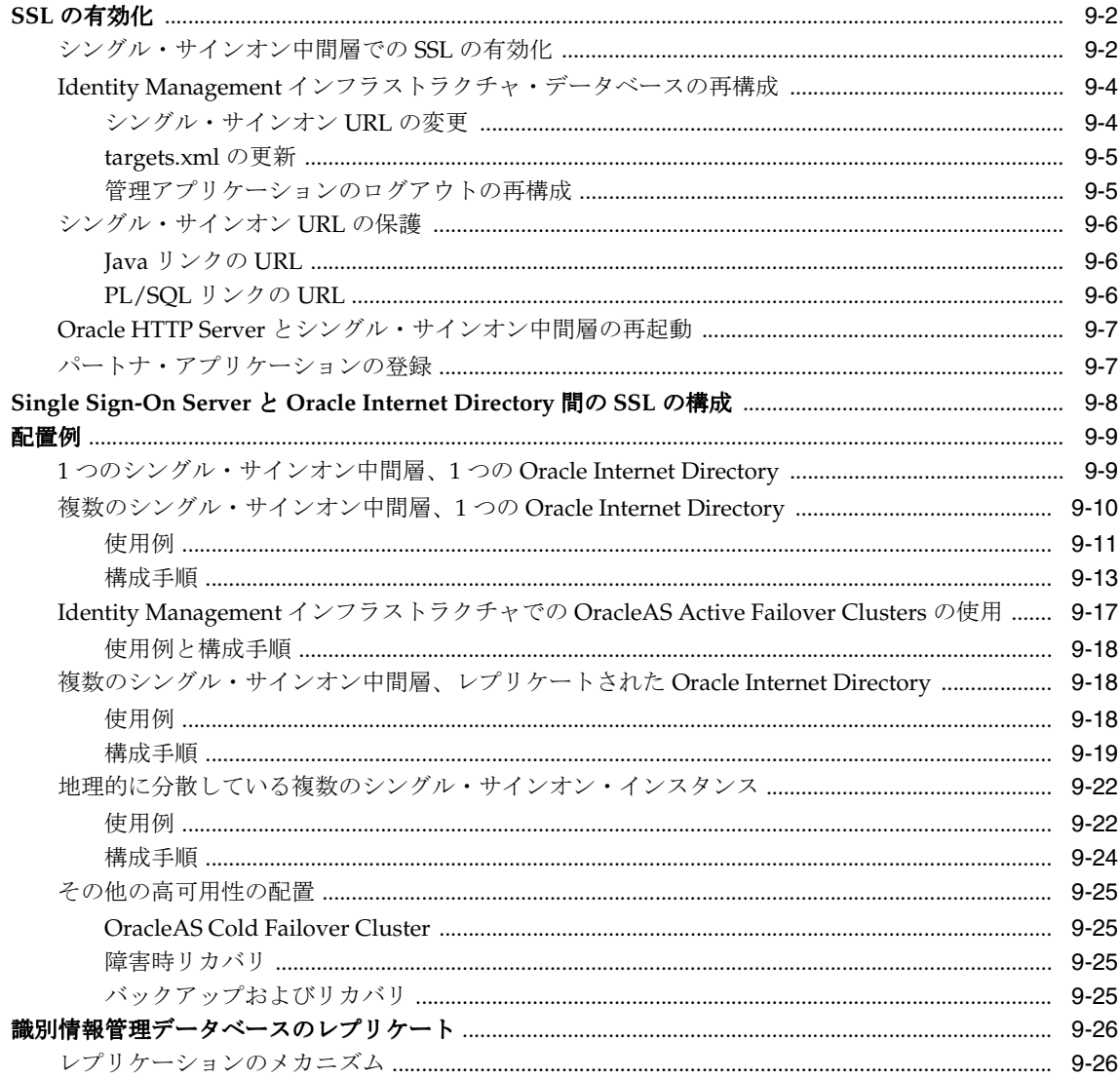

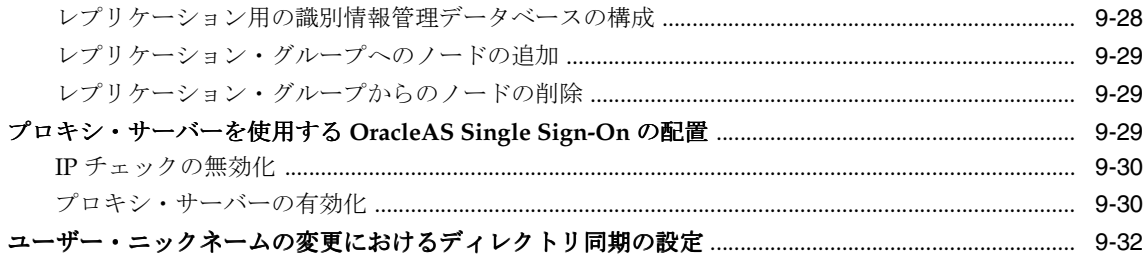

# 10 アプリケーション・サービス・プロバイダに対するサポートの有効化

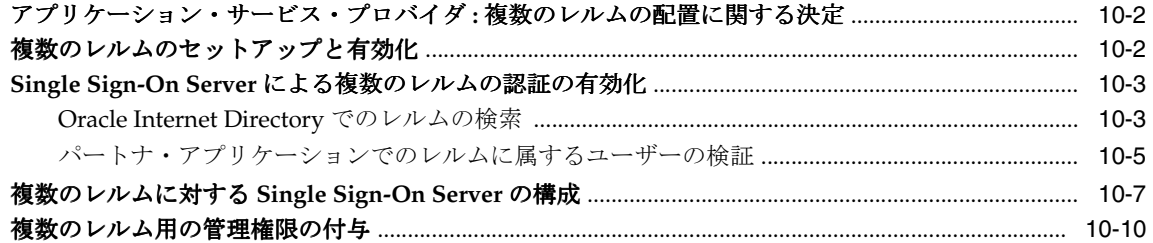

#### Single Sign-On Server の監視  $11$

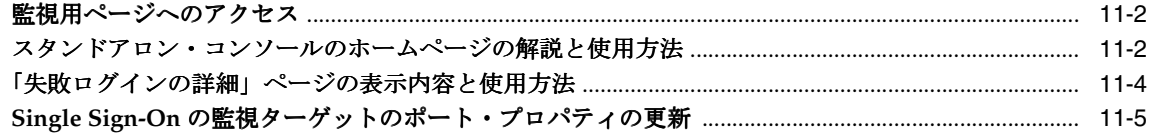

#### $12$ 配置固有ページの作成

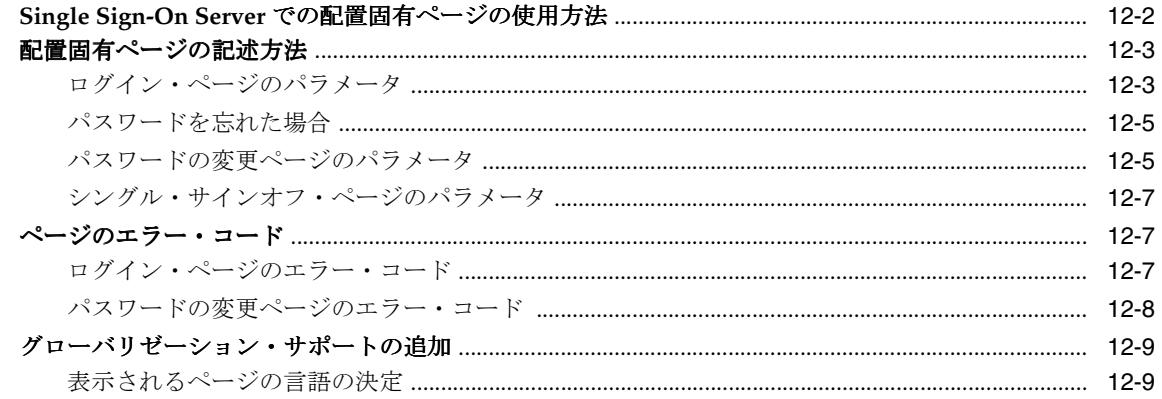

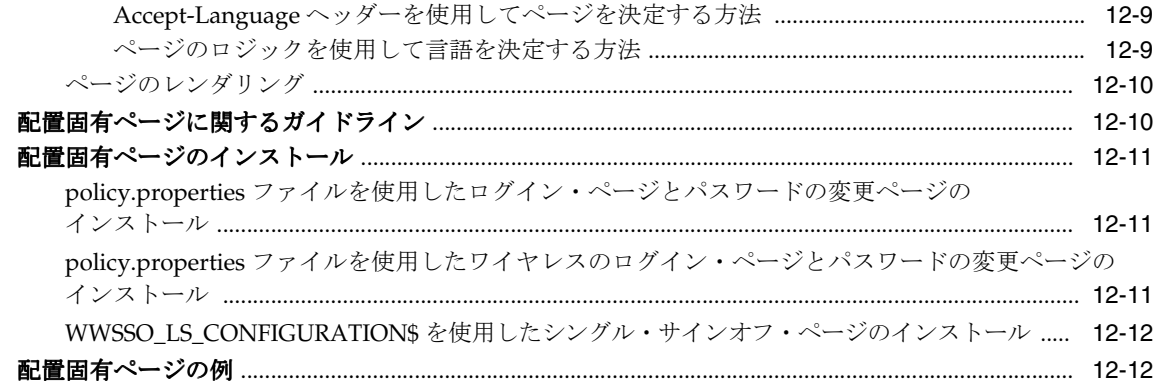

### 13 サードパーティのアクセス管理システムとの統合

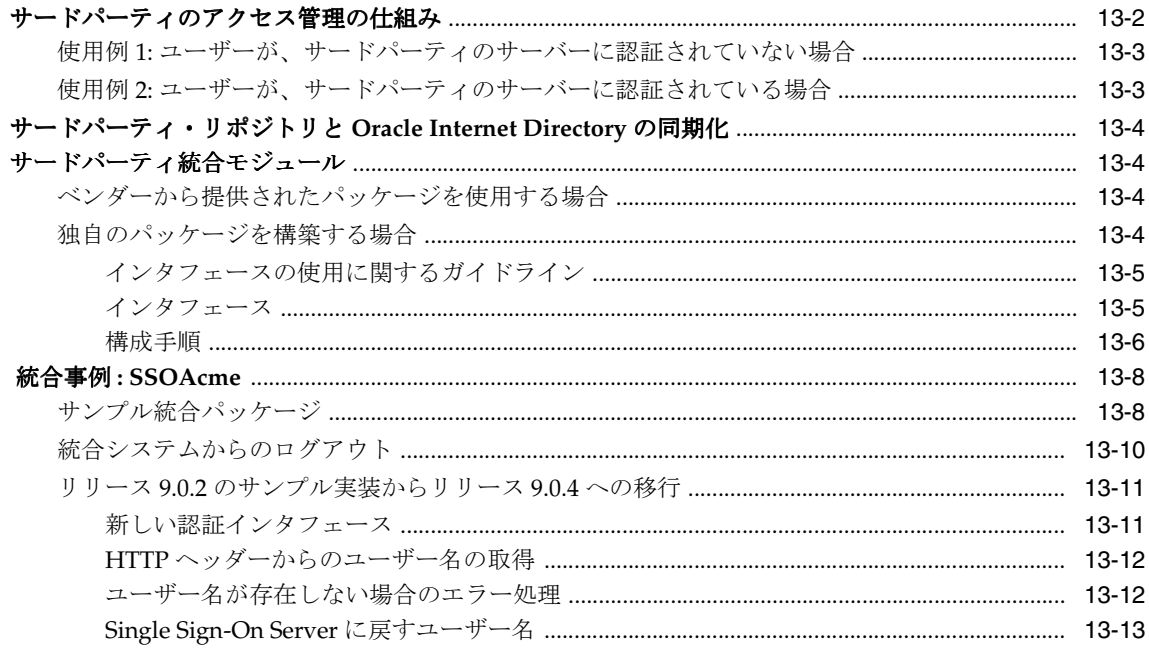

### 14 データのエクスポートとインポート

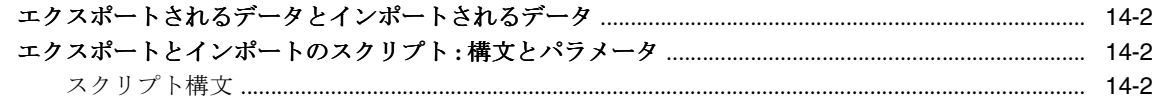

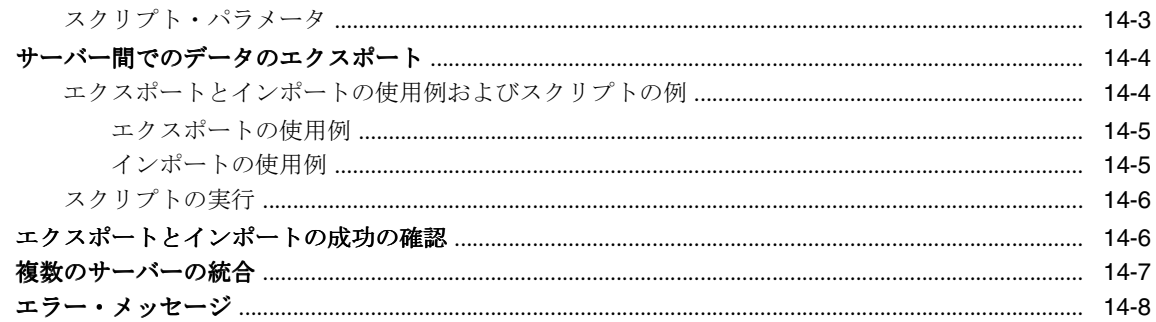

# A トラブルシューティング

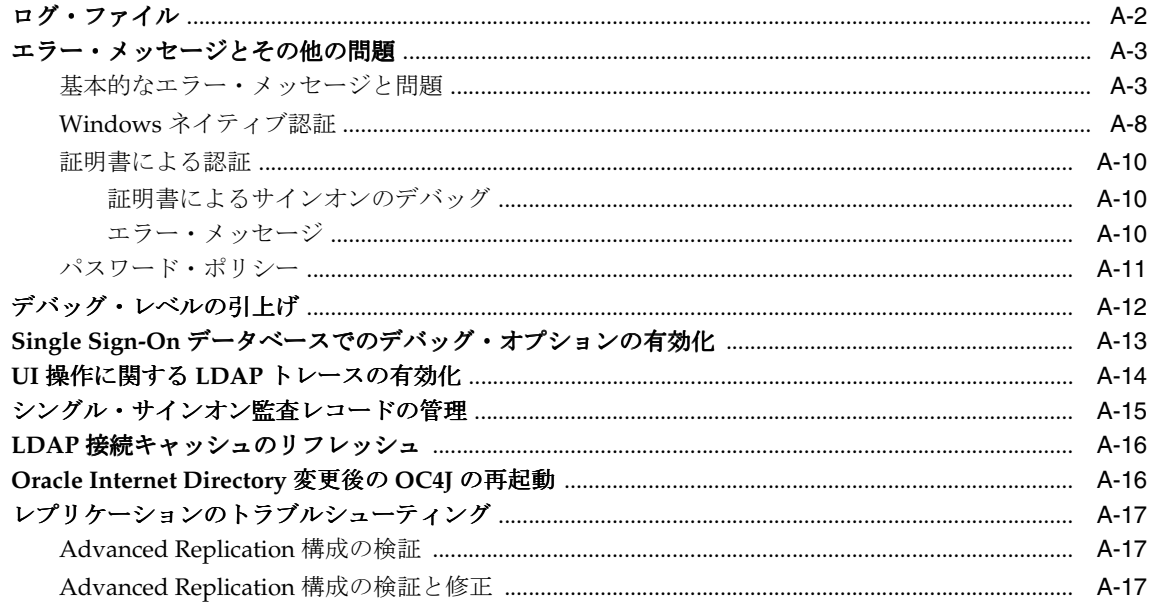

#### Single Sign-On スキーマのパスワードの取得  $\mathbf{B}$

# C policy.properties

### 用語集

索引

# 図リスト

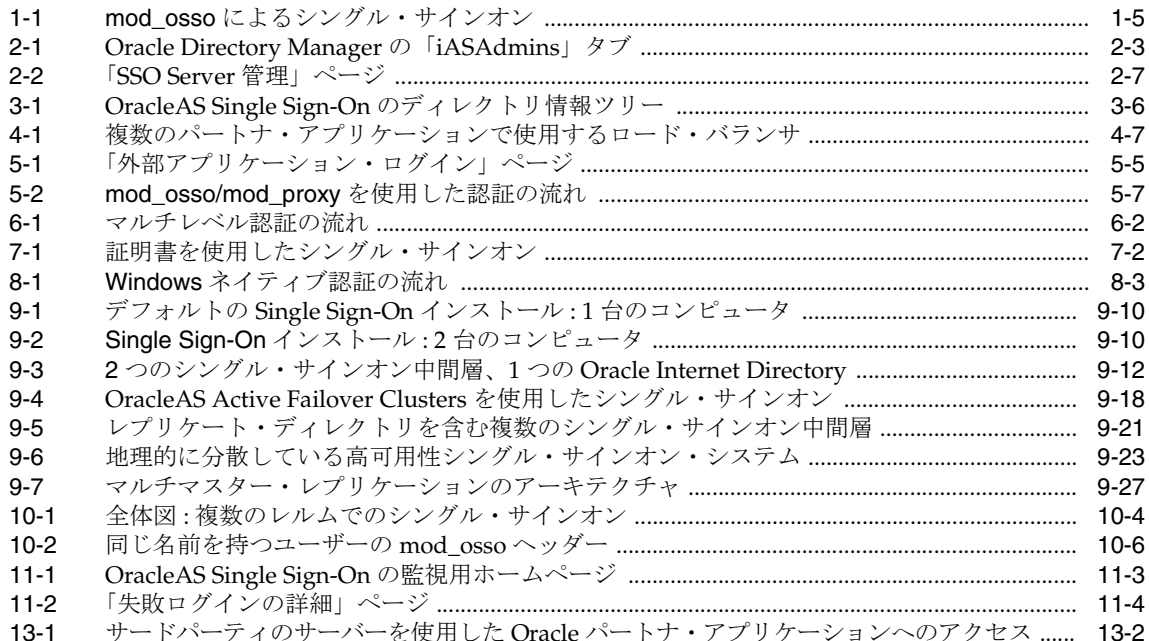

## 表リスト

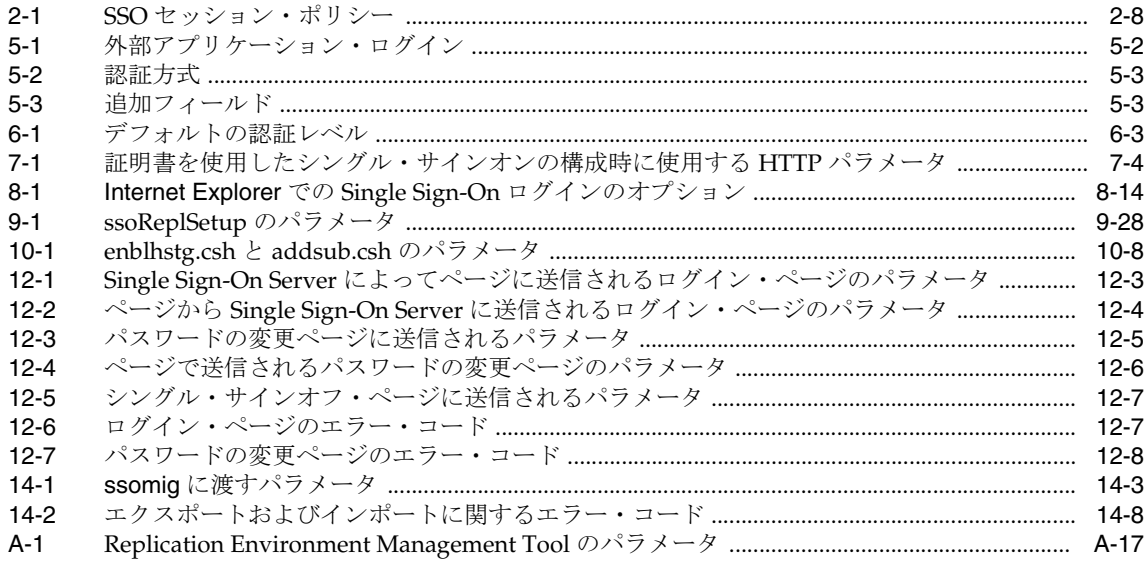

# はじめに

<span id="page-14-0"></span>『Oracle Application Server Single Sign-On 管理者ガイド』では、Oracle Application Server (OracleAS) のユーザー認証を管理するための概要と手順について説明します。このマニュ アルは、UNIX および Windows NT/2000 プラットフォームを対象にしています。

注意 **:** このマニュアルでは、シングル・サインオン・ファイルを参照す る際に UNIX 表記を使用しています。ssocfg スクリプト以外のファイルの 名前および場所は、UNIX と Windows で共通しています。Windows 版の シングル・サインオン・ファイルにアクセスするには、次のディレクトリ に移動します。

%ORACLE\_HOME%¥*directory\_path*¥

「はじめに」の項目は次のとおりです。

- [対象読者](#page-15-0)
- [このマニュアルの構成](#page-15-1)
- [関連ドキュメント](#page-17-0)
- [表記規則](#page-18-0)

# <span id="page-15-0"></span>対象読者

『Oracle Application Server Single Sign-On 管理者ガイド』は、次のユーザーを対象にしてい ます。

- OracleAS の認証の構成および管理を担当する管理者。
- OracleAS Single Sign-On を使用した機能の開発者。特にそれらを mod\_osso (Oracle HTTP Server トの認証モジュール)と統合する開発者。
- OracleAS Single Sign-On を使用して Web アプリケーションへのアクセスを保護する方 法に関心のあるユーザー。

このマニュアルの読者は、OracleAS の基礎知識があり、リリース 9.0.4 をインストールして いる、またはインストールできることを前提にしています。

## <span id="page-15-1"></span>このマニュアルの構成

このマニュアルは、次の章および付録から構成されています。

#### 第 **1** [章「コンポーネントとプロセス](#page-28-1) **:** 概要」

OracleAS Single Sign-On の顕著な機能について概説します。この章は、クイック・リファレ ンスとして利用できます。

#### 第 **2** [章「基本的な管理」](#page-38-1)

Single Sign-On Server の停止と起動、Single Sign-On へのアプリケーションの対応付け、管 理権限の割当てなど、基本的な管理タスクについて説明します。

#### 第 **3** [章「ディレクトリ対応](#page-50-1) **Single Sign-On**」

Oracle Internet Directory が Single Sign-On で果たす役割について説明します。このディレ クトリは、OracleAS ユーザーのネイティブ・リポジトリです。これ自体が、ユーザー管理 において主要な役割を果たします。

#### 第 **4** [章「パートナ・アプリケーションの設定と管理」](#page-58-1)

パートナ・アプリケーションを Single Sign-On Server に登録する方法について説明します。 ロード・バランサを使用して複数のパートナ・アプリケーションを配置する方法についても 説明します。

#### 第 **5** [章「外部アプリケーションの設定と管理」](#page-72-1)

Single Sign-On UI を使用して、外部アプリケーションの追加と削除を行う方法について説明 します。Oracle HTTP Server を使用して、これらのアプリケーションをプロキシ認証用に構 成する方法についても説明します。

#### 第 **6** [章「マルチレベル認証」](#page-82-1)

特定のアプリケーションに認証レベルやアダプタを割り当てる方法について説明します。こ れにより、アプリケーションのセキュリティ・ニーズに認証の動作を合せることができま す。

#### 第 **7** [章「デジタル証明書を使用したサインオン」](#page-88-1)

OracleAS Single Sign-On での、SSL を介した X.509 証明書の使用を構成する方法について説 明します。

#### 第 **8** 章「**Windows** [ネイティブ認証」](#page-100-1)

OracleAS Single Sign-On で、Windows 2000 ワークステーションへの自動サインオンを構成 する方法について説明します。そのためには、SPNEGO プロトコルを使用して Kerberos 資 格証明を受け入れるように Single Sign-On Server を構成する必要があります。

#### 第 **9** [章「拡張構成」](#page-114-1)

OracleAS Single Sign-On をデフォルト以外で構成する方法について説明します。Single Sign-On Server の可用性が向上する、配置方法を示します。そのほかにも、SSL を使用した シングル・サインオン、およびプロキシ・サーバーを使用したシングル・サインオンの方法 などが扱われます。

#### 第 **10** [章「アプリケーション・サービス・プロバイダに対するサポートの有効化」](#page-148-1)

OracleAS Identity Management インフラストラクチャの 1 つのインスタンス内に、複数の識 別情報管理レルムを配置する方法について説明します。サーバーからの複数レルムへのログ インを可能にする方法も示します。

#### 第 **11** 章「**[Single Sign-On Server](#page-158-1)** の監視」

オラクル社のシステム管理コンソールである Oracle Enterprise Manager を使用して、サー バー・ロードおよびユーザー動作を監視する方法について説明します。

#### 第 **12** [章「配置固有ページの作成」](#page-164-1)

シングル・サインオン・ページの起動方法について説明します。また、企業のニーズに合せ てこれらのページをカスタマイズする方法についても説明します。

#### 第 **13** [章「サードパーティのアクセス管理システムとの統合」](#page-176-1)

OracleAS Single Sign-On をサードパーティのシングル・サインオン・システムと統合する方 法について説明します。サードパーティ・システムは、この統合によって OracleAS 補完製 品へのアクセスが得られます。また、架空の統合事例が紹介されています。

#### 第 **14** [章「データのエクスポートとインポート」](#page-190-1)

複数の Single Sign-On Server 間でデータを移動する方法について説明します。データ移動が 必要な条件が、様々な使用例によって示されます。

#### 付録 **A**[「トラブルシューティング」](#page-200-1)

エラー・メッセージとその他の問題に対処するためのヒントがあります。エラー・メッセー ジと問題は、機能ごとにグループ分けされています。また、シングル・サインオン・ログ・ ファイルの一覧と説明があります。

#### 付録 **B**「**Single Sign-On** [スキーマのパスワードの取得」](#page-218-1)

Single Sign-On スキーマのパスワードを返す LDAP コマンドを示します。このパスワード は、シングル・サインオン・スクリプトの実行に必須です。

#### 付録 **C**「**[policy.properties](#page-220-1)**」

policy.properties ファイル全体を記載しています。このファイルは、基本パラメータを含む 多用途の構成ファイルです。マルチレベル認証の構成にも使用されます。

#### [用語集](#page-224-1)

このマニュアルの用語を定義しています。

# <span id="page-17-0"></span>関連ドキュメント

詳細は、次の Oracle ドキュメントを参照してください。

- 『Oracle Application Server Single Sign-On アプリケーション開発者ガイド』
- 『Oracle Internet Directory 管理者ガイド』

リリース・ノート、インストール関連ドキュメント、ホワイト・ペーパーまたはその他の関 連ドキュメントは、OTN-J (Oracle Technology Network Japan)から、無償でダウンロード できます。OTN-J を使用するには、オンラインでの登録が必要です。登録は、次の Web サ イトから無償で行えます。

http://otn.oracle.co.jp/membership/

すでに OTN-J のユーザー名およびパスワードを取得している場合は、次の URL で OTN-J Web サイトのドキュメントのセクションに直接接続できます。

http://otn.oracle.co.jp/document/

OracleAS Single Sign-On の開発に関する最新情報は、次の Web サイトから参照できます。

http://otn.oracle.co.jp/products/ias/index.html

# <span id="page-18-0"></span>表記規則

この項では、このマニュアルの本文およびコード例で使用される表記規則について説明しま す。この項の内容は次のとおりです。

- [本文の表記規則](#page-18-1)
- [コード例の表記規則](#page-19-0)
- Microsoft Windows [オペレーティング・システム環境での表記規則](#page-21-0)

### 本文の表記規則

本文では、特定の項目が一目でわかるように、次の表記規則を使用します。次の表に、その 規則と使用例を示します。

<span id="page-18-1"></span>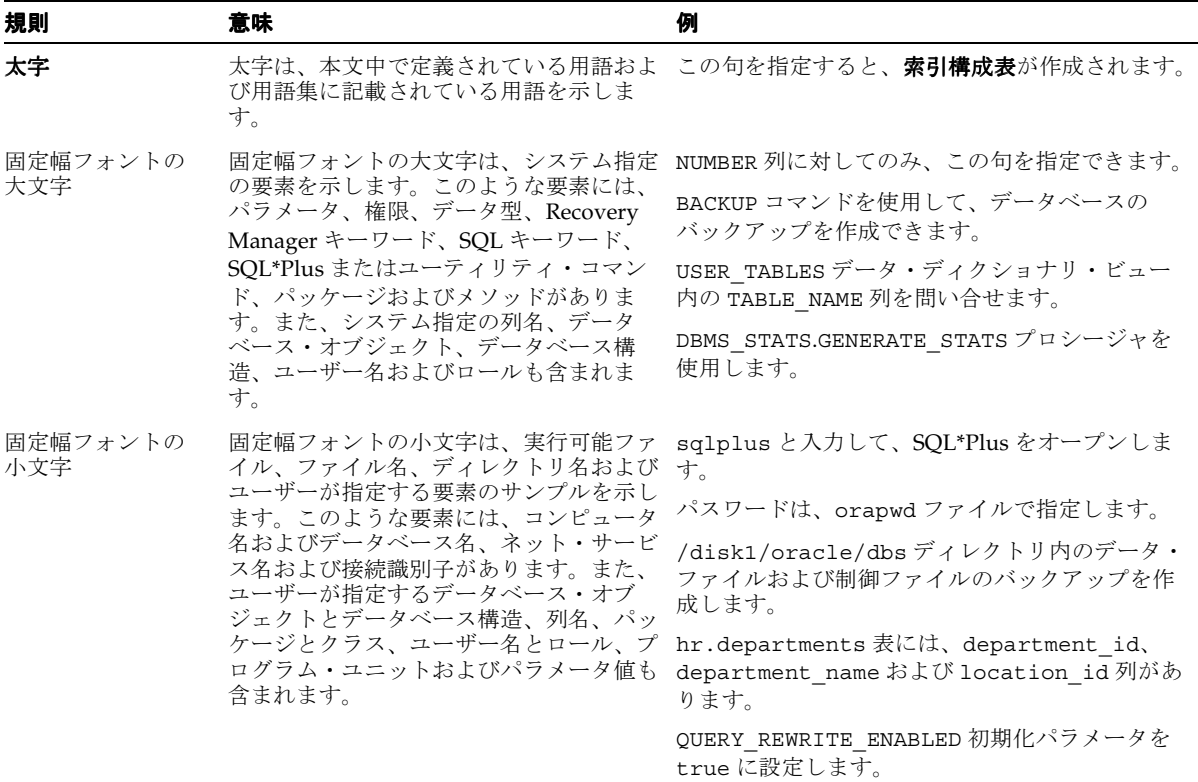

oe ユーザーとして接続します。

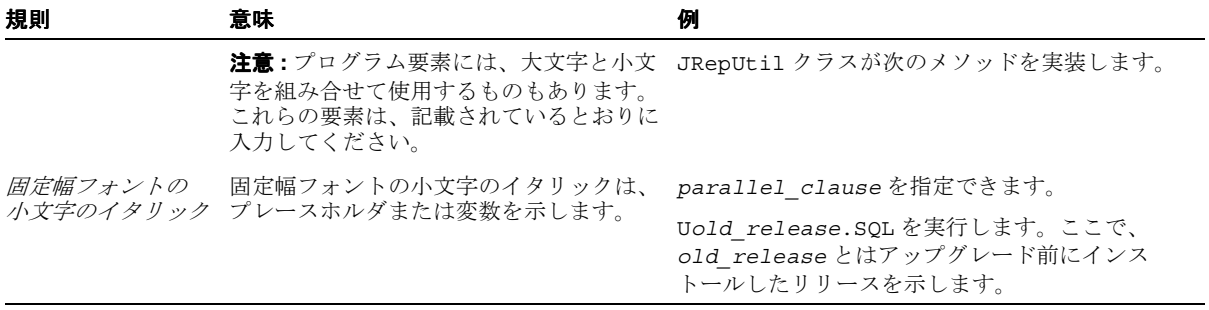

### <span id="page-19-0"></span>コード例の表記規則

コード例は、SQL、PL/SQL、SQL\*Plus または他のコマンドライン文の例です。次のように 固定幅フォントで表示され、通常のテキストと区別されます。

SELECT username FROM dba users WHERE username = 'MIGRATE';

次の表に、コード例で使用される表記規則とその使用例を示します。

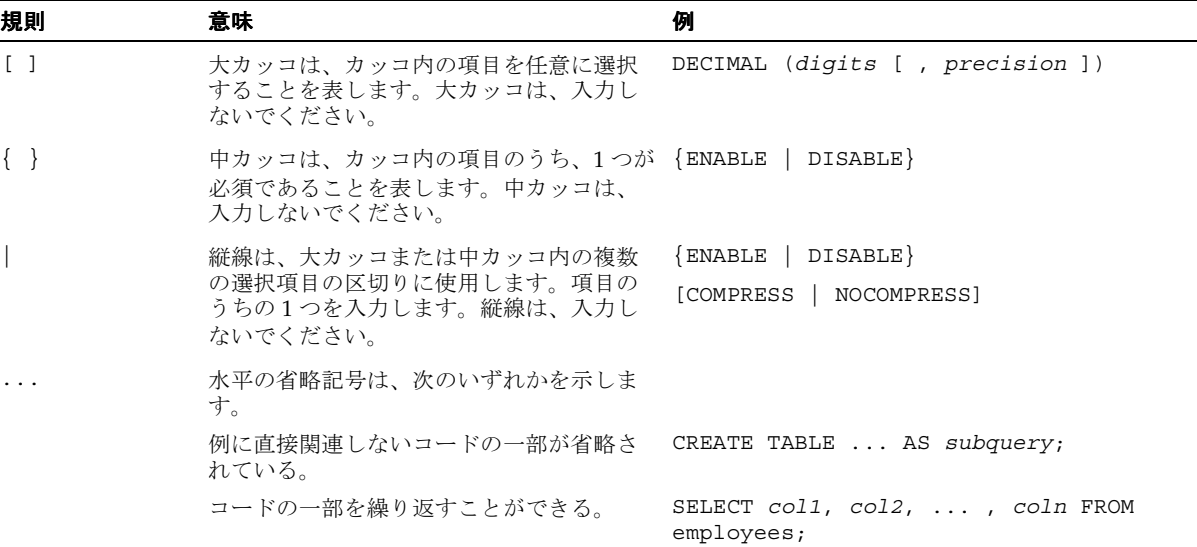

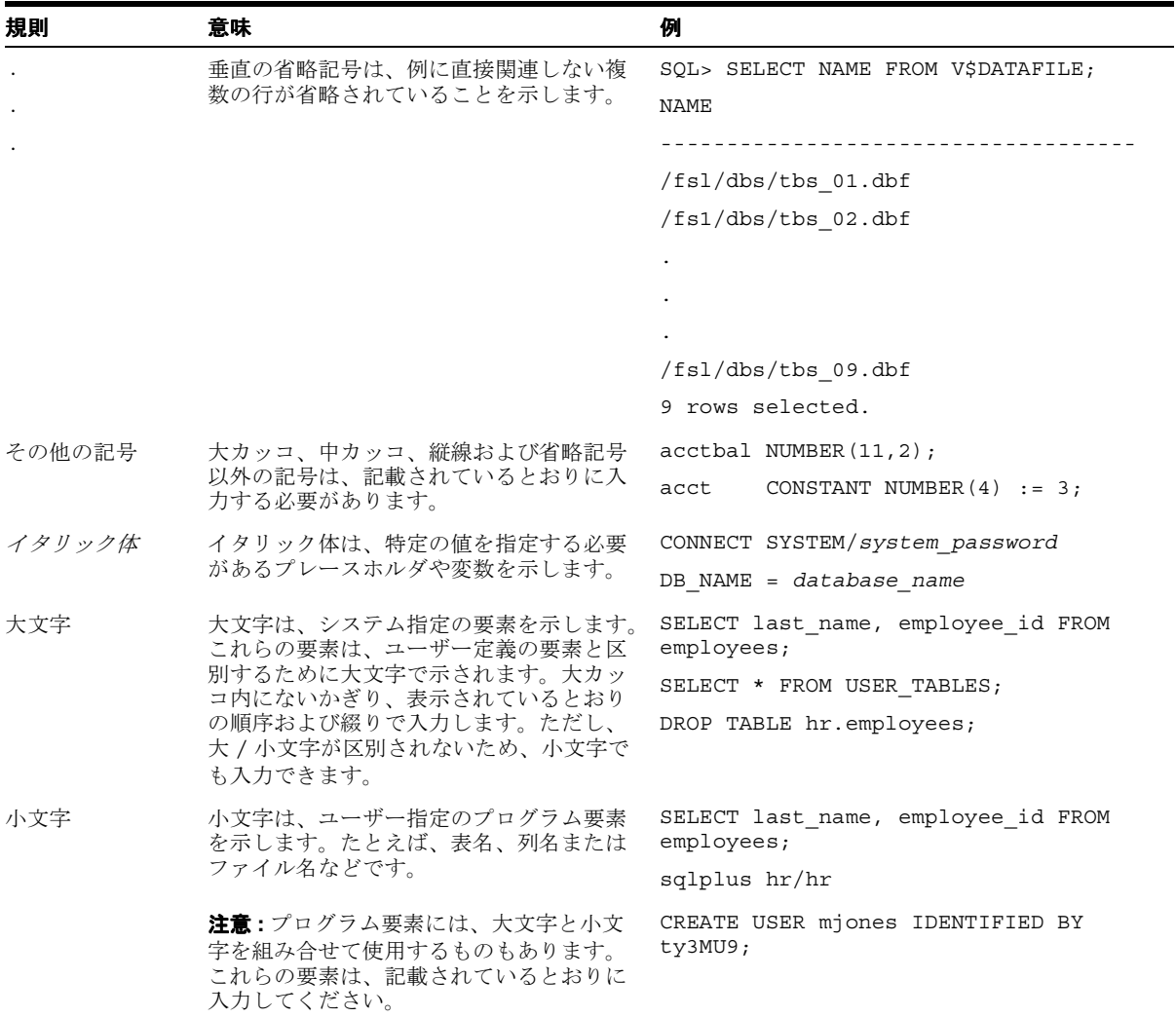

### **Microsoft Windows** オペレーティング・システム環境での表記規則

次の表に、Microsoft Windows オペレーティング・システム環境での表記規則とその使用例 を示します。

<span id="page-21-0"></span>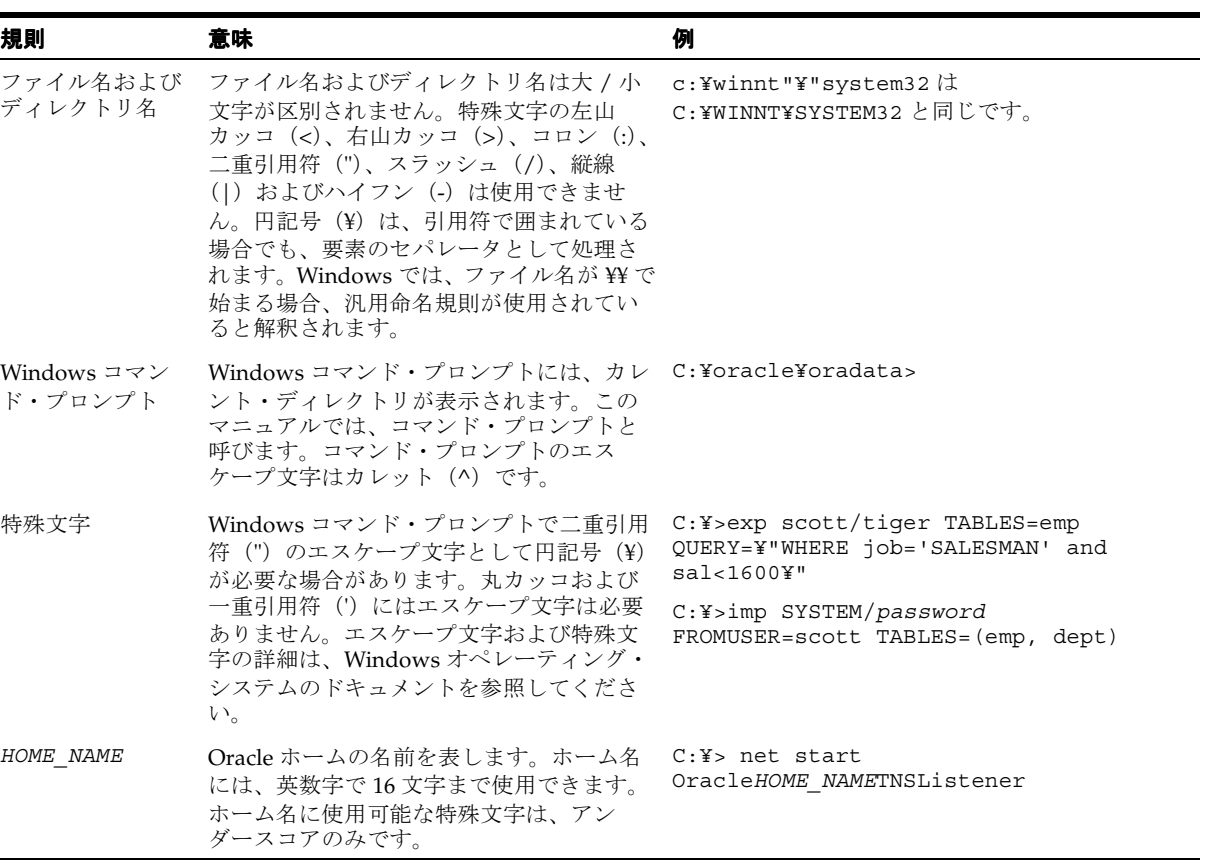

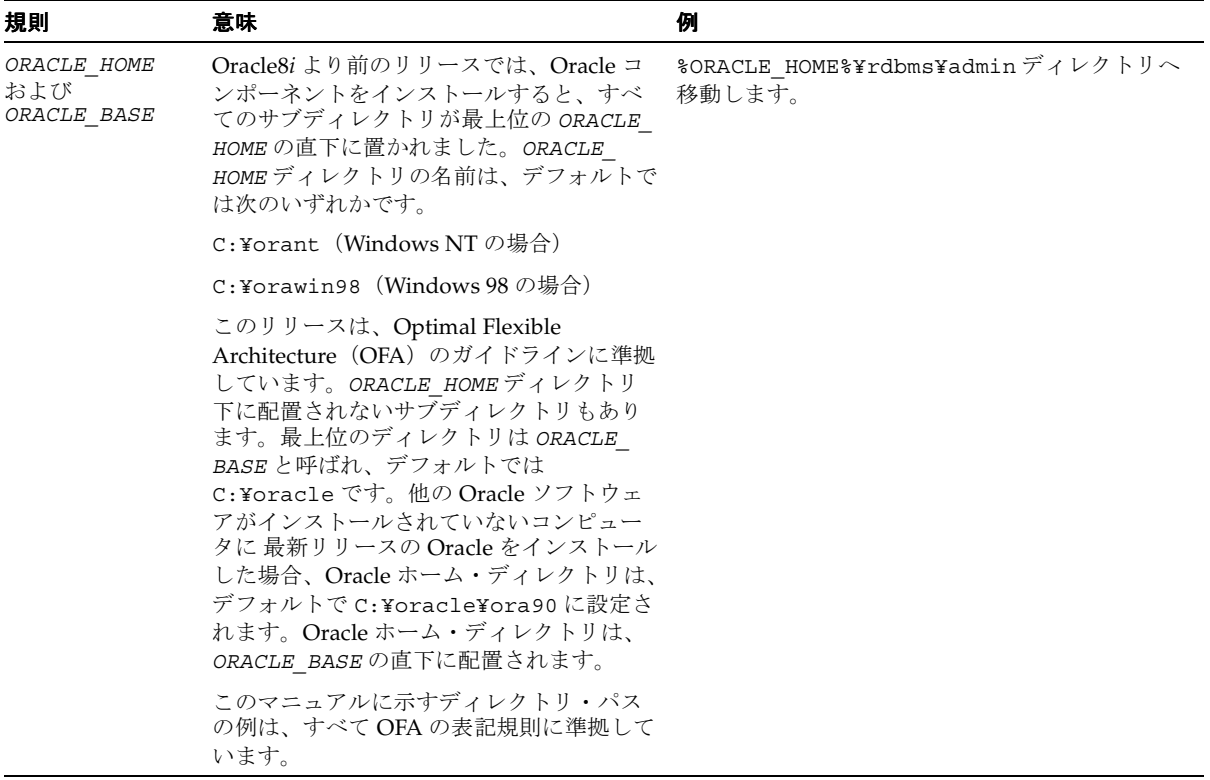

# <span id="page-24-0"></span>**OracleAS Single Sign-On** の新機能

このマニュアルでは、Oracle Application Server Single Sign-On リリース 9.0.4 の新機能につ いて説明します。また、リリース 9.0.4 へ移行するユーザーのために、リリース 9.0.2 から追 加された新機能についても説明します。

# <span id="page-25-0"></span>**OracleAS Single Sign-On** の新機能

リリース 9.0.4 では、Single Sign-On Server へのアクセスがさらに容易になりました。新機 能は次のとおりです。

■ マルチレベル認証

認証レベルは、アプリケーションごとに異なるレベルを割り当てられるようになりまし た。これにより、アプリケーションのセキュリティのニーズに認証の動作を合せること ができます。詳細は、第6[章「マルチレベル認証」](#page-82-1)を参照してください。

Windows ネイティブ認証

Windows ワークステーションには、Kerberos チケットを使用して自動的にサインオン できるようになりました。詳細は、第 8 章「Windows [ネイティブ認証」を](#page-100-1)参照してく ださい。

柔軟な配置オプション

Single Sign-On Server は、複数台配置することによって可用性を向上できます。詳細 は、第 9 [章「拡張構成」](#page-114-1)を参照してください。

## <span id="page-25-1"></span>**Oracle9***i***AS Single Sign-On** における新機能

リリース 9.0.2 では、新しい認証オプションが追加され、アプリケーションに Single Sign-On Server を統合することが容易になっています。また、サーバーのパフォーマンスを 監視できるようになっています。このリリースで追加された機能は次のとおりです。

■ パートナ・アプリケーションの実装に使用する mod\_osso モジュール

Oracle HTTP Server のこのモジュールは、Single Sign-On SDK のかわりに簡単に利用で きます。詳細は、『Oracle Application Server Single Sign-On アプリケーション開発者ガ イド』の第 2 章「mod\_osso を使用したアプリケーションの開発」を参照してください。

■ 証明書対応のサインオン

ユーザーの認証には、ユーザー名とパスワードのかわりに X.509 証明書を使用できま す。詳細は、第 7 [章「デジタル証明書を使用したサインオン」](#page-88-1)を参照してください。

■ パートナ・アプリケーションからのシングル・サインオフ

ユーザーは、シングル・サインオン・セッションを終了することで、すべてのアクティ ブなパートナ・アプリケーションから同時にログアウトできます。詳細は、第 1 章の [「シングル・サインオフ」の](#page-34-3)項を参照してください。

■ ワイヤレス・デバイスによるシングル・サインオン

ユーザーは、PDA や携帯電話などのモバイル・デバイスまたはワイヤレス・デバイス を使用して OracleAS にサインオンできます。詳細は、第 1 章の[「ワイヤレス・オプ](#page-36-1) [ションによるサインオン」](#page-36-1)の項を参照してください。

■ Oracle Enterprise Manager による Single Sign-On の監視

管理者は、Oracle Enterprise Manager Console を使用して、サーバーの負荷やユーザー の動作を監視できます。詳細は、第 11 章「[Single Sign-On Server](#page-158-1) の監視」を参照して ください。

<span id="page-28-1"></span><span id="page-28-0"></span>**1**

# コンポーネントとプロセス **:** 概要

OracleAS Single Sign-On によって、ユーザーは、一組のユーザー名とパスワードおよびレル ム ID(オプション)を使用して、他の Web アプリケーションだけでなく、OracleAS のすべ ての機能にログインできるようになります。

OracleAS Single Sign-On には、次の利点があります。

■ 管理コストの削減

Single Sign-On Server によって、複数のアカウントおよびパスワードをサポートする必 要がなくなります。

■ ログインの簡素化

ユーザーは、アクセスするアプリケーションごとに異なるユーザー名とパスワードを使 用する必要がなくなります。

■ セキュリティの向上

パスワードの入力が一度だけなので、ユーザーは、パスワードを簡単で覚えやすいもの にしたり、書き留めておく必要がなくなります。

この章の項目は次のとおりです。

- [シングル・サインオン・システムの主要コンポーネント](#page-29-0)
- [Single Sign-On](#page-31-2) プロセス

# <span id="page-29-0"></span>シングル・サインオン・システムの主要コンポーネント

OracleAS Single Sign-On が対話するコンポーネントは次のとおりです。

- [Single Sign-On Server](#page-29-1)
- [パートナ・アプリケーション](#page-29-2)
- [外部アプリケーション](#page-30-0)
- [mod\\_osso](#page-30-1)
- [Oracle Internet Directory](#page-31-0)
- [Oracle Identity Management](#page-31-1) インフラストラクチャ

### <span id="page-29-1"></span>**Single Sign-On Server**

Single Sign-On Server は、OracleAS データベース、Oracle HTTP Server および OC4J サー バーのプログラム・ロジックで構成されています。これにより、ユーザーは経費報告、電子 メール、福利厚生情報などのアプリケーションに安全にログインできます。これらのアプリ ケーションには、パートナ・アプリケーションと外部アプリケーションの 2 つのフォームが あります。いずれの場合も、一度の認証で複数のアプリケーションにアクセスできます。

### <span id="page-29-2"></span>パートナ・アプリケーション

OracleAS アプリケーションでは、認証機能が Single Sign-On Server に委譲されます。この ことから、パートナ・アプリケーションと呼ばれます。mod\_osso と呼ばれる認証モジュー ルまたは Single Sign-On SDK により、パートナ・アプリケーションは、ユーザーが一度 Single Sign-On Server にログインしていれば、ユーザー名とパスワードのかわりに認証済の ユーザー情報を受け取ることができます。

パートナ・アプリケーションは、OracleAS Single Sign-On で認証されたユーザーにパート ナ・アプリケーションの各権限を付与するかどうかを決定します。

パートナ・アプリケーションには、OracleAS Portal や OracleAS Discoverer などがあり、 Single Sign-On Server 自体も含まれます。

### <span id="page-30-0"></span>外部アプリケーション

外部アプリケーションでは、認証は Single Sign-On Server に委譲されません。そのかわり、 HTML ログイン・フォームが表示され、アプリケーションのユーザー名とパスワードが要求 されます。外部アプリケーションでは、それぞれに一意のユーザー名とパスワードが要求さ れる場合があります。HTML ログイン・フォームを使用する外部アプリケーションには、 Yahoo! Mail などがあります。

Single Sign-On Server は、ユーザーが一度 Single Sign-On Server にログインすれば、ユー ザーにかわってユーザー名とパスワードを外部アプリケーションに提供するように構成でき ます。また、アプリケーション用の資格証明を Single Sign-On データベースに格納するよう に選択することもできます。サーバーでは、Single Sign-On ユーザー名を使用して、アプリ ケーション名とパスワードを検索および取得し、ユーザー・ログインを実行します。資格証 明を保存するには、最初のログイン時に、「このアプリケーションのログイン情報を保存す る」チェック・ボックスを選択します。

#### <span id="page-30-1"></span>**mod\_osso**

mod\_osso は、OracleAS アプリケーションに認証を提供する Oracle HTTP Server モジュー ルです。これは、OracleAS Single Sign-On の以前のリリースでパートナ・アプリケーション を統合するために使用されていた Single Sign-On SDK にかわるものです。mod\_osso は、ア プリケーション・サーバーに配置すると、Single Sign-On Server の唯一のパートナ・アプリ ケーションとして機能して認証プロセスを単純化します。このようにして、mod\_osso は、 透過的な OracleAS アプリケーションの認証を実現します。結果として、OracleAS アプリ ケーションの管理者は、SDK との統合作業から解放されます。

注意 **:** Single Sign-On SDK は旧式のツールです。リリース 9.0.2 の SDK を使用してアプリケーションを構築している場合は、mod\_osso に変更す ることをお薦めします。ただし、9.0.2 アプリケーションは 9.0.4 で引き続 き機能します。

SDK の詳細は、『Oracle Application Server Single Sign-On アプリケー ション開発者ガイド』を参照してください。

ユーザーの認証後、アプリケーションでユーザーを検証するために必要な単純なヘッダー値 が mod\_osso によって送信されます。ヘッダー値には次のものが含まれます。

- ユーザー名
- ユーザー DN
- ユーザー GUID
- 言語および地域

Single Sign-On Server から URLC トークンの mod\_osso に渡される属性の詳細は、『Oracle Application Server Single Sign-On アプリケーション開発者ガイド』の表 D-1 を参照してく ださい。 mod\_osso を使用してアプリケーションを開発する方法は、前述のマニュアルの第 2 章を参照してください。

### <span id="page-31-0"></span>**Oracle Internet Directory**

Oracle Internet Directory は、すべての Single Sign-On ユーザー、すなわち管理者や非管理 者のアカウントとパスワード用のリポジトリです。Single Sign-On Server は、このディレク トリ内のユーザー・エントリに基づいてユーザーを認証します。同時に、アプリケーション でのユーザー検証が可能となるユーザー属性をこのディレクトリから取得します。

### <span id="page-31-1"></span>**Oracle Identity Management** インフラストラクチャ

OracleAS Single Sign-On は、統合されたインフラストラクチャのリンクの 1 つで、このイン フラストラクチャには Oracle Internet Directory、Oracle Directory Integration and Provisioning、Oracle Delegated Administration Services および OracleAS Certificate Authority も組み込まれています。Oracle Identity Management インフラストラクチャと呼 ばれるこれらのコンポーネントは、連携して、ユーザーのセキュリティ・ライフ・サイクル とその他のネットワーク・エンティティを効率的かつ経済的に管理します。

Oracle Identity Management の利点については、『Oracle Identity Management 概要および 配置プランニング・ガイド』を参照してください。

## <span id="page-31-2"></span>**Single Sign-On** プロセス

この項では、次のプロセスについて説明します。

- [Single Sign-On Server](#page-32-0) へのアクセス
- [外部アプリケーションへのアクセス](#page-33-0)
- [シングル・サインオフ](#page-34-2)
- [パスワードの変更](#page-35-0)
- [グローバル・ユーザーの非アクティビティ・タイムアウト](#page-35-1)
- [ワイヤレス・オプションによるサインオン](#page-36-0)

### <span id="page-32-0"></span>**Single Sign-On Server** へのアクセス

管理者以外のユーザーは、最初に OracleAS Portal や OracleAS Discoverer などのパートナ・ アプリケーションの URL を入力して、Single Sign-On Server にアクセスする必要がありま す。URL を入力すると、Single Sign-On ログイン画面が表示されます。正しいユーザー名と パスワードを一度入力すると、再度資格証明書を入力せずに、他のパートナ・アプリケー ションや外部アプリケーションにアクセスできます。

管理ユーザーは、次のフォームの URL を入力すると、シングル・サインオンの管理ホーム ページにアクセスできます。

http://*host*:*port*/pls/*single\_sign-on\_DAD*

*host* は Single Sign-On Server が配置されているコンピュータの名前を示し、*port* はサーバー のポート番号を示します。*single\_sign-on\_DAD* は、Single Sign-On スキーマ用のデータベー ス・アクセス記述子(DAD)を示します。デフォルトの DAD は、orasso です。

### <span id="page-32-2"></span><span id="page-32-1"></span>パートナ・アプリケーションへのアクセス

図 [1-1](#page-32-2) は、ユーザーが mod\_osso によって保護されているパートナ・アプリケーションの URL を要求した場合のプロセスを示しています。

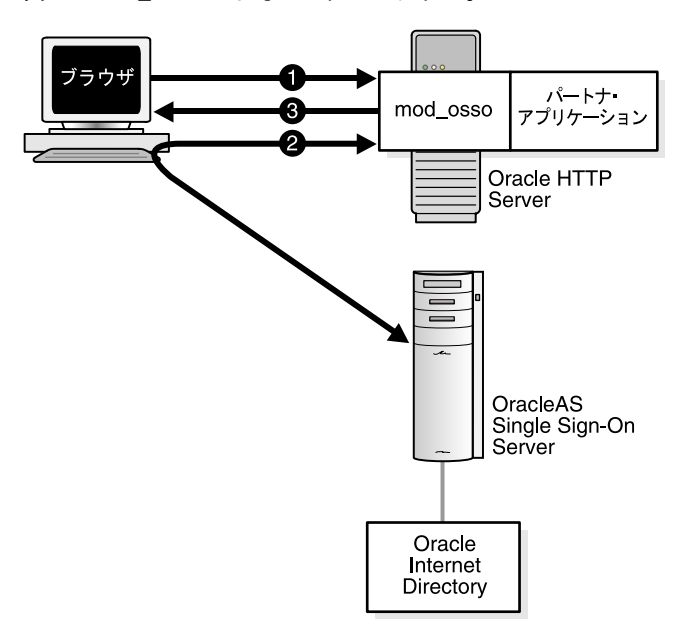

図 **1-1 mod\_osso** によるシングル・サインオン

- **1.** ユーザーは、パートナ・アプリケーションにアクセスします。
- **2.** ユーザーが、Single Sign-On Server へリダイレクトされます。サーバーで、ユーザーの 資格証明がチェックされます。Oracle Internet Directory の資格証明の検証が完了する と、サーバーは資格証明をパートナ・アプリケーションに渡します。
- **3.** パートナ・アプリケーションは要求されたコンテンツを提供します。

### <span id="page-33-0"></span>外部アプリケーションへのアクセス

外部アプリケーションは、Single Sign-On パートナ・アプリケーションの OracleAS Portal を通じて利用できます。

この項の項目は次のとおりです。

- OracleAS Portal [の外部アプリケーション・ポートレットへのアクセス](#page-33-1)
- [外部アプリケーションに対する初めての認証](#page-33-2)
- [外部アプリケーションに対する](#page-34-0)2回目以降の認証
- [外部アプリケーションからのログアウト](#page-34-1)

#### <span id="page-33-1"></span>**OracleAS Portal** の外部アプリケーション・ポートレットへのアクセス

外部アプリケーションにアクセスするには、OracleAS Portal ホームページで「外部アプリ ケーション」ポートレットを選択し、表示される外部アプリケーションのリストからアプリ ケーションを選択します。

#### <span id="page-33-2"></span>外部アプリケーションに対する初めての認証

「外部アプリケーション」ポートレットからアプリケーションを選択すると、外部アプリ ケーションのログイン・プロシージャが開始されます。アプリケーションに初めてアクセス した場合は、次の手順が実行されます。

- **1.** 外部アプリケーションのログイン・プロシージャは、シングル・サインオンのパスワー ド・ストアで資格証明をチェックします。資格証明が見つからない場合、Single Sign-On Server は資格証明の入力を求めるプロンプトを表示します。
- **2.** ユーザー名とパスワードを入力します。アプリケーションのログイン画面で「このアプ リケーションのログイン情報を保存する」チェック・ボックスを選択すると、これらの 資格証明をパスワード・ストアに保存できます。
- **3.** 資格証明をパスワード・ストアに保存する場合、Single Sign-On Server はこの資格証明 を使用してログイン・フォームを作成し、アプリケーションのログイン処理ルーチンに 送信します。このルーチンは、管理者によってあらかじめ構成されており、要求された アプリケーションに関連付けられています。
- **4.** Single Sign-On Server は、クライアント・ブラウザに対して、フォームと、そのフォー ムを外部アプリケーションにただちに送信する命令を送信します。

**5.** クライアントは、外部アプリケーションにフォームを送信してログインします。

資格証明をパスワード・ストアに保存しない場合は、ログインするたびにユーザー名とパス ワードを入力する必要があります。

#### <span id="page-34-0"></span>外部アプリケーションに対する **2** 回目以降の認証

外部アプリケーションに初めてアクセスしたときに資格証明を保存した場合、Single Sign-On Server では以降のログイン時にその資格証明が使用されます。プロセスは次のとお りです。

- **1.** ユーザーが、OracleAS Portal の「外部アプリケーション」ポートレットからリンクの 1 つをクリックします。
- **2.** 外部アプリケーションのログイン・プロシージャは、パスワード・ストアで資格証明を チェックします。
- **3.** Single Sign-On Server は資格証明を見つけます。この資格証明を使用してログイン・ フォームを作成し、アプリケーションのログイン処理ルーチンに送信します。このルー チンは、管理者によってあらかじめ構成されており、要求されたアプリケーションに関 連付けられています。
- **4.** Single Sign-On Server は、クライアント・ブラウザに対して、フォームと、そのフォー ムを外部アプリケーションにただちに送信する命令を送信します。
- **5.** クライアントは、外部アプリケーションにフォームを送信してログインします。

#### 外部アプリケーションからのログアウト

パートナ・アプリケーションとは異なり、外部アプリケーションではログアウト制御が Single Sign-On Server に渡されません。ユーザーが、これらの各アプリケーションからログ アウトすることになります。

### <span id="page-34-3"></span><span id="page-34-2"></span><span id="page-34-1"></span>シングル・サインオフ

実行しているアプリケーションからログアウトすることによって、シングル・サインオン・ セッションを終了し、アクティブなすべてのパートナ・アプリケーションから同時にログア ウトできます。パートナ・アプリケーションで「ログアウト」をクリックすると、「シング ル・サインオフ」ページが表示され、そこでログアウトを実行できます。

サインオフに成功すると、「シングル・サインオフ」ページの各アプリケーション名の横に チェック・マークが表示されます。アプリケーション名の横に壊れたイメージが表示された 場合、ログアウトに失敗したことを示しています。

1 つのセッションでアクティブ化されていたすべてのアプリケーション名にチェック・マー クが表示されれば、「戻る」を選択して、ログアウトを開始したアプリケーションに戻るこ とができます。

### <span id="page-35-0"></span>パスワードの変更

パスワードの変更画面は、パスワードの有効期限が切れている場合や期限切れが近い場合の み、ログインしようとすると表示されます。パスワードがまだ有効な場合は、この画面で 「取消」をクリックしてログインを続行できます。

その他の状況でパスワードを変更またはリセットするには、管理者でないユーザーは Oracle Delegated Administration Services へ移動する必要があります。これは、Oracle Internet Directory のサービスの 1 つで、ユーザーとグループの管理機能を実行します。

Oracle Delegated Administration Services ホームページは、次のフォームの URL によって アクセスできます。

http://*host*:*port*/oiddas/

*host* は、Oracle Delegated Administration Services が配置されているコンピュータの名前を 示します。*port* は、このサーバーのポート番号を示します。Oracle Delegated Administration Services と OracleAS Single Sign-On は、通常は同じホスト名になります。

注意 **:** Single Sign-On ユーザー名とは異なり、Single Sign-On パスワード は、大 / 小文字を区別します。また、Oracle Internet Directory のルール に準拠します。

### <span id="page-35-1"></span>グローバル・ユーザーの非アクティビティ・タイムアウト

グローバル・ユーザーの非アクティビティ・タイムアウトは、あらかじめ構成されたアイド ル時間を経過した場合、アプリケーションで再認証を要求できるようにする機能です。この タイムアウトは、シングル・サインオン・セッションのタイムアウトよりも短い非アクティ ビティ・タイムアウトが必要なセキュリティ重視のアプリケーションにとって有用な機能で す。

グローバル・ユーザーの非アクティビティ・タイムアウトの制限時間の超過後にアプリケー ションにアクセスとすると、通常の認証リクエストがアプリケーションから Single Sign-On Server に送信されます。非アクティビティ・タイムアウトの制限時間を超過していることが Single Sign-On Server で確認されると、ログインを要求するプロンプトが表示されます。制 限時間を超過していない場合、ユーザーはセッション Cookie によって認証されます。

注意 **:** シングル・サインオン・セッションが有効な場合でも、グローバ ル・タイムアウトの制限時間を超過している場合は、資格証明が要求され ます。

関連項目 **:** 第 2 章「基本的な管理」の[「グローバル・ユーザーの非アク](#page-46-1) [ティビティ・タイムアウトの構成」](#page-46-1)
# ワイヤレス・オプションによるサインオン

OracleAS アプリケーションには、PDA や携帯電話、音声認識システムなどのモバイル・デ バイスまたはワイヤレス・デバイスを使用してアクセスできます。PC ベース・システムの 場合と同様に、認証メカニズムは OracleAS Single Sign-On です。ワイヤレス・オプション は、OracleAS のインストール時に選択できます。ワイヤレス・オプションを選択すると、 モバイル・デバイス用のゲートウェイである Wireless deviceportal が Single Sign-On Server に自動的に登録されます。

OracleAS Wireless の詳細は、『Oracle Application Server Wireless 管理者ガイド』および 『Oracle Application Server Wireless 開発者ガイド』を参照してください。

# **2** 基本的な管理

この章では Single Sign-On 管理者について説明し、基本的な管理タスクを示します。この章 の項目は次のとおりです。

- [Single Sign-On](#page-39-0) 管理者ロール
- [管理権限の付与](#page-39-1)
- [policy.properties](#page-41-0)
- Single Sign-On [コンポーネントの停止と起動](#page-41-1)
- OracleAS Single Sign-On [用ブラウザの作業環境の設定](#page-43-0)
- [管理ページへのアクセス](#page-43-1)
- 「SSO Server [の編集」ページを使用したサーバーの構成](#page-45-0)
- [グローバリゼーション・サポートの構成](#page-45-1)
- [グローバル・ユーザーの非アクティビティ・タイムアウトの構成](#page-46-0)
- [サンプル・ファイルの取得](#page-48-0)

# <span id="page-39-0"></span>**Single Sign-On** 管理者ロール

Single Sign-On Server への初回アクセス時には、orcladmin という名前の Single Sign-On 管 理者、すなわち OracleAS スーパー・ユーザーのみが存在します。OracleAS のインストール 時に、インストールを行った人がこのユーザーのパスワードを設定します。orcladmin アカ ウントは、シングル・サインオンの管理グループである iASAdmins のアカウントなど、他 のアカウントを作成するために使用されます。

Single Sign-On 管理者には、Single Sign-On Server に対する完全な権限が与えられます。管 理ページを使用して、次の作業を実行できます。

- サーバー設定の構成
- パートナ・アプリケーションの管理
- 外部アプリケーションの管理

# <span id="page-39-1"></span>管理権限の付与

Single Sign-On 管理者の権限を使用するには、管理グループ iASAdmins のメンバーになる 必要があります。すなわち、このグループの既存メンバーが、新しい管理者をグループに追 加する必要があります。Single Sign-On Server サーバーは、インストール時に iASAdmins のメンバーになります。

ユーザーを iASAdmins に割り当てるには、次の手順を実行します。

- **1.** Oracle Directory Manager を起動します。このツールの起動方法については、『Oracle Internet Directory 管理者ガイド』を参照してください。
- **2.** cn=orcladmin すなわちディレクトリ・スーパー・ユーザーとしてログインします。 Oracle Internet Directory のインストール時は、このユーザーに割り当てたパスワードを 使用してください。

注意 **:** ディレクトリ・スーパー・ユーザー cn=orcladmin は、OracleAS スーパー・ユーザー orcladmin と同一ではありません。これらは、階層的に 等しくない個別アカウントです。

- **3.** 「システム・オブジェクト」フレームで、次のエントリを続けてクリックします。
	- Entry Management
	- cn=*default\_identity\_management\_realm*
	- cn=OracleContext
	- cn=Groups
	- $cn=iASAdmins$

例 :

cn=iASAdmins,cn=Groups,cn=OracleContext,dc=oracle,dc=com

dc=oracle,dc=com は、デフォルトの識別情報管理レルムを示します。実際には、多 くの場合、インストール先のドメイン名がデフォルトとして使用されます。

- **4.** 「iASAdmins」タブの「uniquemembers」テキスト・ボックスに、そのユーザーのエン トリを追加します。uniquemembers は、エントリ iASAdmins の属性の 1 つです。そ れ自体で、グループ iASAdmins のメンバーが定義されます。
- **5.** 「適用」をクリックします。

2-3 [ページの](#page-40-0)図 [2-1](#page-40-0) は、管理権限を付与するためのインタフェースを再現したものです。

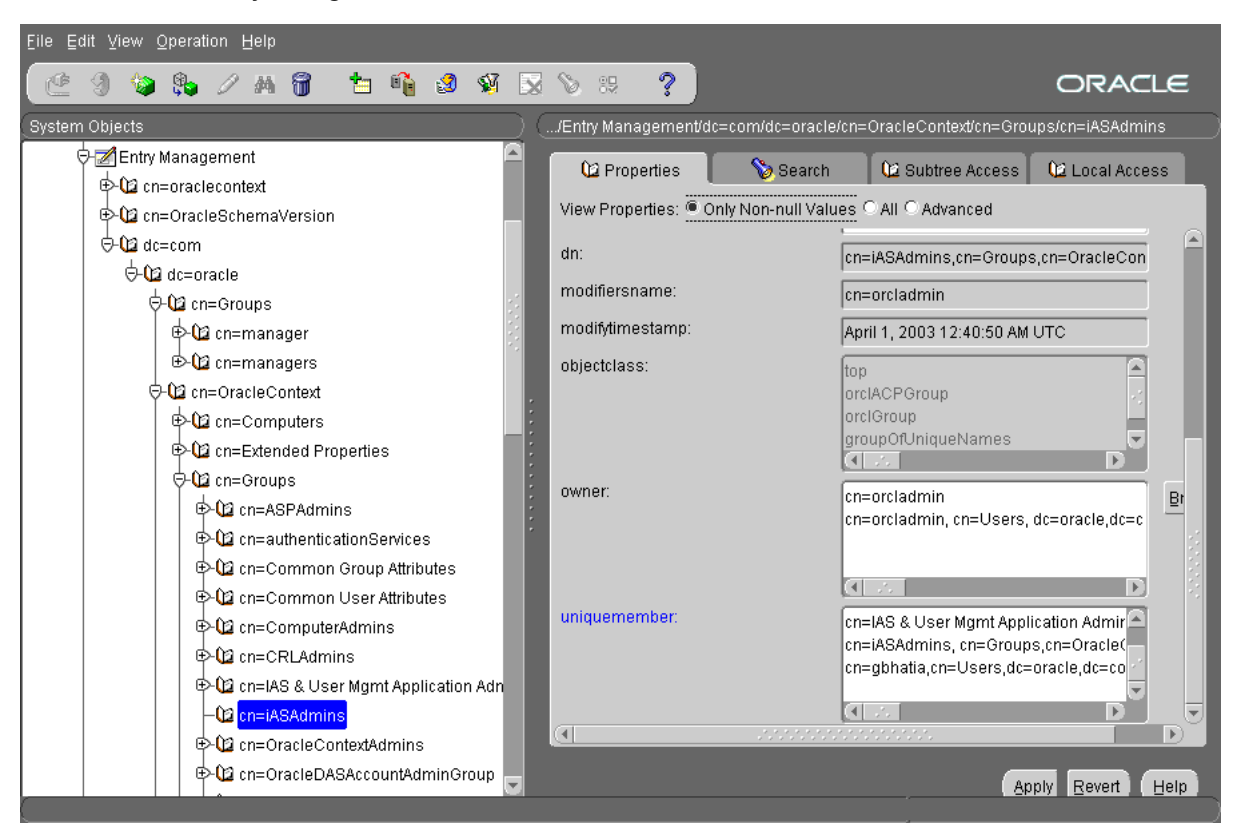

#### <span id="page-40-0"></span>図 **2-1 Oracle Directory Manager** の「**iASAdmins**」タブ

新規ユーザーを作成するには、Oracle Delegated Administration Services を使用します。こ のツールの使用方法は、『Oracle Internet Directory 管理者ガイド』を参照してください。

## <span id="page-41-0"></span>**policy.properties**

policy.properties は、OracleAS Single Sign-On の多目的構成ファイルです。このファイルに は、Single Sign-On Server で必要とされる基本パラメータが組み込まれています。これらの パラメータのデフォルト値は、大部分のインストールに適合します。したがって、このファ イルは変更しないでそのまま使用できます。

policy.properties は、マルチレベル認証などのシングル・サインオン拡張機能の実装にも使 用されます。付録 C「[policy.properties](#page-220-0)」に、このファイルのコピーがあります。 policy.properties は、\$ORACLE\_HOME/sso/conf のシングル・サインオン構成ディレクト リにも格納されています。

注意 **:** policy.properties を編集するときは、各行の末尾に空白を入れないで ください。

# <span id="page-41-1"></span>**Single Sign-On** コンポーネントの停止と起動

コマンドを個別に発行することで、Oracle HTTP Server のみ、またはシングル・サインオン 中間層全体を停止および起動できます。他のコマンドで、OC4J SECURITY インスタンスの みを停止および起動することもできます。インフラストラクチャのすべてのコンポーネント を停止および起動するコマンドもあります。

## <span id="page-41-3"></span><span id="page-41-2"></span>**Oracle HTTP Server** の停止と起動

Oracle HTTP Server を停止して起動するには、次の 2 つのコマンドを発行します。

\$ORACLE\_HOME/opmn/bin/opmnctl stopproc type=ohs \$ORACLE\_HOME/opmn/bin/opmnctl startproc type=ohs

また、次のコマンドを発行して、Oracle HTTP Server を停止して起動することができます。

\$ORACLE\_HOME/opmn/bin/opmnctl restartproc type=ohs

## **OC4J\_SECURITY** インスタンスの停止と起動

OC4J\_SECURITY インスタンスを停止して起動するには、次の 2 つのコマンドを発行しま す。

\$ORACLE\_HOME/opmn/bin/opmnctl stopproc process-type=OC4J\_SECURITY \$ORACLE\_HOME/opmn/bin/opmnctl startproc process-type=OC4J\_SECURITY

また、次のコマンドで OC4I\_SECURITY インスタンスを停止して起動することもできます。

\$ORACLE\_HOME/opmn/bin/opmnctl restartproc process-type=OC4J\_SECURITY

## <span id="page-42-1"></span><span id="page-42-0"></span>シングル・サインオン中間層の停止と起動

シングル・サインオン中間層を停止して起動するには、Oracle HTTP Server と OC4J\_ SECURITY インスタンスの両方を停止して起動します。

\$ORACLE\_HOME/opmn/bin/opmnctl stopproc type=ohs \$ORACLE\_HOME/opmn/bin/opmnctl startproc type=ohs

\$ORACLE\_HOME/opmn/bin/opmnctl stopproc process-type=OC4J\_SECURITY \$ORACLE\_HOME/opmn/bin/opmnctl startproc process-type=OC4J\_SECURITY

## すべてのコンポーネントの停止と起動

Oracle HTTP Server、Single Sign-On Server、OC4J および Oracle Internet Directory を停止 して起動するには、次のコマンドを発行します。

\$ORACLE\_HOME/opmn/bin/opmnctl stopall \$ORACLE\_HOME/opmn/bin/opmnctl startall

このコマンドでは、インフラストラクチャ・コンポーネントがすべて同じ Oracle ホーム・ ディレクトリに格納されていることを前提としています。

# <span id="page-43-0"></span>**OracleAS Single Sign-On** 用ブラウザの作業環境の設定

OracleAS Single Sign-On でログインおよびログアウトするには、次のブラウザ設定を行う必 要があります。

### キャッシュ設定

正しくキャッシュを設定する手順は次のとおりです。

- **1.** 次のように選択して、キャッシュ設定のダイアログ・ボックスに移動します。
	- Internet Explorer: 「ツール」→「インターネット オプション」→「全般」→「設 定」
	- Netscape Communicator: 「編集」→「設定」→「詳細」→「キャッシュ」
- **2.** Internet Explorer では「ページを表示するごとに確認する」を選択し、Netscape Communicator では「ページにアクセスするたび」を選択します。

### イメージ設定

イメージを自動的にロードする手順は次のとおりです。

- **1.** 次のように移動します。
	- Internet Explorer: 「ツール」→「インターネット オプション」→「詳細設定」
	- Netscape Communicator: 「編集」→「設定」→「詳細」
- **2.** Internet Explorer では「画像を表示する」を選択し、Netscape Communicator では「自 動的に画像を読み込む」を選択します。

# <span id="page-43-1"></span>管理ページへのアクセス

シングル・サインオン UI の管理ページでは、シングル・サインオン・セッションの長さを 設定したり、サーバーによる IP アドレスの検証を有効にすることができます。また、この れらのページでは、パートナ・アプリケーションおよび外部アプリケーションを管理するこ ともできます。

管理ページにアクセスするには、次の手順を実行します。

**1.** 次のフォームの URL を入力します。

http://*host*:*port*/pls/*single\_sign\_on\_DAD*

*host* には、Single Sign-On Server が配置されているコンピュータの名前を代入し、*port* にはこのサーバーのポート番号を代入し、*single\_sign\_on\_DAD* には Single Sign-On ス キーマ用のデータベース・アクセス記述子を代入します。デフォルトの DAD は、 orasso です。

「パートナ・アプリケーションへのアクセス」ページが表示されます。

Home

**2.** 「パートナ・アプリケーションへのアクセス」ページの右上にある「ログイン」をク リックします。

「ログイン」ページが表示されます。

- **3.** ユーザー名とパスワードを入力して、「ログイン」をクリックします。
- **4.** ホーム・ページが表示されます。管理機能を実行するには、「SSO Server 管理」をク リックします。

図 [2-2](#page-44-0) は、「SSO Server 管理」ページを再現したものです。

### <span id="page-44-0"></span>図 **2-2** 「**SSO Server** 管理」ページ

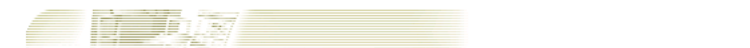

#### **Edit SSO Server Configuration**

Maintain the configuration information for the SSO Server. These configuration settings include the SSO Server's session settings.

#### **Administer Partner Applications**

Create or edit configuration information for partner applications. Partner applications are applications that have delegated authentication processing to the SSO Server.

#### **Administer External Applications**

Create or edit configuration information for external applications. External applications are web-based applications that perform their own user name/password authentication through HTML login forms. The SSO Server will login to these applications on behalf of the user.

Copyright@ 2003, Oracle. All Rights Reserved

# <span id="page-45-0"></span>「**SSO Server** の編集」ページを使用したサーバーの構成

シングル・サインオン・セッションの長さの修正と IP アドレスの検証を行うには、「SSO Server の編集」ページを使用します。「SSO Server の編集」ページにアクセスするには、 「SSO Server 管理」ページで「SSO Server 構成の編集」をクリックします。

「SSO Server の編集」ページには、次のヘッダーとフィールドが表示されます。

#### 表 **2-1 SSO** セッション・ポリシー

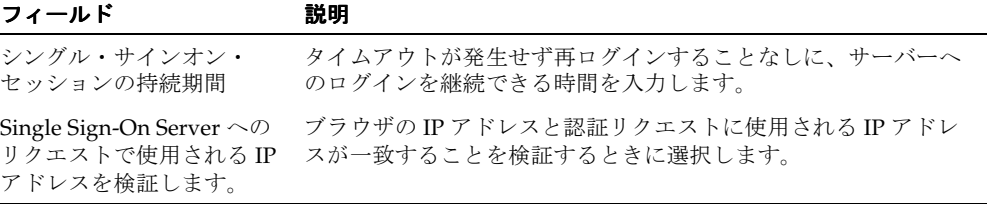

# <span id="page-45-1"></span>グローバリゼーション・サポートの構成

Single Sign-On UI は、ユーザーのブラウザで構成された任意の言語で表示できます。 OracleAS をインストールすると、英語およびオペレーティング・システムの言語がインス トールされます。その他の言語をインストールするには、「インストールする製品の選択」 画面で「製品の言語」ボタンをクリックします。OracleAS のインストール時に他の言語の インストールを忘れた場合でも、ossoca.jar ツールを実行すれば、他の言語のシングル・サ インオン UI を有効にすることができます。

インストールの後で Single Sign-On Server に言語を追加するには、次の手順を実行します。

**1.** Repository Configuration Assistant の CD ホーム (REPCD\_HOME) から、目的の言語 のファイルを OracleAS Single Sign-On の Oracle ホームにコピーします。

cp REPCD\_HOME/portal/admin/plsql/nlsres/ctl/*lang*/\*.\* ORACLE\_ HOME/sso/nlsres/ctl/*lang*/

*lang* は目的の言語のコードです。たとえば、日本語の場合、この値は ja になります。 ossoca.jar を実行する前に、Single Sign-On のホームに *lang* ディレクトリを作成してお く必要があります。

- **2.** ライブラリ・パス環境変数に \$ORACLE\_HOME/lib を追加します。
- **3.** 次のコマンドを発行します。

\$ORACLE\_HOME/jdk/bin/java -jar \$ORACLE\_HOME/sso/lib/ossoca.jar langinst *lang make\_lang\_avail* \$ORACLE\_HOME

変数 *lang* には、インストールする言語のコードを代入します。追加言語を使用可能に 設定する場合、変数 make lang avail に 1 を代入します。追加言語を使用不能に設 定する場合、0 を代入します。

次の例では、韓国語がインストールされます。

\$ORACLE\_HOME/jdk/bin/java -jar \$ORACLE\_HOME/sso/lib/ossoca.jar langinst ko 1 \$ORACLE\_HOME

サポートされている言語コードの詳細なリストについては、『Oracle Application Server 10*g* グローバリゼーション・ガイド』の付録 A を参照してください。

# <span id="page-46-0"></span>グローバル・ユーザーの非アクティビティ・タイムアウトの構成

この項に進か前に、第1章「コンポーネントとプロセス:概要」[の「グローバル・ユーザー](#page-35-0) [の非アクティビティ・タイムアウト」](#page-35-0)を一読してください。

グローバル・ユーザーの非アクティビティ・タイムアウトは、1 つのドメインにのみ適用さ れます。つまり、タイムアウトを有効にしたコンピュータは、同じ Cookie ドメインに属し ている必要があります。これらのコンピュータ上のアプリケーションは、ドメインの Cookie を使用してユーザーのアクティビティを追跡します。たとえば、Single Sign-On Server に login.acme.com を使用している場合は、システム内の他のコンピュータでも、ホ スト名に .acme.com が含まれている必要があります。たとえば、あるコンピュータは host1.acme.com、別のコンピュータは host2.acme.com というようになります。また、Single Sign-On Server を含み、これらすべてのコンピュータのクロックが同期化されている必要が あります。

グローバル・ユーザーの非アクティビティ・タイムアウトは、デフォルトでは構成されてい ません。 \$ORACLE\_HOME/sso/admin/plsql/sso にある ssogito.sql スクリプトを実行し て、非アクティビティ・タイムアウトを有効にする必要があります。次の手順には、 ssogito.sql の例も含まれています。

グローバル・ユーザーの非アクティビティ・タイムアウトを構成する手順は次のとおりで す。

- **1.** シングル・サインオンのスキーマ名とパスワードを使用して、SQL\*Plus にログインし ます。デフォルトのスキーマ名は orasso です。パスワードの取得方法については、付 録 B を参照してください。
- **2.** 次のコマンドを入力して ssogito.sql を実行します。

SQL> @ssogito.sql

フィールドのリストが表示されます。

**3.** 「{timeout\_cookie\_domain} の値の入力」フィールドに、Single Sign-On Server に対応し ているすべてのアプリケーションに共通のドメイン名を入力します。ドメイン名の前に 期間を付加してください。

注意 **:** このフィールドを空白にした場合、ドメイン名は、デフォルトで Single Sign-On Server のホスト名に設定されます。

- **4.** 「{inactivity period} の値の入力」フィールドに、必要な非アクティブ期間(たとえば、 15分) を入力します。
- **5.** この新規設定を有効にする場合は、[Return] キーまたは [Enter] キーを押します。この トランザクションを取り消す場合は、[Return] または [Enter] キーを 2 回押します。

トランザクションを完了すると、スクリプトによって、新しいタイムアウト設定のサマ リーが提供されます。ssogito.sql の例は次のようになります。

```
SQL> @ssogito
=============================================
SSO Server Inactivity Timeout Configuration
=============================================
Timeout : DISABLED
Cookie name : OSSO USER CTX
Cookie domain :
Inactivity period: 15 minutes
Encryption key : 093D678526DAA66D
Note: timeout cookie domain will be defaulted
to the SSO Server hostname
-------------------------------------------
To disable timeout set inactivity period to 0, (zero)
Press return key twice if you do not want
to change timeout configuration.
```
PL/SQL procedure successfully completed.

Enter value for timeout\_cookie\_domain: .oracle.com Enter value for inactivity period: 15 Timeout : ENABLED New timeout cookie domain: .oracle.com New inactivity period : 15 minutes

PL/SQL procedure successfully completed.

No errors.

**6.** シングル・サインオン中間層を再起動します[。「シングル・サインオン中間層の停止と](#page-42-0) [起動」](#page-42-0)の項を参照してください。

**7.** 非アクティビティ・タイムアウトを有効にするアプリケーション中間層で、mod\_ osso.conf ファイルを編集します。OssoIdleTimeout パラメータがあり、on に設定さ れていることを確認します。このファイルは \$ORACLE\_HOME/Apache/Apache/conf にあります。正しい設定のファイルは次のようになります。

```
LoadModule osso_module libsexec/mod_osso.so
<IfModule mod_osso.c>
   OssoIpCheck off
   OssoIdleTimeout on
   OssoConfigFile /u01/oracleas10g/Apache/Apache/conf/osso/osso.conf
#
#Insert Protected Resources
#
.
.
.
</IfModule>
```
**8.** アプリケーション中間層で Oracle HTTP Server を再起動します。「[Oracle HTTP Server](#page-41-2) [の停止と起動」](#page-41-2)の項を参照してください。

Oracle Delegated Administration Service と Single Sign-On Server が同じ中間層にあり、前 者にグローバル・ユーザーの非アクティビティ・タイムアウトを適用する場合は、シング ル・サインオン中間層で手順 7 と 8 を実行します。

# <span id="page-48-0"></span>サンプル・ファイルの取得

ipassample.jar ファイルには、証明書を使用したサインオンや配置固有のページなど、シン グル・サインオン機能のサンプル・コードが組み込まれています。このファイルを抽出する には次のコマンドを使用します。

\$ORACLE\_HOME/jdk/bin/jar -xvf \$ORACLE\_HOME/sso/lib/ipassample.jar

**3**

# ディレクトリ対応 **Single Sign-On**

この章では、Oracle Internet Directory に依存している OracleAS Single Sign-On の機能につ いて説明します。Oracle Internet Directory は、すべての Single Sign-On ユーザー、すなわ ち管理者と非管理者のアカウントおよびパスワード用のリポジトリです。ユーザーとグルー プの管理機能はこのディレクトリですべて処理されます。

この章の項目は次のとおりです。

- [Oracle Internet Directory](#page-51-0) におけるユーザー管理
- [パスワード・ポリシー](#page-52-0)
- OracleAS Single Sign-On [のディレクトリ・ツリー](#page-54-0)
- [ディレクトリ・アクセス用](#page-56-0) Single Sign-On Server の設定変更
- [ディレクトリ変更による](#page-57-0) Single Sign-On Server の更新

# <span id="page-51-0"></span>**Oracle Internet Directory** におけるユーザー管理

Single Sign-On ユーザーを管理するには、次のツールを使用します。

**Oracle Delegated Administration Services** 

Oracle Delegated Administration Services は、管理者がユーザーとグループの管理に使 用できるセルフサービス・アプリケーションです。たとえば、ユーザーの作成や削除、 パスワードの変更を行うことができます。

次のフォームの URL を入力すると、Oracle Delegated Administration Service にアクセ スできます。

http://*host*:*port*/oiddas/

*host* には Oracle Delegated Administration Services サーバーが配置されているコン ピュータ名を代入し、*port* にはこのサーバーのポート番号を代入します。インフラスト ラクチャの通常のインストールでは、Oracle Delegated Administration Service と OracleAS Single Sign-On は同じホスト名になります。

■ Oracle Directory Manager

Oracle Directory Manager は、Oracle Internet Directory のほとんどの機能を管理する Java ベースのツールです。このツールを使用して、パスワード・ポリシーを構成できま す。

■ LDAP コマンドライン・ツール

ldapmodify などのコマンドライン・ツールは、Oracle Delegated Administration Services と Oracle Directory Manager のかわりに使用できます。これらのツールを使用 して、テキスト・ファイルを操作できます。これらは、LDAP データ交換(LDIF) フォーマットを使用する引数を取ります。

# <span id="page-52-0"></span>パスワード・ポリシー

Single Sign-On ユーザーのパスワードは、Oracle Internet Directory にユーザー・エントリの 属性として格納されます。ユーザーは、Single Sign-On UI で自分のパスワードを変更できま す。または、Oracle Delegated Administration Services に移動して変更することもできます。 Oracle Directory Manager を使用することで、ディレクトリ管理者はパスワードの有効期限 に関する動作を企業ニーズに適合するように調整できます。

この項の項目は次のとおりです。

- [パスワード・ルール](#page-52-1)
- [パスワードの有効期限の構成](#page-52-2)
- [パスワードの変更ページの動作](#page-53-0)
- [アカウント・ロックアウトの構成](#page-53-1)
- [ユーザーのロック解除](#page-54-1)
- [パスワード・ポリシーの構成](#page-54-2)

## <span id="page-52-1"></span>パスワード・ルール

Oracle Directory Manager のフィールドでは、パスワードに必要な最小文字数を指定できま す。デフォルト値の詳細は、『Oracle Internet Directory 管理者ガイド』を参照してください。

## <span id="page-52-2"></span>パスワードの有効期限の構成

Oracle Directory Manager または LDAP コマンドライン・ツールを使用すると、パスワード の有効期限の構成や、ユーザーにパスワードの変更を要求する時間を指定できます。ユー ザーの猶予期間ログインを構成することもできます。これは、ユーザーのパスワードが有効 期限切れになった後の期間を示します。ユーザーがこの期間内にパスワードを変更しなかっ た場合は、そのパスワードを管理者にリセットしてもらう必要があります。

## <span id="page-53-0"></span>パスワードの変更ページの動作

パスワードの有効期限が切れている場合や期限切れが近いときにユーザーがログインする と、サーバーは次のように動作します。

## パスワードが失効している場合

パスワードの失効を表す画面が表示されます。ユーザーは、ディレクトリ管理者に連絡して パスワードのリセットを要求する必要があります。

## パスワードが間もなく失効する場合

パスワードの変更ページが表示されます。この場合、このページを取り消すか、パスワード を変更することができます。いずれの場合でも、パスワードの変更ページが表示されないと きと同様に認証が行われます。

## 猶予期間ログインの実施

猶予期間ログインがディレクトリで構成されている場合は、パスワードの有効期限が切れる とパスワードの変更ページが表示されます。この場合、このページを取り消すか、パスワー ドを変更することができます。いずれの場合でも、認証の手順はユーザーのパスワードが有 効であるときと同じです。

## パスワードの変更の強制

OracleAS Single Sign-On では、パスワードの変更の強制機能がサポートされていません。こ の機能は、管理者によるパスワードのリセット後にパスワードの変更をユーザーに要求しま す。ディレクトリ側では、pwdMustChange 属性を設定することで、パスワードの変更を強 制できます。

## <span id="page-53-1"></span>アカウント・ロックアウトの構成

アカウント・ロックアウトは、ユーザーが不適切なユーザー名とパスワードの組合せを Oracle Internet Directory で許可されている回数を超えて送信したために、いずれのワークス テーションからも Single Sign-On Server にアクセスできなくなったときに発生します。デ フォルトの回数は 10 です。この制限回数に達すると、有効なユーザー名とパスワードの組 合せを使用してもログインできなくなります。

Single Sign-On ユーザーのアカウントは Oracle Internet Directory で管理されているため、 ディレクトリ管理者は、アカウント・ロックアウト・ポリシーを決めておく必要がありま す。Oracle Directory Manager のフィールドを使用して、ロックアウトの有効化と無効化を 設定したり、ロックアウト期間を指定できます。

デフォルトのロックアウト期間は 1 日です。

## <span id="page-54-1"></span>ユーザーのロック解除

ユーザーのロック解除の方法については、『Oracle Internet Directory 管理者ガイド』を参照 してください。

## <span id="page-54-2"></span>パスワード・ポリシーの構成

パスワード·ポリシーの構成方法については、『Oracle Internet Directory 管理者ガイド』を 参照してください。

# <span id="page-54-0"></span>**OracleAS Single Sign-On** のディレクトリ・ツリー

他の OracleAS 補完コンポーネントと同様に、OracleAS Single Sign-On では、ディレクトリ 情報ツリー(DIT)内に独自のコンテナがあります。このコンテナは、すべての Oracle 固有 データのルートとしての役割を果たすエントリである Oracle Context 内にあります。[3-6](#page-55-0) [ページ](#page-55-0)の図 [3-1](#page-55-0) に示す DIT の簡略図では、ルート Oracle Context とレルム固有 Oracle Context の両方が開かれています。ルート Oracle Context は、サイト全体の情報(すべての 識別情報管理レルムと製品に適用される情報)のリポジトリです。レルム固有の Oracle Context は、構造的にはルート・コンテキストのミラー・イメージですが、含まれる情報は 特定のレルムのみに関連する情報です。これらのレルムには、特定のユーザー固有の構成情 報とその他のネットワーク・エンティティが格納されます。レルムの詳細は、第 10 [章「ア](#page-148-0) [プリケーション・サービス・プロバイダに対するサポートの有効化」](#page-148-0)を参照してください。

図 3-1 に示すように、Single Sign-On コンテナは、エントリ cn=SSO によって識別されます。 このエントリには、1 つのエントリ orclApplicationCommonName=orasso\_sso のみが 含まれています。これは Single Sign-On Server のエントリです。図では、このエントリが開 かれて、そのエントリを定義しているオブジェクト・クラスと属性が示されています。たと えば、orclapplicationcommonname 属性では、Single Sign-On Server のデフォルト名 orasso が指定されています。また、Single Sign-On Server には、 orclapplicationcommonname に加えて、独自のパスワードがあることに注意してくださ

い。Single Sign-On Server がユーザー検索を実行するときに、ディレクトリ・サーバーはこ のパスワードを使用して Single Sign-On Server を認証します。

コンテナ Common は、すべての OracleAS 製品に共通の情報リポジトリです。たとえば、製 品がレルム検索ベースやノード、レルム・ニックネームを識別するための属性がこのコンテ ナに格納されています。この図には記載されていませんが、レルム固有の Common コンテナ には、製品がレルム・サブツリー内でユーザーを検索するための属性が格納されています。 図では、SSO コンテナのほかに、管理者でもある OracleAS ユーザーのエントリも開かれて います。

#### <span id="page-55-0"></span>図 **3-1 OracleAS Single Sign-On** のディレクトリ情報ツリー

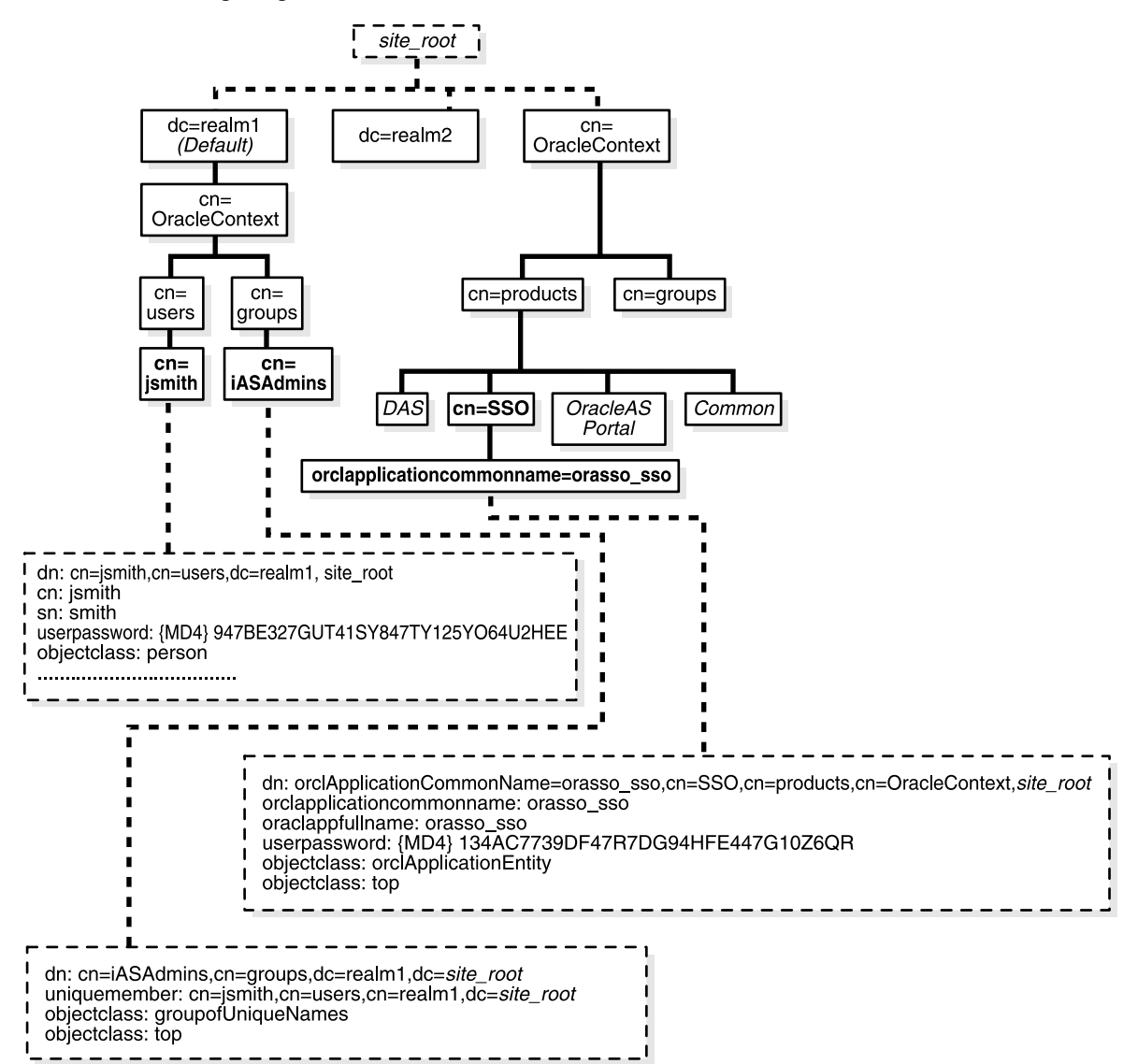

# <span id="page-56-0"></span>ディレクトリ・アクセス用 **Single Sign-On Server** の設定変更

ssooconf.sql スクリプトを使用して、ディレクトリ内の次の設定を変更できます。

- ディレクトリ・ホスト名
- ディレクトリ・ポート
- Single Sign-On Server 用のパスワード
- ディレクトリへの SSL 接続

注意 **:** Oracle Internet Directory の新規インスタンスは、レプリケート・イ ンスタンスである必要があります。

Single Sign-On Server 用のディレクトリ設定を変更する手順は次のとおりです。

- **1.** \$ORACLE\_HOME/sso/admin/plsql/sso にあるスクリプトに移動します。
- **2.** SQL\*Plus にスキーマ orasso としてログインします。スキーマのパスワードの取得方 法については[、付録](#page-218-0) B を参照してください。

注意 **:** このスクリプトは、sys で実行することはできません。

**3.** 次のコマンドを発行して ssooconf.sql を実行します。

SQL> @ssooconf.sql

- **4.** 「値を入力してください」という文字列に続くフィールドで、必要な変更を行います。
- **5.** [Return] または [Enter] を押して、ファイルを更新します。

Single Sign-On Server の更新された設定がスクリプトによって表示されます。

スクリプトの起動後に、変更を加えないことにした場合は、[Return] または [Enter] を押す と、既存の値のままになります。

# <span id="page-57-0"></span>ディレクトリ変更による **Single Sign-On Server** の更新

Single Sign-On Server では、Oracle Internet Directory DIT に関するメタデータがキャッシュ されます。このメタデータには、ユーザー検索ベース、ユーザー・ニックネーム属性、レル ム関連メタデータなどがあります。ディレクトリ DIT を変更した場合は、Single Sign-On Server のキャッシュを更新する必要があります。この作業を行うには、ssoreoid.sql スクリ プトを実行します。

- **1.** \$ORACLE\_HOME/sso/admin/plsql/sso にあるスクリプトに移動します。
- **2.** 次のように入力して、Single Sign-On スキーマにログインします。

SQL> connect orasso/*orasso\_password*

スキーマのパスワードの取得方法については、付録 B を参照してください。

注意 **:** このスクリプトは、sys で実行することはできません。

**3.** 次のスクリプトを実行します。

SQL> @ssoreoid.sql

- **4.** Single Sign-On Server を再起動します。第 2 章[の「シングル・サインオン中間層の停止](#page-42-1) [と起動」](#page-42-1)の項を参照してください。
- スクリプトの実行を必要とする DIT 変更の一例を次に示します。
- デフォルトのレルム名またはレルム DN の変更あるいは両方の変更
- デフォルトのレルムの新規作成
- デフォルトのレルムのユーザー検索ベースまたはグループ検索ベースの変更あるいは両 方の変更
- ユーザー・ニックネーム属性の変更

Oracle Internet Directory におけるレルム情報の変更方法については、『Oracle Internet Directory 管理者ガイド』を参照してください。

**4**

# パートナ・アプリケーションの設定と管理

この章では、Single Sign-On でパートナ・アプリケーションを使用可能にする方法について 説明します。このプロセスでは、Oracle HTTP Server の認証モジュールである mod\_osso を Single Sign-On Server に登録する必要があります。パートナ・アプリケーションの定義につ いては、第 1 章[の「パートナ・アプリケーション」](#page-29-0)の項を参照してください。

この章の項目は次のとおりです。

- [パートナ・アプリケーションの登録](#page-59-0): 登録方法
- [mod\\_osso](#page-59-1) の登録
- [ロード・バランサを使用した複数のパートナ・アプリケーションの配置](#page-63-0)
- [仮想ホストでの](#page-68-0) mod\_osso の構成

# <span id="page-59-0"></span>パートナ・アプリケーションの登録 **:** 登録方法

Single Sign-On パートナ・アプリケーションは、OracleAS インストーラによって自動的に登 録されます。パートナ・アプリケーションを登録すると、そのエントリが Identity Management インフラストラクチャ・データベースに作成され、パートナ・アプリケーショ ン・コンピュータで登録が構成されます。

mod\_osso 統合アプリケーションは、ossoreg.jar ツールで登録します。SDK 統合アプリケー ションの OracleAS Portal は、ptlasst で登録します。これらのツールはインストーラで起動 します。ここでは、ossoreg.jar についてのみ説明します。ptlasst スクリプトの詳細は、 Portal のドキュメントを参照してください。

## <span id="page-59-1"></span>**mod\_osso** の登録

特定の状況下では、シングル・サインオン登録ツールを使用して mod\_osso を手動で登録す る必要があります。これに該当する状況は次のとおりです。

- OracleAS のインストール後に Oracle HTTP Server のホスト名とポート番号を変更した 場合。
- osso.conf ファイルを削除または壊した場合。
- OracleAS のインストール後に Single Sign-On Server で SSL を有効にした場合。

3 つのケースではいずれも、シングル・サインオン登録ツールを実行して osso.conf の mod\_ osso 登録レコードを更新します。このツールを実行すると、必ずこのファイルが生成されま す。

この項の項目は次のとおりです。

- ossoreg.jar [の構文とパラメータ](#page-60-0)
- [コマンド例](#page-62-0)
- [Oracle HTTP Server](#page-63-1) の再起動

# <span id="page-60-0"></span>**ossoreg.jar** の構文とパラメータ

アプリケーションの登録には ossoreg.jar ツールを使用します。次のコマンドを実行します。

\$ORACLE\_HOME/jdk/bin/java -jar \$ORACLE\_HOME/sso/lib/ossoreg.jar -oracle\_home\_path *orcl\_home\_path* -site\_name *site\_name* -config\_mod\_osso TRUE -mod\_osso\_url *mod\_osso\_url* -u userid [-virtualhost] [-update\_mode CREATE | DELETE | MODIFY] [-config\_file *config\_file\_path*] [-admin\_info *admin\_info*] [-admin\_id *adminid*]

ツールに渡されるパラメータ記述は、次のとおりです。

#### **oracle\_home\_path**

Oracle ホームの絶対パスです。

#### **site\_name**

サイト名です。通常は、パートナ・アプリケーションの有効なホスト名とポートが使用され ます。たとえば、application.mydomain.com のように指定します。

#### **config\_mod\_osso**

TRUE に設定すると、登録するアプリケーションが mod\_osso であることがこのパラメータ で指定されます。osso.conf を生成するには、config\_mod\_osso を挿入する必要がありま す。

#### **mod\_osso\_url**

パートナ・アプリケーションの有効な URL です。この URL は、パートナ・アプリケーショ ンへのアクセスに使用されます。値は、次の URL 形式で指定します。

http://*oracle\_http\_host*.*domain*:*port*

例:

http://application.mydomain.com:7777

パートナの Oracle HTTP Server が HTTP のデフォルトのポート 80 または HTTPS のデフォ ルトのポート 443 をリスニングする場合は、ポート番号を省略します。

#### **u**

Oracle HTTP Server を起動するユーザー名です。UNIX では、一般にこのユーザー名は root です。Windows NT/2000 では SYSTEM です。パラメータ u は必須です。

#### **virtualhost**

オプション。このパラメータは、Oracle HTTP 仮想ホストを Single Sign-On Server に登録す る場合にのみ使用します。仮想ホストを登録しない場合は省略します。

HTTP 仮想ホストを作成する場合は、httpd.conf ファイルを使用して、保護された URL ごと に次のディレクティブを入力します。

<VirtualHost *host\_name*>

 OssoConfigFile \$ORACLE\_HOME/Apache/Apache/conf/osso/*host\_name*/osso.conf OssoIpCheck off

#<Location /*your\_protected\_url*>

- # AuthType basic
- # Require valid-user

#</Location>

#Other configuration information for the virtual host

</VirtualHost>

一方、HTTPS 仮想ホストを作成する場合は、ssl.conf ファイルを使用して同じディレクティ ブを入力します。コメント行は、アプリケーションを配置する前に削除する必要がありま す。httpd.conf と ssl.conf は、どちらも \$ORACLE\_HOME/Apache/Apache/conf に格納さ れています。

仮想ホストを作成したら、次のコマンドを実行して、Distributed Cluster Management ス キーマを更新します。

\$ORACLE\_HOME/dcm/bin/dcmctl updateConfig -v -d

#### **config\_file**

構成する仮想ホストの osso.conf ファイルの場所です。例 : \$ORACLE\_ HOME/Apache/Apache/conf/osso/*virtual\_host\_name*/osso.conf

仮想ホストを登録する場合、このパラメータは必須です。config\_file を省略した場合、 非仮想ホストであると見なされます。この場合、ossoreg.jar によって、osso.conf という名前 のファイルが \$ORACLE\_HOME/Apache/Apache/conf/osso に作成されます。

#### **update\_mode**

オプション。パートナ登録レコードの作成、削除および変更を行います。CREATE はレコー ドを新規に作成します(デフォルト)。DELETE は既存のレコードを削除します。MODIFY は、既存のレコードを削除して新規にレコードを作成します。

#### **admin\_info**

オプション。mod\_osso 管理者のユーザー名です。このパラメータを省略すると、「パート ナ・アプリケーションの編集」ページの「管理者の情報」フィールドが空白のままになりま す。

#### **admin\_id**

オプション。電子メール・アドレスなどの管理者の追加情報です。このパラメータを省略す ると、「パートナ・アプリケーションの編集」ページの「管理者の電子メール」フィールド が空白のままになります。

## <span id="page-62-0"></span>コマンド例

次のコマンド・シーケンスは、Single Sign-On Server に登録する mod\_osso インスタンスを 示しています。

■ UNIX:

setenv \$ORACLE\_HOME /private/oracle/gitm1

setenv LD\_LIBRARY\_PATH \${LD\_LIBRARY\_PATH}:\$ORACLE\_HOME/lib

```
$ORACLE_HOME/jdk/bin/java -jar $ORACLE_HOME/sso/lib/ossoreg.jar
-oracle_home_path $ORACLE_HOME
-site_name portal.mydomain.com
-config_mod_osso TRUE
-mod_osso_url http://portal.mydomain.com
-u root
```
■ Windows NT/2000:

set ORACLE HOME=c:¥private¥oracle¥gitml

set PATH=%PATH%;%ORACLE\_HOME%¥bin;%ORACLE\_HOME%¥lib

```
%ORACLE_HOME%¥jdk¥bin¥java -jar %ORACLE_HOME%¥sso¥lib¥ossoreg.jar
-oracle home path %ORACLE HOME%
-site_name portal.mydomain.com
-config_mod_osso TRUE
-mod_osso_url http://portal.mydomain.com
-u SYSTEM
```
## <span id="page-63-1"></span>**Oracle HTTP Server** の再起動

ossoreg.jar を実行した後、Oracle HTTP Server を再起動します。手順については、第 2 章の 「[Oracle HTTP Server](#page-41-3) の停止と起動」の項を参照してください。

# <span id="page-63-0"></span>ロード・バランサを使用した複数のパートナ・アプリケーショ ンの配置

可用性の高い配置で複数のパートナ・アプリケーション・インスタンスを構成するには、こ れらのインスタンスをインストールする前にロード・バランサを配置します。ロード・バラ ンサによって、複数のパートナ・アプリケーションを 1 つのアドレスで公開でき、また実際 にリクエストを処理するアプリケーション・サーバーの障害に備えることができます。 HTTP ロード・バランサは、Oracle HTTP Server インスタンスの 1 つで発生した障害を検出 し、別のインスタンスにリクエストをフェイルオーバーできます。

ここに示す使用例では、ロード・バランサを利用するパートナ・アプリケーションの構成に 必要な手順を説明します。

## 使用例

この使用例では、次の架空の構成を前提としています。

- pa1.mydomain.com と pa2.mydomain.com の 2 台のパートナ・アプリケーション・コン ピュータがあります。これらのアプリケーション・サーバーは、非 SSL ポート 7777 を リスニングしています。
- これらのパートナ・アプリケーション・コンピュータは、sso.mydomain.com にある Single Sign-On Server を使用するように構成されています。
- ユーザーに公開されているパートナ・アプリケーションの有効なホスト名は pa.mydomain.com です。HTTP ロード・バランサは、このアドレス(ポート 80)をリ スニングするように構成されています。HTTP ロード・バランサは負荷を分散し、ユー ザーのリクエストのフェイルオーバーを pa1.mydomain.com と pa2.mydomain.com の 間で行います。
- Single Sign-On Server、ディレクトリ・サーバーおよび Identity Management インフラ ストラクチャ・データベースは、sso.mydomain.com に配置されています。

### 注意 **:**

- この使用例では、ロード・バランサが非 SSL ポート番号のポート 80 を リスニングします。ロード・バランサが SSL を使用してブラウザと対 話するように構成されている場合は、別のポート番号を選択する必要 があります。デフォルトの SSL ポート番号は 443 です。
- この使用例では、2台のパートナ・アプリケーション・コンピュータ が示されています。実際には、任意の数のコンピュータを使用できま す。

図 [4-1](#page-64-0) は、この架空システムの構成を示しています。

<span id="page-64-0"></span>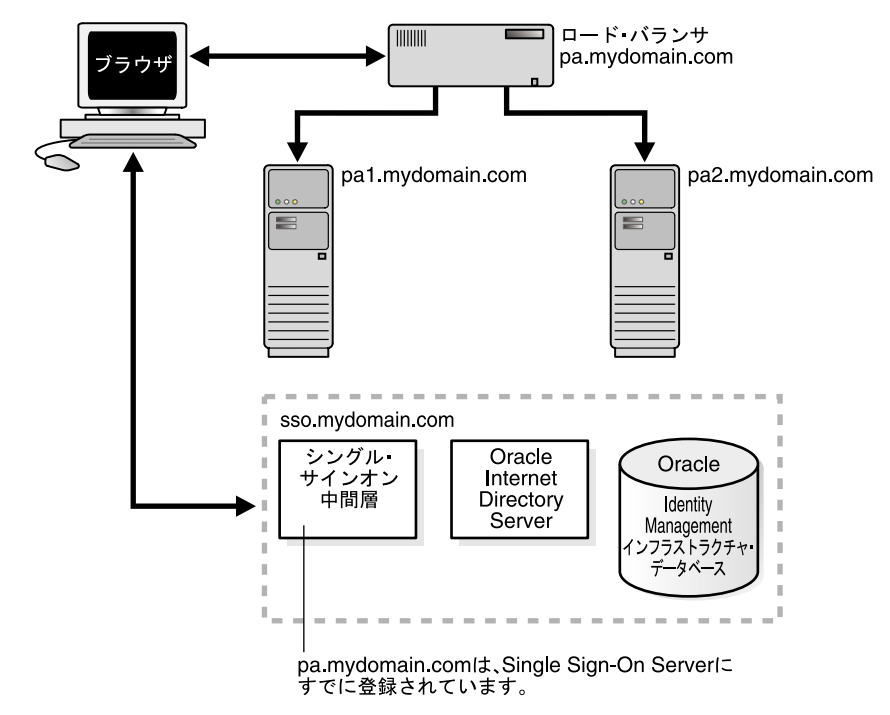

#### 図 **4-1** 複数のパートナ・アプリケーションで使用するロード・バランサ

## 構成手順

図 4-1 に示すシステムを設定するには、次の作業を行います。

- [パートナ・アプリケーションのインストール](#page-65-0)
- $\vee$  [パートナ・アプリケーション中間層での](#page-65-1) Oracle HTTP Server の構成
- **HTTP [ロード・バランサの構成](#page-66-0)**
- [パートナ・アプリケーション中間層での](#page-67-0) mod\_osso の再登録

## <span id="page-65-0"></span>パートナ・アプリケーションのインストール

パートナ・アプリケーションを pa1.mydomain.com および pa2.mydomain.com にインス トールします。インストーラがディレクトリの場所を要求したら、sso.mydomain.com に配 置されたサーバーを選択します。

注意 **:** ここで紹介するパートナ・アプリケーションは、任意の Web ベー ス・アプリケーションと置き換えて考えることができます。単純な例とし ては、Oracle HTTP Server と OC4J を含む OracleAS コア・インストール などがあります。各アプリケーションのインストール・マニュアルを参照 してください。

## <span id="page-65-1"></span>パートナ・アプリケーション中間層での **Oracle HTTP Server** の構成

OracleAS 中間層で、ユーザーと Oracle HTTP Server の間にロード・バランサを設置すると、 パートナ・アプリケーションの有効な URL が変更されます。両方の中間層の構成ファイル httpd.conf を修正し、この変更を反映する必要があります。このファイルは、\$ORACLE\_ HOME/Apache/Apache/conf にあります。

次の手順を実行します。

**1.** OracleAS 中間層で、Oracle HTTP Server を変更して、外部に公開する名前(使用例で は pa.mydomain.com)をリスニングします。

pa1.mydomain.com および pa2mydomain.com の httpd.conf ファイルに、次の行を追加 します。

ServerName pa.mydomain.com Port 80

> 注意 **:** httpd.conf に複数のポートが記述されている場合、変更される ポートは必ず最後のものになります。

- **2.** ブラウザとロード・バランサの間に SSL を構成し、SSL 接続がロード・バランサで終了 する場合は、pa1.mydomain.com と pa2.mydomain.com の両方に mod\_certheaders を 構成します。このモジュールによって、Oracle HTTP Server では、HTTP で受信するリ クエストを SSL リクエストとして処理できるようになります。手順は次のとおりです。
	- **a.** httpd.conf に次の行を入力します。

LoadModule certheaders\_module libexec/mod\_certheaders.so

**b.** OracleAS Web Cache をロード・バランサとして使用する場合は、次の行を入力し ます。

AddCertHeader HTTPS

```
ハードウェア・ロード・バランサを使用する場合は、次の行を入力します。
```
SimulateHttps on

ステップ a と b は、httpd.conf ファイルの末尾に追加できます。このファイルにお けるステップの記述位置は重要ではありません。

## <span id="page-66-0"></span>**HTTP** ロード・バランサの構成

HTTP ロード・バランサには、BigIP、Alteon、Local Director などのハードウェアや、 OracleAS Web Cache などのソフトウェアを使用することができます。

■ ハードウェア・ロード・バランサ

ハードウェアのロード・バランサを使用する場合は、実サーバーの 1 つのプールをアド レス pa1.mydomain.com および pa2.mydomain.com で設定します。1 つの仮想サー バーをアドレス pa.mydomain.com に構成します。この仮想サーバーは、ロード・バラ ンサの外部インタフェースです。構成手順の詳細は、ロード・バランサのベンダーが提 供するドキュメントを参照してください。

■ ソフトウェア・ロード・バランサ

接続要求のロード・バランスに OracleAS Web Cache を使用する場合は、次のドキュメ ントを参照してください。

- 『Oracle Application Server Web Cache 管理者ガイド』の Oracle Identity Management インフラストラクチャの利用に関する項
- 『Oracle Application Server Web Cache 管理者ガイド』の Single Sign-On Server の リクエストのルーティングに関する項

注意 **:** 最高のパフォーマンスを得るには、ハードウェア・ロード・バラ ンサを使用してください。

## <span id="page-67-0"></span>パートナ・アプリケーション中間層での **mod\_osso** の再登録

mod\_osso を両方のパートナ・アプリケーション・インスタンスで、パートナ・アプリケー ション pa.mydomain.com として登録します。

pa1.mydomain.com で mod\_osso を登録するには、登録スクリプトを実行します。次の例で は、実際のインストール環境に合せて適切な値を代入してください。pa.mydomain.com と いうパートナ・アプリケーションが登録スクリプトによって作成されます。

\$ORACLE\_HOME/jdk/bin/java -jar \$ORACLE\_HOME/sso/lib/ossoreg.jar -oracle\_home\_path *orcl\_home\_path* -site\_name *site\_name* -config\_mod\_osso TRUE -mod\_osso\_url *mod\_osso\_url* -u userid [-virtualhost] [-update\_mode CREATE | DELETE | MODIFY] [-config\_file *config\_file\_path*] [-admin\_id *adminid*] [-admin\_info *admin\_info*]

コマンドの例とコマンド・パラメータの説明については、「[mod\\_osso](#page-59-1) の登録」の項を参照し てください。

注意 **:** パートナ・アプリケーション・コンピュータを Distributed Cluster Management 用に構成する場合は、以降の手順を省略してくださ い。かわりに、pa1.mydomain.com で次のコマンドを実行します。

\$ORACLE\_HOME/dcm/bin/dcmctl updateConfig -v -d

mod\_osso を pa2.mydomain.com に登録する手順は次のとおりです。

**1.** pa2.mydomain.com で、Single Sign-On 管理者としてシングル・サインオン管理ページ にログインします。次の URL にログインしてください。

http://sso.mydomain.com/pls/orasso

- **2.** 「パートナ・アプリケーションの管理」ページを使用して、パートナ・アプリケーショ ン pa2.mydomain.com の既存エントリを削除します。
- **3.** pa1.mydomain.com から osso.conf ファイルをコピーします。ファイルを FTP で転送す る場合は、バイナリ・モードを使用してください。このファイルのデフォルトのディレ クトリは、\$ORACLE\_HOME/Apache/Apache/conf/osso です。

**4.** Distributed Cluster Management リポジトリとコピーしたファイルを同期化します。こ れには、pa2.mydomain.com で次のコマンドを実行します。

\$ORACLE\_HOME/Apache/Apache/bin/ssotransfer \$ORACLE\_ HOME/Apache/Apache/conf/osso/osso.conf

**注意:** ssotransfer コマンドは、Distributed Cluster Management リポジ トリと仮想ホストに作成された mod\_osso 構成ファイルとの同期化には使 用しないでください。仮想ホストの mod\_osso を登録する方法について は[、「仮想ホストでの](#page-68-0) mod\_osso の構成」の項を参照してください。

- **5.** Oracle HTTP Server を再起動します。手順については、第 2 章の「[Oracle HTTP Server](#page-41-3) [の停止と起動」](#page-41-3)の項を参照してください。
- **6.** 次の有効な URL を使用して、パートナ・アプリケーションをテストします。

http://pa.mydomain.com

パートナ・アプリケーションと mod\_osso を統合する方法については、『Oracle Application Server Single Sign-On アプリケーション開発者ガイド』の「シングル・サインオン対応のア プリケーションの開発」を参照してください。

# <span id="page-68-0"></span>仮想ホストでの **mod\_osso** の構成

1 つの Oracle HTTP Server に複数の Web サイトを配置する必要がある場合があります。た とえば、HTTP と HTTPS の両方でアプリケーションを使用可能にする必要がある場合など です。次の例では、SSL 仮想ホストが mod\_osso で保護されるように構成しています。この 場合の仮想ホストは SSL ホストですが、この例はどの仮想ホストにも適用されます。

この例では、次の条件を前提としています。

- アプリケーション中間層のホスト名が app.mydomain.com であること。
- 中間層がすでに非 SSL パートナ・アプリケーションとして構成されていること。これは 通常、アプリケーションを最初にインストールするときに、OracleAS インストーラに よって行われます。
- アプリケーション中間層のデフォルトの SSL ポート番号が 4443 であること。

app.mydomain.com を SSL 仮想ホストとして構成するには、次の手順を実行します。

- **1.** Oracle Identity Management のコンポーネント(特に、Oracle Internet Directory と Single Sign-On Server)が実行されていることを確認します。
- **2.** app.mydomain.com が SSL 仮想ホストとして定義されていることを確認します。リリー ス 9.0.4 の OracleAS インストーラでは、この処理を ssl.conf ファイルの VirtualHost セクションで行います。リリース 9.0.2 のインストーラでは、httpd.conf ファイルの VirtualHost セクションで SSL 仮想ホストを定義します。どちらのファイルも \$ORACLE\_HOME/Apache/Apache/conf に格納されています。
- **3.** SSL サイトにパートナ・アプリケーションを作成します。
	- **a.** 中間層の Oracle ホームが正しいパスで設定されていることを確認します。
		- **\*** UNIX:

setenv LD\_LIBRARY\_PATH \${LD\_LIBRARY\_PATH}:\$ORACLE\_HOME/lib

**\*** Windows NT/2000:

set PATH=%PATH%;%ORACLE\_HOME%¥bin;%ORACLE\_HOME%¥lib

**b.** リリース 9.0.4 の中間層では、次のコマンドを実行します。

```
$ORACLE_HOME/jdk/bin/java -jar $ORACLE_HOME/sso/lib/ossoreg.jar
-oracle_home_path $ORACLE_HOME
-site_name app.mydomain.com
-config_mod_osso TRUE
-mod_osso_url https://app.mydomain.com:4443
-u root
-virtualhost
-config_file $ORACLE_HOME/Apache/Apache/conf/osso/osso-https.conf
```
**c.** リリース 9.0.2 の中間層では、\$ORACLE\_HOME/Apache/Apache/conf に移動し て、次のコマンドを実行します。

```
$ORACLE_HOME/jdk/bin/java -jar $ORACLE_HOME/sso/lib/ossoreg.jar
-virtualhost
-site name https://app.mydomain.com
-oracle_home_path $ORACLE_HOME
-success url https://app.mydomain.com:4443/osso login success
-logout url https://app.mydomain.com:4443/osso_logout_success
-cancel_url https://app.mydomain.com:4443/
-home url https://app.mydomain.com:4443/
-config_mod_osso TRUE
-u root
-sso server version v1.2
-config file $ORACLE_HOME/Apache/Apache/conf/osso/osso-https.conf
```
**4.** \$ORACLE\_HOME/Apache/Apache/conf にある mod\_osso.conf ファイルに移動しま す。このファイルを開いたら、次の行をコメントアウトします。

```
LoadModule osso_module libexec/mod_osso.so
```
**5.** httpd.conf で、LoadModule wchandshake\_module libexec/mod\_ wchandshake.so with a default setup の真下に次のディレクティブを追加しま す。

LoadModule osso\_module libexec/mod\_osso.so

**6.** 仮想ホストの osso.conf ファイルが追加されるように VirtualHost を更新します。SSL 仮想ホストのこのディレクティブは、リリース 9.0.4 では ssl.conf に、リリース 9.0.2 で は httpd.conf に構成されることに注意してください。デフォルトの osso.conf ファイル と競合しないよう、ファイル osso-https.conf に名前を付けます。

```
<VirtualHost _default_:4443>
.
.
.
OssoConfigFile $ORACLE_HOME/Apache/Apache/conf/osso/osso-https.conf
OssoIpCheck off
<Location /your_protected_url_for_the virtual site>
 AuthType basic
 Require valid-user
</Location>
.
.
.
```
</VirtualHost>

- **7.** アプリケーション中間層で Oracle HTTP Server を再起動します。手順については、第 2 章の「[Oracle HTTP Server](#page-41-3) の停止と起動」の項を参照してください。
- **8.** SSL と非 SSL サイトの両方をテストします。
# 外部アプリケーションの設定と管理

この章では、外部アプリケーションをシングル・サインオン対応に構成する方法について説 明します。通常、これらのアプリケーションは、Single Sign-On Server に認証を委譲するよ うに変更できない古い Web アプリケーションです。そのため、これらのアプリケーション はレガシー・アプリケーションとも呼ばれます。これらのアプリケーションの定義の詳細 は、第 1 章[の「外部アプリケーション」](#page-30-0)の項を参照してください。

この章の項目は次のとおりです。

- [インタフェースを使用した外部アプリケーションの配置と管理](#page-73-0)
- Basic [認証アプリケーションのプロキシ認証](#page-77-0)

# <span id="page-73-0"></span>インタフェースを使用した外部アプリケーションの配置と管理

外部アプリケーションを追加、編集または削除するには、「SSO Server 管理」ページのリン クから、「外部アプリケーションの管理」ページにアクセスします。追加した外部アプリ ケーションは、OracleAS Portal の「外部アプリケーション」ポートレットでアクセスでき ます。

この項の項目は次のとおりです。

- [外部アプリケーションの追加](#page-73-1)
- [外部アプリケーションの編集](#page-76-0)
- Single Sign-On [データベースへの外部アプリケーション証明書の格納](#page-76-1)

#### <span id="page-73-1"></span>外部アプリケーションの追加

「外部アプリケーションの追加」リンクをクリックすると、「外部アプリケーションの作成」 ページが表示されます。このページには、次のヘッダーとフィールドが含まれています。

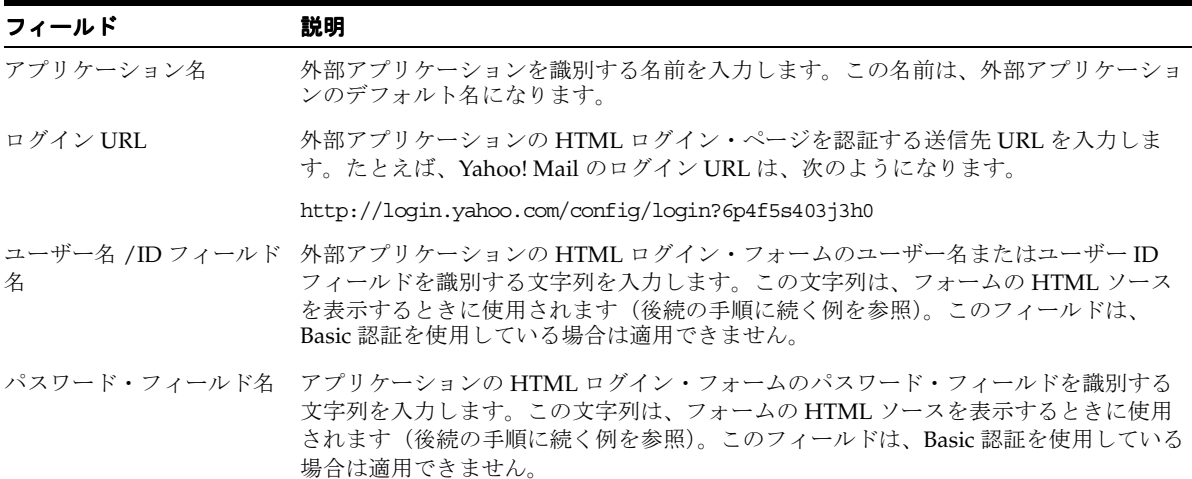

#### 表 **5-1** 外部アプリケーション・ログイン

#### 表 **5-2** 認証方式

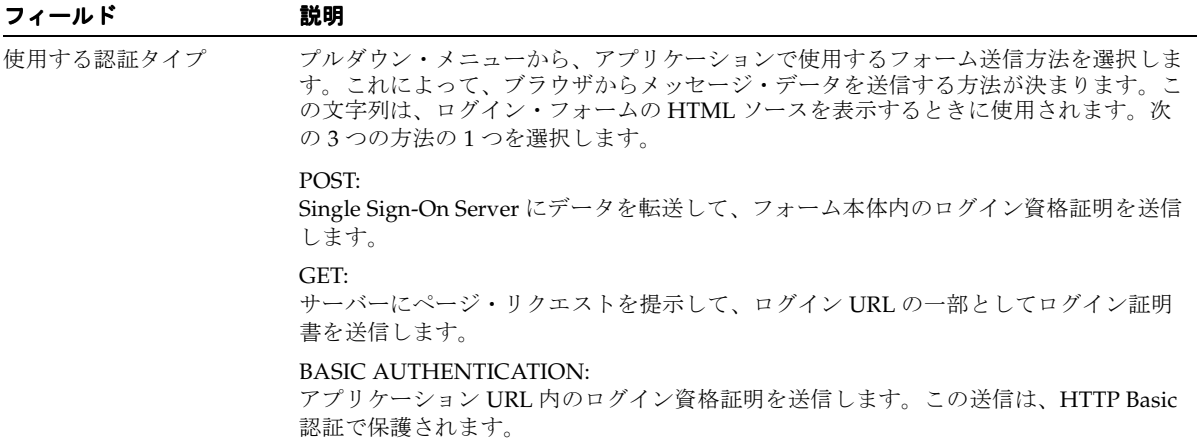

表 **5-3** 追加フィールド

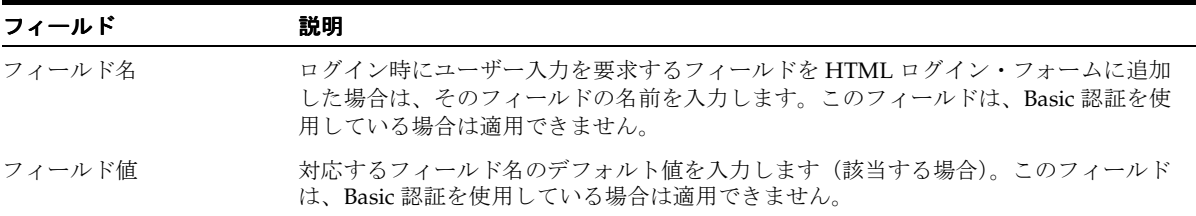

外部アプリケーションを追加する手順は次のとおりです。

**1.** 「外部アプリケーションの管理」ページから、「外部アプリケーションの追加」を選択し ます。

「外部アプリケーションの作成」ページが表示されます。

- **2.** 「外部アプリケーション・ログイン」フィールドに、外部アプリケーション名と HTML ログイン・フォームの送信先 URL を入力します。Basic 認証を使用する場合は、保護さ れた URL を入力します。
- **3.** アプリケーションで HTTP POST 認証または HTTP GET 認証が使用されている場合は、 「ユーザー名 /ID フィールド名」フィールドに、HTML ログイン・フォームのユーザー 名またはユーザー ID フィールドを識別する文字列を入力します。この名前は、ログイ ン・フォームの HTML ソースを表示するときに使用されます。

アプリケーションで Basic 認証方式が使用されている場合は、「ユーザー名 /ID フィー ルド名」フィールドを空にします。

**4.** アプリケーションで HTTP POST 認証または HTTP GET 認証が使用されている場合は、 「パスワード・フィールド名」フィールドに、アプリケーションのパスワード・フィー ルドを識別する文字列を入力します。ログイン・フォームの HTML ソースを参照して ください。

アプリケーションで Basic 認証方式が使用されている場合は、「パスワード・フィールド 名」フィールドを空にします。

**5.** ログイン時にユーザー入力を要求するフィールドを HTML ログイン・フォームに追加 した場合は、「追加フィールド」フィールドに、そのフィールドの名前とデフォルト値 を入力します。

アプリケーションで Basic 認証方式が使用されている場合は、このフィールドを空にし ます。

- **6.** HTML ログイン・フォームでユーザーが追加フィールドのデフォルト値を変更できるよ うにする場合は、「ユーザーに表示」チェック・ボックスを選択します。
- **7.** 「OK」をクリックします。新しい外部アプリケーションが、「外部アプリケーションの 管理」ページの「外部アプリケーションの編集 / 削除」ヘッダーの下に、その他の外部 アプリケーションとともに表示されます。
- **8.** アプリケーションのリンクをクリックして、ログインをテストします。

次の例は、Yahoo! Mail で使用される値のソースです。

<form method=post action="http://login.yahoo.com/config/login?6p4f5s403j3h0" autocomplete=off name=a>

<td><input name=login size=20 maxlength=32></td>

....

...

...

...

<td><input name=passwd type=password size=20 maxlength=32></td>

<input type=checkbox name=".persistent" value="Y" >Remember my ID & password

</form>

このソースでは、次の要素の値を指定しています。

■ ログイン URL:

http://login.yahoo.com/config/login?6p4f5s403j3h0

- ユーザー名 /ID フィールド名: login
- パスワード・フィールド名: passwd
- 使用する認証タイプ: POST
- フィールド名 : .persistent Y
- フィールド値 : [off]

#### <span id="page-76-0"></span>外部アプリケーションの編集

アプリケーションの横にある鉛筆アイコンをクリックすると、「外部アプリケーションの編 集」ページが表示されます。ここで、アプリケーションを追加したときに入力した値を編集 できます。編集が終了したら、次の操作を行います。

「適用」をクリックして変更を入力し、再度ページを表示して、更新した値を確認します。

#### <span id="page-76-1"></span>**Single Sign-On** データベースへの外部アプリケーション証明書の格納

ユーザーがアプリケーションにログインするたびに、それぞれの外部アプリケーションで は、ユーザー名とパスワードの受信を待機しています。これらのアプリケーションへのシン グル・サインオンを有効にするには、ログイン時に、資格証明を Single Sign-On データベー スに保存するように指定できます。

Single Sign-On ユーザーが初めて外部アプリケーションにログインすると、「外部アプリ ケーション・ログイン」ページが表示されます。資格証明書を入力した後、「このアプリ ケーションのログイン情報を保存する」チェック・ボックスを選択できます。このオプショ ンを選択すると、次回アプリケーションにアクセスするときは、Single Sign-On Server がロ グインを代行します。

図 [5-1](#page-76-2) は、「外部アプリケーション・ログイン」ページを再現したものです。

#### <span id="page-76-2"></span>図 **5-1** 「外部アプリケーション・ログイン」ページ

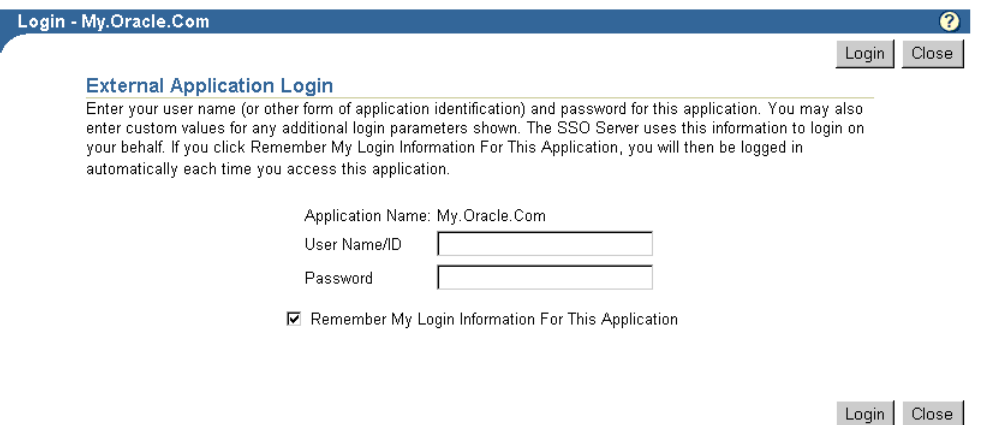

Copyright<sup>®</sup> 2003, Oracle. All Rights Reserved

注意 **:** パスワードを変更した場合、「外部アプリケーション・ログイン」 ページのパスワードも更新する必要があります。更新しないと、ログインし ようとしたときに、このページからエラー・メッセージが返されます。

# <span id="page-77-0"></span>**Basic** 認証アプリケーションのプロキシ認証

シングル・サインオン対応の外部アプリケーションには、SDK 対応パートナ・アプリケー ションである OracleAS Portal の「外部アプリケーション」ポートレットを使用してアクセ スするのが一般的です。この方法でアクセスするアプリケーションには、GET 認証、POST 認証または Basic 認証を構成できます。

これに代わるものとして、別の Web サーバーにあるアプリケーションへのセキュアなプロ キシとして Oracle HTTP Server を使用する方法があります。この方法では、モジュール mod\_osso と mod\_proxy を設定してシングル・サインオン対応の Basic 認証をサポートする 必要があります。プロキシ認証の利点は、標準の方法で外部アプリケーションにアクセスし たときに発生する短時間の画面のちらつきがなくなることです。

この項の項目は次のとおりです。

- Basic [認証のプロキシとしての](#page-77-1) Oracle HTTP Server の設定
- [構成の要件](#page-79-0)
- [構成手順](#page-79-1)

#### <span id="page-77-1"></span>**Basic** 認証のプロキシとしての **Oracle HTTP Server** の設定

適切に構成された mod\_osso 対応の外部アプリケーションの認証は、パートナ・アプリケー ションの認証と類似しています。すなわち、mod\_osso は URL リクエストを取得して Single Sign-On Server にリダイレクトします。図 5-2 に、このプロセスを示します。

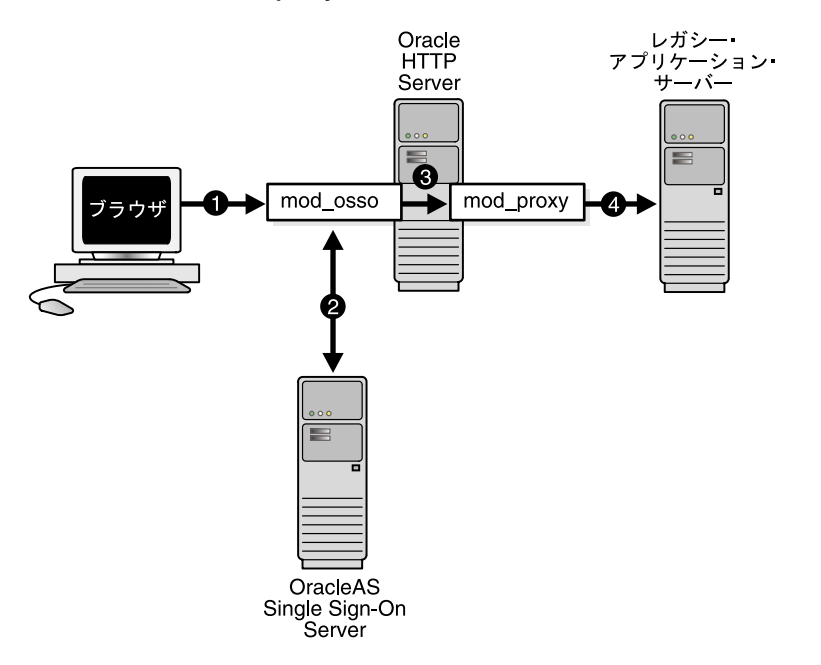

#### 図 **5-2 mod\_osso/mod\_proxy** を使用した認証の流れ

- **1.** Single Sign-On ユーザーは、ブックマークを選択するか仮想 URL を入力して外部アプ リケーションをリクエストします。この仮想 URL によって、Oracle HTTP Server はリ クエストを取得できます。
- **2.** mod\_osso は、取得したリクエストに認証ヘッダーを追加して、Single Sign-On Server からユーザーの資格証明を取得します。
- **3.** mod\_osso は、Single Sign-On Server から取得したユーザーの資格証明でヘッダー値を 設定し、このヘッダー値を mod\_proxy に渡します。
- **4.** mod\_proxy は、ユーザーの資格証明を Basic 認証ヘッダーのフォームで実 URL に渡し ます。この転送は、仮想 URL を実 URL にマップするディレクティブによって行われま す。

# <span id="page-79-0"></span>構成の要件

Oracle HTTP Server でレガシー・アプリケーションの Basic 認証を構成するには、次の条件 を満たす必要があります。

- プロキシ処理を使用するアプリケーションは、Basic 認証アプリケーションとして Single Sign-On Server に登録する必要があります。詳細は[、「外部アプリケーションの追加」](#page-73-1) の項を参照してください。
- Oracle HTTP Server に mod\_osso をインストールして有効にする必要があります。
- Oracle HTTP Server にデフォルトの mod\_proxy をインストールして有効にする必要が あります。
- 外部アプリケーションをホストする Web サーバーで Oracle HTTP Server がプロキシと して使用されている場合、その Web サーバーでは mod\_osso を有効にできません。

## <span id="page-79-1"></span>構成手順

Oracle HTTP Server で外部アプリケーションの Basic 認証を構成するには、次のセクション を mod\_osso.conf に追加します。

```
<IfModule mod_proxy.c>
<Location /application_virtual_path>
  require valid user
  AuthType Basic
  OssoLegacyApp on | off
</Location>
```
ProxyPass /*application\_virtual\_path*/ http://*host*:*port*/*application\_real\_ path/* ProxyPassReverse /*application\_virtual\_path*/ http://*host*:*port*/*application\_real\_path/* </IfModule>

OssoLegacyApp ディレクティブは、保護された URL がレガシー・アプリケーションであ るかどうかを示します。このディレクティブが見つからないか off に設定されている場合 は、アプリケーションのユーザー名とパスワードを Single Sign-On データベースから取得す るコードは実行されません。2 つの mod\_proxy ディレクティブ ProxyPass と ProxyPassReverse によって、仮想 URL が実 URL にマップされます。

次の行を httpd.conf に追加します。

Listen 5000

このパラメータは、非 SSL ポート 5000 を使用して外部アプリケーションに関する情報にア クセスするように mod\_osso に指定します。

#### 注意 **:**

- 仮想 URL のディレクトリを指定する必要はありません。便宜上、この URL はアプリケーション名のみで構成できます。
- SSL が有効な場合は、アプリケーションの実 URL の http を https に置 き換えます。

# **6** マルチレベル認証

この章では、各種のパートナ・アプリケーションに異なる認証レベルを割り当てるシング ル・サインオン・システムの構成方法について説明します。このシステムでは、リクエスト されたアプリケーションのセキュリティ・レベルに認証動作を合せることができます。

この章の項目は次のとおりです。

- [マルチレベル認証とは](#page-83-0)
- [マルチレベル認証の仕組み](#page-83-1)
- [マルチレベル・システムのコンポーネント](#page-84-0)
- [マルチレベル認証の構成](#page-86-0)

# <span id="page-83-0"></span>マルチレベル認証とは

OracleAS Single Sign-On では、保護するアプリケーションに異なる認証レベルを割り当てる ことができます。次に、これらの認証レベルを特定の認証プラグインにマップできます。た とえば、セキュリティが重視されるアプリケーションではユーザー証明書を要求するように 構成し、セキュリティがさほど重要でないアプリケーションではユーザー名とパスワードを 要求するように構成することもできます。

# <span id="page-83-2"></span><span id="page-83-1"></span>マルチレベル認証の仕組み

6-2 [ページの](#page-83-2)図 [6-1](#page-83-2) にマルチレベル認証の仕組みを示します。

#### 図 **6-1** マルチレベル認証の流れ

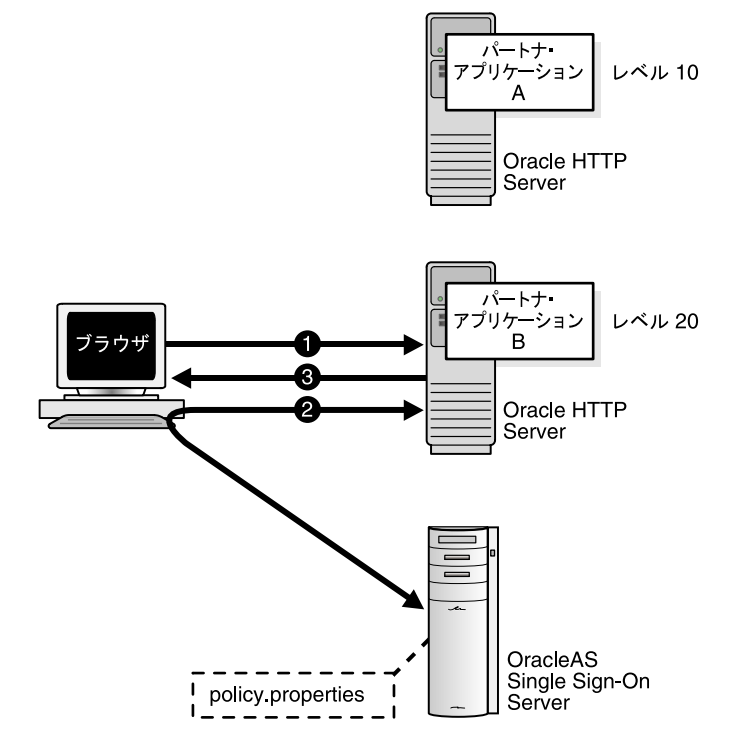

- **1.** ユーザーは、アプリケーション A ですでに認証されています。このユーザーは、次にア プリケーション B に移動します。
- **2.** アプリケーション B は、このユーザーを Single Sign-On Server にリダイレクトします。
- **3.** アプリケーション B の認証レベルはアプリケーション A よりも高いため、このユーザー は、より高いレベルの資格証明による再認証を Single Sign-On Server から要求されま す。

注意 **:** リリース 9.0.4 では、認証はパートナ・アプリケーションのルート・ レベルで行われます。ルートの下の URL に認証レベルを割り当てることはで きません。

# <span id="page-84-0"></span>マルチレベル・システムのコンポーネント

次の項目は、マルチレベル認証の仕組みを理解するためのキー・ポイントです。

- [認証レベル](#page-84-1)
- [認証プラグイン](#page-85-0)

#### <span id="page-84-1"></span>認証レベル

認証レベルは、アプリケーションに特定の認証動作を指定するためのパラメータです。 policy.properties ファイルを使用すると、パラメータを構成する認証レベルの名前と値を設 定できます。このファイルは SORACLE HOME/sso/conf に格納されています[。付録](#page-220-0) C に このファイルのコピーがあります。

表 [6-1](#page-84-2) に認証レベルの例を示します。これらの認証レベルは、ユーザーの配置要件に合せて カスタマイズおよび追加できます。

<span id="page-84-2"></span>表 **6-1** デフォルトの認証レベル

| 認証レベル名             | 認証レベル値 |  |
|--------------------|--------|--|
| LowSecurity        | 20     |  |
| LowMediumSecurity  | 30     |  |
| MediumSecurity     | 40     |  |
| MediumHighSecurity | 50     |  |
| HighSecurity       | 60     |  |

認証レベル名は一意にする必要があります。たとえば、NoSecurity=10 と NoSecurity=20 の両方を含むシステムは認められません。認証レベルの数値が低くなるほ どセキュリティ・レベルも低くなります。

ユーザーが MediumHighSecurity などの高いレベルでログインし、低いレベルのアプリ ケーションにアクセスしようとする場合は、資格証明を再度要求されません。反対に、ユー ザーが LowMediumSecurity などの低いレベルのアプリケーションでログインし、高いレ ベルのアプリケーションにアクセスしようとすると、必要なレベルを要求されます。

## <span id="page-85-0"></span>認証プラグイン

認証プラグインは、特定の認証方式を実装したものです。この方式によってユーザーの資格 証明が収集され、ユーザーが認証されます。

前項で説明した認証レベルのいずれかと、次の箇条書きに示す認証方式のいずれかを組み合 せることができます。認証プラグインがマップする認証レベルは配置固有です。この組合せ を実現するには policy.properties を使用します。

■ パスワード認証

デフォルトの標準方式です。

■ デジタル証明書

証明書による認証の詳細は、第 7 章を参照してください。

- Windows ネイティブ認証 このタイプの認証の詳細は、第 8 章を参照してください。
- サードパーティのアクセス管理

第 13 章を参照してください。

# <span id="page-86-0"></span>マルチレベル認証の構成

特定の認証レベルが構成されていないアプリケーションは、デフォルトでパスワード認証が 構成され、MediumSecurity の認証レベルが割り当てられます。異なる認証レベルが必要 な場合は、policy.properties を変更する必要があります。次の構成例を指針として使用して ください。

## 使用例

この使用例では、架空の 2 つのパートナ・アプリケーションで異なる認証レベルとプラグイ ンを使用するように構成する方法について説明します。ここでは、次の条件を前提としてい ます。

- アプリケーション pa1 はホスト pa1.mydomain.com に配置されています。pa1 はポート 7777 をリスニングします。
- pa1 は、Single Sign-On Server にすでに登録されています。
- pa1 では、証明書による認証を使用する必要があります。
- アプリケーション pa2 はホスト pa2.mydomain.com に配置されています。pa2 はポート 7777 をリスニングします。
- pa2 は、Single Sign-On Server にすでに登録されています。
- pa2 では、パスワード認証を使用する必要があります。

#### 構成手順

次の構成を使用して policy.properties を変更します。

- **1.** 認証レベルの名前を policy.properties ファイルから選択します。必要な場合は、新しい 認証レベルと対応する名前をこのファイルに追加します。
- **2.** 2 つのパートナ・アプリケーションのルート URL に、認証レベルを次のように割り当て ます。

pa1.mydomain.com¥:7777 = HighSecurity pa2.mydomain.com¥:7777 = MediumSecurity

注意 **:** ドメイン名の後に円記号を挿入してください。

**3.** 手順 1 で割り当てた認証レベル名に、認証プラグインを次のように割り当てます。

HighSecurity\_AuthPlugin = oracle.security.sso.server.auth.SSOX509CertAuth MediumSecurity\_AuthPlugin = oracle.security.sso.server.auth.SSOServerAuth

認証プラグイン名は、手順1で割り当てた認証レベル名と接頭辞 AuthPlugin を連結 したものです。

- **4.** policy.properties を保存し、シングル・サインオン中間層を再起動します。詳細は、 「OC4」 SECURITY [インスタンスの停止と起動」の](#page-42-0)項を参照してください。
- **5.** パートナ・アプリケーションをテストします。

**7**

# デジタル証明書を使用したサインオン

X.509 クライアント証明書を使用したシングル・サインオンでは、セキュリティ・レベルが 簡易認証よりも強化されます。パートナ・アプリケーションでは、Single Sign-On Server が PKI に対応しているとき、デフォルトで PKI を使用できるという利点があります。

この章の項目は次のとおりです。

- [証明書を使用した認証の仕組み](#page-89-0)
- [システム要件](#page-90-0)
- [証明書用のシングル・サインオン・システムの構成](#page-90-1)
- [証明書失効リストのメンテナンス](#page-98-0)

# <span id="page-89-1"></span><span id="page-89-0"></span>証明書を使用した認証の仕組み

図 [7-1](#page-89-1) に、証明書を使用したシングル・サインオンでの認証の流れを示します。

#### 図 **7-1** 証明書を使用したシングル・サインオン

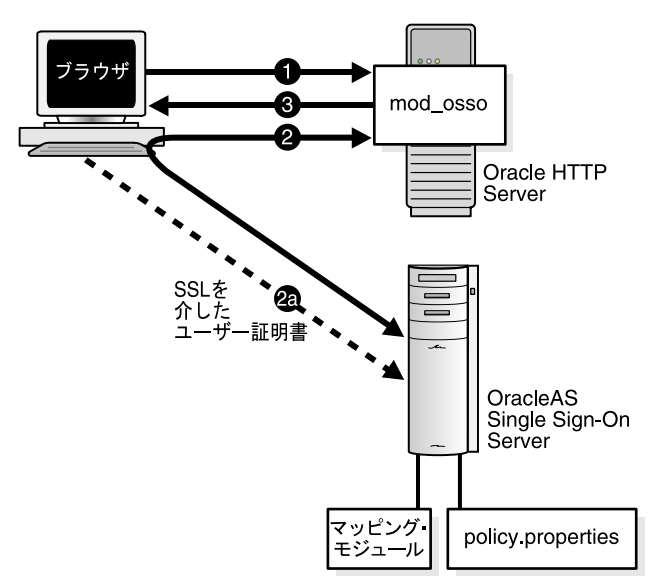

- **1.** ユーザーは、パートナ・アプリケーションにアクセスします。
- **2.** パートナ・アプリケーションは、認証のためにユーザーを Single Sign-On Server にリダ イレクトします。このリダイレクションにおいて、ユーザーの証明書が Single Sign-On Server のログイン URL に送信されます (2a)。証明書が検証されると、Single Sign-On Server はリクエストされたアプリケーションをユーザーに返します。
- **3.** アプリケーションはコンテンツを配信します。

注意 **:** ブラウザが証明書ストアのパスワードを要求するように構成されてい る場合、その構成方法によっては、パスワードを一度入力するだけでよい場 合があります。ログアウトしてからパートナ・アプリケーションにアクセス しようとすると、ユーザーの証明書がブラウザから Single Sign-On Server に 自動的に転送されます。つまり、実際にはログアウトしていないことになり ます。正式にログアウトするには、ブラウザを閉じる必要があります。

# <span id="page-90-0"></span>システム要件

証明書を使用したシングル・サインオンを行うには、次の条件を満たしている必要がありま す。

- Single Sign-On Server と Oracle Internet Directory がインストールされていること。
- Oracle HTTP Server に、有効なサーバー証明書がインストールされていること。
- クライアント証明書の識別名が選択され、次の2つの条件のいずれかを満たしているこ と。
	- ユーザー証明書の識別名が Oracle Internet Directory のユーザーの識別名と同じで ある
	- ユーザー証明書の識別名にユーザー・ニックネームと、ユーザーが属するレルムの 名前(オプション)が含まれている
- クライアント証明書発行者の証明書が、信頼できる証明書として Single Sign-On Server にインストールされていること。
- サーバー証明書発行者の証明書が、信頼できる証明書としてユーザーのブラウザにイン ストールされていること。

# <span id="page-90-1"></span>証明書用のシングル・サインオン・システムの構成

証明書を使用したシングル・サインオンは OracleAS のデフォルト・オプションではないの で、手動で構成する必要があります。証明書による認証を構成するには、事前にシングル・ サインオン・システムで SSL を使用可能にする必要があります。第 9 章の「SSL [の有効化」](#page-115-0) の作業を実行してからこの項に戻り、証明書用に次のコンポーネントを構成します。

- [Oracle HTTP Server](#page-91-0)
- [Single Sign-On Server](#page-92-0)
- [Oracle Internet Directory](#page-97-0)

#### <span id="page-91-0"></span>**Oracle HTTP Server**

Oracle HTTP Server を証明書用に構成するには、ssl.conf ファイルにパラメータを追加しま す。さらに、任意でサーバーおよびユーザー証明書を発行する認証局を選択します。

#### **SSL** パラメータの構成

必要な SSL パラメータを構成する手順は次のとおりです。

- **1.** \$ORACLE\_HOME/Apache/Apache/conf にある ssl.conf に移動します。
- **2.** ssl.conf ファイルの SSL Virtual Host Context セクションに[、表](#page-91-1) 7-1 に示すパラメータを 追加するか編集します。同時に、SSLEngine パラメータが on に構成されているのを 確認します。これは、SSL 用の Oracle HTTP Server の構成で設定されているはずです。

#### <span id="page-91-1"></span>表 **7-1** 証明書を使用したシングル・サインオンの構成時に使用する **HTTP** パラメータ

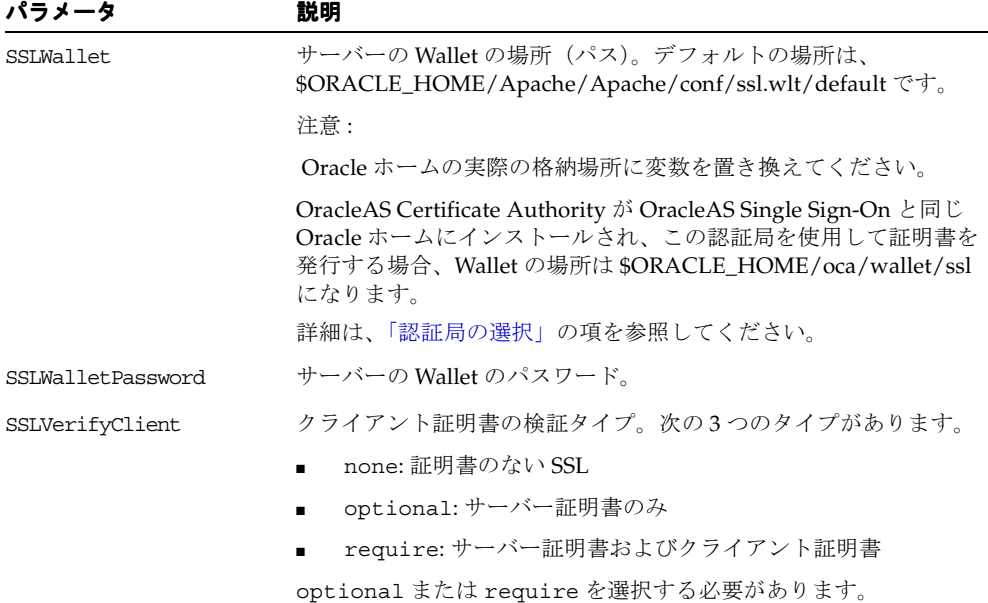

#### <span id="page-92-1"></span>認証局の選択

OracleAS Certificate Authority がインストール済で、この認証局を使用して証明書を発行す る場合は、目的の Oracle 認証局 Wallet を指定するように ssl.conf を編集します。Wallet は、 表 7-1 に示す Oracle 認証局 Wallet を使用するか、Single Sign-On Server 専用の Wallet を Oracle 認証局で発行します。前者の場合は、\$ORACLE\_HOME/oca/wallet/ssl にある Wallet を \$ORACLE\_HOME/Apache/Apache/conf/ssl.wlt/default にコピーします。後者 の場合は、『Oracle Application Server Certificate Authority 管理者ガイド』の第7章の操作 手順を参照してください。該当する項は「「サーバー / 下位 CA 証明書」タブ」です。この 項は、「「ユーザー証明書」タブ」に含まれている項です。Wallet を取得したら、その Wallet の場所を指すように ssl.conf を編集します。

第三者の認証局も使用することができます。この場合も、表 7-1 の説明のとおり ssl.conf を 編集して Wallet の場所を指定する必要があります。

OracleAS Certificate Authority と OracleAS Single Sign-On を併用すると、証明書プロビ ジョニング・プロセスが単純になります。Oracle 認証局は、Oracle 認証局の UI の URL を シングル・サイン・オン・ユーザーにブロードキャストするように構成できます。ユーザー は、このリンクを使用してシングル・サインオンの証明書を要求できます。この証明書は、 Oracle Internet Directory のユーザー・エントリに自動的にリンクされます。

#### <span id="page-92-0"></span>**Single Sign-On Server**

証明書を受け入れるように Single Sign-On Server を構成するには、次の作業が必要です。

- [クライアント証明書のパラメータを受信するためのサーバー構成](#page-93-0)
- [デフォルトの認証プラグインによる](#page-94-0) policy.properties の構成
- 認証プラグインの構成ファイルの変更 (オプション)
- ユーザー名マッピング・モジュールのカスタマイズ (オプション)
- [シングル・サインオン中間層の再起動](#page-97-1)

少なくとも最初の 2 つの作業は行う必要があります。ユーザー名マッピング・モジュールを カスタマイズする場合は、他の 2 つの作業も行います。ユーザー名マッピングのデフォル ト・モジュールでは、クライアント証明書の識別名(DN)が Oracle Internet Directory の Single Sign-On ユーザーと照合されます。デフォルトの実装では、ディレクトリ内にある ユーザーの識別名と証明書の識別名が同じであるものと想定しています。Oracle Internet Directory のユーザー名に証明書の識別名のフィールドをマップするモジュールも使用でき ます。識別名マッピング・モジュールのかわりにこのモジュールを使用する場合は、3 番目 の作業の指示に従って CertificateMappingModule パラメータを変更します。

#### <span id="page-93-0"></span>クライアント証明書のパラメータを受信するためのサーバー構成

**1.** \$ORACLE\_HOME/sso/conf にある sso\_apache.conf ファイルの末尾に次の行を追加し ます。

#Allow single sign-On server to receive client certificate parameters <IfModule mod\_ossl.c>

```
 Oc4jExtractSSL on
  <Location /sso>
     SSLOptions +ExportCertData +StdEnvVars
  </Location>
</IfModule>
```
**2.** \$ORACLE\_HOME/j2ee/OC4J\_SECURITY/application-deployments/sso/web にある orion-web.xml ファイルに次のタグを追加します。

```
<jazn-web-app runas-mode="true" />
```
このタグは </orion-web-app> の前に挿入します。次の例は、タグが正しく挿入され た orion-web.xml ファイルを示しています。

```
<?xml version="1.0"?>
<!DOCTYPE orion-web-app PUBLIC "-//ORACLE//DTD OC4J Web Application 9.04//EN"
"http://xmlns.oracle.com/ias/dtds/orion-web-9_04.dtd">
```

```
<orion-web-app
    deployment-version="9.0.4.0.0"
    jsp-cache-directory="./persistence"
    temporary-directory="./temp"
\rightarrow<! --
Uncomment this element to control web application class loader behavior.
<web-app-class-loader search-local-classes-first="true" 
include-war-manifest-class-path="true"/>
-->
<jazn-web-app runas-mode="true" />
```
</orion-web-app>

#### <span id="page-94-0"></span>デフォルトの認証プラグインによる **policy.properties** の構成

適切な証明書サインオンの認証レベルで policy.properties ファイルの DefaultAuthLevel セ クションを更新します。このファイルは \$ORACLE\_HOME/sso/conf にあります。デフォル トの認証レベルを次の値に設定します。

DefaultAuthLevel = MediumHighSecurity

次に、Authentication plugins セクションで、デフォルトの認証プラグインを組み合せます。

MediumHighSecurity\_AuthPlugin = oracle.security.sso.server.auth.SSOX509CertAuth

便宜上、policy.properties は付録 C「[policy.properties](#page-220-0)」にも添付されています。

#### <span id="page-94-1"></span>認証プラグインの構成ファイルの変更(オプション)

X509CertAuth.properties ファイルには次のパラメータがあります。このファイルのパスは \$ORACLE\_HOME/sso/conf です (DN ベースのマッピング・モジュールを使用する場合 は、この手順を省略してください)。

**CertificateMappingModule** このパラメータは、ユーザー名マッピングを実行するクラス・ファ イル名に構成します。このパラメータには、次の 2 つのデフォルト値のいずれかを指定しま す。

oracle.security.sso.server.auth.SSOCertMapperDn

または

oracle.security.sso.server.auth.SSOCertMapperNickname

最初のモジュールでは、ディレクトリ内にあるユーザーの識別名と証明書の識別名が同じで あることを前提としています。このモジュールは、そのまま使用できるデフォルト設定で す。2 番目のモジュールでは、ユーザー証明書の識別名の最初の cn 値が Oracle Internet Directory のデフォルト・レルムのユーザー・ニックネームであることを前提としています。 これらのモジュールのかわりに独自のモジュールを使用する場合は、パラメータに実装する クラス・ファイル名を設定します。

**CheckUserCertificate** このパラメータは、ユーザー証明書を Oracle Internet Directory で検証す るかどうかを指定します。デフォルト値は TRUE です。Oracle HTTP Server の SSL 保護で十 分な場合は、このパラメータを FALSE に設定します。

**CertificateAuthFailureUrl** 証明書による認証に失敗すると、この URL にリダイレクトされ、エ ラー・メッセージが表示されます。

**CertificateAuthFallback** 有効な証明書なしにログインしようとしているユーザーに、パスワー ド認証を使用させる場合は、このパラメータを TRUE に設定します。リリース 9.0.2 では、 デフォルトでこのフォールバックが実行されます。リリース 9.0.4 では、フォールバックを 有効にする必要があります。このパラメータを FALSE に設定したり、空の状態にした場合、 ユーザーには有効な証明書を要求するメッセージが表示されます。

CertificateAuthFallback をファイルに追加する必要がある場合は、次のようにファイ ルの末尾に追加します。

#Allow authentication fallback CertificateAuthFallback=true

> 注意 **:** CertificateAuthFallback を TRUE に設定した場合、マルチレベ ル認証は使用できません。

#### <span id="page-95-0"></span>ユーザー名マッピング・モジュールのカスタマイズ(オプション)

ユーザー名マッピング・モジュールをカスタマイズするには、 oracle.security.sso.ias904.toolkit.IPASUserMappingInterface に基づくマッピング・モジュー ルを実装します。このリリースに添付されているサンプル・マッピング・モジュールを参照 してください。このサンプル・マッピング・モジュールには、SSOCertMapperDN.java と SSOCertMapperNickname.java があります(独自のマッピング・モジュールを記述しない場 合は、この手順を省略してください)。

サンプル・モジュールは次のクラスで構成されています。

■ マッピング・モジュール・インタフェース

このインタフェースには、次のメソッドが組み込まれています。

public IPASUserInfo getUserInfo(

 javax.servlet.http.Http/ServletRequest request) throws IPASException;

■ ユーザー情報クラス

このクラスには、ユーザー・ニックネームやユーザー識別情報などのユーザー情報が格 納されています。パッケージ名は、oracle.security.sso.ias904.toolkit.IPASUserInfo です。 コンストラクタは次のとおりです。

Public IPASUserInfo( String userNickName String realmNickname)

Public IPASUserInfo( String userNickName, String userDN, String userGUID, String realmNickname, String realmDN, String realmGUID)

■ 例外クラス

ユーザー名マッピングで問題が発生すると、この例外が生成されます。クラス名は oracle.security.sso.ias904.toolkit.IPASException です。スーパー・クラスは java.lang.Exception です。コンストラクタは次のとおりです。

public IPASException() public IPASException(String Message)

- **1.** サンプル・モジュールを格納したファイル ipassample.jar を抽出します。第 2 章[の「サ](#page-48-0) [ンプル・ファイルの取得」](#page-48-0)の項を参照してください。
- **2.** 次のインタフェースを実装する Java クラスを作成します。

oracle.security.sso.ias904.toolkit.IPASUserMappingInterface

**3.** 次のカスタム実装をコンパイルします。

\$ORACLE\_HOME/jdk/bin/javac -classpath \$ORACLE\_HOME/sso/lib/ ipastoolkit.jar:\$ORACLE\_HOME/lib/servlet.jar -d \$ORACLE\_HOME/ sso/plugin *java\_file\_name* -d *class\_directory*

**4.** クラス・ファイルを JAR ファイル化して \$ORACLE\_HOME/sso/plugin に配置します。

\$ORACLE\_HOME/jdk/bin/jar -cvf \$ORACLE\_HOME/sso/plugin/CertMapImpl.jar -C class\_ directory

この手順では、プラグイン・ディレクトリに個別のクラス・ファイルがなく、クラス・ ファイルが重複する可能性のある状況を想定しています。

**5.** x509CertAuth.properties を実装内容で更新します[。「認証プラグインの構成ファイルの](#page-94-1) [変更\(オプション\)」の](#page-94-1)項を参照してください。

#### シングル・サインオン中間層の再起動

サーバーを構成したら、中間層を再起動します[。「シングル・サインオン中間層の停止と起](#page-42-1) [動」](#page-42-1)の項を参照してください。

#### <span id="page-97-1"></span><span id="page-97-0"></span>**Oracle Internet Directory**

証明書による認証を正しく行うには、ユーザー証明書が Oracle Internet Directory にあるこ とが必要です。証明書が OracleAS Certificate Authority によって発行されている場合、その 証明書は Oracle Internet Directory で自動的に公開されます。証明書が社内の認証局によっ て発行されている場合も同様です。証明書の発行者が第三者の認証局である場合は、セルフ サービス・アプリケーションでこの機能を実現できます。また、ディレクトリ管理者は、コ マンドライン・ツールの ldapmodify を使用して証明書を LDIF ファイルとしてディレクト リに追加できます。

ldapmodify を使用して証明書を公開する場合は、ツールを実行する前に、環境に合せて適 切なグローバリゼーション・サポート変数を設定します。次に例を示します。

■ UNIX:

setenv NLS\_LANG AMERICAN\_AMERICA.UTF8

■ Windows NT/2000:

set NLS\_LANG=AMERICAN\_AMERICA.UTF8

UNIX では、csh または tcsh 以外のシェルを使用している場合、別の手順でこの変数を設定 する必要があります。

ldapmodify は \$ORACLE\_HOME/bin に格納されています。このツールの構文は次のとおり です。

ldapmodify -h *host* -p *port* -D "*directory\_administrator*" -w *password* -f *file\_ name*.ldif

次に示すサンプルの LDIF ファイルでは、ユーザー jsmith の証明書はディレクトリでのエン トリの属性に従って示されています。属性のタイプは usercertificate です。属性値は 長精度文字列型で、属性のタイプの後に続きます。

dn: cn=jsmith,cn=users,dc=realm1,dc=oracle,dc=com changetype: modify replace: usercertificate

usercertificate::MIIC3TCCAkYCAgP3MA0GCSqGSIb3DQEBBAUAMIG8MQswCQ

YDVQQGEwJVUzETMBEGA1UECBMKQ2FsaWZvcm5pYTEXMBUGA1UEBxMOUmVkd29vZCBTaG9yZXMxGzAZBgNV BAoTEk9yYWNsZSBDb3Jwb3JhdGlvbjEfMB0GA1UECxMWV2ViIFNpbmdsZSBTaWduLU9uLCBTVDEeMBwGA1 UEAxMVQ2VydGlmaWNhYoEHmF4gomtc4mxSKh/zAgMBAAEwDQYJKoZIhvcNAQEEBQADgYEAKwXoCLDRqmK1 Y9LQtIjLnCaIJKUZmS1Qj+bhu/IHeZLGHg4TJg3O2XVA5u/VxwjLeGBqLXy2z7o3RujNKx2CVx6p/0Hkjn w4w6KVau2hcBgC9m4kzUGhHJ9b65v/zx7dIUKyJr4RF+lJhJg4/oYXxLrYHp5NAkHP4htT0gqCXiI=

属性値は ASCII 値ではないので、ここで示すように、証明書を BASE64 形式でエンコードす る必要があります。他の属性とは異なり、BASE64 属性では区切り記号に二重コロン(::)を 使用します。また、タブを使用すると、BASE64 属性を折り返すことができます。

# <span id="page-98-0"></span>証明書失効リストのメンテナンス

無効な証明書や期限切れの証明書を使用したユーザーがログインできないようにするため、 管理者は Oracle HTTP Server の証明書失効リスト (CRL) を最新の状態に保つ必要があり ます。証明書を発行した認証局は、このリストを提供する必要があります。リストのメンテ ナンスには、ca-bundle.crl ファイルを使用できます。CRL ファイルのパスには \$ORACLE\_ HOME/Apache/Apache/conf を指定する必要があります。

認証にデジタル証明書を使用する OracleAS ユーザーについては、ディレクトリ・エントリ の userCertificate 属性を更新できないようにする必要があります。これは、証明書の 失効から CRL の更新までの時間が長くなるおそれがあるからです。Oracle Internet Directory では、デフォルトで userCertificate へのユーザー・アクセスが拒否されま す。この属性の変更には、Single Sign-On Server、OracleAS Certificate Authority、第三者 の認証局など、信頼できるエンティティのみを使用してください。

CRL の実装とメンテナンスの詳細は、ssl.conf ファイルの SSL Virtual Host Context セク ションのコメントを参照してください。

# **8**

# **Windows** ネイティブ認証

この章では、自動サインオン (Windows ネイティブ認証)の OracleAS Single Sign-On を Windows デスクトップから配置する方法について説明します。自動サインオンと Windows ネイティブ認証は同義語です。このマニュアルでは用語として Windows ネイティブ認証を 使用します。

この章の項目は次のとおりです。

- Windows [ネイティブ認証の概要](#page-101-0)
- Windows [ネイティブ認証の仕組み](#page-101-1)
- [システム要件](#page-102-0)
- Windows [ネイティブ認証の構成](#page-103-0)
- [フォールバック認証](#page-112-0)
- [ログインの例](#page-113-0)

# <span id="page-101-0"></span>**Windows** ネイティブ認証の概要

Windows ネイティブ認証は、Windows 2000 で Internet Explorer を使用するユーザーのため の認証方式です。この機能を OracleAS Single Sign-On で使用可能にすると、ユーザーは、 Windows 2000 コンピュータへのログイン時に取得される Kerberos 資格証明によって Single Sign-On パートナ・アプリケーションに自動的にアクセスできます。

SPNEGO プロトコルを使用することにより、Kerberos 対応の Web サーバーがユーザーの Kerberos 資格証明を要求するとき、Internet Explorer 5.0 以上のブラウザは資格証明を Web サーバーに自動的に転送できます。これにより、Web サーバーは資格証明を復号化してその ユーザーを認証できます。

SPNEGO は、Kerberos バージョン 5 と NTLM の両方の認証方式をサポートしていますが、 OracleAS リリース 9.0.4 は SPNEGO による Kerberos バージョン 5 のみをサポートしていま す。

注意 **:** ここでは Windows 2000 についてのみ説明しますが、Windows XP プ ラットフォームも Windows ネイティブ認証をサポートしています。

# <span id="page-101-1"></span>**Windows** ネイティブ認証の仕組み

次の手順は、シングル・サインオンで保護されたアプリケーションにユーザーがアクセスす るときのプロセスを示しています(8-3 [ページの](#page-102-1)図 [8-1](#page-102-1) を参照)。

- 1. ユーザーは Windows 2000 コンピュータで Kerberos レルム (またはドメイン)にログ インします。
- **2.** ユーザーは、Internet Explorer を使用して Single Sign-On パートナ・アプリケーション へのアクセスを試みます。
- **3.** アプリケーションは、ユーザーを認証するために Single Sign-On Server にリダイレクト します。このリダイレクションの一環として、次の操作が行われます。
	- **a.** ブラウザは、Key Distribution Center(KDC)から Kerberos セッション・チケット を取得します。
	- **b.** Single Sign-On Server は Kerberos セッション・チケットを検証し、リクエストさ れた URL をユーザーに返します。
- **4.** このアプリケーションによって、ユーザーの必要とするコンテンツが表示されます。

<span id="page-102-1"></span>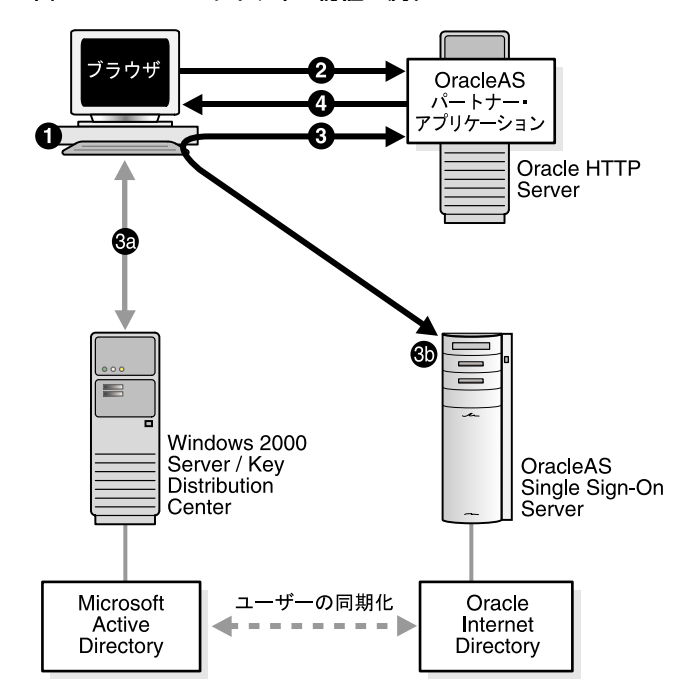

図 **8-1 Windows** ネイティブ認証の流れ

ユーザーは、Windows コンピュータからログアウトすることにより、このアプリケーショ ンと後からアクセスした Single Sign-On アプリケーションからログアウトします。

# <span id="page-102-0"></span>システム要件

Windows ネイティブ認証は、イントラネットの Web アプリケーションを対象にしていま す。イントラネットでの配置に必要な要素は次のとおりです。

- Microsoft Active Directory を搭載した Windows 2000 Server
- Single Sign-On Server 用に設定した Kerberos サービス・アカウント
- インストール済の OracleAS リリース 9.0.4 Infrastructure

注意 **:** 次の構成は OracleAS Infrastructure を UNIX にインストールするこ とを前提としていますが、Windows にインストールすることも可能です。

Kerberos レルム用に構成したシングル・サインオン中間層

- Microsoft Active Directory と Oracle Internet Directory の同期
- Windows 認証プラグイン用に構成した Oracle Internet Directory

# <span id="page-103-0"></span>**Windows** ネイティブ認証の構成

Windows ネイティブ認証を設定する際は、Oracle Internet Directory、Single Sign-On Server およびユーザーのブラウザがすべて構成済である必要があります。

次の構成作業を順番に実行します。

- Microsoft Active Directory [が設定済で機能していることの確認](#page-103-1)
- [Oracle Internet Directory](#page-103-2) と OracleAS Single Sign-On のインストール
- Oracle Internet Directory と [Microsoft Active Directory](#page-103-3) の同期化
- Windows 認証プラグイン用の [Oracle Internet Directory](#page-103-4) の構成
- [同期化の確認と認証プラグインが機能していることの確認](#page-104-0)
- [Single Sign-On Server](#page-104-1) の構成
- [エンド・ユーザーのブラウザの構成](#page-110-0)
- [ローカル・アカウントの再構成](#page-111-0)

#### <span id="page-103-1"></span>**Microsoft Active Directory** が設定済で機能していることの確認

Windows 2000 Server のマニュアルを参照し、Microsoft Active Directory が設定されて機能 していることを確認します。

#### <span id="page-103-2"></span>**Oracle Internet Directory** と **OracleAS Single Sign-On** のインストール

Oracle Internet Directory と OracleAS Single Sign-On をインストールします。インストール 環境に適した配置構成を確認するには、第 9 [章「拡張構成」](#page-114-0)を参照してください。インス トール手順については、Oracle Application Server 10*g* のインストレーション・ガイドを参 照してください。

#### <span id="page-103-3"></span>**Oracle Internet Directory** と **Microsoft Active Directory** の同期化

Oracle Internet Directory と Microsoft Active Directory のユーザー・エントリを同期化する 必要があります。Oracle Internet Directory と Microsoft Active Directory の同期化について は、『Oracle Internet Directory 管理者ガイド』を参照してください。

## <span id="page-103-4"></span>**Windows** 認証プラグイン用の **Oracle Internet Directory** の構成

『Oracle Internet Directory 管理者ガイド』を参照してください。

#### <span id="page-104-0"></span>同期化の確認と認証プラグインが機能していることの確認

2 つのディレクトリ間でユーザー・エントリが同期していることを確認します。その後、 Windows 認証プラグインが機能していることを確認します。これらは、Single Sign-On Server にログインしてみることで確認できます。

**1.** ログイン・ページに移動します。

http://*host*:*port*/pls/orasso

**2.** 次の書式でユーザー名を入力します。

*user\_name*@*active\_directory\_domain*

次にパスワードを入力します。

#### <span id="page-104-1"></span>**Single Sign-On Server** の構成

次の作業を実行して Single Sign-On Server を構成します。

- Single Sign-On Server の Kerberos [サービス・アカウントの設定](#page-104-2)
- Sun JAAS [ログイン・モジュール用の](#page-106-0) Single Sign-On Server の構成
- [保護されたアプリケーションとしての](#page-108-0) Single Sign-On Server の構成

#### <span id="page-104-2"></span>**Single Sign-On Server** の **Kerberos** サービス・アカウントの設定

シングル・サインオン中間層で Kerberos レルムを構成し、Single Sign-On Server のサービ ス・アカウントを Microsoft Active Directory で作成します。最後に、Single Sign-On Server の keytab ファイルを作成し、サービス・プリンシパルをアカウント名にマップします。

**1.** 中間層で krb5.conf file/etc/krb5/krb5.conf(Windows の *system\_drive*:¥krb5¥krb5)を 構成します。この作業を行うには、ファイルの書式を次の例のように更新します。

```
[libdefaults]
default_realm = ADUSERS.ACME.COM
[realms]
ADUSERS.ACME.COM = {
    kdc = kdc.acme.com
 }
[domain_realm]
.acme.com = ADUSERS.ACME.COM
```
ADUSERS.ACME.COM は Microsoft Active Directory のデフォルトのレルム、 kdc.acme.com は KDC のホスト名、.acme.com は UNIX コンピュータの DNS ドメ イン名です。それぞれのインストール環境に適した値に例の値を置き換えてください。 置き換える値は、例の中で太字で表示されています。このファイルは、UNIX システム の場合は /etc/krb5、Windows システムの場合は *system\_drive*:¥krb5 にあります。

注意 **:** krb5.conf のレルム名では、大文字と小文字が区別されます。このレ ルム名は、Microsoft Active Directory のレルム名と一致している必要があり ます。通常、レルム名には大文字が使用されます。

- **2.** シングル・サインオン中間層と Windows 2000 Server 間でシステム・クロックを同期化 します。この手順を省略すると、クロック・スキュー・エラーが発生するため、認証に 失敗します。
- **3.** シングル・サインオン・コンピュータで Kerberos サーバーのポート番号を確認します。 Kerberos サーバーがリスニングするポートは、デフォルトでは /etc/services から選択 されます。Windows システムの場合、services ファイルは *system\_ drive*:¥WINNT¥system32¥drivers¥etc にあります。サービス名は Kerberos です。通常、 ポートは Windows 2000 Server で 88/udp および 88/tcp に設定されます。services ファイルへの追加を適切に行うと、これらのポート番号のエントリは次のようになりま す。

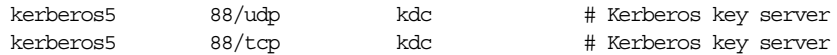

**4.** services ファイルと同じディレクトリにある hosts ファイルで、シングル・サインオン 中間層のエントリを確認します。シングル・サインオン・コンピュータの完全修飾ホス ト名が、IP アドレスと短縮名の間に配置されている必要があります。正しいエントリの 例を次に示します。

130.111.111.111 sso.acme.com sso loghost

**5.** Windows 2000 Server で Active Directory 管理ツールにログインし、「ユーザー」→「新 規」→「ユーザー」をクリックします。

Single Sign-On ホストの名前をドメイン名を省略して入力します。たとえば、ホスト名 が sso.acme.com の場合は、sso のみを入力します。これは、Active Directory のアカ ウント名です。

アカウントに割り当てたパスワードを書き留めておいてください。このパスワードは後 で必要になります。次のオプションは選択しないでください。

「ユーザーは次回ログオン時にパスワードの変更が必要」

**6.** Single Sign-On Server の keytab ファイルを作成し、アカウント名をサービス・プリン シパル名にマップします。これらの 2 つの作業を行うには、次のコマンドを Windows 2000 サーバーで実行します。

C:> Ktpass -princ HTTP/**sso.acme.com@ADUSERS.ACME.COM** -pass *password* -mapuser **sso** -out sso.keytab

-princ はサービス・プリンシパルです。この値は、HTTP/*single\_sign-on\_host\_ name*@*KERBEROS\_REALM\_NAME* の書式で指定する必要があります。HTTP と Kerberos レルムは大文字で指定します。

-pass は、手順 4 で取得したアカウント・パスワードです。-mapuser は、シングル・ サインオン中間層のアカウント名です。このアカウントは手順 4 で作成したものです。 -out は、サービス鍵を格納する出力ファイルです。

ここでも、それぞれのインストール環境に適した値に例の値を置き換えてください。置 き換える値は、例の中で太字で表示されています。

注意 **:** コンピュータで ktpass が見つからない場合は、Windows リソース・ キットをダウンロードしてこのユーティリティを取得します。

**7.** 手順 4 で作成した keytab ファイル(sso.keytab)をシングル・サインオン中間層にコ ピーまたは FTP 転送し、\$ORACLE\_HOME/j2ee/OC4J\_SECURITY/config に配置しま す。

シングル・サインオン中間層の Web サーバー UID に keytab ファイルの読取り権限を付 与してください。

#### <span id="page-106-0"></span>**Sun JAAS** ログイン・モジュール用の **Single Sign-On Server** の構成

**1.** \$ORACLE\_HOME/opmn/conf/opmn.xml を変更して、JVM に関する次の 4 つのコマ ンドライン・パラメータを追加します。

-Djavax.security.auth.useSubjectCredsOnly=false -Doracle.security.jazn.config=\$ORACLE\_HOME/j2ee/OC4J\_SECURITY/config/jazn.xml -Djava.security.krb5.realm=*default\_realm\_in\_Active\_Directory*

-Djava.security.krb5.kdc=*Active\_Directory\_host\_name*

これらのパラメータは、opmn.xml の OC4J\_SECURITY プロセス構成セクションに追加 する必要があります。"start-parameters" と "stop-parameters" の両方のカテゴリ ID タグ に値として追加します。

**2.** XML プロバイダを指すように \$ORACLE\_HOME/j2ee/OC4J SECURITY/config/jazn.xml を変更します。

<jazn provider="XML" location="./jazn-data.xml" />

次の行がコメントアウトされていない場合は、コメントアウトします。

<jazn provider="LDAP" location="ldap://myoid.us.oracle.com:389" />

 . . .

**3.** 以降に示すエントリを \$ORACLE\_HOME/j2ee/OC4JSECURITY/config/jazn-data.xml に追加します。この手順では、Krb5LoginModule (Sun JAAS ログイン・モジュール) を使用できるように Single Sign-On Server を構成します。

XML エントリで、KeyTab は keytab ファイルの場所を示します。principal は Single Sign-On Server のサービス・プリンシパル名です。整合性を維持するために、こ の例では keytab ファイルとプリンシパルがエントリで保持されています。太字で表示 されている値を実際の値と置き換えてください。

次に示すエントリをカット・アンド・ペーストするか、サンプル・ファイル \$ORACLE\_HOME/sso/conf/wna-jazn-data.xml をコピー・アンド・ペーストします。

```
<jazn_data>
   <jazn-loginconfig>
     <application>
      <name>com.sun.security.jgss.accept</name>
       <login-modules>
       <login-module>
         <class>com.sun.security.auth.module.Krb5LoginModule</class>
         <control-flag>required</control-flag>
         <options>
           <option>
             <name>debug</name>
              <value>false</value>
           </option>
           <option>
              <name>addAllRoles</name>
              <value>true</value>
           </option>
           <option>
              <name>useKeyTab</name>
              <value>true</value>
           </option>
           <option>
              <name>keyTab</name>
              <value>Oracle_home/j2ee/OC4J_SECURITY/config/sso.keytab</value>
           </option>
           <option>
              <name>principal</name>
              <value>HTTP/sso.acme.com</value>
           </option>
           <option>
              <name>doNotPrompt</name>
              <value>true</value>
           </option>
```
```
 <option>
             <name>storeKey</name>
             <value>true</value>
           </option>
         </options>
       </login-module>
       </login-modules>
     </application>
 .
 .
 .
  </jazn-loginconfig>
</jazn-data>
```
# 保護されたアプリケーションとしての **Single Sign-On Server** の構成

**1.** 以降に示すエントリを \$ORACLE\_HOME/j2ee/OC4J\_ SECURITY/applications/sso/web/WEB-INF/web.xml に追加します。

```
次に示すエントリをカット・アンド・ペーストするか、$ORACLE_
HOME/sso/conf/wna-web.xml にあるサンプル・ファイルをコピー・アンド・ペース
トします。
```
<web-app>

.

```
.
.
  <security-role>
    <role-name>{{PUBLIC}}</role-name>
  </security-role>
  <security-constraint>
     <web-resource-collection>
       <web-resource-name>SSO</web-resource-name>
       <url-pattern>auth</url-pattern>
     </web-resource-collection>
     <!-- authorization -->
     <auth-constraint>
      <role-name>{{PUBLIC}}</role-name>
     </auth-constraint>
   </security-constraint>
   <!-- authentication -->
   <login-config>
     <auth-method>BASIC</auth-method>
   </login-config>
 .
 .
 .
</web-app>
```
**2.** Single Sign-On Server の Kerberos サービス名を \$ORACLE\_HOME/j2ee/OC4J\_ SECURITY/application-deployments/sso/ orion-application.xml で構成します。この作 業を行うには、次のエントリを追加します。太字で表示されている値を実際の値と置き 換えてください。\$ORACLE\_HOME/sso/conf にあるサンプル・ファイルを使用するこ ともできます。

<orion-application>

```
.
.
.
  <security-role-mapping name="{{PUBLIC}}">
    <group name="{{PUBLIC}}" />
  </security-role-mapping>
  <jazn provider="LDAP" location="ldap://directory_server.domain:port"
  default-realm="default_realm_in_Oracle_Internet_Directory">
  <jazn-web-app auth-method="WINDOWS_KERBEROS_AUTH"/>
  <property name="kerberos-servicename" value="HTTP@sso.acme.com"/>
  </jazn>
 .
 .
 .
```
</orion-application>

注意 **:** ディレクトリに 1 つのレルムしかない場合は、default-realm パラ メータを省略できます。ディレクトリに複数のレルムがある場合は、レルム 名のみを入力します。レルム DN は入力しません。たとえば、レルム DN が dc=uk,dc=oracle,dc=com の場合、レルム名は uk になります。

**3.** Kerberos 認証プラグインを使用できるように Single Sign-On Server を構成します。 \$ORACLE\_HOME/sso/conf/policy.properties で、Kerberos プラグインをデフォルトの 認証プラグインに指定します。

MediumSecurity\_Authplugin パラメータを次の書式のように編集します。

MediumSecurity\_AuthPlugin = oracle.security.sso.server.auth.SSOKerbeAuth

**4.** シングル・サインオン中間層を再起動します。手順については、第 2 章[の「シングル・](#page-42-0) [サインオン中間層の停止と起動」](#page-42-0)の項を参照してください。

# エンド・ユーザーのブラウザの構成

Windows ネイティブ認証を使用できるように Internet Explorer を構成します。構成作業は、 ブラウザに応じて次の 2 つの部分に分かれます。

- [Internet Explorer 5.0](#page-110-0) 以上
- [Internet Explorer 6.0](#page-111-0) のみ

#### <span id="page-110-0"></span>**Internet Explorer 5.0** 以上

- **1.** 次の順序でクリックします。
	- ツール
	- インターネット オプション
	- セキュリティ
	- イントラネット
	- サイト
- **2.** 「イントラネット」ダイアログ・ボックスで「プロキシ サーバーを使用しないサイトを すべて含める」を選択し、「詳細」をクリックします。
- **3.** もう1つの「イントラネット」ダイアログ・ボックスで、シングル・サインオン中間層 の URL を入力します。次に例を示します。

http://sso.mydomain.com

- **4.** 「OK」をクリックし、「イントラネット」ダイアログ・ボックスを終了します。
- **5.** 「インターネット オプション」ダイアログ・ボックスで「セキュリティ」タブをクリッ クし、「イントラネット」をクリックして「レベルのカスタマイズ」をクリックします。
- **6.** 「セキュリティの設定」ダイアログ・ボックスで「ユーザー認証」セクションまでスク ロールし、「イントラネット ゾーンでのみ自動的にログオンする」を選択します。
- **7.** 「OK」をクリックし、「セキュリティ設定」ダイアログ・ボックスを終了します。
- **8.** 次の順序でクリックします。
	- ツール
	- インターネット オプション
	- 接続
- **9.** 「接続」タブで「LAN の設定」をクリックします。
- **10.** プロキシ・サーバーのアドレスとポート番号が正しく指定されていることを確認し、 「詳細」をクリックします。
- **11.** 「プロキシの設定」ダイアログ・ボックスの「例外」セクションに Single Sign-On Server のドメイン名 (acme.com など) が入力されていることを確認します。
- **12.** 「OK」をクリックし、「プロキシの設定」ダイアログ・ボックスを終了します。

#### <span id="page-111-0"></span>**Internet Explorer 6.0** のみ

Internet Explorer 6.0 を使用している場合は、「[Internet Explorer 5.0](#page-110-0) 以上」の手順 1 ~ 12 の 実行後に、次の手順を実行します。

- **1.** 次の順序でクリックします。
	- ツール
	- インターネット オプション
	- 詳細設定
- **2.** 「詳細設定」タブで「セキュリティ」セクションまでスクロールします。
- **3.** 「統合 Windows 認証を使用する(再起動が必要)」を選択します。

### ローカル・アカウントの再構成

Windows ネイティブ認証を正しく構成したら、orcladmin と他のローカル Windows ユー ザーのアカウントを再構成する必要があります。ユーザーによっては、Oracle Internet Directory にアカウントが存在している場合があります。この作業を省略すると、これらの ユーザーがログインできなくなります。

Oracle Internet Directory の管理コンソールを使用して、次の手順を実行します。

- **1.** Oracle Internet Directory のローカル・ユーザー・エントリに orclADUser クラスを追 加します。
- **2.** ユーザー・エントリの orclSAMAccountName 属性にローカル・ユーザーのログイン ID を追加します。たとえば、orcladmin アカウントのログイン ID は orcladmin です。
- **3.** 外部認証プラグインの exceptionEntry プロパティにローカル・ユーザーを追加しま す。

# フォールバック認証

SPNEGO-Kerberos 認証は、Internet Explorer 5.0 以上のブラウザでのみサポートされていま す。OracleAS Single Sign-On では、Netscape Communicator などのサポート外のブラウザ でフォールバック認証を利用できます。ブラウザのタイプと構成内容に応じて、Single Sign-On ログイン・フォームまたは HTTP Basic 認証のダイアログ・ボックスが表示されま す。いずれの場合でも、ユーザーはユーザー名とパスワードを入力する必要があります。 ユーザー名は Kerberos レルム名とユーザー ID を連結したものです。次の書式で入力しま す。

*domain\_name*¥*user\_id* 

例 :

acme¥jdoe

ユーザー名とパスワードは、大文字と小文字が区別されます。また、Microsoft Active Directory のパスワード・ポリシーは適用されない点に留意してください。

フォールバック認証は、Oracle Internet Directory の外部認証プラグインによって Microsoft Active Directory に対して実行されます。

#### 注意 **:**

- HTTP Basic 認証は、ログアウトをサポートしていません。ブラウザの キャッシュから資格証明を消去する場合、ユーザーは開いているブラウ ザをすべて閉じる必要があります。あるいは、Windows コンピュータか らログアウトします。
- Basic 認証が起動している場合、ユーザーは使用する言語を Internet Explorer で手動で設定する必要があります。これを行うには、「ツール」 →「インターネット オプション」→「言語」の順に移動し、使用する言 語を追加します。

# ログインの例

使用している Internet Explorer のバージョンに応じて、ログインの方法が異なる場合があり ます。8-14 [ページ](#page-113-0)の表 [8-1](#page-113-0) は、自動サインオンとフォールバック認証が起動する状況を示し ています。

<span id="page-113-0"></span>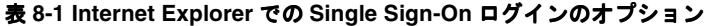

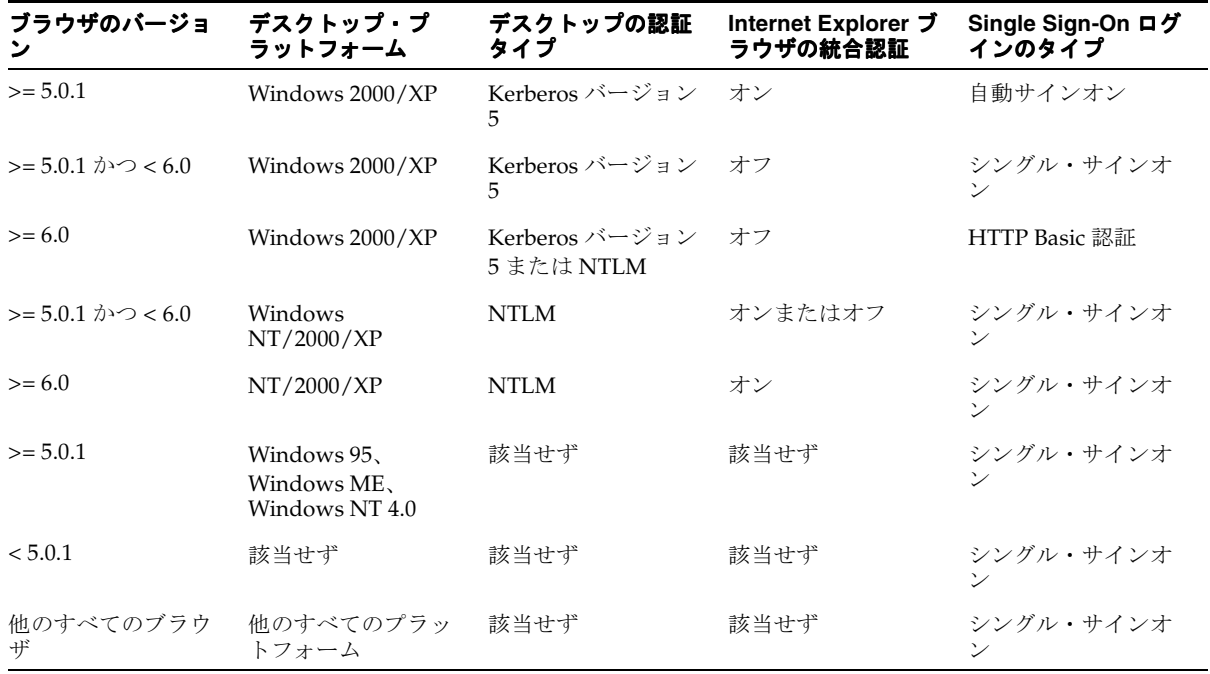

# **9** 拡張構成

この章では、OracleAS Single Sign-On をデフォルト以外で使用する方法について説明しま す。ここでは、本番環境で起りえる使用例を示します。一部の使用例は複雑であり、そこで 配置および構成する機能は他の OracleAS コンポーネントに影響することがあります。

この章の項目は次のとおりです。

- SSL [の有効化](#page-115-0)
- Single Sign-On Server と [Oracle Internet Directory](#page-121-0) 間の SSL の構成
- [配置例](#page-122-0)
- [識別情報管理データベースのレプリケート](#page-139-0)
- [プロキシ・サーバーを使用する](#page-142-0) OracleAS Single Sign-On の配置
- [ユーザー・ニックネームの変更におけるディレクトリ同期の設定](#page-145-0)

# <span id="page-115-0"></span>**SSL** の有効化

この項では、Single Sign-On Server と関連するコンポーネントで SSL を使用可能にする方法 について説明します。Single Sign-On Server のデフォルトの構成では、Oracle HTTP Server の SSL ポートを使用できません。インストール時に SSL を構成することもできません。次の 作業を順番に実行します。

- [シングル・サインオン中間層での](#page-115-1) SSL の有効化
- Identity Management [インフラストラクチャ・データベースの再構成](#page-117-0)
- [シングル・サインオン](#page-119-0) URL の保護
- Oracle HTTP Server [とシングル・サインオン中間層の再起動](#page-120-0)
- [パートナ・アプリケーションの登録](#page-120-1)

# <span id="page-115-1"></span>シングル・サインオン中間層での **SSL** の有効化

次の手順では Oracle HTTP Server を構成します。この手順はシングル・サインオン中間層 で実行します。実行する際は、次の点に留意してください。

- SSL の構成は、シングル・サインオン中間層を実行しているコンピュータで行う必要が あります。
- SSL サーバーを構成します。
- 簡易ネットワークの暗号化に対して SSL を有効にします。PKI 認証は必要ありません。

Oracle HTTP Server で SSL をすぐに使用できるようにする手順は次のとおりです。

**1.** opmn.xml ファイルで、start-mode パラメータの値を ssl-enabled に変更します。 このパラメータは、次のコードで xml タグに囲まれ太字で示されています。このファイ ルは \$ORACLE HOME/opmn/conf に格納されています。

```
 <ias-component id="HTTP_Server">
     <process-type id="HTTP_Server" module-id="OHS">
         <module-data>
            <category id="start-parameters">
                <data id="start-mode" value="ssl-enabled"/>
            </category>
         </module-data>
     <process-set id="HTTP_Server" numprocs="1"/>
     </process-type>
</ias-component>
```
次のように指定して、変更した opmn 構成ファイルをリロードします。

```
$ORACLE_HOME/opmn/bin/opmnctl reload
```
- **2.** 非 SSL ポートをアクティブな状態で保持します。外部アプリケーション・ポートレット が非 SSL ポートを介して Single Sign-On Server と通信します。HTTP ポートはデフォル トで有効になっています。無効になっている場合を除き、ここでの操作は必要ありませ  $\lambda$
- **3.** ルール mod\_rewrite を SSL 構成に適用します。この手順では、中間層コンピュータで ssl.conf ファイルを変更します。このファイルは \$ORACLE\_ HOME/Apache/Apache/conf に格納されています。

次の各行を SSL Virtual Hosts セクションに追加します。

<VirtualHost *ssl\_host:port*> . . . RewriteEngine on

```
 RewriteOptions inherit
</VirtualHost>
```
ファイルを保存して閉じます。

- **4.** Oracle HTTP Server を再起動します。手順については、第 2 章の「[Oracle HTTP Server](#page-41-0) [の停止と起動」](#page-41-0)の項を参照してください。
- **5.** SSL のシングル・サインオン中間層が有効になっていることを確認します。これには、 OracleAS の最初のページで、https://*host*:*port* の書式を使用してログインします。

注意 **:** インストール環境に複数の中間層がある場合は[、「シングル・サイン](#page-127-0) オン中間層での [Oracle HTTP Server](#page-127-0) の構成」の手順 2 が完了していることを 確認してください。これは、この章の後の項で示す配置例のうち、「複数のシ ングル・サインオン中間層、1 つの Oracle Internet Directory」のケースで要 求される手順です。

SSL 用に Oracle HTTP Server を構成する方法については、Oracle HTTP Server の管理者ガ イドを参照してください。

# <span id="page-117-0"></span>**Identity Management** インフラストラクチャ・データベースの再構成

まず、シングル・サインオン URL の http のすべての参照を、Identity Management インフ ラストラクチャ・データベース内の https に変更します。次に、SSL を有効にしたときに シングル・サインオンの管理アプリケーションが正しく削除されるよう、データベースを構 成します。データベース内のシングル・サインオン URL を変更するときは、シングル・サ インオン中間層でも targets.xml ファイル内の同じ URL を変更する必要があります。 targets.xml は、Oracle Enterprise Manager で監視される様々なターゲットの構成ファイル です。そのターゲットの 1 つが OracleAS Single Sign-On です。

### シングル・サインオン **URL** の変更

シングル・サインオン中間層が配置されているコンピュータで慎重にコマンドを入力して、 ssocfg スクリプトを実行します。使用する構文は次のとおりです。

■ UNIX:

\$ORACLE\_HOME/sso/bin/ssocfg.sh *protocol host port*

Windows NT/2000:

%ORACLE\_HOME%¥sso¥bin¥ssocfg.bat protocol *host port*

この場合、*protocol* は https です(HTTP に戻す場合は、http を使用します)。*host* は、Single Sign-On Server の Oracle HTTP リスナーのホスト名またはサーバー名です。

次に例を示します。

ssocfg.sh https login.acme.com 4443

正しいポート番号を確認するには、\$ORACLE\_HOME/Apache/Apache/conf にある ssl.conf ファイルを調べます。OracleAS のインストール時にインストーラによって割り当て られるポート番号は 4443 です。

ssocfg スクリプトが正常に終了すると、ステータス 0 が返されます。成功したことを確認す るには、Single Sign-On Server にそのサーバーの SSL アドレスでログインします。

https://*host*:*port*/pls/orasso/

#### <span id="page-118-0"></span>**targets.xml** の更新

ssocfg を実行したら、シングル・サインオン中間層で targets.xml ファイルを更新します。 targets.xml を更新するには、次の手順を実行します。

**1.** ファイルをバックアップします。

cp \$ORACLE HOME/sysman/emd/targets.xml \$ORACLE HOME/sysman/emd/targets.xml.backup

- **2.** ファイルを開いて、ターゲット・タイプ oracle sso\_server を検索します。この ターゲット・タイプ内で、ssocfg に渡した次の 3 つの属性を検索し、編集します。
	- HTTPMachine: サーバーのホスト名
	- HTTPPort: サーバーのポート番号
	- HTTPProtocol: サーバーのプロトコル

たとえば、次のように ssocfg を実行したとします。

\$ORACLE\_HOME/sso/bin/ssocfg.sh http sso.mydomain.com" 80

この場合は、次のように 3 つの属性を更新します。

```
<Property NAME="HTTPMachine" VALUE="sso.mydomain.com"/>
<Property NAME="HTTPPort" VALUE="80"/>
<Property NAME="HTTPProtocol" VALUE="HTTP"/>
```
- **3.** ファイルを保存して閉じます。
- **4.** OracleAS Console をリロードします。

\$ORACLE\_HOME/bin/emctl reload

#### 管理アプリケーションのログアウトの再構成

次の手順を実行して、パートナ・アプリケーションからログアウトしたときに管理アプリ ケーションが正しく削除されるようにします。

- **1.** Single Sign-On スキーマのパスワード(orasso)を取得します。手順については、付 録 B を参照してください。
- **2.** Oracle 識別情報管理データベースに orasso スキーマとして接続します。

sqlplus orasso/*password*

**3.** 次の SQL\*Plus コマンドを実行します。

SQL>update orasso.wwctx\_cookie\_info\$ set secure='N'; SQL>commit;

### <span id="page-119-0"></span>シングル・サインオン **URL** の保護

シングル・サインオン URL を SSL 用に変更した後、URL を保護するディレクティブを適用 します。この手順もシングル・サインオン中間層を配置しているコンピュータで行います。 ただし、これらのディレクティブは特定の URL、たとえばログイン URL とパスワード変更 URL で使用する必要があります。すべてのシングル・サインオン URL では使用できませ  $h_{\lambda}$ 

ディレクティブは、Java と PL/SQL の両方の認証リンクで提供されます。ログインおよび パスワード変更モジュールの PL/SQL ディレクティブには、下位互換性があります。

#### **Java** リンクの **URL**

SSL のみで Java ログインおよびパスワード変更のページにアクセスできるようにするには、 \$ORACLE\_HOME/sso/conf にある sso\_apache.conf ファイルを編集します。

次のディレクティブをこのファイルの末尾に追加します。

<IfDefine SSL> <location "/sso/auth"> SSLRequireSSL </location>

 <location "/sso/ChangePwdServlet"> SSLRequireSSL </location> </IfDefine>

#### **PL/SQL** リンクの **URL**

PL/SQL リンクに対して SSL を有効にするには、\$ORACLE\_ HOME/Apache/modplsql/conf にある dads.conf ファイルを編集します。次のディレク ティブをファイルの末尾に追加します。

SSL のみでログイン URL、パスワード変更 URL および外部アプリケーション URL にアクセ スできるようにするには、次のディレクティブを使用します。

<IfDefine SSL>

```
 #Login URL for single sign-on server and external applications
 <Location "/pls/orasso/*[Ll][Oo][Gg][Ii][Nn]">
   SSLRequireSSL
 </Location>
```
 #Change password page <Location "/pls/orasso/\*[Pp][Aa][Ss][Ss][Ww][Oo][Rr][Dd]"> SSLRequireSSL </Location> #External application login URL

```
 <Location "/pls/orasso/*[Ff][Aa][Pp][Pp][Uu][Ss][Ee][Rr]">
 SSLRequireSSL
 </Location>
```
</IfDefine>

Single Sign-On Server で SSL を有効にしている場合は、HTTP を介してサーバーにアクセス するホストに HTTP アクセスを制限するように指定する必要があります。これは、 OracleAS インストーラおよび OracleAS Portal をホストするコンピュータに特に当てはまり ます。

下位互換性のために次のディレクティブを追加します。このディレクティブによって、イン ストーラは HTTP による Single Sign-On Server へのアクセスが可能になります。*your\_ domain\_name* をそれぞれのドメイン名に置き換えてください。

<Location "/pls/orasso/\*[Ss][Ss][Oo][Pp][Ii][Nn][Gg]"> Order deny,allow Deny from all Allow from *your\_domain\_name* </Location>

OracleAS Portal では、外部アプリケーションのリストを表示する URL に HTTP を介してア クセスする必要があります。このアクセスは、次のディレクティブで可能になります。さら に、*your\_domain\_name* をそれぞれのドメイン名に置き換えてください。

```
<Location "/pls/orasso/*[Aa][Pp][Pp][Ss]_[Ll][Ii][Ss][Tt]">
  Order deny,allow
  Deny from all
  Allow from your_domain_name
</Location>
```
# <span id="page-120-0"></span>**Oracle HTTP Server** とシングル・サインオン中間層の再起動

第 2 章[の「シングル・サインオン中間層の停止と起動」](#page-42-0)の項を参照してください。

# <span id="page-120-1"></span>パートナ・アプリケーションの登録

Single Sign-On Server で SSL を有効にしたら、mod\_osso をシングル・サインオン中間層と アプリケーション中間層に登録します。この手順では、有効なシングル・サインオン URL を使用できるように [mod\\_osso](#page-59-0) を構成します。手順については、第4章の「mod\_osso の登 [録」](#page-59-0)の項を参照してください。

# <span id="page-121-0"></span>**Single Sign-On Server** と **Oracle Internet Directory** 間の **SSL** の構成

Single Sign-On Server と Oracle Internet Directory の間に SSL リンクを構成する際は、 Single Sign-On データベースが配置されているコンピュータで ssooconf.sql スクリプトを実 行する必要があります。ssooconf.sql スクリプトは、\$ORACLE\_ HOME/sso/admin/plsql/sso にあります。

SSL リンクを構成する手順は次のとおりです。

- **1.** SQL\*Plus に Single Sign-On スキーマとしてログインします。デフォルトのユーザー名 は orasso です。パスワードの取得方法については[、付録](#page-218-0) B を参照してください。
- **2.** 次のコマンドを発行して、ディレクトリ・ポートと SSL フラグを変更します。

SQL> @ssooconf.sql

次のプロンプトが表示されます。

Enter value for new oid host:

**3.** [Return] または [Enter] を押して、次のプロンプトに移動します。 次のプロンプトが表示されます。

Enter value for new oid port:

- **4.** ディレクトリの SSL ポート番号を入力します。
- **5.** 次のプロンプトが表示されるまで、[Return] または [Enter] を押します。 Enter value for new\_ldapusessl:
- **6.** Y を入力し、[Return] または [Enter] を押します。

値 new\_ldapusessl が更新されたことを伝えるメッセージが表示されます。

スクリプトの実行後、シングル・サインオン中間層を再起動します。第 2 章[の「シングル・](#page-42-0) [サインオン中間層の停止と起動」](#page-42-0)の項を参照してください。

# <span id="page-122-0"></span>配置例

この項では、可用性を高めるための Single Sign-On Server の様々な配置例を示します。この 項の項目は次のとおりです。

- 1[つのシングル・サインオン中間層、](#page-122-1)1つの Oracle Internet Directory
- [複数のシングル・サインオン中間層、](#page-123-0)1 つの Oracle Internet Directory
- Identity Management インフラストラクチャでの [OracleAS Active Failover Clusters](#page-130-0) の使 [用](#page-130-0)
- [複数のシングル・サインオン中間層、レプリケートされた](#page-131-0) Oracle Internet Directory
- [地理的に分散している複数のシングル・サインオン・インスタンス](#page-135-0)
- [その他の高可用性の配置](#page-138-0)

注意 **:** 以降の使用例で示す IP アドレスとホスト名は、単に例として示した ものです。これらのアドレスと名前は、実際の実装では機能しない場合があ ります。実際のインストールでは、該当する値に置き換えてください。

# <span id="page-122-1"></span>**1** つのシングル・サインオン中間層、**1** つの **Oracle Internet Directory**

OracleAS Single Sign-On を配置する最も簡単で迅速な方法は、OracleAS Infrastructure のコ ンポーネントを同一のコンピュータにインストールすることです。この作業を行うには、イ ンストール・タイプに「OracleAS Infrastructure 10*g* 」を選択し、インストール・オプショ ンに「Identity Management and OracleAS Metadata Repository」を選択します。このイン ストール・タイプのコンポーネント・リストが表示されたら、デフォルトで選択されている コンポーネントを受け入れます。

または、「OracleAS Infrastructure 10*g* 」、「Identity Management」、「Single Sign-On」を続け て選択し、シングル・サインオン中間層を別のコンピュータにインストールすることもでき ます。これは、最も簡単な分散構成です。

図 [9-1](#page-123-1) は、最初のインストールのタイプを示しています。図 9-2 は、2 番目のタイプを示し ています。最初のタイプは、一般にテスト環境、ステージング環境または開発環境で使用さ れます。2 番目のタイプは、Single Sign-On と Oracle Internet Directory の各コンピュータ間 にファイアウォールを設置する場合に適しています。これらのサーバーを別々のコンピュー タに配置すると、パフォーマンスが向上するという付加的な利点があります。

<span id="page-123-1"></span>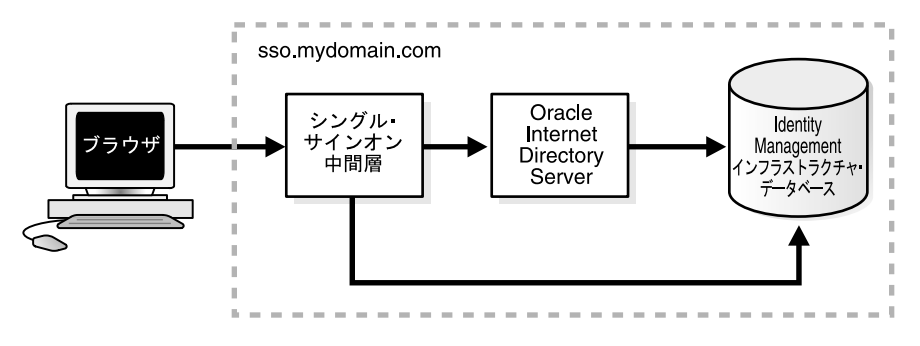

図 **9-1** デフォルトの **Single Sign-On** インストール **: 1** 台のコンピュータ

図 **9-2 Single Sign-On** インストール **: 2** 台のコンピュータ

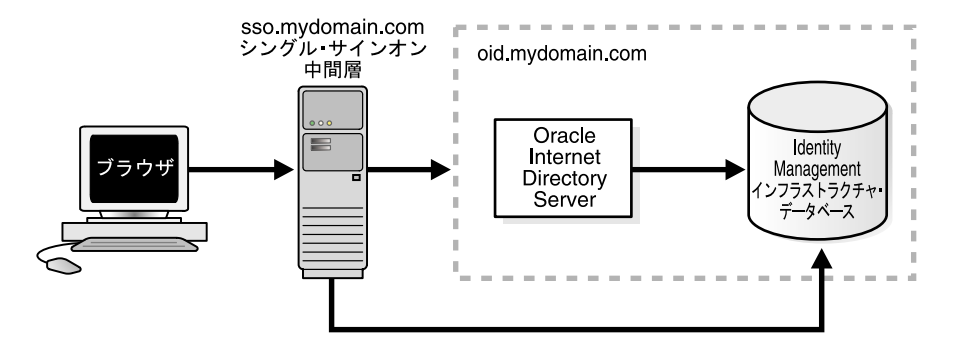

<span id="page-123-0"></span>複数のシングル・サインオン中間層、**1** つの **Oracle Internet Directory**

最も単純な高可用性の使用例では、中間層のシングル・サインオン・インスタンス自体に フェイルオーバーの機能を組み込みます。複数の中間層を追加するとスケーラビリティが向 上するため、Single Sign-On Server の可用性が向上します。

この構成では、複数の Oracle HTTP Server の前段に HTTP ロード・バランサを 1 つ配置し ます。バックエンドには、ディレクトリ・サーバーと Identity Management インフラストラ クチャ・データベースを 1 つずつ配置します。ロード・バランサの目的は、複数の Single Sign-On パートナ・アプリケーションに単一のアドレスを公開するとともに、複数のシング ル・サインオン中間層のファームを提供することです。ファーム内の中間層で実際にアプリ ケーションのリクエストが処理されます。HTTP ロード・バランサは、Oracle HTTP Server インスタンスの 1 つで発生した障害を検出し、別のインスタンスにリクエストをフェイル オーバーできます。

#### 使用例

この使用例では、次の架空の構成を想定しています。

- ディレクトリ・サーバーと Identity Management インフラストラクチャ・データベース は、oid.mydomain.com に配置されています。
- 2つのシングル・サインオン中間層があります。1つはホスト sso1.mydomain.com (IP アドレス 138.1.34.172)にインストールされています。もう1つは sso2.mydomain.com (IP アドレス 138.1.34.173)にインストールされています。これらのサーバーは非 SSL ポート 7777 をリスニングしています。さらに、oid.mydomain.com に配置されている ディレクトリ・サーバーと Identity Management インフラストラクチャ・データベース を使用するように構成されています。
- パートナ・アプリケーションに公開されている Single Sign-On Server の有効な URL は、 sso.mydomain.com(IP アドレス 138.1.34.234)です。HTTP ロード・バランサは、 sso.mydomain.com のポート 80 をリスニングするように構成されています。HTTP ロー ド・バランサは、ユーザーのリクエストによる負荷を sso1.mydomain.com と sso2.mydomain.com の間で平均化します。

#### 注意 **:**

- この使用例では、ロード・バランサが非 SSL ポート番号のポート 80 をリ スニングします。
- ロード・バランサが SSL を使用してブラウザと対話するように構成され ている場合は、別のポート番号を選択する必要があります。デフォルト の SSL ポート番号は 4443 です。
- この使用例とその次の使用例では、2 つのシングル・サインオン中間層が 使用されています。実際には、任意の数の中間層を使用できます。

9-12 [ページ](#page-125-0)の図 9-3 は、Oracle Internet Directory のシングル・インスタンスを使用するよう に構成した 2 つのシングル・サインオン中間層を示しています。

<span id="page-125-0"></span>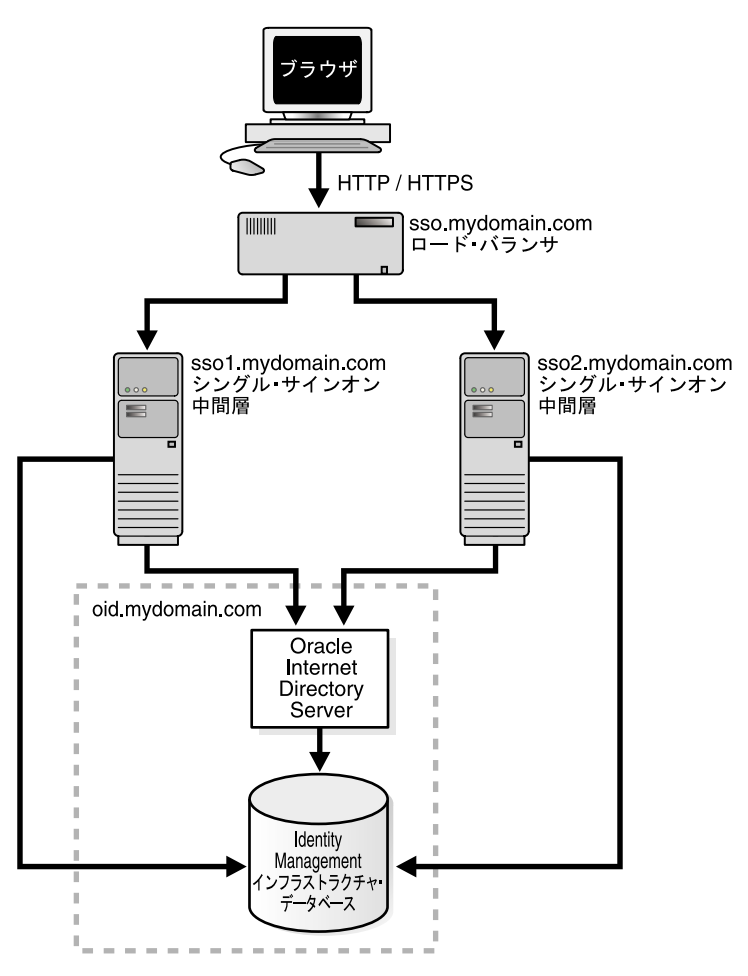

図 **9-3 2** つのシングル・サインオン中間層、**1** つの **Oracle Internet Directory**

#### 構成手順

図 9-3 に示すシングル・サインオン・システムをセットアップするには、次の作業を行いま す。

- Identity Management [インフラストラクチャ・データベース、ディレクトリ・サーバー](#page-126-0) および [Single Sign-On Server](#page-126-0) のインストール
- [シングル・サインオン中間層での](#page-127-0) Oracle HTTP Server の構成
- HTTP [ロード・バランサの構成](#page-128-0)
- Identity Management [インフラストラクチャ・データベースの構成](#page-128-1)
- [シングル・サインオン中間層での](#page-129-0) mod\_osso の登録

#### <span id="page-126-0"></span>**Identity Management** インフラストラクチャ・データベース、ディレクトリ・サーバーおよ び **Single Sign-On Server** のインストール

- **1.** パートナ・アプリケーションに公開する Single Sign-On Server 名を選択します。この名 前はロード・バランサのアドレスにもなります。この配置例の場合、このアドレスは sso.mydomain.com です。
- **2.** 「Identity Management and OracleAS Metadata Repository」のオプションを選択して、 OracleAS Infrastructure を oid.mydomain.com にインストールします。このインストー ル・タイプのコンポーネント・リストが表示されたら、Oracle Internet Directory のみを 選択します。
- **3.** 中間層 sso1.mydomain.com および sso2.mydomain.com に OracleAS Infrastructure をイ ンストールし、オプション「Identity Management」を選択します。このインストール・ タイプのコンポーネント・リストが表示されたら、OracleAS Single Sign-On のみを選択 します。Oracle Universal Installer で、これらのシングル・サインオン・インスタンス に名前を付けるように求められたら、oid.mydomain.com と入力します。

注意 **:** デフォルトでは、OracleAS インストーラはある範囲の数値からポー ト番号を割り当てます。インストーラでコンポーネントに異なるポート番号 を割り当てる場合は、Oracle Application Server 10*g* のインストレーション・ ガイドの第 4 章、静的なポート番号に関する項を参照してください。

#### シングル・サインオン中間層での **Oracle HTTP Server** の構成

<span id="page-127-0"></span>ユーザーと Oracle HTTP Server の間にロード・バランサを配置すると、Single Sign-On Server の有効な URL が変更されます。両方のシングル・サインオン中間層の Oracle HTTP 構成ファイル httpd.conf を修正し、この変更を反映する必要があります。このファイルは、 \$ORACLE\_HOME/Apache/Apache/conf にあります。

**1.** sso1.mydomain.com および sso2mydomain.com で httpd.conf の次の行を編集します。

```
KeepAlive off
ServerName sso.mydomain.com
Port 80
```
注意 **:** httpd.conf に複数のポートが記述されている場合、変更されるポート は必ず最後のものになります。

この手順では、シングル・サインオン中間層で Oracle HTTP Server を構成し、有効な URL をリスニングします(この使用例では sso.mydomain.com)。

- **2.** ブラウザとロード・バランサの間に SSL を構成し、SSL 接続がロード・バランサで終了 する場合は、sso1.mydomain.com と sso2.mydomain.com の両方に mod\_certheaders を 構成します。このモジュールによって、Oracle HTTP Server では、HTTP で受信するリ クエストを SSL リクエストとして処理できるようになります。次のステップを追加しま す。これらのステップは httpd.conf の最後に記述します。順序は重要ではありません。
	- **a.** 両方の中間層の httpd.conf で次の行を入力します。

LoadModule certheaders\_module libexec/mod\_certheaders.so

**b.** OracleAS Web Cache をロード・バランサとして使用する場合は、次の行を入力し ます。

AddCertHeader HTTPS

ハードウェア・ロード・バランサを使用する場合は、次の行を入力します。

SimulateHttps on

- **3.** これらの 2 つの中間層のシステム・クロックを同期化します。
- **4.** 次のコマンドを実行して、Distributed Cluster Management スキーマを変更内容で更新 します。

\$ORACLE\_HOME/dcm/bin/dcmctl updateConfig -v -d

#### <span id="page-128-0"></span>**HTTP** ロード・バランサの構成

HTTP ロード・バランサには、BigIP、Alteon、Local Director などのハードウェアや、 OracleAS Web Cache などのソフトウェアを使用することができます。

■ ハードウェア・ロード・バランサ

ハードウェアのロード・バランサを使用する場合は、実サーバーの 1 つのプールをアド レス 138.1.34.172 および 138.1.34.173 で構成します。1 つの仮想サーバーをアドレス 138.1.34.234 で構成します。この仮想サーバーは、ロード・バランサの外部インタ フェースです。構成手順の詳細は、ロード・バランサのベンダーが提供するドキュメン トを参照してください。

■ ソフトウェア・ロード・バランサ

接続要求のロード・バランスに OracleAS Web Cache を使用する場合は、次のドキュメ ントを参照してください。

- 『Oracle Application Server Web Cache 管理者ガイド』の Oracle Identity Management インフラストラクチャの利用に関する項
- 『Oracle Application Server Web Cache 管理者ガイド』の Single Sign-On Server の リクエストのルーティングに関する項

注意 **:** 最高のパフォーマンスを得るには、ハードウェア・ロード・バランサ を使用してください。

#### <span id="page-128-1"></span>**Identity Management** インフラストラクチャ・データベースの構成

シングル・サインオン中間層の 1 つで ssocfg スクリプトを実行します。このスクリプトに よって、外部に公開された Single Sign-On Server のアドレスによる認証リクエストを受け入 れるように Single Sign-On Server が構成されます。この例では、スクリプトは次のように実 行します。

UNIX:

\$ORACLE\_HOME/sso/bin/ssocfg.sh http sso.mydomain.com 80

Windows NT/2000:

%ORACLE\_HOME%¥sso¥bin¥ssocfg.bat http sso.mydomain.com 80

これらのコマンドの例では、ロード・バランサのリスナー・プロトコル、ホスト名、ポート 番号が引数として指定されています。ロード・バランサのアドレスは、外部に公開されてい る Single Sign-On Server のアドレスであることを思い出してください。SSL を使用するよう にロード・バランサを構成する場合には、非 SSL ポートの 80 を SSL ポートの 4443 に置き 換え、http を https に置き換えてください。

#### シングル・サインオン中間層での **mod\_osso** の登録

<span id="page-129-0"></span>両方の中間層コンピュータで、mod\_osso をパートナ・アプリケーション sso.mydomain.com として登録します。

mod\_osso を sso1.mydomain.com に登録する手順は次のとおりです。

- **1.** sso1.mydomain.com の Oracle ホームを指すように環境変数 ORACLE\_HOME を設定しま す。PATH 変数に \$ORACLE\_HOME/jdk/bin を追記します。
- **2.** 登録スクリプトを実行します。URL は、実際のインストール環境の該当する値に置き換 えてください。スクリプトによって、sso.mydomain.com という名前のパートナ・アプ リケーションが作成されます。

```
$ORACLE_HOME/jdk/bin/java -jar $ORACLE_HOME/sso/lib/ossoreg.jar
-oracle_home_path orcl_home_path
-site_name site_name
-config_mod_osso TRUE
-mod_osso_url mod_osso_url
-u userid
[-virtualhost]
[-update_mode CREATE | DELETE | MODIFY]
[-config_file config_file_path]
[-admin_id adminid]
[-admin_info admin_info]
```
コマンド・パラメータの説明については、第 4 章の「[mod\\_osso](#page-59-0) の登録」の項を参照し てください。

**3.** sso1.mydomain.com で中間層を再起動します。手順については、第 2 章の[「シングル・](#page-42-0) [サインオン中間層の停止と起動」](#page-42-0)の項を参照してください。

mod\_osso を sso2.mydomain.com に登録する手順は次のとおりです。

**1.** コンピュータ sso2.mydomain.com で、Single Sign-On 管理者としてシングル・サイン オン管理ページにログインします。次の URL にログインしてください。

http://sso.mydomain.com/pls/orasso

- **2.** 「パートナ・アプリケーションの管理」ページを使用して、パートナ・アプリケーショ ン sso2.mydomain.com の既存エントリを削除します。
- **3.** コンピュータ sso1.mydomain.com から osso.conf ファイルをコピーします。ファイルを FTP で転送する場合は、バイナリ・モードを使用してください。このファイルを \$ORACLE\_HOME/Apache/Apache/conf/osso にコピーします。
- **4.** Distributed Cluster Management リポジトリとコピーしたファイルを同期化します。こ れには、sso2.mydomain.com で次のコマンドを実行します。

\$ORACLE\_HOME/Apache/Apache/bin/ssotransfer \$ORACLE\_ HOME/Apache/Apache/conf/osso/osso.conf

**注意:** ssotransfer コマンドは、Distributed Cluster Management リポジトリ と仮想ホストに作成された mod\_osso 構成ファイルとの同期化には使用しな いでください。仮想ホストの mod\_osso を登録する方法については、第 4 章 [の「仮想ホストでの](#page-68-0) mod\_osso の構成」の項を参照してください。

- **1.** sso2.mydomain.com で中間層を再起動します。手順については、第 2 章の[「シングル・](#page-42-0) [サインオン中間層の停止と起動」](#page-42-0)の項を参照してください。
- **2.** Oracle Delegated Administration Services がインストールされている場合は、そのベー ス URL を Oracle Directory Manager によって次の手順で変更します。
	- **a.** ツールを起動します。

\$ORACLE\_HOME/bin/oidadmin

- **b.** cn=orcladmin として Oracle Directory Manager にログインします。
- **c.** 次のように指定して、orcldasurlbase 属性を含むエントリに移動します。 cn=OperationURLs,cn=DAS,cn=Products,cn=OracleContext,Entry Management
- **d.** 属性を次の値に変更します。

http://sso.mydomain.com/

ホスト名の後にスラッシュを挿入してください。

**e.** 次の URL でパートナ・アプリケーション oiddas をテストします。

http://sso.mydomain.com/oiddas

**3.** 次の URL で Single Sign-On 管理アプリケーションをテストします。

http://sso.mydomain.com/pls/orasso

# <span id="page-130-0"></span>**Identity Management** インフラストラクチャでの **OracleAS Active Failover Clusters** の使用

OracleAS リリース 9.0.4 では、アクティブ・フェイルオーバー・クラスタに OracleAS Infrastructure をインストールすることもできます。このオプションを選択すると、インフ ラストラクチャの全コンポーネント(Single Sign-On、Oracle Internet Directory およびデー タベース)が 1 つのノードにインストールされます[。図](#page-131-1) 9-4 では、2 ノードのアクティブ・ クラスタの前段にロード・バランサを配置し、インフラストラクチャの全コンポーネントで スケーラビリティ、高可用性、フェイルオーバーを実現しています。

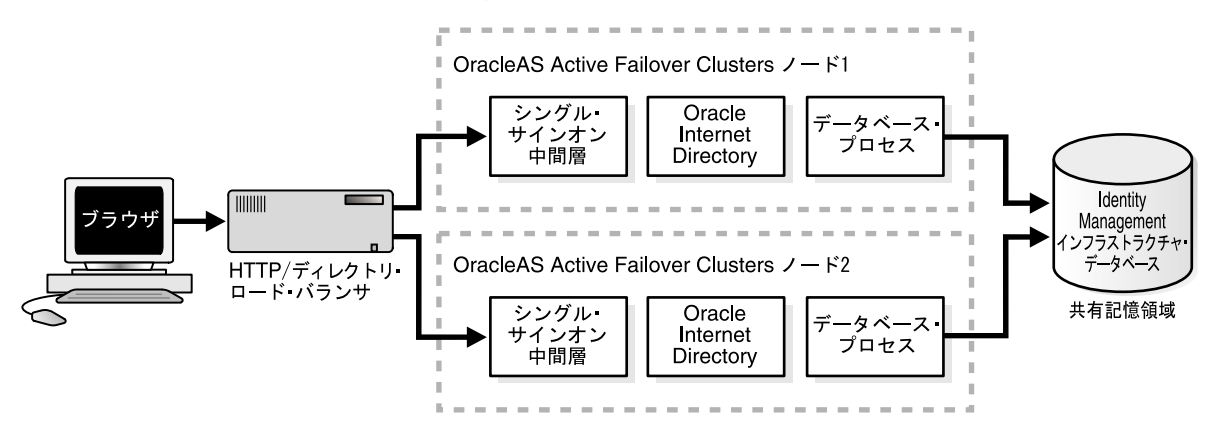

#### <span id="page-131-1"></span>図 **9-4 OracleAS Active Failover Clusters** を使用したシングル・サインオン

インストール後の注意 : policy.properties、web.xml またはその他のシングル・サインオン構 成ファイルをあるアクティブなクラスタ・ノードで変更した場合は、他のアクティブなフェ イルオーバー・クラスタ・ノードにそのファイルを手動でコピーする必要があります。また は、これらのファイルに共有ディスク・ドライブへのソフト・リンクを構成します。

#### 使用例と構成手順

OracleAS Active Failover Clusters の構成方法と使用方法については、『Oracle Application Server 10*g* 高可用性ガイド』の第 3 章「Infrastructure の高可用性」を参照してください。

# <span id="page-131-0"></span>複数のシングル・サインオン中間層、レプリケートされた **Oracle Internet Directory**

通信量の多い Local Area Network(LAN)では、複数のシングル・サインオン中間層を Oracle Internet Directory のレプリケート・インスタンスで補強すると有効な場合がありま す。9-21 [ページ](#page-134-0)の図 [9-5](#page-134-0) に示す配置では、中間層とディレクトリ・サーバーの両方でフェイ ルオーバーを実行できます。

#### 使用例

以降の使用例では、次の架空の構成を想定しています。

- 2 つのシングル・サインオン中間層があります。1 つはホスト sso1.mydomain.com にイ ンストールされています。もう 1 つは sso2.mydomain.com にインストールされていま す。
- HTTP ロード・バランサは、ブラウザと 2 つのシングル・サインオン中間層の間に配置 されています。
- パートナ・アプリケーションに公開されている Single Sign-On Server のアドレスは、 sso.mydomain.com です。このアドレスは、ロード・バランサの外部アドレスでもあり ます。
- 2 つの Identity Management インフラストラクチャ・データベースがあり、1 つは oid1.mydomain.com に、もう 1 つは oid2.mydomain.com に配置されています。これら のノードにある 2 つのディレクトリ・サーバーによって、レプリケーション・グループ が構成されています。
- レプリケーションにおいては、oid1.mvdomain.com がマスター定義サイト(MDS)に なります。このサイトではレプリケーション・スクリプトが実行され、データが最初に レプリケートされます。oid2.mydomain.com はリモート・マスター・サイト(RMS) になります。このサイトは、データのレプリケート先のサイトです。
- ロード・バランサは、レプリケートされたディレクトリ・サーバーの前段に配置されて います。このロード・バランサは、ロード・バランシング用ではなくフェイルオーバー 用に構成されています。
- シングル・サインオン中間層に公開されているディレクトリ・サーバーのアドレスは、 oid.mydomain.com です。このアドレスは、ディレクトリ・ロード・バランサの外部ア ドレスでもあります。

#### 構成手順

次の手順は、ディレクトリ・レプリケーションのドキュメントの操作手順[と「複数のシング](#page-123-0) ル・サインオン中間層、1 つの [Oracle Internet Directory](#page-123-0)」の操作手順を組み合せたもので す。後者の操作手順は、この章で前述した配置例に基づくものです。

- **1.** Oracle Internet Directory と OracleAS Single Sign-On に使用しているロード・バランサ の有効なホスト名を選択します。前述の使用例では、この作業はすでに完了していま す。
- **2.** oid1.mydomain.com および oid2.mydomain.com に Oracle Internet Directory をインス トールし、これらのサーバーをレプリケーション・グループとして設定します。詳細 は、『Oracle Internet Directory 管理者ガイド』を参照してください。この手順には、イ ンストールとレプリケーションの両方が含まれています。レプリケーションの概念につ いては、『Oracle Internet Directory 管理者ガイド』を参照してください。
- **3.** ディレクトリ・ロード・バランサで、実サーバーの 1 つのプールをアドレス oid1.mydomain.com および oid2.mydomain.com で構成します。1 つの仮想サーバーを アドレス oid.mydomain.com で構成します。このディレクトリ・ロード・バランサは フェイルオーバー用に構成し、ロード・バランシング用には構成しません。ロード・バ ランサは、永続(ステートフル)ルーティングで構成する必要があります。
- **4.** 中間層 sso1.mydomain.com および sso2.mydomain.com に OracleAS Infrastructure をイ ンストールし、オプション「Identity Management」を選択します。このインストール・ タイプのコンポーネント・リストが表示されたら、「Single Sign-On」のみを選択しま す。Oracle Universal Installer で、これらのシングル・サインオン・インスタンスに名 前を付けるように求められたら、oid.mydomain.com と入力します。
- **5.** この使用例では 2 つの Oracle HTTP Server を構成して、Single Sign-On Server の仮想ア ドレス(sso.mydomain.com)を実際の内部ホスト名 sso1.mydomain.com と sso2.mydomain.com に解決します。詳細は[、「シングル・サインオン中間層での](#page-127-0) Oracle [HTTP Server](#page-127-0) の構成」の項を参照してください。
- **6.** Single Sign-On Server の有効な URL による認証リクエストを受け入れるように Single Sign-On Server を構成します。この作業を行うには、シングル・サインオン中間層の 1 つで ssocfg スクリプトを実行します。この例では、スクリプトは次のように実行しま す。
	- UNIX:

\$ORACLE\_HOME/sso/bin/ssocfg.sh http sso.mydomain.com 80

■ Windows NT/2000:

%ORACLE\_HOME%¥sso¥bin¥ssocfg.bat http sso.mydomain.com 80

これらのコマンドの例では、ロード・バランサのリスナー・プロトコル、ホスト名、 ポート番号が引数として指定されています。ロード・バランサのアドレスが Single Sign-On Server の有効な URL であることを思い出してください。SSL を使用するよう にロード・バランサを構成する場合には、非 SSL ポートの 80 を SSL ポートの 4443 に 置き換え、http を https に置き換えてください。

ssocfg を実行したら、シングル・サインオン中間層で targets.xml ファイルを更新しま す。詳細は、「[targets.xml](#page-118-0) の更新」の項を参照してください。

**7.** シングル・サインオン中間層で mod\_osso を登録します[。「シングル・サインオン中間](#page-129-0) 層での [mod\\_osso](#page-129-0) の登録」の手順に従います。

<span id="page-134-0"></span>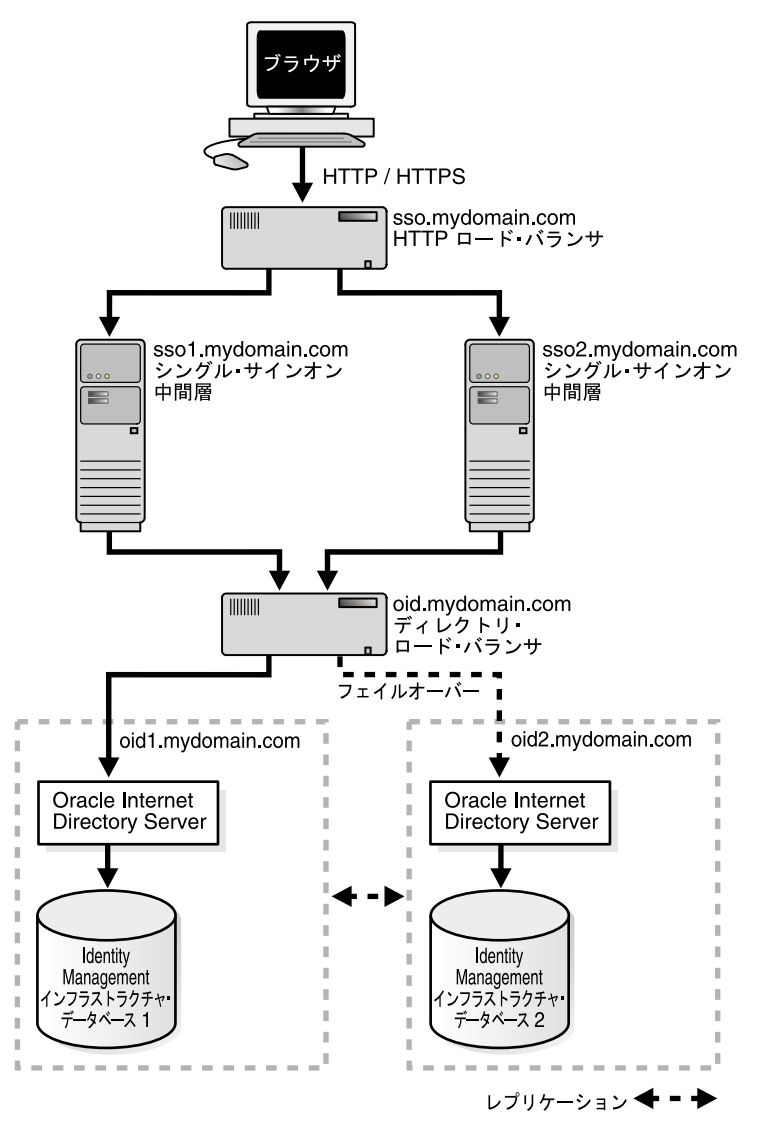

図 **9-5** レプリケート・ディレクトリを含む複数のシングル・サインオン中間層

# <span id="page-135-0"></span>地理的に分散している複数のシングル・サインオン・インスタンス

事業が地理的に広く分散している企業にとって、サーバーの可用性は非常に重要です。企業 が 1 台のサーバーで Wide Area Network を介してリモート・ユーザーを認証している場合 は、認証に長時間を要することがあります。ネットワーク・ラウンドトリップを短縮してア プリケーションへのアクセスを高速化するために、企業では、複数の Single Sign-On Server インスタンスを地理的に分散して実装できます。この配置では、アプリケーションの格納場 所に関係なく、ユーザーはリモート・ロケーションに移動して、最も近いサーバーで認証を 受けることができます。

この使用例では、Single Sign-On データベース表が Local Area Network (LAN)または Wide Area Network を介してレプリケートされます。Single Sign-On Server の有効なアドレ スがユーザーの最寄りのシングル・サインオン・インスタンスに解決されるように、各シン グル・サインオン中間層サイトに配置されている DNS サーバーを構成する必要があります。

### 使用例

この使用例では、次の架空の構成を想定しています。

- londonsso.mydomain.com と tokyosso.mydomain.com の 2 つのシングル・サインオン中 間層があります。Single Sign-On Server の有効なアドレスは sso.mydomain.com です。
- 2つのシングル・サインオン中間層 (londonoid.mydomain.com、 tokyooid.mydomain.com)に 2 つのディレクトリ・サーバーと Identity Management イ ンフラストラクチャ・データベースが関連付けられています。
- レプリケーションにおいては、londonoid.mydomain.com がマスター定義サイト (MDS)になります。このサイトではレプリケーション・スクリプトが実行され、デー タが最初にレプリケートされます。tokyooid.mydomain.com はリモート・マスター・ サイト(RMS)になります。このサイトは、データのレプリケート先のサイトです。
- シングル・サインオン中間層と Identity Management インフラストラクチャ・データ ベースは、異なるコンピュータに配置されています。

9-23 [ページ](#page-136-0)の図 [9-6](#page-136-0) は、この地理的に分散しているシステムの配置後の構成を示していま す。

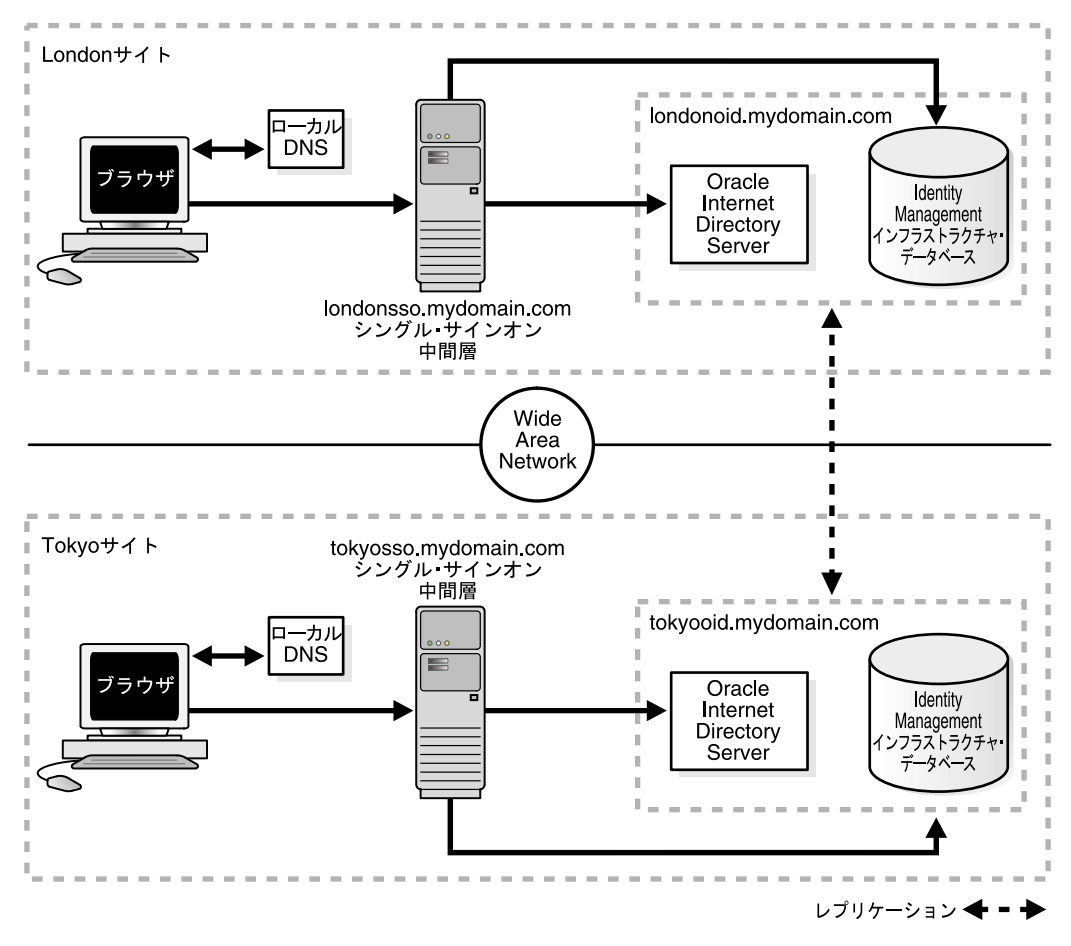

#### <span id="page-136-0"></span>図 **9-6** 地理的に分散している高可用性シングル・サインオン・システム

#### 構成手順

図 9-6 に示す地理的に分散しているシングル・サインオン・システムは[、「複数のシングル・](#page-123-0) サインオン中間層、1 つの [Oracle Internet Directory](#page-123-0)」[と「レプリケーション用の識別情報管](#page-141-0) [理データベースの構成」](#page-141-0)で示した手順を組み合せたものです。

- **1.** MDS (londonoid.mydomain.com) と RMS (tokyooid.mydomain) に Oracle Internet Directory をインストールし、これらのサーバーをレプリケーション・グループとして 設定します。詳細は、『Oracle Internet Directory 管理者ガイド』を参照してください。 この手順には、インストールとレプリケーションの両方が含まれています。レプリケー ションの概念については、『Oracle Internet Directory 管理者ガイド』を参照してくださ い。
- **2.** OracleAS Infrastructure を中間層 londonsso.mydomain.com にインストールし、オプ ション「Identity Management」を選択します。このインストール・タイプのコンポー ネント・リストが表示されたら、「Single Sign-On」のみを選択します。Oracle Universal Installer で、このシングル・サインオン・インスタンスに名前を付けるよう に求められたら、londonoid.mydomain.com と入力します。
- **3.** 中間層 tokyosso.mydomain.com で手順 2 を繰り返します。ここでは、 tokyooid.mydomain.com にあるディレクトリ・サーバーを Single Sign-On Server に関 連付ける必要があります。
- **4.** Single Sign-On スキーマのパスワードを MDS と RMS のデータベース間で同期化しま す。この作業を行うには[、「レプリケーション用の識別情報管理データベースの構成」](#page-141-0) の手順 2 と 3 を実行します。
- **5.** 2 つのシングル・サインオン・インスタンスは別々の場所で実行されていますが、パー トナ・アプリケーションに公開されている有効なサーバー URL は 1 つだけです。この URL を使用できるように Single Sign-On Server を構成します。この使用例では、この URL を sso.mydomain.com と呼びます。詳細は[、「シングル・サインオン中間層での](#page-127-0) [Oracle HTTP Server](#page-127-0) の構成」の項を参照してください。
- **6.** シングル・サインオン中間層を指す、DNS エイリアスの sso.mydomain.com を追加し ます。シングル・サインオン認証が必要なときに、ユーザーを最も近い中間層にルー ティングするように DNS サーバーを構成します。たとえば、London ユーザーが http://sso.mydomain.com にリダイレクトされるとき、DNS サーバーはそのユーザー を http://londonsso.mydomain.com にルーティングする必要があります。同様に http://sso.mydomain.com にリダイレクトされる Tokyo ユーザーは、 http://tokyosso.mydomain.com にルーティングする必要があります。

高機能の DNS サーバー製品の中には、地理的位置に基づいてユーザーを最寄りのサー バーにルーティングできるものもあります。

# <span id="page-138-0"></span>その他の高可用性の配置

OracleAS は、シングル・サインオンやその他の OracleAS コンポーネントで、コールド・ フェイルオーバー・クラスタ、障害時リカバリ、バックアップおよびリカバリをサポートし ています。

#### **OracleAS Cold Failover Cluster**

コールド・フェイルオーバー・クラスタは、ネットワーク・サービスの単一ビューを連携し て提供する、疎結合のコンピュータのグループです。1 次ノードで障害が発生した場合は、 クラスタ・ソフトウェアによって 1 次ノードの論理 IP アドレスと処理を 2 次ノードに移動 できます。インフラストラクチャを実行しているノードはホットと呼ばれます。引き継ぎを 待機しているノードはコールドと呼ばれます。このため、コールド・フェイルオーバーとい う用語が使用されます。

コールド・フェイルオーバー・クラスタの詳細は、『Oracle Application Server 10*g* 高可用性 ガイド』の「Infrastructure の高可用性」の章を参照してください。

#### 障害時リカバリ

障害時リカバリの配置は、構成が同一の2つのサイト、プライマリ(本番)とセカンダリ (スタンバイ)で構成されます。2 つのサイトは、地理的に離れ、Wide Area Network で接 続されていることもあります。障害のためにプライマリ・サイトが使用できない場合は、適 切な時間内にセカンダリ・サイトを操作可能にできます。クライアントのリクエストは、本 番の役割を担うサイトに常にルーティングされます。フェイルオーバーの発生後、クライア ントのリクエストはセカンダリ・サイトにルーティングされ、その後セカンダリ・サイトは 本番の役割を引き継ぎます。プライマリ・サイトとセカンダリ・サイトには同一の中間層 サーバーが配置されており、これらのサーバーは 2 つのサイト間でも同一です。障害時のリ カバリの詳細は、『Oracle Application Server 10*g* 高可用性ガイド』のこのトピックに関する 章を参照してください。

#### バックアップおよびリカバリ

バックアップおよびリカバリは、データ損失の防止と損失データの復元についての方針と手 順を述べるときに使用する用語です。バックアップおよびリカバリの詳細は、『Oracle Application Server 10*g* 管理者ガイド』のこのトピックに関する章を参照してください。

# <span id="page-139-0"></span>識別情報管理データベースのレプリケート

この項では、識別情報管理データベースを複数のインスタンス間でレプリケートする方法に ついて説明します。OracleAS Single Sign-On と Oracle Internet Directory は、データベース 表をレプリケートするスクリプトと手順を共有しています。次の事項を十分に理解してから この項に進んでください。

- 『Oracle Internet Directory 管理者ガイド』のディレクトリ・レプリケーションの概念に 関する項
- 『Oracle Internet Directory 管理者ガイド』の Oracle ディレクトリのレプリケーション管 理に関する項
- 『Oracle Internet Directory 管理者ガイド』のレプリケーション管理コマンドライン・ ツールの構文に関する項

この項の項目は次のとおりです。

- [レプリケーションのメカニズム](#page-139-1)
- [レプリケーション用の識別情報管理データベースの構成](#page-141-0)
- [レプリケーション・グループへのノードの追加](#page-142-1)
- [レプリケーション・グループからのノードの削除](#page-142-2)

# <span id="page-139-1"></span>レプリケーションのメカニズム

Identity Management インフラストラクチャでは、2 つのデータベース間の表のレプリケー ションに Advanced Replication を使用します。この機能は、データの変更を複数のデータ ベースに非同期に伝播します。つまり、サプライヤは変更をシングル・サインオン表に書き 込み、バッチされた変更をコンシューマに定期的に送信します。コンシューマは、このデー タをレプリケートするサーバーです。地理的に分散している複数のシステムで、すべての サーバーがデータを伝播または受信できます。この配置をマルチマスター・レプリケーショ ンと呼びます[。図](#page-140-0) 9-7 にそのプロセスを示します。

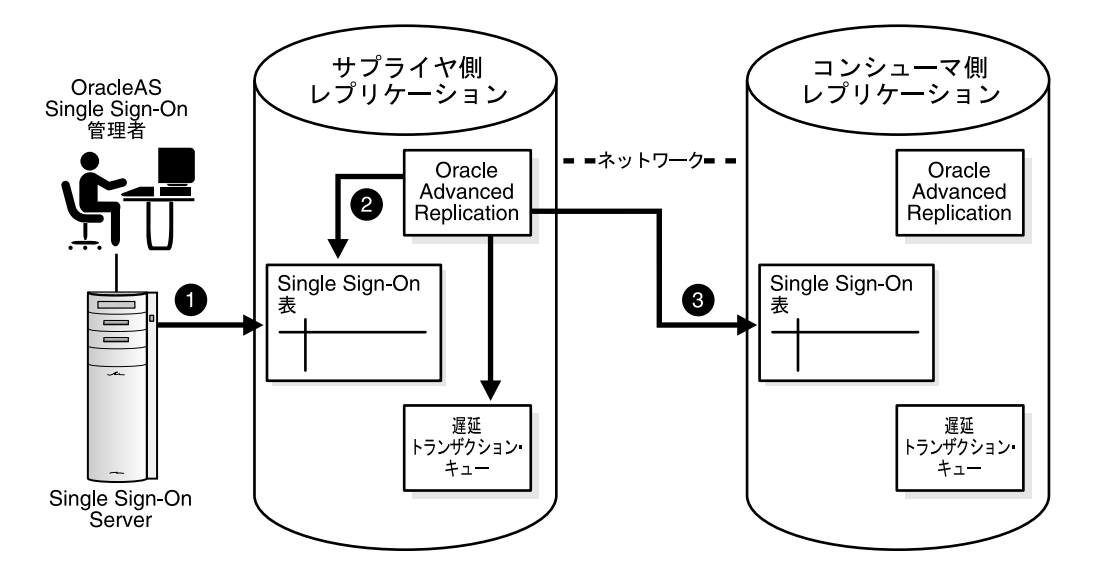

<span id="page-140-0"></span>図 **9-7** マルチマスター・レプリケーションのアーキテクチャ

- **1.** Single Sign-On 管理者は Single Sign-On 管理アプリケーションを使用して Single Sign-On パートナ・アプリケーションまたは構成データを変更します。このプロセスで は、Identity Management インフラストラクチャ・データベースの対応する表エントリ が変更されます。
- **2.** Advanced Replication によって、遅延トランザクション・キューに変更がコピーされま す。
- **3.** Advanced Replication は、スケジュールされた間隔で、遅延トランザクション・キーの トランザクションをコンシューマ側のシングル・サインオン表にプッシュします。

### <span id="page-141-0"></span>レプリケーション用の識別情報管理データベースの構成

『Oracle Internet Directory 管理者ガイド』でマルチマスター・レプリケーションの概念を理 解してからこの項に進んでください。

また[、「地理的に分散している複数のシングル・サインオン・インスタンス」](#page-135-0)で示した配置 例について理解しておくこともお薦めします。この項では、シングル・サインオン・レプリ ケーションが発生する状況について説明します。

識別情報管理データベースでレプリケーションを使用可能にする作業手順を次に示します。

- **1.** 『Oracle Internet Directory 管理者ガイド』の操作手順に従って、マルチマスター・レプ リケーション・グループをインストールして構成します。シングル・サインオン表は、 このプロセスにおいてレプリケートされます。
- **2.** レプリケーション・スクリプトの実行後、管理者はスクリプトを実行してレプリケー ト・ノード間でスキーマのパスワードを同期化し、Single Sign-On Server とディレクト リ間の接続を確立する必要があります。

MDS で ssoReplSetup.jar ツールを実行し、Single Sign-On スキーマのパスワードを MDS と RMS のデータベース間で同期化します。この手順を RMS ごとに繰り返します。 表 [9-1](#page-141-1) は、このツールのパラメータの定義です。

スクリプトを実行する手順は次のとおりです。

- **a.** \$ORACLE\_HOME/sso/lib に移動します。
- **b.** 次のスクリプトを実行します。

\$ORACLE\_HOME/jdk/bin/java -jar ssoReplSetup.jar *mds\_oid\_host mds\_oid\_port mds\_oid\_admin mds\_oid\_password rms\_oid\_host rms\_oid\_port rms\_oid\_admin rms\_oid\_password rms\_db\_sys\_password*

#### 表 **9-1 ssoReplSetup** のパラメータ

<span id="page-141-1"></span>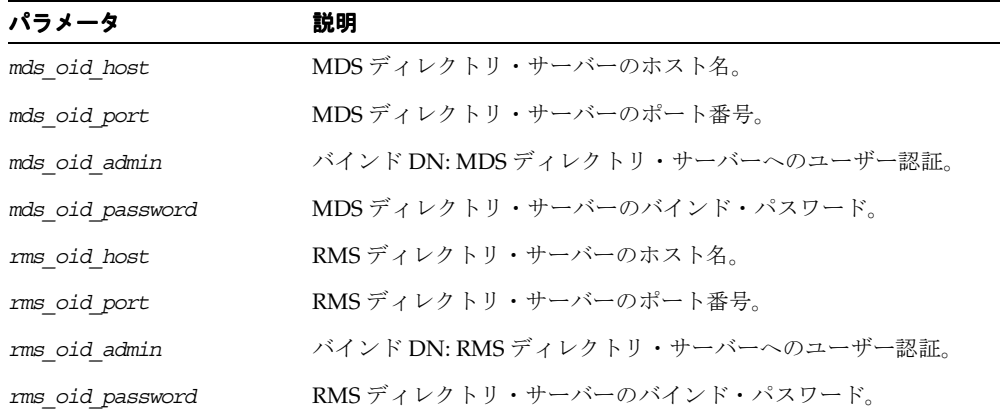

| パラメータ               | 説明                     |
|---------------------|------------------------|
| rms_db_sys_password | RMS データベースの SYS パスワード。 |

表 **9-1 ssoReplSetup** のパラメータ(続き)

**3.** デフォルトでは、HTTP を介して Oracle Internet Directory と通信するように、 ssoReplSetup によって RMS の Single Sign-On Server が構成されます。かわりに SSL 接 続を使用する場合は、RMS ノードで ssooconf.sql スクリプトを実行し、ディレクトリの ホスト名、ポートおよび SSL 設定を要求に応じて指定します。Single Sign-On Server の ホスト名、ポートおよびパスワードが(この順序で)要求されたら、単純に [Return] ま たは [Enter] を押します。SSL 値が要求されたら、Y を入力します。

ssooconf.sql を実行するには、第 3 章の[「ディレクトリ・アクセス用](#page-56-0) Single Sign-On Server [の設定変更」](#page-56-0)の操作手順に従います。

注意 **:** 追加する RMS ノードごとに手順 2 と 3 を繰り返します。

# <span id="page-142-1"></span>レプリケーション・グループへのノードの追加

既存のシングル・サインオン・レプリケーション・グループにノードを追加する場合で、 Oracle Internet Directory をこのノードにレプリケートしていないときは、『Oracle Internet Directory 管理者ガイド』の操作手順に従います。この新しいノードをシングル・サインオ ン用に構成するには、シングル・サインオン中間層をインストールして[、「レプリケーショ](#page-141-0) [ン用の識別情報管理データベースの構成」](#page-141-0)の手順 2 と 3 を繰り返します。

# <span id="page-142-2"></span>レプリケーション・グループからのノードの削除

シングル・サインオン・レプリケーション・グループからノードを削除するには、『Oracle Internet Directory 管理者ガイド』の操作手順に従います。

# <span id="page-142-0"></span>プロキシ・サーバーを使用する **OracleAS Single Sign-On** の配置

OracleAS Single Sign-On の前段にはリバース・プロキシを配置できます。プロキシは、次の 様々な機能を備えています。

- Single Sign-On Server のホスト名を非表示にします。
- Single Sign-On Server ではなくプロキシで SSL 接続を終了します。
- ファイアウォールで公開するポート数を制限します。

Single Sign-On Server の前段で使用するプロキシには、以降の構成を適用します。これらの 構成は、OracleAS Single Sign-On とプロキシ・サーバーがインストール済であることを前提 としています。プロキシをインストールするには、プロキシのベンダーから提供されている 操作手順に従ってください。

注意 **:** 操作手順については仮想ホストも同様です。仮想ホストをインストー ルするには、Oracle HTTP Server に関するドキュメントを参照してください。

### **IP** チェックの無効化

Single Sign-On Server の前段で、特定の範囲にわたるプロキシ・アドレスを使用している ネットワーク構成では、シングル・サインオンの IP チェック機能をオフにする必要があり ます。IP チェックはデフォルトではオフになっていますが、これを確認するには「SSO Server の編集」ページに移動する必要があります。このページにアクセスする方法について は、第 2 章[の「管理ページへのアクセス」](#page-43-0)の項を参照してください。「SSO Server の編集」 ページが表示されたら、「SSO Server に出されたリクエストの IP アドレスを確認します」 ボックスの選択が解除されていることを確認します。

# プロキシ・サーバーの有効化

プロキシ・サーバーを有効にする手順は次のとおりです。

- **1.** シングル・サインオン中間層で ssocfg スクリプトを実行します。このスクリプトによっ て、Single Sign-On Server に格納されているホスト名がプロキシのホスト名に変更され ます。次のコマンドの構文を使用して、プロキシ・サーバーのプロトコル、ホスト名お よびポートの値を入力します。
	- UNIX:

\$ORACLE\_HOME/sso/bin/ssocfg.sh http *proxy\_server\_name proxy\_port*

■ Windows NT/2000:

%ORACLE\_HOME%¥sso¥bin¥ssocfg.bat *http proxy\_server\_name proxy\_port*

サーバーが SSL 用に構成されている場合は、http を https に置き換えます。

ssocfg を実行したら、シングル・サインオン中間層で targets.xml ファイルを更新しま す。詳細は、「[targets.xml](#page-118-0) の更新」の項を参照してください。
- **2.** シングル・サインオン中間層の httpd.conf ファイルに以降の行を追加します。このファ イルは \$ORACLE\_HOME/Apache/Apache/conf に格納されています。
	- **a.** これらの行によって、ディレクティブ ServerName が実際のサーバー名からプロ キシ名に変更されます。

KeepAlive off ServerName *proxy\_host\_name* Port *proxy\_port*

SSL を使用している場合は、ポートに 4443 などの SSL ポートを指定する必要があ ります。

**b.** (SSL のみ)ブラウザとプロキシ・サーバー間で SSL 通信を構成している場合は、 中間層に mod\_certheaders を構成します。このモジュールによって、Oracle HTTP Server では、SSL リクエストとして受信する HTTP プロキシ・リクエストを処理で きるようになります。

これらのステップは httpd.conf ファイルの末尾に追加できます。順番は重要ではあ りません。

**\*** 次の行を入力します。

LoadModule certheaders\_module libexec/mod\_certheaders.so

**\*** OracleAS Web Cache をプロキシとして使用する場合は、次の行を入力します。 AddCertHeader HTTPS

他のプロキシを使用する場合は、次の行を入力します。

SimulateHttps on

- **3.** シングル・サインオン中間層で mod\_osso を登録します。この手順によって、実際のホ スト名のかわりにプロキシのホスト名を使用するように mod\_osso を構成します。登録 ツールの実行方法については、第 4 章の「[mod\\_osso](#page-59-0) の登録」の項を参照してください。
- **4.** シングル・サインオン中間層を再起動します。手順については、第 2 章[の「シングル・](#page-42-0) [サインオン中間層の停止と起動」](#page-42-0)の項を参照してください。
- **5.** 複数のシングル・サインオン中間層を配置する場合は、追加する中間層ごとに手順 2 ~ 4 を繰り返します。
- **6.** 次のシングル・サインオン・ログイン URL を使用して、Single Sign-On Server にログ インします。

http://*proxy\_host\_name*:*proxy\_port*/pls/orasso/

この URL によって、Single Sign-On ホームページが表示されます。ログインできる場 合は、プロキシが正しく構成されています。

## ユーザー・ニックネームの変更におけるディレクトリ同期の設定

Single Sign-On データベースでは、外部アプリケーションのユーザー・データの格納と参照 にユーザー・ニックネームを使用します。ニックネームの属性値が Oracle Internet Directory で変更されると、ユーザーは、新しいユーザー ID でログインするときに資格証明を再入力 する必要があります。ユーザーの便宜を図るために、ディレクトリと Single Sign-On データ ベース間でユーザー名の変更を自動的に同期することができます。Directory Integration Platform によるこの同期メカニズムは、ユーザーのエントリがディレクトリから削除される と、外部アプリケーションのデータを Single Sign-On データベースから削除します。

ディレクトリと Single Sign-On データベース間でニックネームの変更を同期化する手順は次 のとおりです。

- **1.** Directory Integration Platform サーバーを起動します。詳細は、『Oracle Internet Directory 管理者ガイド』を参照してください。
- **2.** Directory Integration Platform 同期パッケージをロードします。最初に、\$ORACLE HOME/sso/admin/plsql/sso に移動して Single Sign-On スキーマに接続します。

sqlplus orasso/*password*

パスワードの取得方法については、付録 B を参照してください。

**3.** 次のパッケージを順番に実行します。

SQL> @ssodip.sql SQL> @ssodip.pks SQL> @ssodip.pkb

**4.** シングル・サインオン・プロファイルを Oracle Internet Directory に登録します。この 作業を行うには、次の構文でプロビジョニング・サブスクリプション・ツール (oidprovtool)を実行します。

```
$ORACLE_HOME/bin/oidprovtool
operation=create
ldap_host=oid_host
ldap_port=oid_port
ldap_user_dn=cn=orcladmin ldap_user_password=orcladmin_password
schedule=synchronization_interval_in_seconds
organization_dn=realm_DN
application_dn=orclApplicationCommonName=ORASSO_SSOSERVER,cn=SSO,
cn=Products, cn=OracleContext
interface_name=LDAP_NTFY interface_type=PLSQL
interface_connect_info=sso_database_host:sso_database_port:sso_database_
SID:orasso:orasso_schema_password
event_subscription=USER:user_search_base_for_realm:ADDnickname
event_subscription=USER:user_search_base_for_realm:MODIFYnickname
event_subscription=USER:user_search_base_for_realm:DELETE
```
レルムを変更する場合は、プロファイルを登録します。ニックネーム属性やユーザー検 索ベースを変更する場合などです。

oidprovtool の使用に関する詳細は、『Oracle Internet Directory 管理者ガイド』を参照し てください。

**5.** Directory Integration Platform の権限を ORASSO のプロキシに付与します。これには、 ディレクトリの ORASSO エントリを変更します。

最初に、次の構文で LDIF ファイルを作成します。

dn: orclApplicationCommonName=ORASSO SSOSERVER, cn=SSO, cn=Products, cn=OracleContext changetype: modify add: orclaci orclaci: access to entry by group="cn=odisgroup,cn=odi,cn=oracle internet directory" (proxy)

- **6.** スーパー・ユーザー cn=orcladmin として、LDIF ファイルをディレクトリにロードし ます。
- **7.** Directory Integration Platform が実行中であることを確認します。

これらの手順が完了している場合は、同期化が行われ、ユーザーが新規ユーザー ID でログ インすると、ただちに外部アプリケーションの情報を利用できます。

# **10**

## アプリケーション・サービス・プロバイダに 対するサポートの有効化

この章では、Oracle Identity Management インフラストラクチャの単一インスタンスで複数 のレルムをサポートできるように Single Sign-On Server を有効にする方法を説明します。

この章の項目は次のとおりです。

- [アプリケーション・サービス・プロバイダ](#page-149-0): 複数のレルムの配置に関する決定
- [複数のレルムのセットアップと有効化](#page-149-1)
- Single Sign-On Server [による複数のレルムの認証の有効化](#page-150-0)
- [複数のレルムに対する](#page-154-0) Single Sign-On Server の構成
- [複数のレルム用の管理権限の付与](#page-157-0)

## <span id="page-149-0"></span>アプリケーション・サービス・プロバイダ **:** 複数のレルムの配 置に関する決定

アプリケーション・サービス・プロバイダとは、Oracle アプリケーションや Oracle 以外の アプリケーションをインストールしてメンテナンスし、通常は有料でこれらのアプリケー ションを顧客が利用できるようにする企業です。このような企業は、同一のアプリケーショ ン・インスタンスで複数のユーザーのグループにサービスを提供することで、規模拡大によ る収益率の向上を図ります。アプリケーション・サービス・プロバイダは、Oracle Identity Management インフラストラクチャの単一インスタンス内で異なるレルム(または異なる ネームスペース)を使用して、別々の顧客に一意の Oracle 構成情報を設定し、格納する場 合があります。

複数のレルムを配置するかどうかを決定する際にはユーザー ID が唯一の判断基準であり、 ID 間で競合が存在しない場合は、単一のデフォルト・レルムでユーザーを管理することを お薦めします。アプリケーション・サービス・プロバイダのユーザーは、一意の電子メール ID でログインする場合もあります。ユーザー ID 間で競合がある場合は、レルムを別々にす る必要があります。複数のレルムの配置は、Oracle 10*g* の中間層コンポーネントと顧客アプ リケーションの配置方法に影響する点にも注意してください。

注意 **:** Oracle Identity Management の詳細は、『Oracle Identity Management 概要および配置プランニング・ガイド』を参照してください。

### <span id="page-149-1"></span>複数のレルムのセットアップと有効化

複数のレルムのセットアップ作業では、OracleAS Single Sign-On を上回るリソースと管理 オーバーヘッドが必要となる場合があります。このプロセスには他のコンポーネントが関係 します。レルムの構成は実際に、次の 3 つから成るプロセスです。

- Oracle Internet Directory でのレルムの作成
- OracleAS Single Sign-On での複数のレルムの有効化
- パートナ・アプリケーションによる識別情報管理レルムの認識

最初のプロセスについては、『Oracle Internet Directory 管理者ガイド』を参照してください。 2 番目のプロセスは、この章で説明します。3 番目のプロセスは、製品関連のドキュメント を参照してください。

## <span id="page-150-0"></span>**Single Sign-On Server** による複数のレルムの認証の有効化

複数のレルムに対するシングル・サインオンの認証シーケンスは、単一のデフォルト・レル ムでのシングル・サインオンの場合とほぼ同様です。ユーザーにとって唯一異なる点は、レ ルムの最初のタイプに属していたユーザーにログイン画面が表示されたときに(10-4 [ページ](#page-151-0) の図[10-1](#page-151-0)を参照)、ユーザーはユーザー名とパスワードだけでなく、新しい資格証明(レル ム・ニックネーム)も入力する必要がある点です。入力する値の大 / 小文字は、区別されま せん。

この項の項目は次のとおりです。

- [Oracle Internet Directory](#page-150-1) でのレルムの検索
- [パートナ・アプリケーションでのレルムに属するユーザーの検証](#page-152-0)

#### <span id="page-150-1"></span>**Oracle Internet Directory** でのレルムの検索

ユーザーが資格証明を入力すると、レルム・ニックネームとユーザー名が Oracle Internet Directory 内のエントリにマップされます。具体的には、Single Sign-On Server がディレク トリ・メタデータを使用して、Oracle Internet Directory 内のレルムのエントリを検索しま す。レルムのエントリを検出すると、Single Sign-On Server はレルム・メタデータを使用し てユーザーを検索します。ユーザーのエントリが検出されると、パスワード(エントリの属 性)が検証されます。パスワードの検証が完了すると、ユーザーは認証されます。

<span id="page-151-0"></span>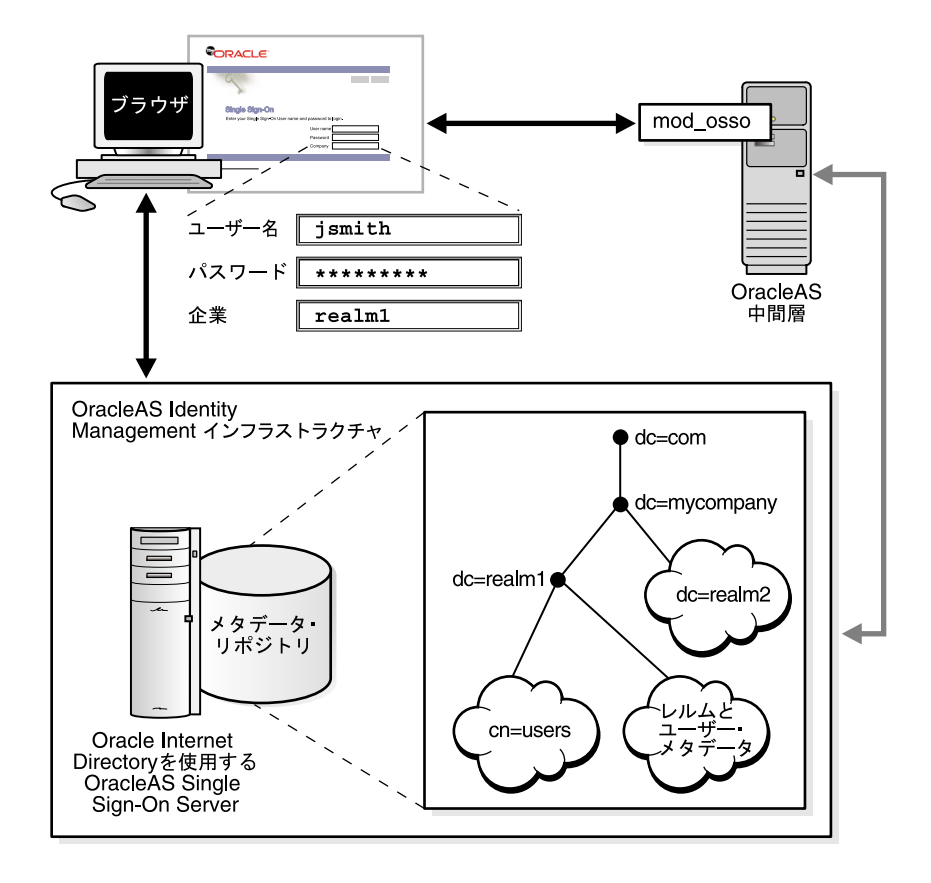

図 **10-1** 全体図 **:** 複数のレルムでのシングル・サインオン

#### <span id="page-152-0"></span>パートナ・アプリケーションでのレルムに属するユーザーの検証

同じニックネームを持ち、異なるレルムに属する 2 人のユーザーが存在する場合、パート ナ・アプリケーションではこれらのユーザーを区別するメカニズムが必要になります。パー トナ・アプリケーションではコンテンツ(株価ニュースと株式相場表を表示する OracleAS Portal ページなど)を要求するレルムのニーズに合うようにコンテンツを対応させる必要が あるため、このようなメカニズムが必要となります。したがって、OracleAS リリース 9.0.4 では mod\_osso に渡される属性として、レルム・ニックネーム、レルム DN、レルム GUID が追加されています。mod\_osso によって Cookie が設定され、取得された属性が HTTP ヘッダーとして格納されます。提供するコンテンツを決定する場合、アプリケーションでは ファンクション・コールを使用して mod\_osso ヘッダーからこれらの属性の1つを取得する こともあります。

mod\_osso ヘッダーと、mod\_osso ヘッダーへのアクセスに使用するメソッドの詳細は、 『Oracle Application Server Single Sign-On アプリケーション開発者ガイド』の付録 D を参 照してください。

10-6 [ページ](#page-153-0)の図 [10-2](#page-153-0) では、mod\_osso で実行されるアプリケーションが、どのように 2 人の ユーザーの HTTP ヘッダーを認識するかを示しています。2 人のユーザーは同じニックネー ムを持ち、異なるレルムに属しています。アプリケーションでは太字のヘッダーを使用し て、2人のユーザーを区別します。この場合のホスト(またはデフォルト・レルム)は mycompany.com です。

#### <span id="page-153-0"></span>図 **10-2** 同じ名前を持つユーザーの **mod\_osso** ヘッダー

#### レルム 1 REMOTE USER = "jsmith" HTTP\_OSSO\_USER\_DN = "cn=jsmith,cn=users,dc=realm1,dc=mycompany,dc=com" HTTP\_OSSO\_USER\_GUID = "5D92F6E61F7A4CA7854BF59BA890EBFC" HTTP OSSO SUBSCRIBER = "REALM1" HTTP\_OSSO\_SUBSCRIBER\_DN = "dc=realm1,dc=mycompany,dc=com" HTTP OSSO SUBSCRIBER GUID = "F76B7C1945AB4F8DB9391B45D3021334"

#### レルム 2

REMOTE\_USER = "jsmith" HTTP OSSO USER DN = "cn=ismith.cn=users.dc=realm2.dc=mycompany.dc=com" HTTP\_OSSO\_USER\_GUID = "6786605E41604E18B74D5B90708F5CA4" HTTP\_OSSO\_SUBSCRIBER = "REALM2" HTTP\_OSSO\_SUBSCRIBER\_DN = "dc=realm2,dc=mycompany,dc=com" HTTP\_OSSO\_SUBSCRIBER\_GUID = "D9D52D0DC8FF4B6FAF19A795B9B2EA23"

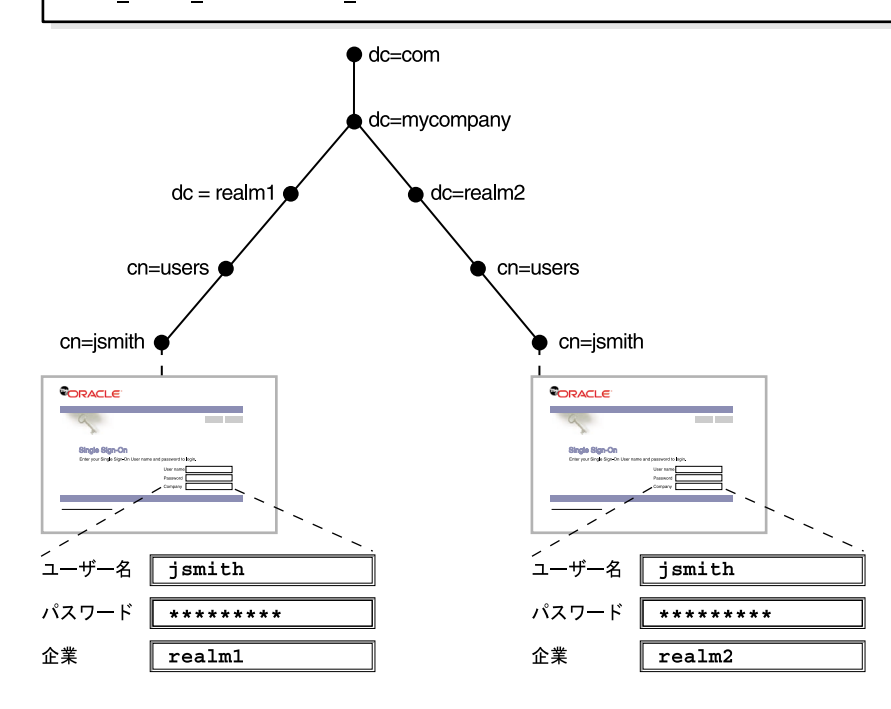

#### <span id="page-154-0"></span>複数のレルムに対する **Single Sign-On Server** の構成

複数のレルムに対して Single Sign-On Server を構成する場合は、Single Sign-On スキーマで 各レルムのエントリを作成します。Oracle Internet Directory に作成する各レルムには、 Single Sign-On スキーマの対応するエントリが必要です。

#### 注意 **:**

- Oracle Internet Directory でレルムを作成してから、Single Sign-On ス キーマでレルムを作成します。
- 次の構成スクリプトは UNIX プラットフォームでのみ実行できます。 Windows プラットフォームでは実行できません。

複数のレルムに対して Single Sign-On Server を構成する手順は次のとおりです。手順 1、2、 5 は一度だけ実行してください。これらの手順によって、複数のレルムに対する Single Sign-On Server が有効になります。手順 3 と 4 は、レルムを追加するたびに実行する必要が あります。

- **1.** OracleAS Infrastructure がインストールされていることを確認します。このインフラス トラクチャをインストールすると、Single Sign-On Server もインストールされます。
- **2.** \$ORACLE\_HOME/sso/admin/plsql/wwhost に移動します。

次の構文を使用して、enblhstg.csh スクリプトを実行します。スクリプト・パラメータ の詳細は、10-8 [ページ](#page-155-0)の表 [10-1](#page-155-0) を参照してください。

```
enblhstg.csh -mode sso
              -sc sso_schema_connect_string
              -ss orasso
              -sw sso_schema_password
              -h oid_host_name
              -p oid_port
              -d "cn=orcladmin"
              -w oid_bind_password
```
注意 **:** Single Sign-On Server が分散配置の一部分である場合、Identity Management インフラストラクチャのコンピュータでスクリプトを実行しま す。

```
次に例を示します。
enblhstg.csh -mode sso
              -sc webdbsvr2:1521:s901dev3
              -ss orasso
              -sw orasso
              -h dlsun670.us.oracle.com
              -p 389
              -d "cn=orcladmin"
              -w welcome123
```
- **3.** Oracle Internet Directory にレルムを追加します。これを行うには、『Oracle Internet Directory 管理者ガイド』の操作手順に従います。
- **4.** Single Sign-On データベースでレルムのエントリを作成します。スクリプト \$ORACLE\_ HOME/sso/admin/plsql/wwhost/addsub.csh を使用します。Single Sign-On Server が分散配置の一部分である場合、Identity Management インフラストラクチャでスクリ プトを実行します。

```
次の構文を使用して、スクリプトを実行します。
addsub.csh -name realm_nickname
         -id realm_ID
```

```
 -mode sso
 -sc sso_schema_connect_string
 -ss sso_schema_name
 -sw sso_schema_password
 -h oid_host_name
 -p oid_port
 -d oid_bind_dn
 -w oid_bind_dn_password
 -sp sys_schema_password
```
10-8 [ページ](#page-155-0)の表 [10-1](#page-155-0) では、enblhstg.csh と addsub.csh のパラメータを定義します。

| パラメータ | 説明                                                         |
|-------|------------------------------------------------------------|
| -mode | この値は sso にする必要があります。                                       |
| $-SC$ | Single Sign-On スキーマの接続文字列。host : port : sid の形式<br>を使用します。 |
| $-SS$ | Single Sign-On スキーマの名前。このパラメータは orasso にす<br>る必要があります。     |
| $-SW$ | Single Sign-On スキーマのパスワード。取得方法については、付<br>録Bを参照してください。      |

<span id="page-155-0"></span>表 **10-1 enblhstg.csh** と **addsub.csh** のパラメータ

| パラメータ  | 説明                                                                                                  |
|--------|----------------------------------------------------------------------------------------------------|
| $-h$   | Oracle Internet Directory Server のホスト名。                                                             |
| $-p$   | Oracle Internet Directory Server のボート番号。                                                            |
| -d     | Oracle Internet Directory Server のバインド DN。このパラメータ<br>の値は cn=orcladmin です。これはディレクトリ・スーパー·<br>ユーザーです。 |
| $-W$   | Oracle Internet Directory スーパー・ユーザー (cn=orcladmin)<br>のパスワード。                                       |
| -name  | レルム・ニックネーム。これはログイン・ページの「企業」<br>フィールドに入力する値です。                                                       |
| -id    | レルムID。2以上の整数を選択します。値1はデフォルト・レル<br>ム用に予約されています。Single Sign-On Server の内部ではレル<br>ム ID が索引として使用されます。   |
| $-$ Sp | sys スキーマのパスワード。このパスワードは、OracleAS のイン<br>ストール時に選択されます。                                               |

表 **10-1 enblhstg.csh** と **addsub.csh** のパラメータ(続き)

注意 **:** スクリプトで重複するサブスクライバ・エントリについて尋ねられた 場合は、既存のエントリを使用するオプションを選択します。

**5.** サンプルのログイン・ページを、複数のレルム用のバージョンに更新します。更新する には、login.jsp ページ(\$ORACLE\_HOME/j2ee/OC4J\_ SECURITY/applications/sso/web/jsp 内)を編集します。

注意 **:** 分散配置では、このファイルはシングル・サインオン中間層にありま す。

```
ファイルのバックアップ・コピーを作成したら、次のセクションのコメントを解除します。
<!-- UNCOMMENT TO ENABLE MULTIPLE REALM SUPPORT
<tr>
<label>
<th id="c6"><font
class="OraFieldText"><%=msgBundle.getString(ServerMsgID.COMPANY_LBL)%></font></th>
<td headers="c6"> <INPUT TYPE="text" SIZE="30" MAXLENGTH="50"
NAME="subscribername" value=""></td>
</label>
\langletr>
-->
```
**6.** シングル・サインオン中間層を停止して起動します。手順については、第 2 章[の「シン](#page-42-0) [グル・サインオン中間層の停止と起動」](#page-42-0)の項を参照してください。

## <span id="page-157-0"></span>複数のレルム用の管理権限の付与

Oracle Internet Directory では、レルムの作成時にデフォルト・レルムの DIT 構造がレルム 間で伝播されます。ただし、デフォルト・レルムの DIT に存在するユーザー、グループおよ び権限は、伝播されないので注意してください。ディレクトリ・スーパー・ユーザーまたは レルム管理者は、Oracle Directory Manager を使用して権限を割り当てる(再度割り当てる) 必要があります。この用途でのツールの使用方法については、第 2 章にあ[る「管理権限の付](#page-39-0) [与」](#page-39-0)の項を参照してください。

# **11**

## **Single Sign-On Server** の監視

この章では、Oracle システム管理コンソールである Oracle Enterprise Manager を使用して、 Single Sign-On Server を監視する方法を説明します。

この章の項目は次のとおりです。

- [監視用ページへのアクセス](#page-159-0)
- [スタンドアロン・コンソールのホームページの解説と使用方法](#page-159-1)
- [「失敗ログインの詳細」ページの表示内容と使用方法](#page-161-0)
- Single Sign-On [の監視ターゲットのポート・プロパティの更新](#page-162-0)

## <span id="page-159-0"></span>監視用ページへのアクセス

スタンドアロン・コンソールでの Single Sing-On の監視 UI は、ホームページと「失敗ログ インの詳細」ページの 2 つのページで構成されています。ホームページには、サーバーの負 荷やユーザーの動作についての一般的な情報が表示されます。「失敗ログインの詳細」ペー ジには、特定のユーザーについての失敗したログインの統計情報が表示されます。

Single Sign-On の監視用ホームページにアクセスするには、次の手順を実行します。

- **1.** 管理対象の Oracle Enterprise Manager インスタンスのスタンドアロン・コンソールに 移動します。スタンドアロン・コンソールに移動するには、OracleAS インスタンスを ホスティングしているコンピュータのホスト名と Oracle Enterprise Manager のポート 番号を入力します。デフォルトのポート番号は 1812 ですが、1 ずつ大きなポート番号を 選択して構成することもできます(最大 1816)。
- **2.** OracleAS 管理者の資格証明を使用してログインします。
- **3.** 「ファーム」ページの「スタンドアロン・インスタンス」セクションで、適切な OracleAS インスタンスを選択します。
- **4.** 「アプリケーション・サーバー」ページの「システム・コンポーネント」リストで、 Single Sign-On Server を選択します。

#### <span id="page-159-1"></span>スタンドアロン・コンソールのホームページの解説と使用方法

ホームページ(11-3 [ページの](#page-160-0)図 [11-1](#page-160-0) を参照)では、「一般」セクションに次のメトリックが 表示されます。

■ 状態

緑の上向き矢印によって、Single Sign-On スキーマを提供するデータベースが実行中で あることが示されます。赤の下向き矢印によって、データベースが停止していることが 示されます。

■ 起動時間

Single Sign-On スキーマを提供するデータベースの開始時刻。

■ データベース

Single Sign-On スキーマを提供するデータベースの SID/ インスタンス名。

■ データベースのバージョン

Single Sign-On スキーマを提供するデータベースのバージョン。

「過去 24 時間の状態の詳細」セクションには、次のメトリックがあります。

- ログイン
- 成功ログイン
- 失敗ログイン

セクション名のとおり、24 時間前から現在までの統計情報が表示されます。

「過去 24 時間の失敗ログイン」セクションでは、24 時間以内に発生したログインの失敗数を 確認できます。「過去 24 時間の失敗ログイン」表で名前を選択します。「失敗」ヘッダーの 下にある関連するリンクを選択します。このリンク先には、ユーザーのログインの失敗数が 含まれています。リンクをクリックすると、「失敗ログインの詳細」ページが表示されます。

#### <span id="page-160-0"></span>図 **11-1 OracleAS Single Sign-On** の監視用ホームページ

#### Single Sign-On:orasso

Page Refreshed Nov 3, 2003 4:34:57 PM

#### General

Status 介 Start Time Oct 31, 2003 6:10:36 AM

Database asdb Database Version 9.0.1.5.0

#### **Last 24 Hours Status Details**

Logins 31 Successful Logins 96.8% Failed Logins 3.2%

#### Login Failures During The Last 24 Hours

**Username** Failures **ORCLADMIN**  $\perp$ 

#### **Related Links**

**HTTP Server** Administer via Single Sign-On Single Sign-On administration requires you to authenticate as a privileged user defined in Oracle Internet Directory. **Web Application** Log in as 'orcladmin' or another user belonging to the 'iAS Administrators' group.

「関連リンク」セクションには、次のリンクがあります。

■ HTTP Server

Oracle HTTP Server の監視用ホームページが表示されます。

■ Single Sign-On Web アプリケーション経由で管理 Single Sign-On の管理用のホームページが表示されます。

## <span id="page-161-0"></span>「失敗ログインの詳細」ページの表示内容と使用方法

「過去 24 時間の失敗ログイン」表のリンクをクリックすると、「失敗ログインの詳細」ペー ジ (図 [11-2](#page-161-1)) が表示されます。このページの表には、特定のユーザーについてのログインに 失敗した回数および関連 IP アドレスが表示されます。

#### <span id="page-161-1"></span>図 **11-2** 「失敗ログインの詳細」ページ

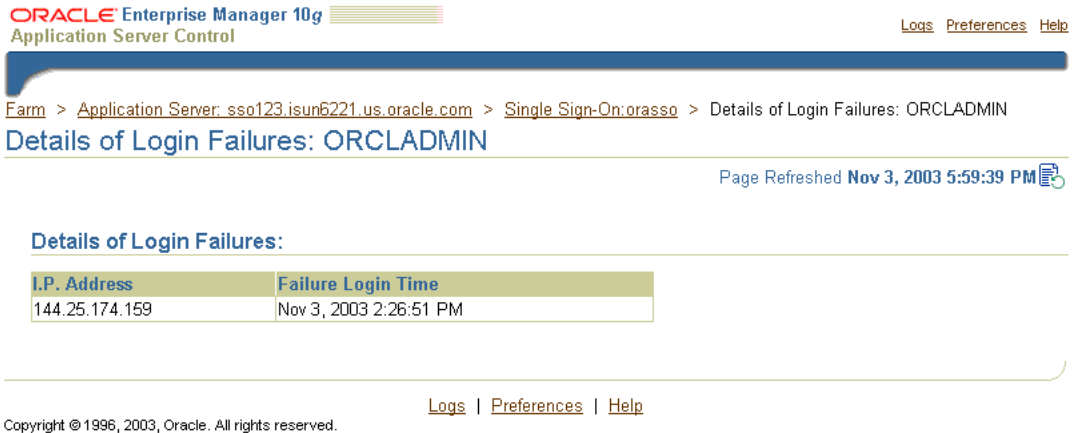

About Oracle Enterprise Manager 10g Application Server Control

**11-4** Oracle Application Server Single Sign-On 管理者ガイド

## <span id="page-162-0"></span>**Single Sign-On** の監視ターゲットのポート・プロパティの更新

Oracle HTTP Server のポート番号を変更した場合、そのサーバー上にある Single Sign-On の 監視ターゲットのポート・プロパティも変更する必要があります。次の手順を実行して、変 更を適用します。

**1.** targets.xml ファイルをバックアップします。

cp \$ORACLE HOME/sysman/emd/targets.xml \$ORACLE HOME/sysman/emd/targets.xml.backup

このファイルは、Oracle Enterprise Manager で監視される様々なターゲット (OracleAS Single Sign-On など)の構成ファイルです。

**2.** targets.xml でターゲット・タイプ oracle\_sso\_server を検索し、このターゲット・タイ プに関連付けられた HTTP ポート値を見つけて編集します。

<Property NAME="HTTPPort" VALUE="7777"/>

- **3.** ファイルを保存して閉じます。
- **4.** OracleAS Console をリロードします。

\$ORACLE\_HOME/bin/emctl reload

注意 **:** ポート依存性の変更の詳細は、『Oracle Application Server 10*g* 管 理者ガイド』を参照してください。

# **12**

## 配置固有ページの作成

OracleAS Single Sign-On のフレームワークでは、配置固有のログイン・ページ、パスワード の変更ページ、シングル・サインオフ・ページを Single Sign-On Server と統合できます。つ まり、ユーザーは適切な Web テクノロジを使用して、独自のルック・アンド・フィール要 件やグローバリゼーション要件に合せてこれらのページをカスタマイズできます。ただし、 オラクル社では IavaServer Pages (ISP) ページの使用をお薦めします。製品に付属のサンプ ル・ページは、同じフレームワークを使用して統合されています。

この章の項目は次のとおりです。

- Single Sign-On Server [での配置固有ページの使用方法](#page-165-0)
- [配置固有ページの記述方法](#page-166-0)
- [ページのエラー・コード](#page-170-0)
- [グローバリゼーション・サポートの追加](#page-172-0)
- [配置固有ページに関するガイドライン](#page-173-0)
- [配置固有ページのインストール](#page-174-0)
- [配置固有ページの例](#page-175-0)

#### <span id="page-165-0"></span>**Single Sign-On Server** での配置固有ページの使用方法

シングル・サインオンのページを有効にするプロセスは、複数の手順にまとめられます。

- **1.** ユーザーはパートナ・アプリケーションを要求し、Single Sign-On Server にリダイレク トされます。
- **2.** ユーザーが認証されない場合、Single Sign-On Server はユーザーをサンプル・ログイ ン・ページにリダイレクトするか、配置固有ページにリダイレクトします(配置固有 ページを使用するように構成されている場合)。このリダイレクションの一環として、 12-3 [ページ](#page-166-1)の表 [12-1](#page-166-1) に示すパラメータがページに渡されます。
- **3.** ユーザーはログイン・ページを送信します。これにより、12-4 [ページ](#page-167-0)の表 [12-2](#page-167-0) に示す パラメータが次の認証 URL に渡されます。

http://*sso\_host*:*sso\_port*/pls/orasso/orasso.wwsso\_app\_admin.ls\_login

これらのパラメータのうち少なくとも2つ (ssousername、password)は変更可能 なフィールドとしてページに表示されます。

- **4.** ユーザー・パスワードの有効期限が切れるまでに十分な時間があり、Single Sign-On Server でユーザー名とパスワードが正しく検証されると、ユーザーはアプリケーション の成功 URL にリダイレクトされます。認証に失敗した場合、ユーザーはログイン・ ページに再度リダイレクトされ、エラー・メッセージが表示されます。
- **5.** ユーザー・パスワードの有効期限が近い場合は、ログイン・ページではなく、パスワー ドの変更ページが表示されます。また、配置固有のパスワードの変更ページを使用する ようにサーバーが構成されている場合、ユーザーはこのページの URL にリダイレクト され、12-5 [ページ](#page-168-0)の表 [12-3](#page-168-0) に示すパラメータがページに渡されます。

注意 **:** 手順 5 では、ディレクトリ管理者がユーザーにパスワードの変更を強 制した場合、パスワードの有効期限が過ぎているかどうかにかかわらず、前 述の同じ条件が当てはまります。

ユーザーは古いパスワード、新しいパスワード、確認用の新しいパスワードを入力し て、パスワードの変更ページを送信します。このページからは、12-6 [ページ](#page-169-0)の表 [12-4](#page-169-0) に示すパラメータが次のパスワードの変更 URL に渡されます。

http://*sso\_host*:*sso\_port*/sso/ChangePwdServlet

エラーが発生した場合、ユーザーはパスワードの変更ページにリダイレクトされ、エ ラー・メッセージが表示されます。エラーが発生する条件の詳細は、第 3 章[の「パス](#page-53-0) [ワードの変更ページの動作」](#page-53-0)の項を参照してください。

パスワードの変更に成功した場合、ユーザーは、認証リクエストをトリガーしたパート ナ・アプリケーション URL にリダイレクトされます。

- **6.** ユーザーのシングル・サインオン・セッションを終了するには、作業中のパートナ・ア プリケーションで「ログアウト」をクリックします。これにより、アプリケーションの ログアウト URL が同時にコールされ、ユーザーはすべてのアプリケーションからログ アウトされ、シングル・サインオン・セッションが終了します。
- **7.** ユーザーは、シングル・サインオフ・ページを表示する Single Sign-On Server にリダイ レクトされます。配置固有ページを使用するようにサーバーが構成されている場合、 ユーザーはこのページの URL にリダイレクトされ、12-7 [ページ](#page-170-1)の表 [12-5](#page-170-1) に示すパラ メータがページに渡されます。
- **8.** ユーザーはシングル・サインオフ・ページで「戻る」をクリックすると、ログアウトを 開始したアプリケーションに戻ることができます。

#### <span id="page-166-0"></span>配置固有ページの記述方法

ログイン・ページ、パスワードの変更ページおよびシングル・サインオフ・ページの URL では、ページが適切に動作するために、以降の表に示すパラメータを受け入れる必要があり ます。

この項の項目は次のとおりです。

- [ログイン・ページのパラメータ](#page-166-2)
- [パスワードを忘れた場合](#page-168-1)
- [パスワードの変更ページのパラメータ](#page-168-2)
- [シングル・サインオフ・ページのパラメータ](#page-170-2)

#### <span id="page-166-2"></span><span id="page-166-1"></span>ログイン・ページのパラメータ

ログイン・ページの URL では、12-3 [ページ](#page-166-1)の表 [12-1](#page-166-1) に示すパラメータを受け入れる必要が あります。

表 **12-1 Single Sign-On Server** によってページに送信されるログイン・ページのパラメータ

| パラメータ            | 説明                                                                                                    |
|------------------|----------------------------------------------------------------------------------------------------|
| site2pstoretoken | ログイン処理用の認証リクエスト・トークンが含まれます。                                                                                        |
| ssousername      | ユーザー名が含まれます。                                                                                                    |
| p error code     | 認証時にエラーが発生した場合、VARCHAR2 型のエラー・コードが<br>含まれます。                                                                       |
| p cancel url     | 「取消」がクリックされたときにリダイレクトする URL が含まれま<br>す(ログイン・ページに「取消」ボタンがある場合)。この URL<br>は、ログアウトを開始したパートナ・アプリケーションのホーム<br>URLを指します。 |

ログイン・ページでは、表 [12-2](#page-167-0) に示すパラメータを次の認証 URL に渡す必要があります。

http://*sso\_host*:*sso\_port*/pls/orasso/orasso.wwsso\_app\_admin.ls\_login

パラメータ 説明 パラメータ 説明 site2pstoretoken ログイン処理のリダイレクト URL 情報が含まれます。 ssousername ユーザー名が含まれます。UTF-8 形式でエンコードされている必要 があります。 password コーザーによって入力されたパスワードが含まれます。UTF-8 形式 でエンコードされている必要があります。 subscribername レルムが有効な場合のサブスクライバ・ニックネーム。UTF-8 形式 でエンコードされている必要があります。 注意:このフィールドは、Single Sign-On Server で複数のレルムが 有効な場合にのみ、ログイン・ページで必須になります。 locale ユーザーの言語(オプション)。ISO 形式にする必要があります。 例 : フランス語の場合は fr-fr [「グローバリゼーション・サポートの追加」](#page-172-0)の項を参照してくださ い。 v ページ・バージョンが含まれます。推奨されていますが、オプショ ンです。パラメータが渡される場合、値は v1.4 にする必要があり ます。

<span id="page-167-0"></span>表 **12-2** ページから **Single Sign-On Server** に送信されるログイン・ページのパラメータ

ログイン・ページには少なくとも、パラメータ名が ssousername のテキスト・フィールド と、パラメータ名が password のパスワード・フィールドが必要です。これらの値は認証 URL に送信されます。ログイン・ページからは、site2pstoretoken も隠しパラメータと して送信する必要があります。

ログイン・ページでは、これらのパラメータの送信に加え、p\_error\_code に指定された 適切なエラー・メッセージの表示、「取消」がクリックされた場合の p\_cancel\_url へのリ ダイレクトが行われます。

#### <span id="page-168-1"></span>パスワードを忘れた場合

配置固有ページには、ユーザーがパスワードをリセットするためのリンクを構成できます。 この URL からは、Oracle Delegated Administration Service のホームページまたは Oracle Delegated Administration Service 内の「パスワードを忘れた場合」リンクに移動できます。 「パスワードを忘れた場合」リンクをクリックしたユーザーには質問が用意されています。 その質問に正確に答えないと、ユーザーはパスワードをリセットできません。

Oracle Delegated Administration Service は通常、OracleAS Single Sign-On と同じコン ピュータで、次のフォームの URL によってアクセスできます。

http://*sso\_host*:*sso\_port*/oiddas/

「パスワードを忘れた場合」のログイン·ページを構成するには、『Oracle Internet Directory アプリケーション開発者ガイド』の第 10 章「DAS\_URL インタフェース・リファレンス」 を参照してください。

#### <span id="page-168-2"></span><span id="page-168-0"></span>パスワードの変更ページのパラメータ

パスワードの変更ページの URL では、表 [12-3](#page-168-0) に示すパラメータを受け入れる必要がありま す。

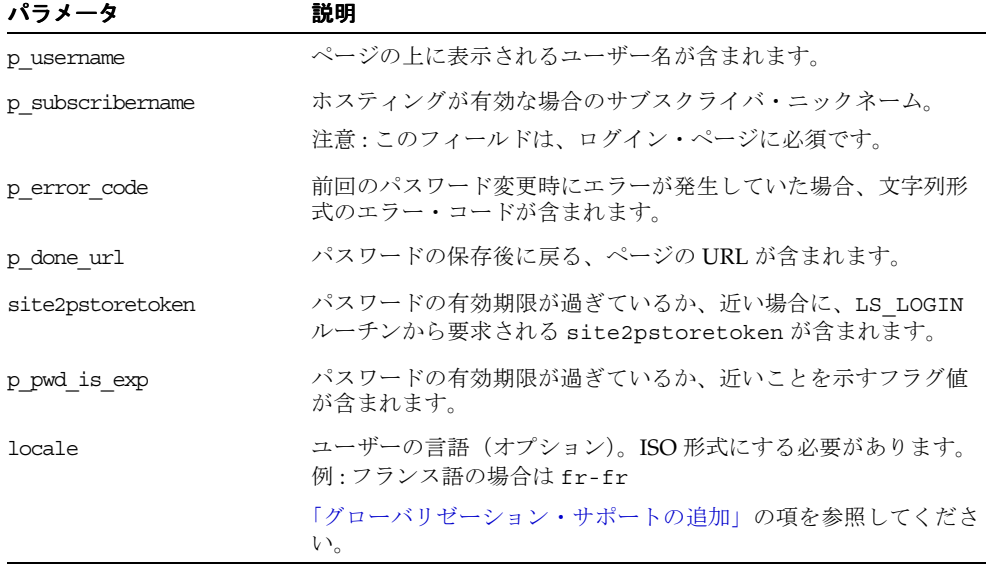

#### 表 **12-3** パスワードの変更ページに送信されるパラメータ

パスワードの変更ページでは、表 [12-4](#page-169-0) に示すパラメータを次のパスワードの変更 URL に渡 す必要があります。

http://*sso\_host*:*sso\_port*/sso/ChangePwdServlet

<span id="page-169-0"></span>表 **12-4** ページで送信されるパスワードの変更ページのパラメータ

| パラメータ                  | 説明                                                                                            |
|------------------------|-----------------------------------------------------------------------------------------------|
| p username             | ページの上に表示されるユーザー名が含まれます。パスワードの<br>変更ページから、隠しフィールドとして送信する必要があります。<br>UTF-8形式でエンコードされている必要があります。 |
| p old password         | 古いパスワードが含まれます。UTF-8 形式でエンコードされてい<br>る必要があります。                                                 |
| p new password         | 新しいパスワードが含まれます。UTF-8 形式でエンコードされて<br>いる必要があります。                                                |
| p new password confirm | 新しいパスワードの確認入力が含まれます。UTF-8 形式でエン<br>コードされている必要があります。                                           |
| p done url             | パスワードの保存後に戻る、ページの URL が含まれます。                                                                 |
| p pwd is exp           | パスワードの有効期限が過ぎているか、近いことを示すフラグ値<br>が含まれます。                                                      |
| site2pstoretoken       | ログイン処理のリダイレクト URL 情報が含まれます。                                                                   |
| p action               | 変更をコミットします。値は OK(コミット)または CANCEL(無<br>視)にする必要があります。                                           |
| p subscribername       | ページの上に表示されるユーザー名が含まれます。                                                                       |
| p request              | ユーザーが要求する、保護された URL。                                                                          |
| locale                 | ユーザーの言語(オプション)。ISO 形式にする必要があります。<br>例:フランス語の場合は fr-fr                                         |
|                        | 「グローバリゼーション・サポートの追加」の項を参照してくださ<br>い。                                                          |

パスワードの変更ページには、少なくとも p\_old\_password、p\_new\_password、p\_ new password confirmの3つのパスワード・フィールドが必要です。このページでは、 これらのフィールドをパスワードの変更 URL に送信する必要があります。

パスワードの変更ページからは、隠しパラメータとして p\_done\_url もパスワードの変更 URL に送信する必要があります。また、p\_error\_code の値に応じて、エラー・メッセー ジを表示する必要があります。

### <span id="page-170-2"></span><span id="page-170-1"></span>シングル・サインオフ・ページのパラメータ

シングル・サインオフ・ページの URL では、表 [12-5](#page-170-1) に示すパラメータを受け入れる必要が あります。

表 **12-5** シングル・サインオフ・ページに送信されるパラメータ

| パラメータ                 | 説明                                                                        |
|-----------------------|---------------------------------------------------------------------------|
| $p$ app name $[1n]$   | ページの上に表示されるアプリケーション名が含まれます。<br>変数nは、シングル・サインオフで管理するパートナ·ア<br>プリケーションの数です。 |
| p app logout url [1n] | アプリケーションのログアウト URL が含まれます。変数 n<br>は、シングル・サインオフで管理するパートナ・アプリ<br>ケーションの数です。 |
| p done url            | 戻るページの URL が含まれます。この URL により、ユー<br>ザーはログアウトを開始したアプリケーションに戻ります。            |
| locale                | ユーザーの言語 (ISO形式)。ログイン時にユーザーが同じ<br>値を渡さない場合にのみ、送信されます。                      |

## <span id="page-170-0"></span>ページのエラー・コード

ログイン・ページおよびパスワードの変更ページの URL では、ページが適切に動作するた めに、以降の表に示すプロセス・エラーを受け入れる必要があります。

### <span id="page-170-3"></span>ログイン・ページのエラー・コード

ログイン・ページでは、表 [12-6](#page-170-3) に示すエラー・コードを処理する必要があります。

| p_error_code の値      | 対応するエラー                      |
|----------------------|------------------------------|
| acct lock err        | ユーザーがログインに失敗した回数が多すぎます。      |
| pwd expiry_warn_err  | ユーザー・パスワードの有効期限が近づいていま<br>す。 |
| pwd exp err          | ユーザー・パスワードがすでに期限切れです。        |
| pwd force change err | ユーザーはパスワードを変更する必要があります。      |
| pwd grace_login_err  | ユーザー・パスワードはログイン猶予期間内です。      |
| null uname pwd err   | ユーザー名が入力されていません。             |
| auth fail_exception  | 認証に失敗しました。                   |
| null password err    | パスワードが入力されていません。             |

表 **12-6** ログイン・ページのエラー・コード

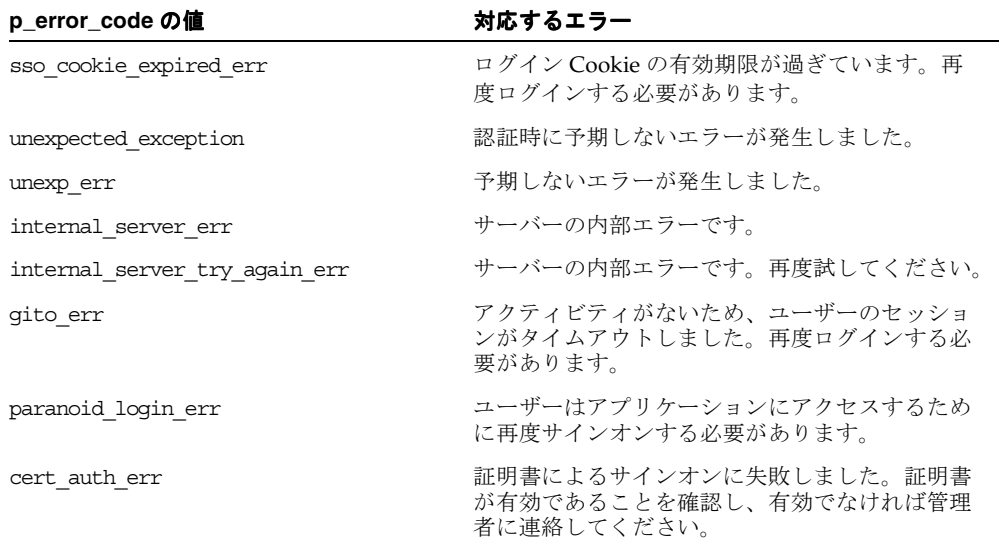

表 12-6 ログイン・ページのエラー・コード (続き)

#### <span id="page-171-0"></span>パスワードの変更ページのエラー・コード

パスワードの変更ページでは、表 [12-7](#page-171-0) に示すエラー・コードを処理する必要があります。

#### 表 **12-7** パスワードの変更ページのエラー・コード

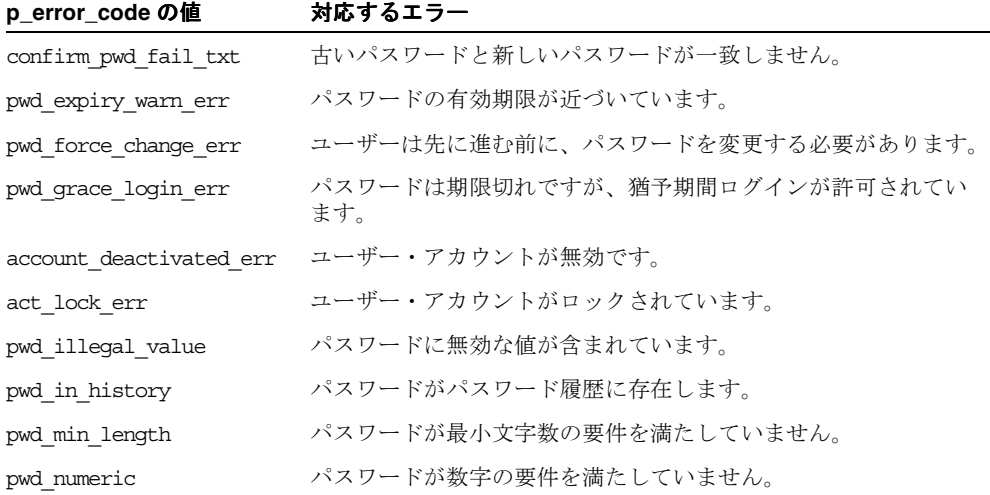

### <span id="page-172-0"></span>グローバリゼーション・サポートの追加

OracleAS Single Sign-On のフレームワークでは、配置のニーズに合せて配置固有ページをグ ローバル化できます。表示されるページの言語を決定するための様々な方法があります。こ こでは2種類の方法について説明します。

#### 表示されるページの言語の決定

この項では、HTTP Accept-Language ヘッダーまたは配置ページのロジックを使用して、表 示する言語を選択する方法について説明します。

#### **Accept-Language** ヘッダーを使用してページを決定する方法

ブラウザを使用すると、エンド・ユーザーは、Web コンテンツを表示する言語(ロケール) を決定できます。ブラウザでは、ユーザーが選択した言語が、HTTP Accept-Language ヘッ ダーとしてサーバーに送信されます。配置固有ページのロジックでは、このヘッダーを調 べ、ページをレンダリングする必要があります。Single Sign-On Server では、このページを 受け取ると、Accept-Language ヘッダーの値を読み取り、ユーザー ID の伝播時にその値を パートナ・アプリケーションに送信します。

Accept-Language ヘッダーは、言語を決定する際の推奨メカニズムです。この方法の主な利 点は、エンド・ユーザーが他の Web サイトを参照している間に、言語をすでに設定してい る可能性が高いということです。そのため、これらのページとシングル・サインオンのペー ジ間で参照の一貫性が保たれます。

#### ページのロジックを使用して言語を決定する方法

オラクル社では前述の方法をお薦めします。ただし、ブラウザで設定された言語を拡張(ま たは無視)するメカニズムに基づいてグローバリゼーションを実装することもできます。た とえば、次のいずれかの方法があります。

- ログイン・ページに言語一覧を表示し、ユーザーが選択できるようにします。ユーザー の便宜を考慮して、永続 Cookie を設定してこの選択を永続的なものにすることもでき ます。
- 言語を1つ設定して、ページをレンダリングします。複数のユーザーが1つの言語を使 用する場合は、この方法が適しています。
- 集中管理されたアプリケーション・リポジトリまたはディレクトリから言語を取得しま す。ユーザー設定項目、システム設定項目、構成データの集中管理されたストアは、言 語を格納するのに最適です。

ページのロジックを使用して言語を設定する場合、ページではこの情報を Single Sign-On Server に伝播する必要があります。Single Sign-On Server では、この情報をパートナ・アプ リケーションに伝播する必要があります。最終的には、一貫性のあるグローバリゼーション が保たれます。ページでは、ログイン・フォームの locale パラメータ (表 [12-2](#page-167-0)) を使用し て、ISO-639 形式で言語を渡す必要があります。多くのサイトには、ISO-639 の 2 文字言語 コードの全一覧があります。次のサイトにもこの一覧があります。

http://www.ics.uci.edu/pub/ietf/http/related/iso639.txt

次のサイトには、ISO-3166 の 2 文字国コードの全一覧があります。

http://www.chemie.fu-berlin.de/diverse/doc/ISO\_3166.html

注意 **:** Single Sign-On Server では、locale が渡されない場合に、 Accept-Language ヘッダーをパートナ・アプリケーションに送信します。

#### ページのレンダリング

エンド・ユーザーのロケールが決定されると、配置固有ページでは対応する翻訳文字列を使 用して、ページをレンダリングする必要があります。これらの文字列の格納方法および取得 方法については、『Oracle Application Server 10*g* グローバリゼーション・ガイド』の第 2 章 「ロケール認識の開発」を参照してください。Java 開発に関する標準的なドキュメントも参 照してください。次に2つのリンクを紹介します。

**Java Internationalization Guide:** 

http://java.sun.com/j2se/1.4.1/docs/guide/intl/index.html

■ Java ドキュメントの一般的なリンク :

http://java.sun.com/j2se/1.4.1/docs

#### <span id="page-173-0"></span>配置固有ページに関するガイドライン

配置固有ページを実装する場合は、次のガイドラインに従ってください。

- ログイン・ページとパスワードの変更ページは、SSL で保護することをお薦めします。
- ログイン・ページとパスワードの変更ページでは、クロスサイト・スクリプティング攻 撃に備えてコーディングする必要があります。
- ログイン・ページとパスワードの変更ページでは、自動埋込みとキャッシュを off に設 定する必要があります。これによって、ユーザーの資格証明がブラウザに保存された り、キャッシュされる恐れはなくなります。AutoComplete タグの例を次に示します。

FORM NAME="foo" AutoComplete="off" METHOD="POST" ACTION="bar"

## <span id="page-174-0"></span>配置固有ページのインストール

policy.properties ファイルを使用して、配置固有のログイン・ページとパスワードの変更 ページをインストールします。WWSSO\_LS\_CONFIGURATION\_INFO\$ 表を使用して、配 置固有のシングル・サインオフ・ページをインストールします。

#### **policy.properties** ファイルを使用したログイン・ページとパスワードの変更 ページのインストール

独自のログイン・ページとパスワードの変更ページをインストールするには、\$ORACLE\_ HOME/sso/conf/policy.properties の次のパラメータを編集します。

#Custom login page link loginPageUrl = *login\_page\_URL*

#Custom change password page link chgPasswordPageUrl = *change\_password\_page\_URL*

最後に、Single Sign-On Server を再起動します。手順については、第 2 章の「[OC4J\\_](#page-42-1) SECURITY [インスタンスの停止と起動」の](#page-42-1)項を参照してください。

#### **policy.properties** ファイルを使用したワイヤレスのログイン・ページとパス ワードの変更ページのインストール

OracleAS Wireless のフレームワークでは、配置固有のワイヤレスのログイン・ページとパ スワードの変更ページを統合できます。これらのページのインストール手順は、標準ページ のインストール手順と同様です(前述の項を参照)。まず、policy.properties (\$ORACLE\_ HOME/sso/conf 内)に移動し、次のパラメータを編集(追加)します。

#Wireless login page link wirelessLoginPageUrl = *wireless\_login\_page\_url* wirelessChgPasswordPageUrl = *change\_password\_page\_URL*

最後に、Single Sign-On Server を再起動します。手順については、第 2 章の「[OC4J\\_](#page-42-1) SECURITY [インスタンスの停止と起動」の](#page-42-1)項を参照してください。

#### **WWSSO\_LS\_CONFIGURATION\$** を使用したシングル・サインオフ・ページの インストール

Single Sign-On スキーマの WWSSO\_LS\_CONFIGURATION\_INFO\$ 表には、LOGIN\_URL 列があります。この列を使用して、シングル・サインオフ・ページを有効にします。

LOGIN\_URL には、空白で区切られた3つの値があります。最初の2つの値は、下位互換性 を維持するために予約済です。これらの値は編集できません。3 つ目の値は、シングル・サ インオフ・ページを指定します。独自のシングル・サインオフ・ページをインストールする 場合は、この値を編集する必要があります。

**1.** Single Sign-On Server がインストールされたデータベースで、SQL\*Plus を使用して Single Sign-On スキーマにログインします。

sqlplus orasso/*password*

Single Sign-On スキーマのパスワードの取得方法については[、付録](#page-218-0) B を参照してくださ い。

**2.** LOGIN\_URL を更新します。サンプル・ページを独自のページに置き換えるには、この 列の3番目の値を更新します。次の例では、single\_signoff.jsp が配置固有ページです。

UPDATE WWSSO\_LS\_CONFIGURATION\_INFO\$ SET LOGIN\_URL='UNUSED UNUSED http:// *server*.*domain*[:*port*]/single\_signoff.jsp';

**3.** Oracle ページに戻すには、元の値を再度設定します。

UPDATE WWSSO\_LS\_CONFIGURATION\_INFO\$ SET LOGIN URL='UNUSED UNUSED UNUSED';

注意 **:** 最初の 2 つの値は UNUSED にする必要があります。

#### <span id="page-175-0"></span>配置固有ページの例

ipassample.jar ファイルには、login-ex.jsp、password-ex.jsp、signoff-ex.jsp の各ファイルが 含まれます。これらのファイルをカスタマイズして、配置に対応させることもできます。こ れらのファイルの使用方法については、第 2 章[の「サンプル・ファイルの取得」](#page-48-0)の項を参照 してください。

# **13**

## サードパーティのアクセス管理システムとの 統合

この章では、OracleAS Single Sign-On とサードパーティのアクセス管理製品を統合する方法 について説明します。サードパーティとの統合がどのように機能するかを説明し、統合 API を紹介します。この章の最後では、OracleAS Single Sign-On とサードパーティのアクセス管 理システムを統合する例を示します。

サードパーティのシステムを設置している企業では、OracleAS Single Sign-On Server を サードパーティのシステムと Oracle アプリケーション間の認証ゲートウェイとして動作さ せることができる API を使用することによって、OracleAS スイートを利用できるようにな ります。

この章の項目は次のとおりです。

- [サードパーティのアクセス管理の仕組み](#page-177-0)
- [サードパーティ・リポジトリと](#page-179-0) Oracle Internet Directory の同期化
- [サードパーティ統合モジュール](#page-179-1)
- 統合事例 [: SSOAcme](#page-183-0)

## <span id="page-177-0"></span>サードパーティのアクセス管理の仕組み

サードパーティのアクセス管理では、OracleAS Single Sign-On Server、サードパーティのア クセス管理サーバーおよびパートナ・アプリケーションによって信頼の連鎖が形成されま す。OracleAS Single Sign-On Server は、サードパーティのアクセス管理サーバーに認証を 委譲するため、本質的にはサードパーティのアクセス管理サーバーのパートナ・アプリケー ションとなります。Oracle アプリケーションは OracleAS Single Sign-On Server とのみ連携 し、サードパーティのアクセス管理サーバーは認識しません。ただし、暗黙的にはサード パーティ製のサーバーを信頼します。

OracleAS Single Sign-On がこのような配置の下でユーザーに認証トークンを発行できるよう にするには、サードパーティのアクセス管理サーバーが HTTP ヘッダーを設定するか、他の メカニズムを使用して、OracleAS Single Sign-On Server にユーザーの ID を渡す必要があり ます。ユーザーの ID を取得すると、OracleAS Single Sign-On Server はこれまでのように機 能し、ユーザーの認証、パートナ・アプリケーションへのユーザーのリダイレクトを行いま す。13-2 [ページ](#page-177-1)の図 [13-1](#page-177-1) に、このプロセスを示します。

<span id="page-177-1"></span>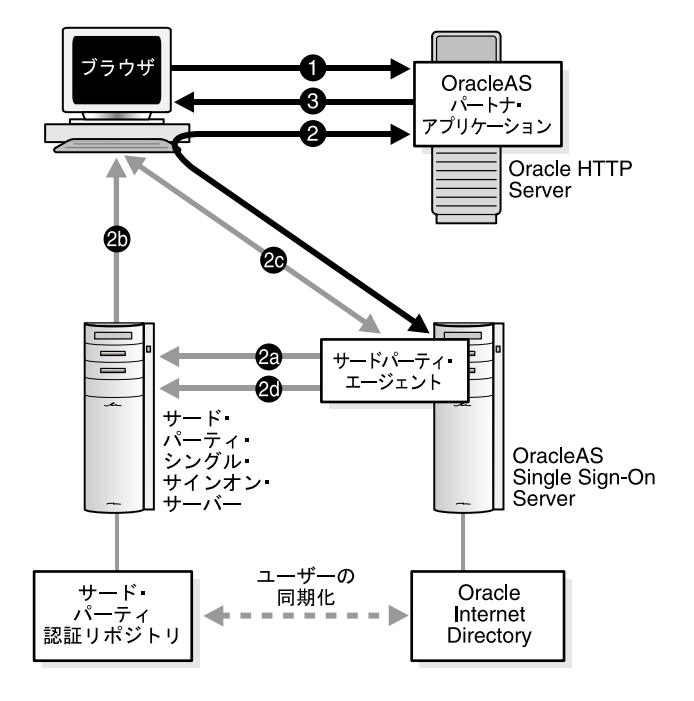

図 **13-1** サードパーティのサーバーを使用した **Oracle** パートナ・アプリケーションへのアクセス

この図から 2 つの使用例が考えられます。

#### 使用例 **1:** ユーザーが、サードパーティのサーバーに認証されていない場合

- **1.** 認証されていないユーザーが、OracleAS Single Sign-On によって保護されているアプリ ケーションへのアクセスを試みます。
- **2.** アプリケーションは、ユーザーを認証するために OracleAS Single Sign-On Server に ユーザーをリダイレクトします。このリダイレクションの一環として、次の操作が行わ れます。
	- **a.** OracleAS Single Sign-On Server は、ユーザーの認証をサードパーティのサーバー に任せます。
	- **b.** サードパーティのサーバーは、ユーザーのブラウザにトークンを設定します。
	- **c.** OracleAS Single Sign-On Server は、ブラウザからトークンを取得します。
	- **d.** OracleAS Single Sign-On Server は、サードパーティのサーバーでこのトークンを 検証します。

OracleAS Single Sign-On Server はトークンを検証した後、ユーザーを要求されたアプ リケーションに返します。

**3.** このアプリケーションによって、ユーザーの必要とするコンテンツが表示されます。

#### 使用例 **2:** ユーザーが、サードパーティのサーバーに認証されている場合

- **1.** 認証されているユーザーが、OracleAS Single Sign-On によって保護されているアプリ ケーションへのアクセスを試みます。
- **2.** アプリケーションは、ユーザーを認証するために OracleAS Single Sign-On Server に ユーザーをリダイレクトします。このリダイレクションの一環として、次の操作が行わ れます。
	- **a.** OracleAS Single Sign-On Server は、ブラウザからトークンを取得します(使用例1  $\mathcal{D}$ 手順  $2c$ ).
	- **b.** OracleAS Single Sign-On Server は、サードパーティのサーバーでこのトークンを 検証します(使用例 1 の手順 2d)。

OracleAS Single Sign-On Server はトークンを検証した後、ユーザーを要求されたアプ リケーションに返します。

**3.** このアプリケーションによって、ユーザーの必要とするコンテンツが表示されます。

注意 **:** 関連するシングル・サインオン・システムにすべての認可ユーザーが アクセスできるようにするには、ユーザー・リポジトリを 1 箇所で集中管理 する必要があります。つまり、配置の前に、Oracle Internet Directory と外部 リポジトリ間でユーザーを同期化する必要があります。

## <span id="page-179-0"></span>サードパーティ・リポジトリと **Oracle Internet Directory** の同期化

前の手順で説明した認証プロセスでは、ユーザーのリポジトリが Oracle Internet Directory であるか、またはリポジトリがサードパーティのディレクトリかデータベースであることを 前提としています。リポジトリがサードパーティのディレクトリかデータベースである場合 には、ユーザー名情報を Oracle Internet Directory 内のユーザー・エントリと同期化する必 要があります。同期化することにより、Single Sign-On Server は、シングル・サインオンが 有効になったアプリケーションで要求されたユーザー属性を取得できます。

注意 **:** 同期メカニズムが搭載されていない場合、サードパーティのアクセス 管理を統合できません。

サードパーティのリポジトリと Oracle Internet Directory を同期化するには、Oracle Directory Integration Platform または一括ロード・ツールのいずれかを使用します。詳細は、 『Oracle Internet Directory 管理者ガイド』を参照してください。

## <span id="page-179-1"></span>サードパーティ統合モジュール

サードパーティとの統合を実現するには、2 通りの方法があります。ベンダーから提供され た既存のパッケージを使用する方法と、Oracle から提供されたインタフェースを使用して、 サードパーティのアダプタを独自に構築する方法です。

#### ベンダーから提供されたパッケージを使用する場合

サードパーティのアクセス管理ベンダーによっては、OracleAS Single Sign-On Server 用の 認証アダプタを提供しているところがあります。これらの製品を使用すると、独自のコード を記述しなくても、サードパーティのシステムを Oracle のシステムに統合できます。この 方法に関心がある場合は、ベンダーに直接お問い合せください。

#### 独自のパッケージを構築する場合

この章の後の項で提供されている Java ツール・キット oracle.security.sso.ias904 を使用して、 サードパーティとの統合用アダプタを独自に構築することができます。このツール・キット には、認証の実行および配置固有の Cookie の設定に使用する 2 つのインタフェースが含ま れています。OracleAS Single Sign-On Server では、認証時に前者のインタフェースが使用 されます。Cookie 用のアダプタである後者のインタフェースは、ユーザー ID の確認に成功 した後に使用されます。

この項の項目は次のとおりです。

- [インタフェースの使用に関するガイドライン](#page-180-0)
- [インタフェース](#page-180-1)
- [構成手順](#page-181-0)
#### インタフェースの使用に関するガイドライン

認証用のインタフェースは、サードパーティとの統合用アダプタを独自に構築する場合にの み必要です。OracleAS Single Sign-On Server は、このインタフェースを実装することで、 認証時にユーザー ID を確認します。便宜上 Cookie 用のインタフェースが用意されていま す。ユーザーが認証されたら、このインタフェースを使用して、追加の Cookie を設定でき ます。たとえば、この機能を使用して、ユーザー設定項目を指定することができます。サー ドパーティとの統合には Cookie 用のインタフェースは必要ありません。これを使用する場 合は、独自のアダプタにも、ベンダーから提供されたアダプタにも追加できます。

#### インタフェース

キット内の 2 つのインタフェースは次の機能を実行します。

- [トークンを使用した認証](#page-180-0)
- 外部 [Cookie](#page-181-0) の設定

<span id="page-180-0"></span>トークンを使用した認証IPASAuthInterface.java パッケージは、OracleAS Single Sign-On Server によって認証時に起動されます。トークンを使用した認証をサポートする場合、この インタフェースの実装者は、安全に設定された HTTP ヘッダーや安全な Cookie などから、 安全な方法でユーザーの ID を取得して、ユーザー名を OracleAS Single Sign-On Server に戻 す必要があります。次にインタフェースを示します。

/\*\*

- \* returns IPASUserInfo
- \* The returned object should contain user information nicknames
- \*
	- \* @param request The user's HTTP request object
- \*
	- \* @throws IPASAuthException if the authentication fails for whatever reasons.
	- \* The exception message will be propagated to the login page directly.
- \*
	- \* @throws IPASInsufficientCredException if all the required credentials
	- \* @return IPASUserInfo authenticated user information
	- \*/

 public IPASUserInfo authenticate(HttpServletRequest request) throws IPASAuthException, IPASInsufficientCredException;

<span id="page-181-0"></span>外部 **Cookie** の設定IPASCustomCookieInterface.java パッケージを使用すると、配置固有の Cookie を設定できます(省略可能)。認証に成功し、Cookie アダプタが適切な認証レベルに 対応する場合にのみ、これらの Cookie は設定されます。

/\*\*

- \* A custom cookie can be implemented using this interface.
- \* SSO server sends the cookie to the user browser.
- \*
	- \* @param user user object that contains the authenticated user information
- \*

\* @param req HTTP user request object

 \* \* @return array of Cookie objects

\*/

public Cookie[] getCustomCookie(IPASUserInfo user, HttpServletRequest req);

#### 構成手順

インタフェースを使用してサードパーティとの統合用アダプタを独自に作成するには、次の 手順を実行します。

**1.** サードパーティのアクセス管理システムで、次の URI を保護するルールを作成します。

/pls/orasso/ORASSO.wwsso\_app\_admin.ls\_login /sso/auth/\*

**2.** 次のログアウト URI を、サードパーティのアクセス管理システムに登録します。

/pls/orasso/ORASSO.wwsso\_app\_admin.ls\_logout

注意 **:** この後の手順およびサンプル・パッケージでは、"acme" と "SSOAcme" の部分をすべて実際の会社名に置き換えてください。

**3.** パッケージ用の Java ファイルを作成します。詳細は[、「統合事例](#page-183-0) : SSOAcme」のサンプ ル・ファイルを参照してください。サンプル・ファイルは SSOAcmeAuth.java と呼ばれ ます。コンパイルの前に、次のパッケージ・ディレクティブをこのファイルに追加する 必要があります。

package acme.security.ssoplugin;

**4.** クラス・パス内の \$ORACLE\_HOME/sso/lib/ipastoolkit.jar とともに、このファイルを コンパイルします。サンプル・ファイル SSOAcmeAuth.java は、次のようにコンパイル します。

javac -classpath /usr1/ias/infra/sso/lib/ipastoolkit.jar:/usr1/ias/infra/j2ee/ home/lib/servlet.jar SSOAcmeAuth.java

**5.** ディレクトリ \$ORACLE\_HOME/sso/plugin に、手順 3 で指定したパッケージ階層に対 応するディレクトリ構造を作成します。サンプル・プラグインのパスは次のようになり ます。

\$ORACLE\_HOME/sso/plugin/acme/security/ssoplugin

- **6.** 手順 4 で生成したクラスを ssoplugin ディレクトリに配置します。
- **7.** policy.properties ファイルで、簡易認証プラグインを手順 3 で作成したプラグインに置 き換えます。簡易認証プラグインは、次のように記述されています。

MediumSecurity\_AuthPlugin = oracle.security.sso.server.auth.SSOServerAuth

サンプルのプラグインは、次のようになります。

MediumSecurity\_AuthPlugin = acme.security.ssoplugin.SSOAcmeAuth

注意 **:** policy.properties を編集するときは、行の末尾に空白を入れないでく ださい。

**8.** カスタム Cookie インタフェースを実装する場合は、実装のクラス名を policy.properties に追加します。

# Custom Cookie Provider Class name

# ---------------------------------

# Sample custom cookie tester provider class

CustomCookie\_ProviderPlugin = *class\_name*

**9.** ユーザーの認証が成功した場合にカスタム Cookie が設定される、最低の認証レベルを 指定します。

# Custom Cookie auth level # ------------------------ CustomCookieAuthLevel = *authentication\_level*

マルチレベル認証を使用せず、認証アダプタ・レベルのデフォルト設定を使用する場合 は、この値を次の値に設定できます。

CustomCookieAuthLevel = MediumSecurity

- **10.** シングル・サインオン中間層を再起動します。詳細は[、「シングル・サインオン中間層](#page-42-0) [の停止と起動」](#page-42-0)の項を参照してください。
- **11.** 統合したシステムをテストします。

## <span id="page-183-0"></span>統合事例 **: SSOAcme**

SSOAcme の事例を考えます。SSOAcme は、保護されたリソースに対するシングル・サイン オン認証を提供する製品です。SSOAcme は、SSOAcme ポリシー・サーバーと SSOAcme エージェントの 2 つのコンポーネントで構成されています。SSOAcme ポリシー・サーバー はユーザー管理、セッション管理、認証、認可などの様々なサービスをユーザーに提供しま す。SSOAcme エージェントは Web サーバーおよび Web アプリケーション・サーバーに配 置します。リソースのリクエストをチェックして、リソースが SSOAcme によって保護され ているかどうかを確認します。

SSOAcme をすでにインストールしている顧客は、SSOAcme を使用して OracleAS アプリ ケーションにアクセスしたいと思うことがあります。このようなアクセスを実現するには、 SSOAcme が OracleAS Single Sign-On を経由して Oracle アプリケーションとデータをやり 取りできるようにする API を使用します。

> 注意 **:** SSOAcme は架空の製品です。ここでは、説明の目的でのみ使用して います。

この項の項目は次のとおりです。

- [サンプル統合パッケージ](#page-183-1)
- [統合システムからのログアウト](#page-185-0)
- リリース 9.0.2 [のサンプル実装からリリース](#page-186-0) 9.0.4 への移行

## <span id="page-183-1"></span>サンプル統合パッケージ

ここに示す SSOAcme.java パッケージは、SSOAcme の既存の実装と OracleAS Single Sign-On との統合に使用できます。

/\*\*

```
 * returns IPASUserInfo
```
/\*\*

/\* Copyright (c) 2002, 2003, Oracle Corporation. All rights reserved. \*/

/\*

 DESCRIPTION Sample class for SSOAcme integration with SSO Server

PRIVATE CLASSES

#### NOTES

 This class implements the SSOServerAuthInterface. To enable this integration, replace:

```
 oracle.security.sso.server.auth.SSOServerAuth
     with
          acme.security.ssoplugin.SSOAcmeAuth
      for the desired security level in policy.properties.
  */
import java.io.PrintWriter;
import javax.servlet.http.HttpServletRequest;
import javax.servlet.http.HttpServletResponse;
import oracle.security.sso.ias904.toolkit.IPASAuthInterface;
import oracle.security.sso.ias904.toolkit.IPASAuthException;
import oracle.security.sso.ias904.toolkit.IPASUserInfo;
import oracle.security.sso.ias904.toolkit.IPASInsufficientCredException;
public class SSOAcmeAuth implements IPASAuthInterface {
     private static String CLASS_NAME = "SSOAcmeAuth";
    private static String ACME USER HEADER = "ACME USER";
     public SSOAcmeAuth() {
 }
     public IPASUserInfo authenticate(HttpServletRequest request)
       throws IPASAuthException, IPASInsufficientCredException {
       String AcmeUserName = null;
       try
 {
        AcmeUserName = request.getHeader(ACME USER HEADER);
 }
        catch (Exception e)
 {
          throw new IPASInsufficientCredException("No Acme Header");
 }
        if (AcmeUserName == null)
            throw new IPASInsufficientCredException("No Acme Header");
        IPASUserInfo authUser = new IPASUserInfo(AcmeUserName);
        return authUser;
 }
```

```
 public String getUserCredentialPage(HttpServletRequest request,
     String msg) {
     // This function will never have been reached in the case of SSOAcme
     // because the SSOAcme Agent will intercept all requests
     return "http://error_url;
 }
```
## <span id="page-185-0"></span>統合システムからのログアウト

}

サードパーティ製品のログアウトには 2 つの方法があります。

■ ユーザーはサードパーティのアクセス管理システムを使用して、ログアウト・リクエス トを開始します。

この場合、ユーザーは SSOAcme システムで、ログアウト・ハンドラを起動するログア ウト・リンクをクリックします。SSOAcme のログアウト・フローにより、SSOAcme 自 身のセッションがクリーンアップされます。クリーンアップ後、SSOAcme システムは OracleAS Single Sign-On のログアウト・ハンドラを起動する必要があります。 OracleAS Single Sign-On のログアウト・ハンドラを起動すると、OracleAS Single Sign-On Server で保護されるすべてのアプリケーションからユーザーがログアウトされ ます。シングル・サインオンのログアウトを実行するには、SSOAcme システムはユー ザーを次の URL にリダイレクトする必要があります。

http://*single\_sign-on\_host*:*single\_sign-on\_port*/pls/orasso/ORASSO.wwsso\_app\_ admin.ls\_logout?p\_done\_url=*done\_url*

done url は、ログアウト後にユーザーがリダイレクトされる URL です。

■ ユーザーは OracleAS Single Sign-On システムを使用して、ログアウト・リクエストを 開始します。

この使用例では、Oracle パートナ・アプリケーションでログアウト・リンクをクリック します。これにより、OracleAS Single Sign-On のログアウト・ハンドラが起動されま す。ログアウトが終了したら、ユーザーは SSOAcme システムからもログアウトする必 要があります。SSOAcme システムに Oracle ログアウト・ハンドラ(前述の URL 内の ls\_logout)を登録すると、同時ログアウトを実行できます。SSOAcme システムで Oracle ログアウト・ハンドラの起動が検出されると、SSOAcme セッションがクリーン アップされます。

## <span id="page-186-0"></span>リリース **9.0.2** のサンプル実装からリリース **9.0.4** への移行

リリース 9.0.2 の外部認証パッケージを使用してサードパーティ製品での認証を実行してい たユーザーは、この項を参照してください。リリース 9.0.2 のパッケージは PL/SQL で記述 されていました。リリース 9.0.4 のパッケージは Java で記述されています。以降では、2 つ のパッケージの関連するセクションを一緒に示します。

#### 新しい認証インタフェース

```
リリース 9.0.4:
```
package acme.security.ssoplugin;

import java.io.PrintWriter;

```
import javax.servlet.http.HttpServletRequest;
import javax.servlet.http.HttpServletResponse;
import oracle.security.sso.server.util.SSODebug;
import oracle.security.sso.ias904.toolkit.IPASAuthInterface;
import oracle.security.sso.ias904.toolkit.IPASAuthException;
import oracle.security.sso.ias904.toolkit.IPASUserInfo;
import oracle.security.sso.ias904.toolkit.IPASInsufficientCredException;
public class SSOAcmeAuth implements IPASAuthInterface {
     private static String CLASS_NAME = "SSOAcmeAuth";
    private static String ACME USER HEADER = "ACME USER";
public SSOAcmeAuth() {
}
public IPASUserInfo authenticate(HttpServletRequest request)
throws IPASAuthException, IPASInsufficientCredException {
リリース 9.0.2: 
FUNCTION authenticate user
   (
   p_user OUT VARCHAR2
  \lambda return PLS_INTEGER
IS
  l_http_header varchar(1000);
  l_ssouser wwsec_person.user_name%type := NULL;
BEGIN
```
## **HTTP** ヘッダーからのユーザー名の取得

リリース 9.0.4:

String AcmeUserName = null;

try {

AcmeUserName = request.getHeader(ACME\_USER\_HEADER)

リリース 9.0.2:

l http header := owa util.get cgi env('HTTP Acme USER'); debug print('Acme ID : '  $||$  l http header);

## ユーザー名が存在しない場合のエラー処理

```
リリース 9.0.4: 
}
catch (Exception e)
{
   DebugUtil.debug(SSODebug.ERROR, "exception: " + CLASS_NAME, e);
    throw new IPASInsufficientCredException("No Acme Header");
}
if (AcmeUserName == null)
throw new IPASInsufficientCredException("No Acme Header");
リリース 9.0.2: 
IF ( (l_ssouser IS NULL) or
     ( INSTR(l_ssouser, GLOBAL_SEPARATOR) != 0) ) THEN
    debug print('malformed user id: '
       || l_ssouser
      || ' returned by wwsso auth external.authenticate user');
      RAISE EXT AUTH FAILURE EXCEPTION;
```
ELSE

## **Single Sign-On Server** に戻すユーザー名

リリース 9.0.4:

IPASUserInfo authUser = new IPASUserInfo(AcmeUserName);

return authUser;

}

リリース 9.0.2:

```
p_user := NLS_UPPER(l_ssouser); -- p-user is the out parameter
return 0; -- SUCCESS error code
END IF;
```
**14**

## データのエクスポートとインポート

この章では、複数の Single Sign-On Server 間でデータを移動する方法について説明します。 データのエクスポートまたはインポートが必要になる様々な状況があります。たとえば、テ スト・サーバーでデータを用意してから、本番サーバーにデータを移動することがありま す。また、複数のサーバーを 1 つに統合することもあります。既存のサーバーをバックアッ プすることもあります。

この章の項目は次のとおりです。

- [エクスポートされるデータとインポートされるデータ](#page-191-0)
- [エクスポートとインポートのスクリプト](#page-191-1) : 構文とパラメータ
- [サーバー間でのデータのエクスポート](#page-193-0)
- [複数のサーバーの統合](#page-196-0)
- [エクスポートとインポートの成功の確認](#page-195-0)
- [エラー・メッセージ](#page-197-0)

## <span id="page-191-0"></span>エクスポートされるデータとインポートされるデータ

エクスポートとインポートのスクリプト(ssomig)によって、次の 3 つのカテゴリのデータ が移動されます。

- 外部アプリケーションの定義とユーザー・データ
- パートナ・アプリケーションの登録 URL とトークン
- OracleAS Discoverer で様々なデータソースへのアクセスに使用する接続情報

ユーザー・アカウントを移動する必要がある場合は、LDAP コマンドライン・スクリプト (ldapsearch など)を使用してソース・ディレクトリからデータを抽出します。ldapadd ま たは ldapmodify を使用して、ターゲット・ディレクトリにデータをロードします。これら のスクリプトの使用方法については、『Oracle Internet Directory アプリケーション開発者ガ イド』を参照してください。

## <span id="page-191-1"></span>エクスポートとインポートのスクリプト **:** 構文とパラメータ

ssomig スクリプトは Perl、Oracle SQL\*Plus、exp ツールおよび imp ツールを使用して、リ リース 9.0.4 の 2 つのサーバー間でデータを移動します。エクスポート・モードとインポー ト・モードは別々に実行する必要があります。ssomig は \$ORACLE\_HOME/sso/bin にあり ます。

## スクリプト構文

次の構文を使用して、ssomig を実行します。

```
ssomig -s sso_schema
        -p sso_password
        -c net_service_name
        -log_d log_dir
        {
          -export [-prompt]
                   [-noextappusrs]
          -import {-merge | -overwrite}
                   [-discoforce | -disconoforce]
 }
         [-log_f log_file]
         [-d dump_file_name]
         [-help]
```
## スクリプト・パラメータ

表 [14-1](#page-192-0) では、ssomig に渡すパラメータを定義します。

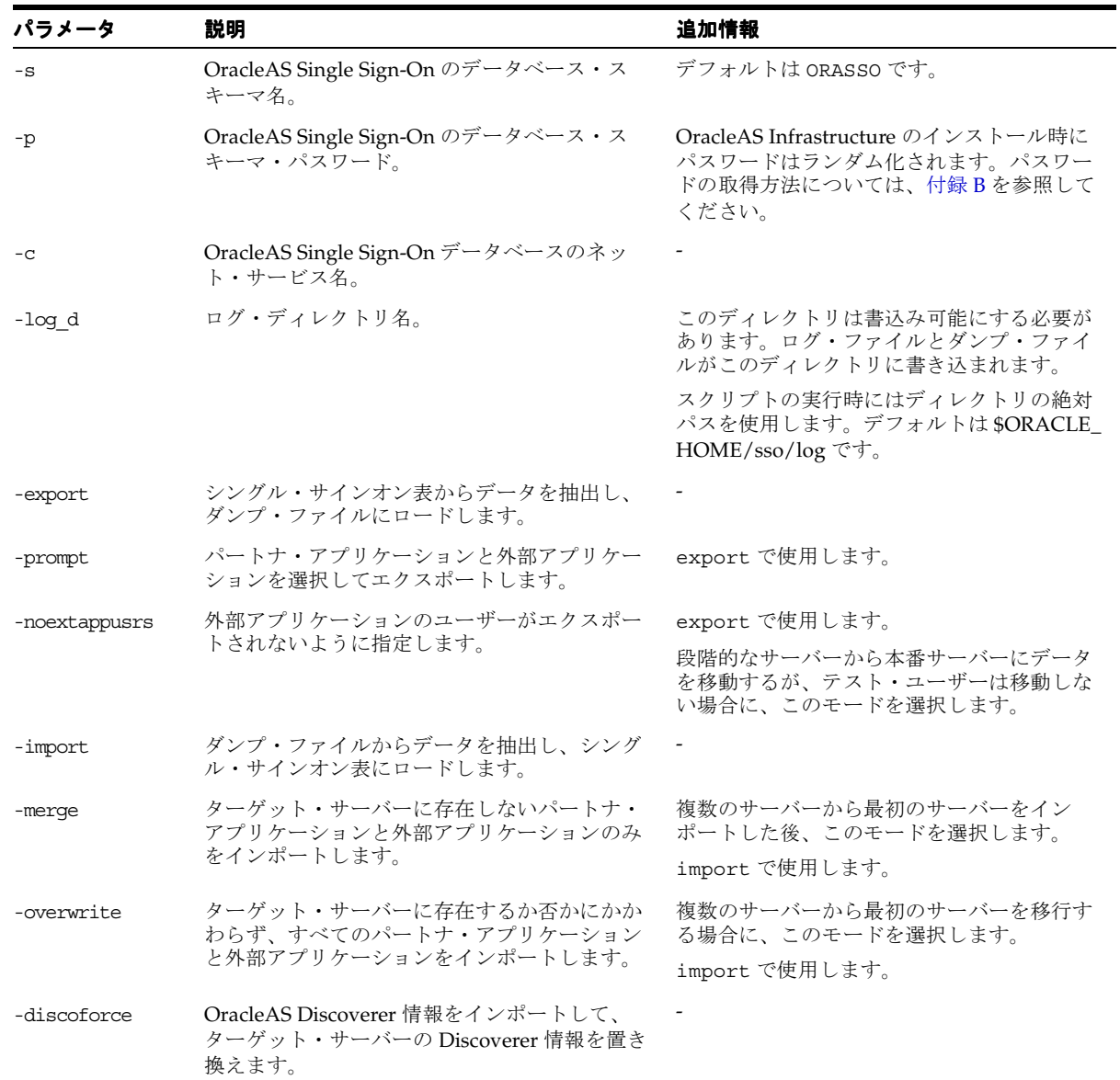

#### <span id="page-192-0"></span>表 **14-1 ssomig** に渡すパラメータ

表 14-1 ssomig に渡すパラメータ (続き)

| パラメータ         | 説明                                                                                    | 追加情報                                                                                                |
|---------------|---------------------------------------------------------------------------------------|----------------------------------------------------------------------------------------------------|
| -disconoforce | ターゲット・サーバーに Discoverer データが存<br>在しない場合にのみ、OracleAS Discoverer 情報<br><b>なインポートします.</b> |                                                                                                    |
| $-$ log f     | ログ・ファイル名。                                                                             | このファイルには、エクスポート結果と、<br>SQL*Plus、exp、impなどのツールのランタ<br>イム・ステータスが含まれます。デフォルト<br>のファイル名は ssomig.log です。 |
| -d            | ダンプ・ファイル名。                                                                            | デフォルトは ssomig.dmp です。                                                                               |
| -help         | ssomig の構文とパラメータを記述します。                                                               |                                                                                                    |

## <span id="page-193-0"></span>サーバー間でのデータのエクスポート

エクスポートとインポートのスクリプトが実行される際の使用例は、2 つのカテゴリに分け られます。単一サーバーからのエクスポートと、複数のサーバーからのエクスポートです。 カテゴリに応じて、スクリプトは上書きモードまたはマージ・モードで実行されます。ま た、カテゴリに応じて、パートナ・アプリケーションと外部アプリケーションを選択してエ クスポートするかどうかも指定します。この項では、単一サーバーでのエクスポートおよび インポートについて説明します。複数のサーバーのエクスポートおよびインポートについて は[、「複数のサーバーの統合」の](#page-196-0)項を参照してください。

この項の項目は次のとおりです。

- [エクスポートとインポートの使用例およびスクリプトの例](#page-193-1)
- [スクリプトの実行](#page-195-1)

## <span id="page-193-1"></span>エクスポートとインポートの使用例およびスクリプトの例

以降では、Single Sign-On Server 間でデータを移動する場合の使用例について説明します。 各使用例では適切なコマンドを紹介します。

注意 **:** 以降の例は、UNIX を念頭において記述されていますが、これらは Windows NT と 2000 でも動作します。ログ・ディレクトリ・パスで、フォ ワード・スラッシュを円記号(¥)に置き換えてください。

#### エクスポートの使用例

■ パートナ・アプリケーションと外部アプリケーションをすべてエクスポートします。 OracleAS Discoverer のデータ全体をエクスポートします。サーバーをバックアップす る場合は、次のコマンドを使用します。

ssomig -export -s orasso -p *password* -c *net\_service\_name* -log\_d /tmp

■ パートナ・アプリケーションと外部アプリケーションを選択してエクスポートします。 OracleAS Discoverer のデータ全体をエクスポートします。段階的なデータを本番サー バーに移動する場合は、次のコマンドを実行します。

ssomig -export -prompt -s orasso -p *password* -c *net\_service\_name* -log\_d /tmp

■ パートナ・アプリケーションを選択してエクスポートします。外部アプリケーションの 定義を選択してエクスポートします。外部アプリケーションのユーザー・データはエク スポートしません。OracleAS Discoverer のデータ全体をエクスポートします。段階的 なデータを本番サーバーに移動するが、テスト・ユーザーの外部アプリケーション情報 を移動しない場合は、次のコマンドを実行します。

ssomig -export -prompt -noextappusrs -s orasso -p *password* -c *net\_service\_name*  -log\_d /tmp

#### <span id="page-194-0"></span>インポートの使用例

■ パートナ・アプリケーションと外部アプリケーションをインポートします。インポート するエントリと同じエントリのみを上書きします。OracleAS Discoverer データは除外 します。Discoverer を配置しない場合は、次のコマンドが便利です。

ssomig -import -overwrite -s orasso -p *password* -c *net\_service\_name* -log\_d /tmp

■ パートナ・アプリケーション、外部アプリケーション、OracleAS Discoverer データを インポートします。インポートするエントリと同じエントリであるかどうかにかかわり なく、すべてのエントリを上書きします。ターゲット・サーバーでデータをリフレッ シュする場合は、次のコマンドを実行します。

ssomig -import -overwrite -s orasso -p *password* -c *net\_service\_name* -log\_d /tmp -discoforce

■ パートナ・アプリケーションと外部アプリケーションをインポートします。インポート するエントリと同じエントリであるかどうかにかかわりなく、すべてのエントリを上書 きします。OracleAS Discoverer 情報は、ターゲット・サーバーに存在しない場合にの みインポートします。

ssomig -import -overwrite -s orasso -p *password* -c *net\_service\_name* -log\_d /tmp -disconoforce

## <span id="page-195-1"></span>スクリプトの実行

データをエクスポートする手順は、次のとおりです。

- **1.** エクスポート元のコンピュータにログインします。
- **2.** リリース 9.0.4 の Single Sign-On Server の Oracle ホームを指すように、Oracle ホームの 環境変数 ORACLE HOME を設定します。
- **3.** スクリプトを実行します[\(「エクスポートとインポートの使用例およびスクリプトの例」](#page-193-1) の項を参照)。

これにより、ダンプ・ファイル ssomig.dmp、ログ・ファイル ssoconf.log、シングル・ サインオンの構成ファイル ssoconf.log が作成されます。これら 3 つのファイルはログ・ ディレクトリに作成されます。

注意 **:** エクスポート・モードでプロンプト・オプションを使用して ssomig を実行すると、エクスポートから除外するアプリケーションを指 定するよう要求されます。同時に、その選択が終了したら任意のキーを押 すよう要求されます。ここでは、かわりに [Return] キーまたは [Enter] キーを押してください。このスクリプトでは、他のキーは無視されます。

データをインポートする手順は、次のとおりです。

- **1.** インポート先のコンピュータにログインします。
- **2.** リリース 9.0.4 の Single Sign-On Server の Oracle ホームを指すように、環境変数 ORACLE\_HOME を設定します。
- **3.** log\_d パラメータは、エクスポートのログ・ファイルがあるログ・ディレクトリを指す ようにします。インポート・モードで実行される場合、スクリプトは ssomig.dmp、 ssoconf.log の各ファイルを参照する必要があります。エクスポート・サーバーがあるコ ンピュータから、これらのファイルをコピーする場合もあります。
- **4.** import モードを選択して、スクリプトを実行します[\(「エクスポートとインポートの使](#page-193-1) [用例およびスクリプトの例」](#page-193-1)の項を参照)。

## <span id="page-195-0"></span>エクスポートとインポートの成功の確認

エクスポート操作とインポート操作が完了したら、ssomig.log を開いてエラーをチェックし ます。ファイル内のメッセージについて確認する場合は[、「エラー・メッセージ」](#page-197-0)の項を参 照してください。

## <span id="page-196-0"></span>複数のサーバーの統合

企業内の複数の部門でそれぞれ Single Sign-On Server を設置している場合は、この使用例が 当てはまります。このようなサーバーを統合して、統合識別情報管理サービスを実現する場 合があります。

次の方法で、複数のサーバーをエクスポートおよびインポートします。

- **1.** ターゲット・サーバーを除き、すべての関連サーバーからデータをエクスポートしま す。スクリプトの実行方法については[、「サーバー間でのデータのエクスポート」](#page-193-0)の項 を参照してください。
- **2.** 最初に移行する Single Sign-On Server に対して、import モード、overwrite オプ ションでスクリプトを実行します。詳細については[、「インポートの使用例」](#page-194-0)の項を参 照してください。
- **3.** 以降のサーバーについては、merge モードでスクリプトを実行します。パートナ・アプ リケーションと外部アプリケーションをターゲット・サーバーに 1 つずつインポートし ます。

ssomig -import -merge -s orasso -p *password* -c *net\_service\_name* -log\_d /tmp -d ssomig.dmp

このコマンドでは、パートナ・アプリケーションと外部アプリケーションのみがマージ されます。

注意 **:** 複数のサーバーをインポートする場合は、overwrite モードでスク リプトを実行して、前回の実行結果を取り消すことができます。

## <span id="page-197-0"></span>エラー・メッセージ

エクスポートおよびインポートの際には、次に示すエラー・メッセージが表示されることが あります。表 [14-2](#page-197-1) には、問題解決に役立つエラー・メッセージが定義されています。

#### <span id="page-197-1"></span>表 **14-2** エクスポートおよびインポートに関するエラー・コード

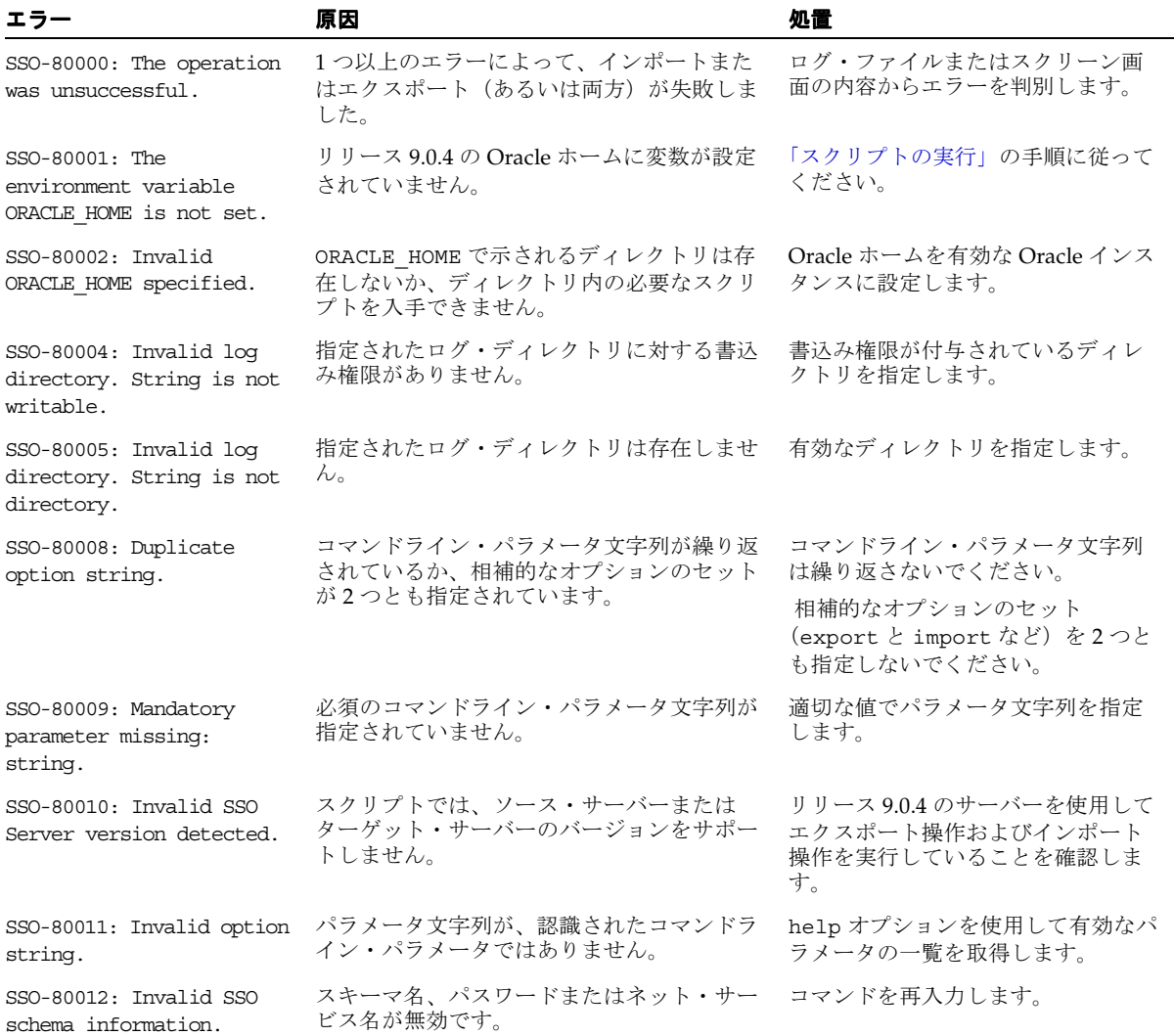

#### 表 **14-2** エクスポートおよびインポートに関するエラー・コード(続き)

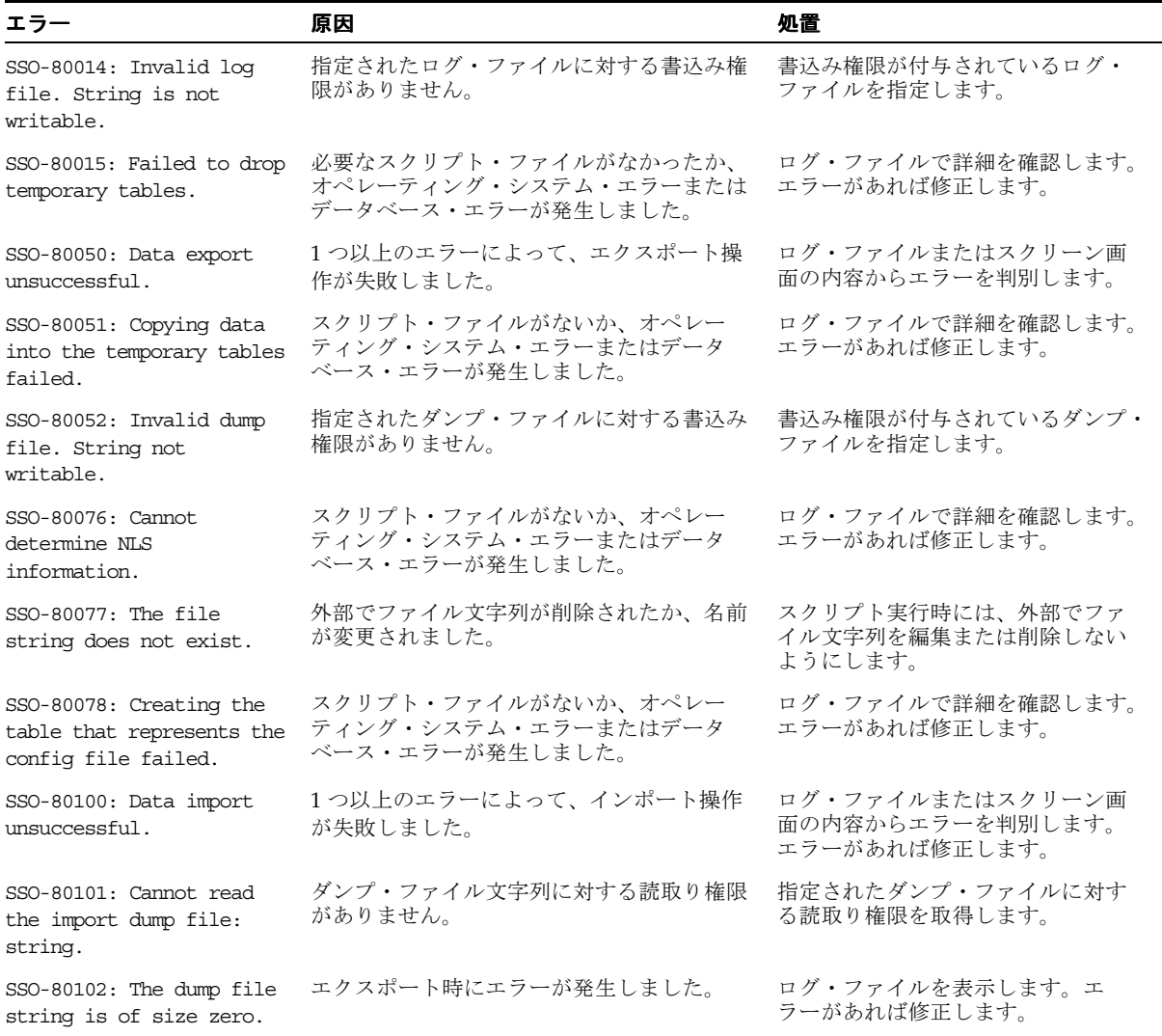

| エラー                                                          | 原因                                                                 | 処置                                             |
|--------------------------------------------------------------|--------------------------------------------------------------------|------------------------------------------------|
| SSO-80103: Config file<br>not found: string.                 | ダンプ・ファイルやログ・ファイルなどの必<br>要な構成ファイルがインポート時に見つから<br>ない場合に、このエラーが発生します。 | 構成ファイルがログ・ディレクトリ<br>に存在することを確認します。             |
| SSO-80104: Corrupted or<br>invalid config file.              | 構成ファイルが変更されました。                                                    | ソースからターゲットへの送信時に<br>は、構成ファイルが変更されないよ<br>うにします。 |
| SSO-80150: Package<br>loading into the SSO<br>schema failed. | スクリプト・ファイルがないか、オペレー<br>ティング・システム・エラーまたはデータ<br>ベース・エラーが発生しました。      | ログ・ファイルで詳細を確認します。<br>エラーがあれば修正します。             |

表 **14-2** エクスポートおよびインポートに関するエラー・コード(続き)

# **A** トラブルシューティング

この付録の項目は次のとおりです。

- [ログ・ファイル](#page-201-0)
- [エラー・メッセージとその他の問題](#page-202-0)
- [デバッグ・レベルの引上げ](#page-211-0)
- Single Sign-On [データベースでのデバッグ・オプションの有効化](#page-212-0)
- UI 操作に関する LDAP [トレースの有効化](#page-213-0)
- [シングル・サインオン監査レコードの管理](#page-214-0)
- LDAP [接続キャッシュのリフレッシュ](#page-215-0)
- [Oracle Internet Directory](#page-215-1) 変更後の OC4J の再起動
- [レプリケーションのトラブルシューティング](#page-216-0)

## <span id="page-201-0"></span>ログ・ファイル

次の OracleAS ログ・ファイルには、シングル・サインオン操作についてのデータが記録さ れます。

■ シングル・サインオン・ログ :

\$ORACLE\_HOME/sso/log/ssoServer.log

使用上の注意 :

最も使用頻度の高いファイルです。Single Sign-On Server は、すべてのエラーをこの ファイルに書き込みます。

■ Single Sign-On Server の起動エラー・ログ:

\$ORACLE\_HOME/opmn/logs/OC4J~OC4J\_SECURITY~default\_island~1

使用上の注意 :

OC4J で生成されたこのファイルには、Single Sign-On Server 起動時のすべてのエラー が記録されます。OC4J SECURITY インスタンスの起動時に opmnctl コマンドがハング アップしたり、コマンドラインでエラーがレポートされた場合には、このファイルでエ ラー・メッセージをチェックします。

Web アプリケーション・ログ:

\$ORACLE\_HOME/j2ee/OC4J\_SECURITY/application-deployments/sso/OC\$J\_ SECURITY\_default\_island\_1/application.log

使用上の注意 :

OC4J で生成されたこのファイルには、ランタイム・アプリケーション・エラーが記録 されます。

■ OC4I サーブレット・アクセス・ログ:

\$ORACLE\_HOME/j2ee/OC4J\_SECURITY/log/OC4J\_SECURITY\_default\_island\_ 1/default-web-access.log

使用上の注意 :

これも OC4J で生成されたファイルです。シングル・サインオンでのサーブレット・ア クセス・ログが記録されます。ファイルをチェックして、認証サーブレットで認証リク エストが受け取られたかどうかを確認します。

■ Oracle HTTP Server のエラー・ログ :

\$ORACLE\_HOME/Apache/Apache/logs/error\_log

使用上の注意 :

Oracle HTTP Server が複数のログ・ファイルを切り替えながら使用するよう構成されて いる場合、それぞれのファイルにはタイムスタンプが追加されます。このタイムスタン プで、最新のログ・ファイルを判別してください。

■ Oracle HTTP Server のアクセス・ログ :

\$ORACLE\_HOME/Apache/Apache/logs/access\_log

使用上の注意 :

Oracle HTTP Server が複数のログ・ファイルを切り替えながら使用するよう構成されて いる場合、それぞれのファイルにはタイムスタンプが追加されます。このタイムスタン プで、最新のログ・ファイルを判別してください。

## <span id="page-202-0"></span>エラー・メッセージとその他の問題

この項では、エラー・メッセージとその他の問題に対する対処方法について説明します。こ の項の項目は次のとおりです。

- [基本的なエラー・メッセージと問題](#page-202-1)
- Windows [ネイティブ認証](#page-207-0)
- [証明書による認証](#page-209-0)
- [パスワード・ポリシー](#page-210-0)

## <span id="page-202-1"></span>基本的なエラー・メッセージと問題

内部サーバー・エラーです。管理者に通知してください。

原因 **:** Single Sign-On Server が正しく起動されない場合に、このエラー・メッセージが 表示されます。

処置 **:** 次の手順で問題を解決します。

- **1.** Single Sign-On Server が正しく起動されたかどうかを確認します。確認するには、 起動ログ・ファイルでエラーをチェックします。
- **2.** ファイルにデータベース・エラーまたは Oracle Internet Directory のエラーが記録 されている場合は、Single Sign-On Server の起動前にデータベースと Oracle Internet Directory が両方とも起動および稼動されていることを確認します。 「SSOLoginServlet.init: SSO server started」というメッセージがある場合は、サー バーが正しく起動されています。
- **3.** 次に、ssoServer.log (Single Sign-On Server のログ・ファイル)をチェックします。
- **4.** ログ・ファイルにエラー・メッセージ「NumberFormatException or a specific configuration parameter not found」が記録されている場合 は、policy.properties で空白をチェックします。問題のありそうな構成が設定され た行の行端にある空白を削除し、Single Sign-On Server を再起動します。
- **5.** ファイル \$ORACLE\_HOME/opmn/logs/OC4J~OC4J\_SECURITY~default island~1 にエラー・メッセージ「Orion Launcher SSO Server initialization failed」が記録されている場合は、次の手順を実行します。
	- **\*** データベースが使用可能であることを確認し、Single Sign-On Server を再起動 します。
	- **\*** データベースが使用可能である場合、ディレクトリの接続に問題がある可能性 があります。opmn ログをチェックします。次のエラー・メッセージがある場 合、ssooconf.sql を実行して、Single Sign-On データベースでディレクトリ・ アクセスが適切に構成されるようにします。

java.lang.NumberFormatException: null

- at java.lang.Integer.parseInt(Integer.java:442)
- at java.lang.Integer.parseInt(Integer.java:524)
- at oracle.security.sso.server.conf.DatabaseConfigReader.
- setSSOServerConfig(DatabaseConfigReader.java:322)
- **6.** ssooconf.sql の実行方法については、第 3 章の[「ディレクトリ・アクセス用](#page-56-0) Single [Sign-On Server](#page-56-0) の設定変更」の項を参照してください。

#### 内部サーバー・エラーです。後で操作を実行してください。

原因 **:** インフラストラクチャ・データベースまたは Oracle Internet Directory が使用不可 能であるか停止している場合に、このエラー・メッセージが表示されます。

処置 **:** ssoServer.log でメッセージの詳細をチェックして、データベースまたは Oracle Internet Directory の再起動を試みます。

#### 予期しないエラーが発生しました。管理者に通知してください。

原因 **:** このメッセージは、サーバー側のエラーを示している可能性があります。 policy.properties ファイルが正しく構成されていないか、Java クラスがロードされてい ない可能性があります。また、パートナ・アプリケーションが正しく登録されていない 場合もあります。

処置 **:** サーバーに関する問題の場合、ssoServer.log で実際のエラー・メッセージを チェックします。このファイルにメッセージが記録されていない場合は、Oracle HTTP Server のエラー・ログをチェックしてください。アプリケーションの登録に関する問題 の場合は、管理ページにログインします。

http://*single\_sign-on\_host*:*single\_sign-on\_port*/pls/orasso

cn=orcladmin ではなく、orcladmin でログインします。ログインできる場合は、 サーバーの問題ではなく、パートナ・アプリケーションの登録かアプリケーション自体 に問題があります。アプリケーションが正しく登録されているかどうかを確認するに は、登録パラメータを出力する Perl スクリプトを記述します。

printenv cgi script (REMOTE\_USER, HTTP\_OSSO\_USER\_DN, HTTP\_OSSO\_USER\_GUID, HTTP\_OSSO\_SUBSCRIBER, HTTP\_OSSO\_SUBSCRIBER\_DN, HTTP\_OSSO\_SUBSCRIBER\_GUID)

mod\_osso を使用してスクリプトを保護します。手順については、次のマニュアルの 「mod\_osso を使用したアプリケーションの保護: 2 つの方法」の項を参照してください。

『Oracle Application Server Single Sign-On アプリケーション開発者ガイド』

パラメータが正しい場合は、アプリケーションが正しく登録されています。したがって 問題はアプリケーションにあります。

問題を特定して修正したら、Single Sign-On Server を再起動します。第 2 章[の「シング](#page-42-0) [ル・サインオン中間層の停止と起動」](#page-42-0)の項を参照してください。

#### ファイルが見つかりません。

原因 **:** Single Sign-On Server へのアクセス時にこのメッセージが表示される場合があり ます。

処置 **:** 次の 2 つのチェックを実行します。

**1.** Oracle HTTP Server のエラー・ログをチェックします。

メッセージ「file not found」がある場合、Apache は認証リクエストを OC4J に委譲していません。

mod\_oc4j.conf で Single Sign-On アプリケーションのマッピングをチェックします。 マウント構成 Oc4jMount/sso OC4J\_SECURITY が設定されている必要がありま す。

**2.** default-web-access.log をチェックして、サーブレットで認証リクエストが受け取ら れたかどうかを確認します。

#### 許可されていません。このサーバーの **/pls/orasso/orasso.home** へのアクセス権限がありま せん。

原因 **:** シングル・サインオンの管理 URL へのアクセス時にこのメッセージが表示される 場合があります。ORASSO スキーマのパスワードがデータベースで変更され、 dads.conf ファイルでは変更されていない可能性があります。

処置 **:** 次の手順を実行します。

- **1.** \$ORACLE\_HOME/Apache/modplsql/conf の dads.conf ファイルを更新します。
- **2.** Oracle HTTP Server を再起動します。第 2 章の「[Oracle HTTP Server](#page-41-0) の停止と起 [動」](#page-41-0)の項を参照してください。

**3.** スキーマ・パスワードが正しい場合は、Oracle HTTP Server のエラー・ログでエ ラー・メッセージをチェックします。

#### 監査ログの挿入例外 **: ORA-00018:** 最大セッション数を超えました。

原因 **:** Single Sign-On Server で過剰負荷が発生している場合に、このメッセージが表示 されます。要求されたデータベース・セッション数が、init.ora ファイルで指定された 数を超えています。

処置 **:** Identity Management インフラストラクチャ・データベースのプロパティを変更 します。具体的には、processes パラメータと sessions パラメータの値を増加し て、予測される負荷に対応するようにします。データベース固有の構成ファイル (init.ora など)を使用して変更を行います。init.ora は \$ORACLE\_HOME/dbs に格納 されています。

#### 接続制限を超えました。

原因 **:** 前述のメッセージと関連性があります。

処置 **:** 操作を再度実行します。

#### **Single Sign-On** の管理 **UI** が動作していません。管理者が「ログイン」をクリックしても、 空白のページが表示されます。

原因 **:** この問題には次の 4 つのケースが考えられます。

- ケース 1: Oracle Internet Directory に PUBLIC ユーザー・エントリがありません。 ディレクトリに PUBLIC ユーザー・エントリがないか、ユーザー・ニックネーム属 性が変更されても新しい属性が PUBLIC エントリに追加されていません。
- ウース 2: ディレクトリには不適切な情報を使用して、Single Sign-On Server が構成 されています。
- ケース 3: インストールに問題 (Enabler エントリがない、または、不適切な SSL 登 録)がある可能性があります。
- ケース 4: ディレクトリ DIT が変更されたが、この変更内容で Single Sign-On Server が更新されていません。

#### 処置 **:**

- ケース 1: ディレクトリのユーザー検索ベースで PUBLIC ユーザー・エントリを追加 します。ユーザー・ニックネーム属性が変更されている場合は、属性を PUBLIC ユーザー・エントリに追加します。
- ケース 2: ssooconf.sql を実行して、正しいディレクトリ情報で Single Sign-On Server を構成します。スクリプトの実行方法については、第 3 章[の「ディレクト](#page-56-0) リ・アクセス用 [Single Sign-On Server](#page-56-0) の設定変更」の項を参照してください。
- ケース 3: ssooconf.sql を実行して、Enabler エントリで Single Sign-On Server を更新 するか、SSL のシングル・サインオン URL を変更します。

■ ケース 4: ssoreoid.sql を実行して、ディレクトリ DIT の変更内容で Single Sign-On Server を更新します。

#### 認証に失敗しました。

原因 **:** ユーザーのパスワードが正しくないか、サーバーにユーザー認証に必要な権限が ありません。

#### 処置 **:**

**1.** ユーザー DN が適切なレルムに対応することを確認して、ユーザーとしてディレク トリへのバインドを試みます。

ldapbind -h *directory\_server* -D user\_dn -w *user\_password*

バインドに失敗した場合は、ユーザーのパスワードが正しくありません。パスワー ドを再設定します。バインドに成功した場合は、手順 2 に進みます。

**2.** Single Sign-On Server としてディレクトリへのバインドを試みます。

ldapbind -h *directory\_server*

- -p *directory\_port*
- -D orclApplicationCommonName=ORASSO\_ SSOSERVER,cn=SSO,cn=Products,cn=OracleContext
- -w *single\_sign-on\_server\_password*

バインドに失敗した場合は、バインドで使用したサーバー・パスワードが正しくな い可能性があります。正しいパスワードを設定するには、第 3 章[の「ディレクト](#page-56-0) リ・アクセス用 [Single Sign-On Server](#page-56-0) の設定変更」の説明に従って ssooconf.sql を 実行します。バインドに成功した場合は、手順 3 に進みます。

**3.** Single Sign-On アプリケーションが SecurityAdmins グループのメンバーであるか どうかを確認します。このグループのメンバーでない場合は、ユーザーを認証でき ません。

ldapcompare -h *directory\_host*

- -p *directory\_port*
	- -D orclApplicationCommonName=ORASSO\_ SSOSERVER,cn=SSO,cn=Products,cn=OracleContext
	- -w *orasso\_password*
	- -b "cn=user\_dn,cn=users,*realm\_dn*"
- -a *userpassword*
- -v *user\_password*

メンバーでない場合は、SecurityAdmins グループにアプリケーションを追加し (cn=OracleUserSecurityAdmins,cn=Groups,cn=OracleContext)、ユー ザーを再度認証します。アプリケーションがメンバーである場合は、問題の原因が ディレクトリにある可能性があります。

#### 管理者が **/pls/orasso** にログインしても、管理ページが表示されません。

原因 **:** 管理者が iASAdmins グループのメンバーではありません。

cn=iASAdmin,cn=Groups,cn=OracleContext,*realm\_dn*

処置 **:** ディレクトリで iASAdmins エントリの uniquemember 属性をチェックします。

ldapsearch -h *directory\_host*

- -p *directory\_port*
- -D orclApplicationCommonName=ORASSO\_

SSOSERVER,cn=SSO,cn=Products,cn=OracleContext

- -w *orasso\_password*
- -b "cn=iasadmins,cn=groups,cn=oraclecontext,*realm\_dn*" "uniquemember=cn=user,cn=users,*realm\_dn*"

コマンド内の *user* が iASAdmins の一意のメンバーでない場合は、第 2 章[の「管理権](#page-39-0) [限の付与」](#page-39-0)の手順に従ってください。

## <span id="page-207-0"></span>**Windows** ネイティブ認証

#### 内部サーバー・エラーです。管理者に通知してください。

原因 **:** 中間層コンピュータで、Windows ネイティブ認証が正しく構成されていません。 処置 **:** 次の手順を実行します。

- **1.** opmn ログ・ファイルでエラーをチェックします。
- **2.** ssoServer.log でエラーをチェックします。
- **3.** keytab ファイルが適切な場所にあることを確認します。jazn-data.xml に構成され ているプリンシパル名が正しいことも確認します。
- **4.** Key Distribution Center にアクセスできるように、シングル・サインオンの中間層 コンピュータが正しく構成されていることを確認します。第 8 章の「[Single](#page-104-0)  Sign-On Server の Kerberos [サービス・アカウントの設定」の](#page-104-0)項を参照してくださ い。

#### パートナ・アプリケーションにアクセスすると、**Windows** のログイン・ダイアログ・ボッ クス(ユーザー名、パスワードおよびドメイン・フィールド付きで)が表示されます。

原因 **:** Oracle Internet Directory で対応するユーザー・エントリが見つからないため、 Single Sign-On Server で Kerberos トークンを認証できませんでした。

処置 **:** ディレクトリにユーザー・エントリを追加します。

#### **KDC** で認証できませんでした。

原因 **:** krb5.conf のレルム名が正しく構成されていない場合に、このエラー・メッセージ が表示されることがあります。

処置 **:** /etc/krb5/krb5.conf で default\_realm と domain\_realm の値をチェックしま す。レルム名では、大文字 / 小文字を区別します。

#### **Single Sign-On Server** が起動しません。ログ・ファイルに「**Credential not found.**」とい うメッセージの例外があります。

原因 **:** kerberos-servicename パラメータが正しく構成されていない可能性がありま す。

#### 処置 **:**

- **1.** orion-application.xml ファイルと jazn-data.xml ファイルで kerberos-servicename が正しく構成されていることを確認します。 orion-application.xml ファイルでは、このパラメータのフォーマットは HTTP@sso.ACME.COM です。jazn-data.xml ファイルでは、このパラメータの フォーマットは HTTP/sso.ACME.COM です。
- **2.** ssoServer.log でエラーをチェックします。
- **3.** keytab ファイルが適切な場所にあることを確認します。jazn-data.xml に構成され ているプリンシパル名が正しいことも確認します。
- **4.** Kerberos ドメイン・コントローラにアクセスできるように、シングル・サインオン の中間層コンピュータが構成されていることを確認します。第8章の「Single Sign-On Server の Kerberos [サービス・アカウントの設定」の](#page-104-0)項を参照してくださ い。

#### ブラウザが **Windows** の **Kerberos** 認証をサポートしていないか適切に構成されていません。 原因 **:** ユーザーのブラウザがサポートされていないか、正しく構成されていません。 処置 **:** 第 8 章にあ[る「エンド・ユーザーのブラウザの構成」](#page-110-0)の手順に従ってください。

#### 「アクセスが許可されていません」、**HTTP** エラー・コード **403**、または「**Windows** のネイ ティブ認証に失敗しました。管理者に連絡してください。」

原因 **:** これらのエラー・メッセージは、同じ原因、つまりユーザー・エントリが Oracle Internet Directory にないことに起因します。Windows デスクトップで作業するローカ ル管理者が、Oracle Internet Directory と同期化されていないエントリを持つシングル・ サインオンのパートナ・アプリケーションへのアクセスを試みている可能性がありま す。

処置 **:** ディレクトリにユーザー・エントリがあるかどうかを確認します。ユーザーの Kerberos プリンシパル属性が、Microsoft Active Directory で適切に同期化されているか どうかを確認します。

## <span id="page-209-0"></span>証明書による認証

この項では、証明書による認証をデバッグする方法と、エラー・メッセージの内容について 説明します。

#### 証明書によるサインオンのデバッグ

- **1.** policy.properties でデバッグ・レベルを DEBUG に設定し、シングル・サインオン中間層 を再起動します。
- **2.** デバッグ時にブラウザの証明書情報を表示するには、\$ORACLE\_ HOME/sso/lib/ipassample.jar から certinfo.jsp ファイルを抽出します。
- **3.** ファイルを \$ORACLE\_HOME/j2ee/applications/sso/web/jsp に配置します。
- **4.** 次の URL でファイルを表示します。

https://*host*:*port*/sso/.jsp/certinfo.jsp

#### エラー・メッセージ

#### ネットワーク・エラー **:** 接続は拒否されました。

原因 **:** ユーザーが SSL を介してパートナ・アプリケーションへのアクセスを試みると、 このメッセージが表示されます。httpd.conf に SSLEngine on パラメータがないか、 このパラメータが正しく入力されていない可能性があります。

処置 **:** 第 7 章の「SSL [パラメータの構成」](#page-91-0)の説明に従って、欠落しているパラメータを 追加します。パラメータが存在し、正しく入力されている場合は、Oracle HTTP Server のログ・ファイルに問題が示されている可能性があります。

#### **Single Sign-On Server** がユーザーの証明書を要求しません。

原因 **:** オプション・パラメータ SSLVerifyClient が httpd.conf にないか、正しく入力 されていません。

処置 **:** 第 7 章の「SSL [パラメータの構成」](#page-91-0)の説明に従って、欠落しているパラメータを 追加します。パラメータが存在し、正しく入力されている場合は、Oracle HTTP Server のログ・ファイルに問題が示されている可能性があります。

#### 証明書による認証が失敗し、ユーザーにログイン・ページが表示されます。

原因 **:** ユーザーの証明書がディレクトリにないか、正しく入力されていません。 ssoServer.log で詳細を確認します。

処置 **:** ユーザーの証明書をディレクトリに再入力します。第 7 章にある「[Oracle](#page-97-0)  [Internet Directory](#page-97-0)」の手順を参照してください。

#### ユーザーのブラウザの証明書がありません。

原因 **:** ユーザーの証明書がブラウザにありません。

処置 **:** 有効な証明書をインストールします。

マッピング・モジュールのクラス名が見つかりません。

原因 **:** x509CertAuth.properties にマッピング・モジュールのクラス名がないか、クラス 名が正しくありません。

処置 **:** パラメータ CertificateMappingModule に値が割り当てられていることを確 認します。割り当てられている場合は、この値が正しいことを確認します。

#### マッピング・モジュールのインスタンスを作成できませんでした。

原因 **:** カスタマイズしたマッピング・モジュールが正しく実装されていません。 処置 **:** カスタム・モジュールにデフォルト・コンストラクタがあることを確認します。

#### マッピング・モジュール・オブジェクトを作成できません。

原因 **:** カスタマイズしたマッピング・モジュールが正しく実装されていません。 処置 **:** 第 7 章[の「ユーザー名マッピング・モジュールのカスタマイズ\(オプション\)」に](#page-95-0) 従って、指定されたインタフェースをカスタマイズしたモジュールで実装してくださ い。

#### マッピング・モジュールの作成中に例外が発生しました。

原因 **:** カスタマイズしたマッピング・モジュールが正しく実装されていません。 処置 **:** 第 7 章[の「ユーザー名マッピング・モジュールのカスタマイズ\(オプション\)」に](#page-95-0) 従って、指定されたインタフェースをカスタマイズしたモジュールで実装してくださ い。

#### 証明書が一致しませんでした。

原因 **:** ユーザーの証明書がディレクトリにないか、正しく入力されていません。 ssoServer.log で詳細を確認します。

処置 **:** ユーザーの証明書をディレクトリに再入力します。第 7 章にある「[Oracle](#page-97-0)  [Internet Directory](#page-97-0)」の手順を参照してください。

## <span id="page-210-0"></span>パスワード・ポリシー

管理者が **Oracle Internet Directory** の orclIsEnabled 属性を使用してユーザーを無効にし ましたが、ユーザーはまだログインできます。

原因 **:** orclIsEnabled 属性が正しくありません。

処置 **:** コマンドラインでユーザーとして ldapbind を実行します。これによりアカウン ト無効のエラーが発生する場合は、属性値を再度入力します。

管理者が **Oracle Internet Directory** の orclIsEnabled 属性を使用してユーザーを無効にし ましたが、ユーザーはアカウント無効のエラーではなく、認証失敗のエラーを受け取りま す。

原因 **:** これは予期されている結果です。ユーザーのアカウントが無効になった場合、 ユーザーは認証失敗のエラーを受け取ります。

処置 **:** ありません。

- ログイン時にユーザーはパスワードの期限切れのメッセージを受け取ります。
	- 原因 **:** ユーザー・パスワードの期限が切れています。

処置 **:** 管理者はパスワードを再設定する必要があります。管理者はディレクトリでパス ワードの有効期限に関する警告を有効にできます。このような警告によって、パスワー ドの期限切れ前にユーザーはパスワードを変更できます。

ユーザーがシングル・サインオンでログインしますが、パスワードの有効期限が近づいてい るため、パスワードの変更が要求されます。しかし、ユーザーがコマンドラインでバインド しようとすると、このメッセージは表示されず、バインドに成功します。

原因 **:** コマンドラインのツールを使用すると、特定の拡張ディレクトリ・メッセージが 表示されません。LDAP のクライアント側 API でのみこれらのメッセージが表示されま す。

処置 **:** ありません。

管理者が **Oracle Internet Directory** のパスワード変更の強制機能を有効にすると(パスワー ド・ポリシー・エントリの pwdMustChange 属性で設定)、ユーザーに対してパスワードの 変更が要求されます。パスワードの変更後、ログイン・ページが表示されますが、そこに新 しいパスワードで再ログインしようとすると、パスワードの変更ページが再度表示されま す。

原因 **:** OracleAS Single Sign-On では、パスワードの変更の強制機能がサポートされませ  $h_{\lambda}$ 

処置 **:** Oracle Internet Directory でこの機能を有効にしないでください。

## <span id="page-211-0"></span>デバッグ・レベルの引上げ

OracleAS Single Sign-On には 4 つのデバッグ・レベルがあります。デバッグ・レベル(昇 順)と詳細を次に示します。

- ERROR:エラーのみのログ
- WARN: エラー、警告メッセージのログ
- INFO: 情報メッセージ(現在の日付、時間など)、エラー、警告メッセージのログ
- DEBUG:プログラム実行についての詳細、エラー、警告メッセージ、情報メッセージの ログ

デバッグの途中で、デバッグ・レベルを DEBUG などに上げる必要性が生じる場合がありま す。これには、\$ORACLE\_HOME/sso/conf にある policy.properties ファイルを変更しま す。

デバッグ・レベルを変更したら、OC4J\_SECURITY インスタンスを再起動します。手順につ いては、第2章の「OC4I SECURITY [インスタンスの停止と起動」](#page-42-1)の項を参照してくださ い。

## <span id="page-212-0"></span>**Single Sign-On** データベースでのデバッグ・オプションの有効化

外部アプリケーションへのアクセスに使用する mod\_plsql コードをデバッグする場合があり ます。この手順では、Single Sign-On データベースでデバッグを有効にして、詳細ログを表 示する必要があります。パートナ・アプリケーションのデバッグにはこの手順を使用できな いので注意してください。パートナ・アプリケーションのデバッグ情報は ssoServer.log (\$ORACLE\_HOME/sso/log 内)にのみ格納されます。

mod plsql デバッグを有効にするには、ORASSO スキーマにログインして、ssolsdbg.sql ス クリプトを実行します。スキーマのパスワードの取得方法については、付録 B を参照してく ださい。スクリプト内にあるコメント行をコメント解除してから、スクリプトを実行しま す。スクリプトのコピーは、\$ORACLE\_HOME/sso/admin/plsql/sso にあります。

次にスクリプトを示します。

```
set scan off;
set feedback ON;
set verify ON;
set pages 50000;
set serveroutput ON;
-- NOTE: make sure to place slash after each definition to avoid
-- strange looking compiler errors, such as
-- PLS-00103: Encountered the symbol "CREATE"
CREATE OR replace PROCEDURE debug_print (str VARCHAR2) AS
-- PRAGMA autonomous transaction;
BEGIN
    /* should probably have session ID and username too being logged */
    INSERT INTO wwsso_log$ VALUES (wwsso_log_pk_seq.nextval,
       substr(str, 1, 1000),
     sysdate, dbms session.unique session id);
    commit;
    null;
END debug_print;
/
show errors;
デバッグ・ログを問い合せるには、次のコマンドを発行します。
```

```
SELECT * FROM WWSSO LOG$ ORDER BY ID;
```
デバッグを無効にするには、ORASSO スキーマにログインして次の PL/SQL スクリプトを 作成します。デバッグの終了時にはこの手順を実行する必要があります。この手順を実行し ないと、データベース表に不必要なレコードが作成されます。スキーマのパスワードの取得 方法については[、付録](#page-218-0) B を参照してください。

set scan off; set feedback ON; set verify ON; set pages 50000; set serveroutput ON; -- NOTE: make sure to place slash after each definition to avoid -- strange looking compiler errors, such as -- PLS-00103: Encountered the symbol "CREATE" CREATE OR replace PROCEDURE debug\_print (str VARCHAR2) AS -- PRAGMA autonomous transaction; **BEGIN**  null; END debug\_print;

/

show errors;

## <span id="page-213-0"></span>**UI** 操作に関する **LDAP** トレースの有効化

シングル・サインオンの管理ホームページでは、dbms\_ldap パッケージを使用してディレク トリ操作を実行します。このような操作に関する詳細は、Single Sign-On データベースのデ バッグ・ログで取得できます。ただしエラーを特定するには、クライアント側の LDAP ト レースを有効にする必要があります。たとえば、管理者と思われる人物が管理者としてログ インできない原因を特定する場合、LDAP のクライアント側 API によって、エラーが返され る正確な位置を特定できます。その後、RDBMS トレース・ディレクトリ内にあるトレース 結果を参照できます。

次の手順に従い、トレースを有効にします。

**1.** ORASSO スキーマに debugonldap.sql をロードします。

SQL> connect orasso/*password*

スキーマのパスワードの取得方法については、付録 B を参照してください。

**2.** 次のスクリプトを実行します。

SQL> @debugonldap.sql

```
debugonldap.sql は次のとおりです。
set scan off;
set feedback ON;
set verify ON;
set pages 50000;
set serveroutput ON:
CREATE OR replace PROCEDURE debug_print (str VARCHAR2) AS
BEGIN
   dbms ldap.set trace level(65535);
    INSERT INTO wwsso_log$ VALUES
      (wwsso_log_pk_seq.nextval, substr(str, 1, 1000), sysdate,
dbms session.unique session id);
     commit;
```
END debug\_print; /

show errors;

## <span id="page-214-0"></span>シングル・サインオン監査レコードの管理

Single Sign-On Server では、認証の失敗と成功が Oracle 識別情報管理データベースに記録 されます。やがて、監査表 ORASSO.WWSSO\_AUDIT\_LOG\_TABLE\_T の領域は一杯になり ます。このような場合、次のエラー・メッセージがデータベースの警告ログに出力されま す。

ORA-1654: unable to extend index ORASSO.AUDIT\_INDEX1 by 128 in tablespace IAS\_META

さらに、後続の認証リクエストも失敗します。

ORASSO.WWSSO\_AUDIT\_LOG\_TABLE\_T を定期的に監視してください。この表が一杯に なったら、バックアップを作成して空領域を作るか、領域を追加します。これは製品固有の 内部表です。SQL\*PLUS からの直接アクセスはサポートされていません。

## <span id="page-215-0"></span>**LDAP** 接続キャッシュのリフレッシュ

パフォーマンス上の理由から、Single Sign-On Server は Oracle Internet Directory への接続 をキャッシュします。ディレクトリ・サーバーに、スケジューリングした停止またはスケ ジューリングしていない停止が設定されている場合、Single Sign-On Server では不適切な ディレクトリ接続が維持され、ユーザーが外部アプリケーションにアクセスしようとすると ディレクトリ設定エラーが発生することがあります。LDAP 接続キャッシュが無効な場合、 Oracle HTTP Server を再起動する必要があります。第 2 章の「[Oracle HTTP Server](#page-41-0) の停止と [起動」](#page-41-0)の項を参照してください。

LDAP 接続キャッシュをリフレッシュする必要があるかどうかを確認するには、次の手順を 実行します。

- **1.** Single Sign-On スキーマに接続します。スキーマのパスワードの取得方法については、 付録 B を参照してください。
- **2.** 次のコマンドを発行します。

SELECT \* FROM WWSSO\_LOG\$

**3.** ログ内に次のエラーがある場合は、Oracle HTTP Server を再起動します。

'INVALID LDAP CONNECTION CACHE: RESTART ORACLE HTTP SERVER'

**4. WWSSO LOGS からエラー・メッセージを削除します。** 

## <span id="page-215-1"></span>**Oracle Internet Directory** 変更後の **OC4J** の再起動

Oracle Internet Directory 内の値を変更した場合は、その変更内容で Single Sign-On Server を更新する必要があります。たとえば、ディレクトリ内でユーザー、サブスクライバ、また はグループ検索ベースを変更しても、Single Sign-On Server にその旨を通知しなかった場 合、変更されたコンテナのユーザーはログインできなくなります。ssoreoid.sql スクリプト によって、ディレクトリの変更内容で Single Sign-On Server が更新されます。スクリプトの 実行方法については、第3章[の「ディレクトリ変更による](#page-57-0) Single Sign-On Server の更新」の 項を参照してください。

スクリプトを実行したら、Single Sign-On Server を再起動する必要があります。手順につい ては、第 2 章[の「シングル・サインオン中間層の停止と起動」](#page-42-0)の項を参照してください。
## レプリケーションのトラブルシューティング

<span id="page-216-1"></span>地理的に分散したシングル・サインオン・インスタンスを配置する場合、まず Identity Management インフラストラクチャ・データベースをレプリケートする必要があります。 データベースをレプリケートするたびに、各レプリケート・ノードでレプリケーション・プ ロセスを検証し、エラーがある場合は修正する必要があります。Replication Environment Management Tool (remtool) を使用して両方のタスクを実行します。

remtool はマスター定義サイトで実行されます。このツールは \$ORACLE\_HOME/ldap/bin にあります。次の各項で説明するように、このツールは 2 つのモードで実行できます。

## **Advanced Replication** 構成の検証

ディレクトリ・レプリケーション・グループが正しく構成されていることを検証するには、 次のコマンドを発行します。

remtool -asrverify

コマンド・オプション -asverify では、検証の進行状況に応じて検証に関するレポートが 表示されますが、問題は修正されません。

## **Advanced Replication** 構成の検証と修正

ディレクトリ・レプリケーション・グループが正しく構成されていることを検証し、問題を 修正するには、次のコマンドを実行します。

remtool -asrrectify -v -connect *repadmin*/*repadmin\_password*@*net\_service\_name*

コマンド・オプション -asrectify を使用すると、検証の進行状況に応じて検証に関する レポートが表示され、問題が修正されます。表 [A-1](#page-216-0) は、他の 2 つのコマンド・パラメータの 定義です。

<span id="page-216-0"></span>

| パラメータ | 説明                                                                                                    |
|-------|----------------------------------------------------------------------------------------------------|
| $-V$  | 冗長モード。このオプションを指定すると、remtoolの進行状況<br>が表示されるだけでなく、remtool.logにツールのすべての動作が<br>記録されます。このファイルは \$ORACLE/HOME/ldap/logに<br>あります。 |

表 **A-1 Replication Environment Management Tool** のパラメータ

| パラメータ     | 説明                                                            |
|-----------|---------------------------------------------------------------|
| -connect. | RMSデータベースの接続文字列。コマンドの構文に示されるよう<br>に、この文字列には次の3つの構成要素があります。    |
|           | repadmin: レプリケーション管理者名<br>$\blacksquare$                      |
|           | repadmin password: レプリケーション管理者のパスワー<br>$\blacksquare$         |
|           | net service name:RMSデータベースのネットワーク・<br>$\blacksquare$<br>サービス名 |

表 **A-1 Replication Environment Management Tool** のパラメータ(続き)

Replication Environment Management Tool の詳細は、『Oracle Internet Directory 管理者ガ イド』を参照してください。

# **B**

## **Single Sign-On** スキーマのパスワードの取得

<span id="page-218-0"></span>Single Sign-On スキーマのパスワードは、Oracle Application Server Infrastructure のインス トール時にランダム化されます。パスワードを取得するには、次の LDAP コマンドを発行し ます。

ldapsearch -h *directory\_host\_name*

- -p *directory\_port*
- -D *directory\_bind\_dn*
- -w *directory\_bind\_dn\_password*
- -b "orclReferenceName=*infrastructure\_database*" "orclresourcename=ORASSO" orclpasswordattribute

次の表は、ldapsearch に渡されるパラメータの定義です。

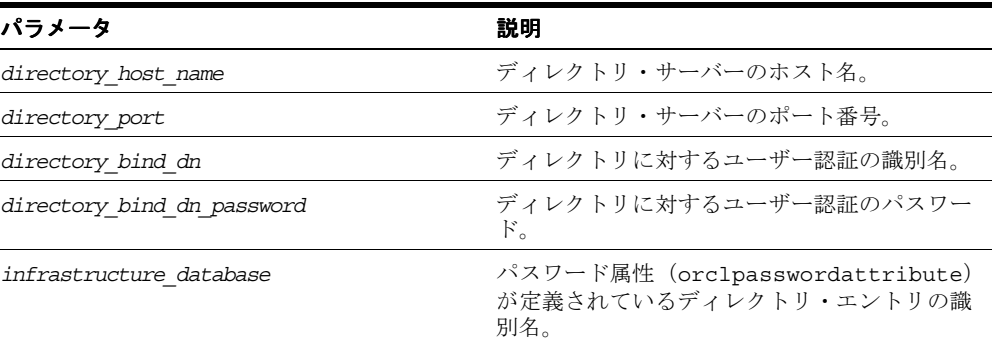

#### 次に例を示します。

#### ldapsearch -h oid.acme.com

- -p 389
- -D "cn=orcladmin"
- -w welcome1
- -b "orclReferenceName=disco.us.acme.com,cn=IAS Infrastructure Databases, cn=IAS, cn=Products, cn=oraclecontext"
	- "orclresourcename=ORASSO"
	- orclpasswordattribute

# <span id="page-220-0"></span>**C policy.properties**

# SSO Server policy configurations ############################################################ # Authentication Levels # --------------------- # Set the auth levels from lower value to higher value. # 10 being the lowest authentication level # The auth level names (on the right hand side) can be changed to # some other names if desired as long as the change is consistent # in other places of the file. NoSecurity = 10 LowSecurity = 20 LowMediumSecurity = 30 MediumSecurity = 40 MediumHighSecurity = 50 HighSecurity = 60 # DefaultAuthLevel # ---------------- # DefaultAuthLevel entry must have a value assigned. This is a mandatory # requirement if any of the partner app URLs are not listed with the # auth level mapping. # If partner app url does nor specify the auth level, then the DefaultAuthLevel # will be used. DefaultAuthLevel = MediumSecurity ######################################################################## # Protected URL configurations # ------------------------------ # Assign a auth level to each protected (partner) application that is

```
# participating in SSO. If any of the partner apps are not listed with
# a specific auth level, then the DefaultAuthLevel will be used.
#
# Protected application URL configuration format:
# "Partner Application Root URL" = "AuthenticationLevel"
# host.company.com¥:port = AuthLevelName
# NOTE: The required backslash(escape character) before the
# colon (:) character above.
# There should be a corresponding auth plugin configured for the
# "AuthenticationLevel" used.
#
# Examples:
# The following example configures a SSO partner application hosted
# on host1.company.com:7777 machine using LowSecurity authentication level.
# This configuration will secure all URLs hosted on this host/port.
# host1.company.com¥:7777 = LowSecurity
#
# The following example configures a SSO partner application hosted
# on host2.company.com:7777 machine using MediumSecurity authentication level
# This configuration will secure all URLs hosted on this host/port.
# host2.company.com¥:7777 = MediumSecurity
#####################################################################
# Authentication plugins
# ----------------------
# Assign a class name that implements SSOServerAuthInterface for each auth
# level defined
#
# Note: also see the WeakAuthLevel attribute which must be set to
# the same auth level corresponding to the weak auth mechanism
#
# The Authentication level name must be appended with "_AuthPlugin"
# keyword.
LowSecurity_AuthPlugin = oracle.security.sso.server.auth.SSOServerWeakAuth
MediumSecurity_AuthPlugin = oracle.security.sso.server.auth.SSOServerAuth
#####################################################################
# Custom Cookie Provider Class name
# ---------------------------------
# Sample custom cookie tester provider class
# CustomCookie_ProviderPlugin = oracle.security.sso.server.auth.CustomCookieTester
# Custom Cookie auth level
# ------------------------
# This is a mandatory attribute. If custom cookies are not needed it should
```

```
# be set to a higher value than any of the authentication levels used.
CustomCookieAuthLevel = HighSecurity
#################################################################
#SSO Server specfic configurations
# set the cache size in kbytes
#default is 1000
cacheSize = 1000
#set the minimum number of connections in the connection pool
#default is 5
minConnectionsInPool = 5
#set the maximum number of connections in the connection pool
#default is 150
maxConnectionsInPool = 150
#Debug level {ERROR, WARN, INFO, DEBUG}
# default debug level is set to ERROR
debugLevel = ERROR
#Debug file location
#This is a mandatory property that needs to be passed
#the SSO server. A valid file location should be specified here
debugFile = %ORACLE_HOME%/sso/log/ssoServer.log
#Custom login page link
loginPageUrl = /sso/jsp/login.jsp
#Custom weak authentication login page link
weakAuthLoginPageUrl = /sso/jsp/ssoWeakAuthLogin.jsp
#Custom change password page link
chgPasswordPageUrl = /sso/jsp/password.jsp
#Wireless login page link
wirelessLoginPageUrl = /wirelesssso/wirelesslogin.jsp
wirelessChgPasswordPageUrl = /wirelesssso/wirelesscpwd.jsp
```
## 用語集

#### **Basic** 認証(**basic authentication**)

ログイン資格証明がアプリケーション URL で送信される認証方式。アプリケーション URL は HTTP Basic 認証で保護される。

#### **dads.conf**

データベース・アクセス記述子(DAD)の構成に使用する、Oracle HTTP Server 上のファ イル。

#### **Directory Integration Platform**

企業が外部ユーザー・リポジトリを使用して Oracle 製品に対する認証を行えるようにする、 Oracle Internet Directory の機能。

#### **GET**

ログイン資格証明がログイン URL の一部として送信される認証方式。

#### **httpd.conf**

Oracle HTTP Server の構成に使用するファイル。

#### **iASAdmins**

OracleAS でユーザーとグループの管理機能を統括する管理グループ。Single Sign-On 管理者 は、iASAdmins グループのメンバーである。

#### **Identity Management** インフラストラクチャ・データベース(**Identity Management infrastructure database**)

OracleAS Single Sign-On と Oracle Internet Directory を含むデータベース。

#### **Infrastructure**

識別情報を管理する OracleAS コンポーネント。これらのコンポーネントは、OracleAS Single Sign-On、Oracle Delegated Administration Services、Oracle Internet Directory であ る。

#### **Kerberos**

秘密鍵暗号化を使用するネットワーク認証プロトコル。

#### **Key Distribution Center**

Kerberos で認証されたユーザーにサービス・チケットを発行するコンピュータ。このチケッ トにはユーザーの資格証明が含まれる。

#### **keytab** ファイル(**keytab file**)

Kerberos 認証で、ネットワーク・サービス鍵を格納するファイル。

#### **LDAP** 接続キャッシュ(**LDAP connection cache**)

Single Sign-On Server では、スループットが向上するように、Oracle Internet Directory への 接続をキャッシュし、再使用する。

#### **mod\_ossl**

Oracle HTTP Server 上の SSL モジュール。

#### **mod\_osso**

Oracle HTTP Server 上のモジュール。これにより、ユーザーが一度 Single Sign-On Server にログインすると、OracleAS Single Sign-On で保護されるアプリケーションがユーザー名と パスワードのかわりに HTTP ヘッダーを受け取ることができる。これらのヘッダーの値は、 mod\_osso Cookie に格納される。

#### **mod\_osso Cookie**

HTTP Server に格納されるユーザー・データ。Cookie はユーザーの認証時に作成される。 同じユーザーが別のアプリケーションを要求した場合、Web サーバーは mod\_osso Cookie の情報を使用してアプリケーションにユーザーをログインさせる。この機能によって、サー バーのレスポンス時間が短縮される。

#### **mod\_proxy**

Oracle HTTP Server 上のモジュール。これにより、mod\_osso を使用してレガシー(または 外部)アプリケーションを有効にできる。

#### **Oracle Containers for J2EE**(**OC4J**)

Java2 Enterprise Edition 用の、軽量でスケーラブルなコンテナ。

#### **Oracle Delegated Administration Services**

ユーザーとグループの管理機能を実行する、Oracle Internet Directory の Web サービス。

#### **Oracle Directory Manager**

Oracle Internet Directory のほとんどの機能を管理する Java ベースの GUI。iASAdmins グ ループのメンバーの作成に使用する。また、パスワード・ポリシーの管理にも使用する。

#### **Oracle Enterprise Manager**

Single Sign-On Server 上でのサーバーの負荷とユーザー・アクティビティを監視する GUI。 Oracle Enterprise Manager は他の OracleAS コンポーネントも監視する。

#### **Oracle HTTP Server**

Hypertext Transfer Protocol(HTTP)を使用する、Web トランザクションを処理するソフト ウェア。オラクル社では、Apache Group が開発した HTTP ソフトウェアを使用する。

#### **OracleAS Portal**

ファイル、イメージ、アプリケーション、Web サイトを統合するメカニズムを提供する、シ ングル・サインオンのパートナ・アプリケーション。「外部アプリケーション」ポートレッ トで、外部アプリケーションにアクセスできる。

#### **policy.properties**

OracleAS Single Sign-On の多用途な構成ファイル。Single Sign-On Server で必要な基本パラ メータが含まれる。マルチレベル認証など、拡張機能の構成にも使用する。

#### **POST**

ログイン資格証明がログイン・フォーム本体内で送信される認証方式。

#### **Secure Sockets Layer**(**SSL**)

幅広く使用されるセキュリティ・プロトコル。このプロトコルは、公開鍵暗号を使用してク ライアントとサーバー間の通信を保護する。クライアントはサーバーで提供される公開鍵を 使用して、秘密鍵交換を実行する。

#### **Simple and Protected GSS-API Negotiation Mechanism**(**SPNEGO**)

Windows ベースの Kerberos 認証が行われるプロトコル。

#### **Single Sign-On SDK**

シングル・サインオンのパートナ・アプリケーションを有効にする API。SDK は、PL/SQL API および Java API、さらにこれらの API を実装する方法を実証するサンプル・コードで構 成される。

#### **Single Sign-On Server**

Single Sign-On アプリケーション(経費報告、電子メール、福利厚生情報など)に安全にロ グインできるようにするプログラム・ロジック。

#### **URLC** トークン(**URLC token**)

認証されたユーザー情報をパートナ・アプリケーションに渡すコード。パートナ・アプリ ケーションはこの情報を使用してセッション Cookie を作成する。

#### アカウント・ロックアウト(**account lockout**)

Single Sign-On ユーザーが、任意の数のワークステーションから、Oracle Internet Directory で許可されている回数を超えるアカウントとパスワードの組合せを送信したときに発生す る。デフォルトのロックアウト時間は 24 時間である。

#### アプリケーション・サービス・プロバイダ(**application service provider**)

Web アプリケーションをインストールしてメンテナンスし、通常は有料でこれらのアプリ ケーションを顧客が利用できるようにする企業。

#### 外部アプリケーション(**external application**)

Single Sign-On Server に認証を委譲しないアプリケーション。そのかわり、HTML ログイ ン・フォームが表示され、アプリケーションのユーザー名とパスワードが要求される。最初 のログイン時に、ユーザーは Single Sign-On Server でこれらの資格証明を取得するように選 択できる。その後、ユーザーは外部アプリケーションに透過的にログインできるようにな る。

#### 仮想ホスト(**virtual host**)

実際のサーバーの代理となるサーバー。OracleAS Single Sign-On では、仮想ホストを使用し て複数の Single Sign-On Server 間のロード・バランシングを実現する。また、仮想ホストは セキュリティの追加層を提供する。

#### 強制認証(**forced authentication**)

ユーザーが事前に設定された時間アイドル状態であった場合に、再認証をユーザーに強制す る動作。OracleAS Single Sign-On では、グローバル・ユーザーの非アクティビティ・タイム アウトを指定できる。この機能はセキュリティ重視のアプリケーションがインストールされ ている場合に使用する。

#### グローバリゼーション・サポート(**globalization support**)

Graphical User Interface(GUI)に対する複数言語サポート。OracleAS Single Sign-On では 29 言語がサポートされている。

#### グローバルな一意のユーザー **ID**(**globally unique user ID**)

ユーザーを一意に識別する数値。ユーザー名、パスワード、識別名は変更または追加できる が、グローバルな一意のユーザー ID は常に同じである。

#### グローバル・ユーザーの非アクティビティ・タイムアウト(**global user inactivity timeout**)

Single Sign-On ユーザーが事前に設定された時間アイドル状態であった場合に、再認証を強 制するオプション機能。グローバル・ユーザーの非アクティビティ・タイムアウトは、シン グル・サインオン・セッションのタイムアウトよりかなり短い。

#### サードパーティのアクセス管理システム(**third-party access management system**)

OracleAS Single Sign-On を使用して OracleAS アプリケーションにアクセスするように変更 できる、Oracle 以外のシングル・サインオン・システム。

#### サービス鍵(**service key**)

Kerberos 認証における、サーバーの秘密鍵。

#### **識別情報管理レルム (identity management realm)**

Oracle Identity Management インフラストラクチャの単一インスタンス内にある個々のネー ムスペース(または DIT)。

#### 識別名(**distinguished name**)

LDAP 準拠のディレクトリのエントリの場所を識別する名前。DN とも呼ばれる。次の例に あるユーザーの識別名は、名前エントリと親エントリが左から右に昇順で並ぶ。

cn=jsmith,cn=users,cn=defaultsubscribers,cn=acme,cn=com

#### 証明書失効リスト(**certificate revocation list**)

X.509 証明書が失効したユーザーのリスト。アプリケーションはこのリストを使用して、ア プリケーションにアクセスするユーザーを決定する。

#### シングル・サインオフ(**single sign-off**)

シングル・サインオン・セッションを終了し、すべてのアクティブなパートナ・アプリケー ションから同時にログアウトするプロセス。作業中のアプリケーションからログアウトする と、シングル・サインオフを実行できる。

#### 成功 **URL**(**success URL**)

アプリケーションのセッションとセッション Cookie を設定するルーチンへの URL。

#### セッション鍵(**session key**)

Kerberos 認証で、クライアントによるチケットの取得、さらにはユーザーの資格証明の取得 を可能にするデータ構造。

#### 中間層(**middle tier**)

Oracle HTTP Server と OC4J で構成される、シングル・サインオン・インスタンスの一部。 シングル・サインオンの中間層は、Identity Management インフラストラクチャ・データ ベースとクライアントの間にある。

#### データベース・アクセス記述子(**database access descriptor: DAD**)

特定の OracleAS コンポーネント (Single Sign-On スキーマなど)のデータベース接続情報。

#### ディレクトリ情報ツリー(**directory information tree: DIT**)

LDAP ディレクトリを構成するエントリの階層コレクション。

#### デジタル証明書(**digital certificate**)

非対称型暗号化で、公開鍵所有者の ID を保証するデータ構造。証明書は、認証局という信 頼できる第三者が発行する。したがって、メッセージの暗号化に公開鍵を安全に使用できる ことを鍵所有者に対して保証する。

#### 認証プラグイン(**authentication plugin**)

特定の認証方式の実装。OracleAS Single Sign-On には、パスワード認証、デジタル証明書、 Windows ネイティブ認証、サードパーティのアクセス管理用に Java プラグインが用意され ている。

#### 認証レベル(**authentication level**)

アプリケーションに特定の認証動作を指定できるパラメータ。このパラメータと特定の認証 プラグインをリンクできる。

#### パートナ・アプリケーション(**partner application**)

Single Sign-On Server に認証機能を委譲する、OracleAS アプリケーションまたは Oracle 以 外のアプリケーション。このようなアプリケーションでは、mod\_osso ヘッダーを受け取っ たり、ユーザーをサーバー自体にリダイレクトできるので、ユーザーを再認証する必要がな い。ユーザーをサーバー自体にリダイレクトするには、パートナ・アプリケーションと Single Sign-On SDK を統合する必要がある。

#### プロキシ・サーバー(**proxy server**)

実際のサーバー(またはホスト)の代理となるサーバー。OracleAS Single Sign-On では、プ ロキシを使用してロード・バランシングを実現する。またプロキシは、セキュリティの追加 層として使用される。「ロード・バランサ」を参照。

#### ユーザー名マッピング・モジュール(**user name mapping module**)

ユーザー証明書をユーザーのニックネームにマップする Java モジュール。マップ後、ニッ クネームは認証モジュールに渡される。認証モジュールはこのニックネームを使用して、 ディレクトリからユーザーの証明書を取得する。

#### レガシー・アプリケーション(**legacy application**)

Single Sign-On Server に認証を委譲するように変更できない、古いアプリケーション。外部 アプリケーションとも呼ばれる。

## ロード・バランサ(**load balancer**)

過剰負荷またはフェイルオーバーにより、複数の Single Sign-On Server 間で接続リクエスト を振り分ける、ハードウェア・デバイスおよびソフトウェア。BigIP、Alteon、Local Director などは、一般的なハードウェア・デバイスである。ロード・バランシング・ソフト ウェアには、OracleAS Web Cache がある。

## 索引

## **A**

[addsub.csh](#page-155-0) スクリプト , 10-8

## **B**

Basic [認証方式](#page-74-0) , 5-3, [5-8](#page-79-0)

## **D**

[Distributed Cluster Management, 4-10,](#page-67-0) [9-14](#page-127-0)

## **E**

[enblhstg.csh](#page-154-0) スクリプト, 10-7

## **G**

GET [認証方式](#page-74-1) , 5-3

## **H**

[httpd.conf](#page-65-0) ファイル , 4-8, [4-9,](#page-66-0) [4-12,](#page-69-0) [4-13,](#page-70-0) [9-14,](#page-127-1) [A-10](#page-209-0)

## **I**

iASAdmins [管理グループ](#page-39-0) , 2-2 Identity Management インフラストラクチャ・データ ベース SSL [用の構成](#page-117-0) , 9-4 [複数のレルムのサポート](#page-149-0), 10-2 [レプリケート](#page-139-0) , 9-26 ~ [9-29](#page-142-0) IP [チェック](#page-45-0) , 2-8

## **J**

[jazn-data.xml](#page-107-0) ファイル, 8-8

## **K**

Kerberos  $\mathcal{I} \square \vdash \square \mathcal{V}$ , 8-2 [krb5.conf](#page-105-0) ファイル , 8-6

## **L**

LDAP [コマンドライン・ツール](#page-51-0) , 3-2 LDAP [接続キャッシュ](#page-215-0) , A-16 [log files, A-3](#page-202-0)

## **M**

mod\_osso [Single Sign-On SDK](#page-30-0) との比較 , 1-3 概要 [, 1-3](#page-30-1) 登録,  $4-2 \sim 4-5$ ,  $4-10$ ,  $4-11$ ,  $9-16$ ,  $9-31$ [mod\\_osso.conf](#page-48-0) ファイル , 2-11, [4-13](#page-70-1)

## **O**

[oidprovtool, 9-33](#page-146-0) [opmn.xml](#page-106-0) ファイル , 8-7 [Oracle Delegated Administration Services, 1-8,](#page-35-0) [3-2](#page-51-1) [Oracle Directory Manager, 2-3,](#page-40-0) [3-2](#page-51-2) Oracle HTTP Server SSL 構成 [, 9-3](#page-116-0) [起動と停止](#page-41-0) , 2-4 構成 [証明書対応のサインオン](#page-91-0) , 7-4, [7-5](#page-92-0) [シングル・サインオン中間層](#page-127-2) , 9-14

[パートナ・アプリケーション中間層](#page-65-1) , 4-8 Oracle Internet Directory [Microsoft Active Directory](#page-179-0) との同期化 , 13-4 SSL [用の構成](#page-120-0) , 9-7, [9-8](#page-121-0) Windows [ネイティブ認証の構成](#page-103-0), 8-4 [サードパーティのアクセス管理における役割](#page-179-0) , 13-4 [証明書対応サインオンの構成](#page-97-0) , 7-10, [7-11](#page-98-0) [OracleAS Active Failover Clusters, 9-17,](#page-130-0) [9-18](#page-131-0) [OracleAS Certificate Authority, 7-5](#page-92-1) [OracleAS Cold Failover Cluster, 9-25](#page-138-0) [OracleAS Discoverer, 14-2,](#page-191-0) [14-4,](#page-193-0) [14-5](#page-194-0) OracleAS Portal [「外部アプリケーション」ポートレット](#page-77-0), 5-6 登録[, 4-2](#page-59-1) OracleAS Single Sign-On [管理者](#page-39-1) , 2-2 ~ [2-4](#page-41-1) [管理ページ](#page-32-0), 1-5 [外部アプリケーション](#page-73-0) , 5-2, [5-4,](#page-75-0) [5-5](#page-76-0) [グローバリゼーション・サポート](#page-45-1) , 2-8, [12-9](#page-172-0) [サンプル・ファイル](#page-48-1) , 2-11 [スキーマ](#page-32-1) , 1-5 スクリプト [addsub.csh, 10-8](#page-155-0) [enblhstg.csh, 10-7](#page-154-0) [ssocfg, 9-15,](#page-128-0) [9-20,](#page-133-0) [9-30](#page-143-0) [ssogito.sql, 2-9](#page-46-0) [ssomig, 14-2](#page-191-1) [ssooconf.sql, 3-7,](#page-56-0) [9-29,](#page-142-1) [A-4,](#page-203-0) [A-6](#page-205-0) [ssoreoid.sql, 3-8,](#page-57-0) [A-7,](#page-206-0) [A-16](#page-215-1) [タイムアウト](#page-35-1) , 1-8 [ディレクトリ・アクセスの構成](#page-56-0) , 3-7 [ディレクトリ情報ツリー](#page-54-0) , 3-5, [3-6](#page-55-0) [デフォルト以外の構成](#page-114-0) , 9-1 [パスワード](#page-35-2) , 1-8 [パスワード・ポリシー](#page-52-0) , 3-3, [3-5](#page-54-1) [ブラウザの環境設定](#page-43-0) , 2-6 [ホームページ](#page-32-0) , 1-5 [ユーザー・アカウント](#page-51-3) , 3-2 [ユーザー属性](#page-30-2) , 1-3 利点[, 1-1](#page-28-0) [OracleAS Web Cache, 4-9,](#page-66-1) [9-15,](#page-128-1) [9-31](#page-144-1) [OracleAS Wireless, 1-9](#page-36-0) [ossoca.jar](#page-45-2) ツール , 2-8 [osso.conf](#page-59-2) ファイル , 4-2 ~ [4-4,](#page-61-0) [4-10,](#page-67-2) [9-16](#page-129-1) ossoreg.jar ツール 構文 [, 4-3](#page-60-0)

[パラメータ](#page-60-1) , 4-3, [4-5](#page-62-1) 例 [, 4-5](#page-62-2)

## **P**

```
policy.properties ファイル
  サードパーティのアクセス管理 , 13-9
  サンプル , C-1
  証明書対応のサインオン , 7-7
  デバッグ , A-12
  マルチレベル認証 , 6-3 ~ 6-6
  目的 , 2-4
POST 認証方式 , 5-3
```
## **R**

[Replication Environment Management Tool, A-17](#page-216-1)

## **S**

```
Single Sign-On Server
  LDAP 接続キャッシュ , A-16
  ネイティブ認証の構成, 8-10アクセス , 1-5
  概要 , 1-2
  起動と停止 , 2-5
  キャッシュ , 3-8
  サードパーティのアクセス管理における役割
     , 13-2
  ディレクトリ・アクセスの構成 , 3-7
  配置オプション
    OracleAS Active Failover Clusters, 9-17, 9-18
    地理的に分散しているインスタンス , 9-22 ~
       9-24
    複数の中間層 , 9-10, 9-18
    レプリケートされたディレクトリ , 9-18, 9-20
  リバース・プロキシ , 9-29
single sign-on server
  log files, A-3
Single Sign-On 管理者
  権限の付与 , 2-2
  任務 , 2-2
Secure Sockets Layer), 9-7ssl.conf ファイル , 4-12, 4-13, 7-4, 7-5
「SSO Server 管理」ページ , 2-7
「SSO Server の編集」ページ , 2-8
sso apache.conf 777/\nu, 9-6
```
ssocfg [スクリプト](#page-128-0) , 9-15, [9-20,](#page-133-0) [9-30](#page-143-0) [ssogito.sql](#page-46-0) スクリプト, 2-9 [ssomig.log](#page-195-0) ファイル, 14-6 ssomig スクリプト 構文 [, 14-2](#page-191-2) 実行 [, 14-6](#page-195-1) [パラメータ](#page-192-0) , 14-3, [14-4](#page-193-1) [ssooconf.sql](#page-56-0) スクリプト , 3-7, [9-29,](#page-142-1) [A-4,](#page-203-0) [A-6](#page-205-0) [ssoreoid.sql](#page-57-0) スクリプト , 3-8, [A-7,](#page-206-0) [A-16](#page-215-1) [ssoReplSetup.jar](#page-141-0) ツール , 9-28, [9-29](#page-142-1)

## **T**

[targets.xml](#page-162-0)  $777/\nu$ , 11-5

## **U**

URL、SSL [用の構成](#page-120-2) , 9-7 URL[、保護](#page-117-1),  $9-4 \sim 9-7, 9-15$  $9-4 \sim 9-7, 9-15$  $9-4 \sim 9-7, 9-15$ 

## **W**

[web.xml](#page-108-0) ファイル , 8-9 Windows ネイティブ認証 [エラー・メッセージ](#page-207-0) , A-8, [A-9](#page-208-0) 概要 [, 8-2](#page-101-1) 構成,  $8-4 \sim 8-12$  $8-4 \sim 8-12$ [システム要件](#page-102-0) , 8-3, [8-4](#page-103-2) [認証の流れ](#page-101-2), 8-2,8-3 [フォールバック認証](#page-112-0) , 8-13 [ブラウザ設定](#page-110-0) , 8-11, [8-12](#page-111-1) [ログインの例](#page-113-0) , 8-14

## **X**

[X509CertAuth.properties](#page-94-1) ファイル , 7-7, [7-9](#page-96-0)

## あ

[アカウント・ロックアウト](#page-53-0) , 3-4 [アプリケーション・サービス・プロバイダ](#page-149-0) , 10-2 エクスポートおよびインポート [エラー・メッセージ](#page-197-0) , 14-8, [14-10](#page-199-0) 使用例 [, 14-5](#page-194-1) [スクリプト](#page-195-1) , 14-6 エラー・メッセージ Windows [ネイティブ認証](#page-207-0) , A-8, [A-9](#page-208-0)

[エクスポートおよびインポート](#page-197-0) , 14-8 ~ [14-10](#page-199-0) 基本,  $A-3, A-8$  $A-3, A-8$ [証明書対応のサインオン](#page-209-1) , A-10, [A-11](#page-210-0) [パスワード・ポリシー](#page-210-1) , A-11

#### か

[仮想ホスト](#page-68-1) , 4-11, [4-13,](#page-70-3) [9-30](#page-143-1) 監視用ページ [アクセス](#page-159-0) , 11-2 ポート [, 11-5](#page-162-1) [監視用ホームページ](#page-159-1), 11-2 管理ページ [アクセス](#page-43-1) , 2-6 [外部アプリケーション](#page-73-1), 5-2 デバッグ [, A-14,](#page-213-0) [A-15](#page-214-0) 外部アプリケーション  $mod\_osso/mol\_proxy$ によるアクセス, 5-6 ~ [5-9](#page-80-0) [管理ページ](#page-73-1). 5-2 概要 [, 1-3](#page-30-3) 追加,  $5-2 \sim 5-4$  $5-2 \sim 5-4$ [認証の流れ](#page-33-0), 1-6, [1-7](#page-34-0) 認証方式 [Basic, 5-3,](#page-74-0) [5-8](#page-79-0) [GET, 5-3](#page-74-1) [POST, 5-3](#page-74-2) 編集 [, 5-5](#page-76-0) [ログイン](#page-76-1) , 5-5, [5-6](#page-77-2) [「外部アプリケーションの管理」ページ](#page-73-1) , 5-2 ~ [5-5](#page-76-2) [「外部アプリケーション」ポートレット](#page-77-0) , 5-6 グローバリゼーション・サポート [配置固有ページ](#page-172-0) , 12-9 [標準ページ](#page-45-1), 2-8 グローバル・ユーザーの非アクティビティ・タイムア ウト 概要 [, 1-8](#page-35-1) 構成 [, 2-9,](#page-46-1) [2-11](#page-48-2) [スクリプト](#page-46-0), 2-9 構成ファイル [httpd.conf, 4-8,](#page-65-0) [4-9,](#page-66-0) [9-14,](#page-127-1) [A-10](#page-209-0) [jazn-data.xml, 8-8](#page-107-0) [krb5.conf, 8-6](#page-105-0) [opmn.xml, 8-7](#page-106-0) [osso.conf, 4-2,](#page-59-2) [4-4,](#page-61-0) [4-10,](#page-67-2) [9-16](#page-129-1) [policy.properties, 6-3,](#page-84-0) [6-6,](#page-87-0) [7-7,](#page-94-0) [A-12,](#page-211-0) [C-1](#page-220-0) [ssl.conf, 7-4,](#page-91-1) [7-5](#page-92-1) sso apache.conf, 9-6

[targets.xml, 11-5](#page-162-0) [web.xml, 8-9](#page-108-0) [x509CertAuth.properties, 7-7,](#page-94-1) [7-9](#page-96-0) [「このアプリケーションのログイン情報を保存する」](#page-76-3) チェック・ボックス , 5-5

## さ

サードパーティのアクセス管理 移行,  $13-11 \sim 13-13$  $13-11 \sim 13-13$ [コード例](#page-183-0) , 13-8, [13-10](#page-185-0) [認証の流れ](#page-177-1), 13-2, [13-3](#page-178-0) [ログアウト](#page-185-1) , 13-10 [サーバー・キャッシュ](#page-57-0) , 3-8 サーバーの高可用性 構成 [, 9-25](#page-138-1) 配置オプション [OracleAS Active Failover Clusters, 9-17,](#page-130-0) [9-18](#page-131-1) [地理的に分散しているインスタンス](#page-135-0) , 9-22, [9-24](#page-137-0) [複数の中間層](#page-123-1) , 9-10 ~ [9-17](#page-130-1) [レプリケートされたディレクトリ](#page-131-2) , 9-18, [9-20](#page-133-1) サンプル・ファイル [証明書対応のサインオン](#page-48-1) , 2-11 [配置固有ページ](#page-48-1) , 2-11 識別情報管理レルム [オーバーヘッド](#page-149-1) , 10-2 [管理権限](#page-157-0) , 10-10 概要 [, 10-2](#page-149-0) 構成,  $10-7 \sim 10-10$  $10-7 \sim 10-10$ [認証の流れ](#page-152-0), 10-5,[10-6](#page-153-0) [パートナ・アプリケーションのサポート](#page-152-1) , 10-5 利点[, 10-2](#page-149-0) [「失敗ログインの詳細」ページ](#page-161-0) , 11-4 [障害時リカバリ](#page-138-2), 9-25 [証明書失効リスト](#page-98-1) , 7-11 証明書対応のサインオン CRL [メンテナンス](#page-98-2) , 7-11 [エラー・メッセージ](#page-209-1) , A-10, [A-11](#page-210-0) 構成 [Oracle HTTP Server, 7-4,](#page-91-0) [7-5](#page-92-0) [Oracle Internet Directory, 7-10,](#page-97-1) [7-11](#page-98-0) Single Sign-On Server,  $7-5 \sim 7-10$  $7-5 \sim 7-10$ [ユーザー名マッピング・モジュール](#page-94-2) , 7-7, [7-9](#page-96-0) [サンプル・ファイル](#page-48-1) , 2-11 [認証の流れ](#page-89-0), 7-2 シングル・サインオフ・ページ [インストール](#page-175-0) , 12-12

[パラメータ](#page-170-0) , 12-7 [シングル・サインオン・セッションのタイムアウト](#page-45-4) , 2-8 スクリプト [ssogito.sql, 2-9](#page-46-0) [ssomig, 14-2,](#page-191-1) [14-3](#page-192-1) [ssooconf.sql, 3-7](#page-56-0) [ssoreoid.sql, 3-8](#page-57-0) [スクリプトの更新](#page-57-1) , 3-8

## た

タイムアウト [グローバル・ユーザーの非アクティビティ・タイム](#page-35-1) アウト [, 1-8,](#page-35-1) [2-9,](#page-46-1) [2-11](#page-48-2) [シングル・サインオン・セッションのタイムアウト](#page-45-4) , 2-8 ディレクトリ・アクセス 構成 [, 3-7](#page-56-0) [スクリプト](#page-56-0), 3-7 [ディレクトリ・エントリ,](#page-54-0) OracleAS Single Sign-On 用  $, 3-5, 3-6$  $, 3-5, 3-6$ デバッグ PL/SQL ページ [, A-13,](#page-212-0) [A-14](#page-213-1) [管理ページ](#page-213-0) , A-14, [A-15](#page-214-0) 同期化 [Microsoft Active Directory](#page-103-3) と Oracle Internet Directory 間, 8-4 [サードパーティのディレクトリと](#page-179-0) Oracle Internet Directory 間, 13-4 ディレクトリと [Single Sign-On Server](#page-145-0) 間 , 9-32, [9-33](#page-146-1)

## な

[認証アダプタ,「認証プラグイン」を参照](#page-85-0) 認証の流れ Windows [ネイティブ認証](#page-101-2) , 8-2, [8-3](#page-102-1) [サードパーティのアクセス管理](#page-177-1) , 13-2, [13-3](#page-178-0) [識別情報管理レルム](#page-152-0) , 10-5, [10-6](#page-153-0) [証明書対応のサインオン](#page-89-0), 7-2 [認証プラグイン](#page-85-0), 6-4 [認証レベル](#page-84-1), 6-3,6-4

## は

配置固有ページ

[OracleAS Wireless](#page-174-0) のサポート , 12-11 [インストール](#page-174-1) , 12-11, [12-12](#page-175-0) [ガイドライン](#page-173-0) , 12-10 [グローバリゼーション・サポート](#page-172-0) , 12-9 [サンプル・ファイル](#page-48-1) , 2-11 例 [, 12-12](#page-175-1) 配置例 [地理的に分散しているインスタンス](#page-135-1) , 9-22 [パートナ・アプリケーション](#page-63-0) , 4-6 [複数の中間層](#page-124-0) , 9-11 [マルチレベル認証](#page-86-0) , 6-5, [6-6](#page-87-1) [レプリケートされたディレクトリ](#page-131-3) , 9-18 [バックアップおよびリカバリ](#page-138-1) , 9-25 パートナ・アプリケーション 概要 [, 1-2](#page-29-1) [高可用性の設定](#page-63-0) , 4-6 登録[, 4-2,](#page-59-0) [4-5,](#page-62-0) [4-10,](#page-67-1) [4-11,](#page-68-0) [9-7,](#page-120-3) [9-16](#page-129-0) 配置 [, 4-6](#page-63-1) 例[, 1-2](#page-29-1) パスワード 管理 [, 3-3](#page-52-1) [外部アプリケーション](#page-30-4), 1-3 構成 [, 3-5](#page-54-2) [スキーマ](#page-57-2) , 3-8, [B-1](#page-218-0) [パスワードの変更の強制機能](#page-53-1) , 3-4 変更 [, 1-8,](#page-35-2) [3-4](#page-53-2) [有効期限](#page-52-2) , 3-3 [リセット](#page-35-2) , 1-8, [3-4,](#page-53-3) [12-5](#page-168-0) [ルール](#page-52-0) , 3-3 [パスワードの変更の強制機能](#page-53-1) , 3-4 パスワードの変更ページ [インストール](#page-174-2) , 12-11 [エラー・メッセージ](#page-171-0), 12-8 概要 [, 1-8](#page-35-2) 動作[, 3-4](#page-53-4) [パラメータ](#page-169-0) , 12-6 [パスワード・ポリシー](#page-52-0) , 3-3, [3-5](#page-54-1) ブラウザ設定 Windows [ネイティブ認証](#page-111-1) , 8-12 [Internet Explorer 5.0, 8-11](#page-110-1) [Internet Explorer 6.0, 8-11,](#page-110-1) [8-12](#page-111-2) 標準 [, 2-6](#page-43-0) プロキシ・サーバー 機能 [, 9-29](#page-142-3) 構成 [, 9-30,](#page-143-2) [9-31](#page-144-2) [プロキシ認証](#page-77-1) , 5-6, [5-9](#page-80-0)

### ま

[マスター定義サイト](#page-132-0) , 9-19 [マルチマスター・レプリケーション](#page-139-1) , 9-26 マルチレベル認証 構成 [, 6-5,](#page-86-0) [6-6](#page-87-1) 流れ[, 6-2](#page-83-0) [認証レベル](#page-84-1), 6-3,6-4 [プラグイン](#page-85-0) , 6-4

### や

ユーザー・アカウント 管理 [, 3-2](#page-51-3) [ロックアウト](#page-53-0) , 3-4 [ユーザー管理ツール](#page-51-3) , 3-2 [ユーザー名マッピング・モジュール](#page-94-3), 7-7 [カスタム実装](#page-95-0) , 7-8, [7-9](#page-96-1) [デフォルトの実装](#page-94-4) , 7-7 [猶予期間ログイン](#page-53-5) , 3-4

## ら

[リバース・プロキシ](#page-142-2) , 9-29 ~ [9-31](#page-144-2) [リモート・マスター・サイト](#page-132-0) , 9-19 ロード・バランサ [OracleAS Active Failover Clusters, 9-17](#page-130-2) [OracleAS Web Cache, 9-15](#page-128-1) [複数のシングル・サインオン中間層](#page-123-2) , 9-10, [9-13,](#page-126-0)  [9-15,](#page-128-3) [9-18,](#page-131-4) [9-19,](#page-132-1) [9-20](#page-133-2) [複数のパートナ・アプリケーションの使用](#page-63-0) , 4-6, [4-9](#page-66-2) ログインの例 Windows [ネイティブ認証](#page-113-0) , 8-14 [サードパーティでのアクセス](#page-177-2) , 13-2 ログイン・ページ [インストール](#page-174-2) , 12-11 [エラー・メッセージ](#page-170-1) , 12-7, [12-8](#page-171-1) [パスワードのリセット機能](#page-168-0) , 12-5 [パラメータ](#page-166-0) , 12-3, [12-4](#page-167-0)